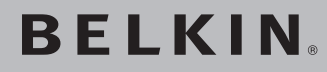

# **N Wireless USB Adapter**

**BELKIN** 

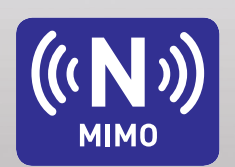

## **User Manual**

F5D8053ea

**EN [FR](#page-48-0) [DE](#page-96-0) [NL](#page-145-0) [ES](#page-193-0) [IT](#page-241-0)**

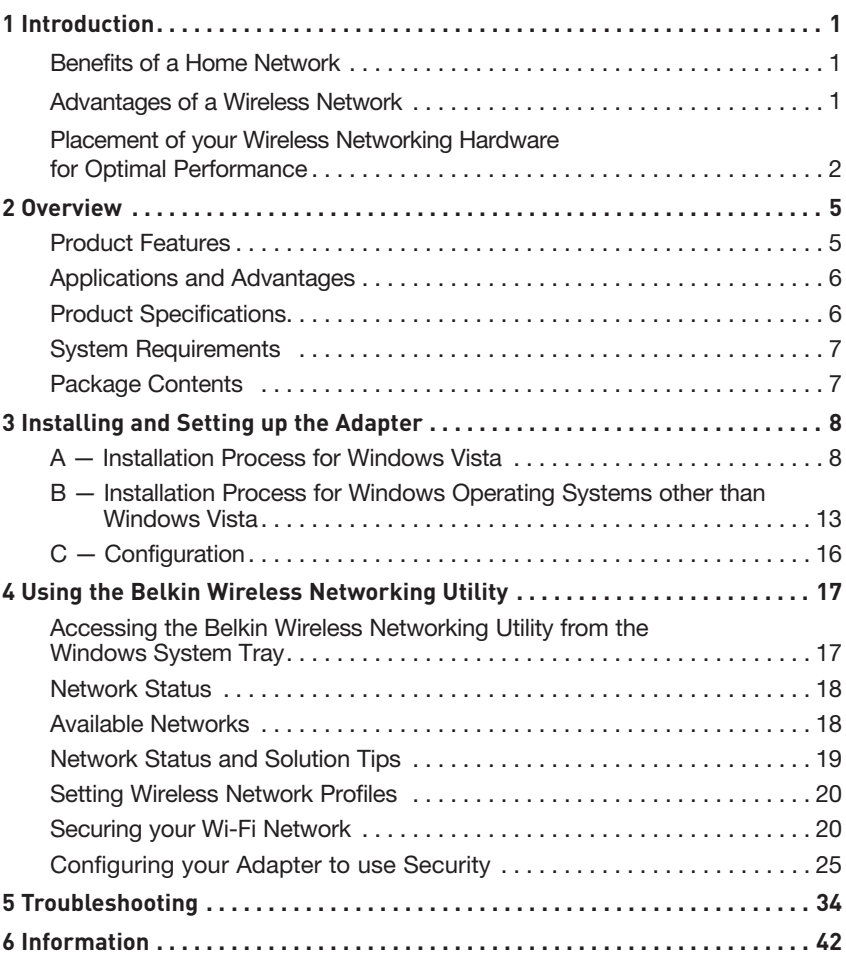

Thank you for purchasing the Belkin N Wireless USB Adapter. Now you can take advantage of this great new technology and gain the freedom to network your home and office computers wirelessly. This Adapter allows you to connect a notebook computer to your network. Please be sure to read through this User Manual completely, and pay special attention to the section entitled "Placement of your Wireless Networking Hardware for Optimal Performance".

#### Benefits of a Home Network

Your Belkin Home Network will allow you to:

- Share one high-speed Internet connection with all the computers in your home
- Share resources, such as files, and hard drives among all the connected computers in your home
- Share a single printer with the entire family
- Share documents, music, video, and digital pictures
- Store, retrieve, and copy files from one computer to another
- Simultaneously play games online, check Internet email, and chat

#### Advantages of a Wireless Network

#### Here are some of the advantages of setting up a Belkin wireless network:

- Mobility you'll no longer need a dedicated "computer room"—now you can work on a networked laptop or desktop computer anywhere within your wireless range
- Easy installation Belkin Easy Installation Wizards make setup simple
- Flexibility set up and access printers, computers, and other networking devices from anywhere in your home
- Easy expansion the wide range of Belkin networking products let you expand your network to include devices such as printers and gaming consoles
- No cabling required you can spare the expense and hassle of retrofitting Ethernet cabling throughout the home or office
- Widespread industry acceptance choose from a wide range of interoperable networking products

#### **Placement of your Wireless Networking Hardware for Optimal Performance**

Your wireless connection will be stronger the closer your computer is to your wireless router (or access point). Typical indoor operating range for your wireless devices is between 100 and 200 feet. In the same way, your wireless connection and performance will degrade somewhat as the distance between your wireless router (or access point) and connected devices increases. This may or may not be noticeable to you. As you move farther from your wireless router (or access point), connection speed may decrease. Factors that can weaken signals simply by getting in the way of your network's radio waves are metal appliances or obstructions, and walls.

If you have concerns about your network's performance that might be related to range or obstruction factors, try moving the computer to a position between five and 10 feet from the wireless router (or access point) in order to see if distance is the problem. If difficulties persist even at close range, please contact Belkin Technical Support.

**Note:** While some of the items listed below can affect network performance, they will not prohibit your wireless network from functioning; if you are concerned that your network is not operating at its maximum effectiveness, this checklist may help.

#### **1. Placement of your Wireless Router (or Access Point)**

Place your wireless router (or access point), the central connection point of your network, as close as possible to the center of your wireless network devices.

To achieve the best wireless network coverage for your "wireless clients," (i.e., computers enabled by Belkin Adapters or Cards):

- Ensure that your wireless router's (or access point's) antennas are parallel to each other, and are positioned vertically (toward the ceiling). If your wireless router (or access point) itself is positioned vertically, point the antennas as much as possible in an upward direction.
- In multistory homes, place the wireless router (or access point) on a floor that is as close to the center of the home as possible. This may mean placing the wireless router (or access point) on an upper floor.
- Try not to place the wireless router (or access point) near a cordless 2.4GHz phone.

#### **2. Avoid Obstacles and Interference**

Avoid placing your wireless router (or access point) near devices that may emit radio "noise", such as microwave ovens. Other objects that can inhibit wireless communication can include:

- Refrigerators
- Washers and/or dryers
- Metal cabinets
- Large aquariums
- Metallic-based, UV-tinted windows

If your wireless signal seems weak in some spots, make sure that objects such as these are not blocking the signal's path between your computers and wireless router (or access point).

#### **3. Cordless Phone Placement**

If the performance of your wireless network is impaired after attending to the above issues, and you have a cordless phone:

- Try moving cordless phones away from the wireless router (or access point) and your wireless-enabled computers.
- Unplug and remove the battery from any cordless phone that operates on the 2.4GHz band (check manufacturer's information). If this fixes the problem, your phone may be interfering.
- If your phone supports channel selection, change the channel on the phone to the farthest channel from your wireless network as possible. For example, change the phone to channel 1 and move your wireless router (or access point) to channel 11. (Your channel selection will vary depending on your region.) See your phone's user manual for detailed instructions.
- If necessary, consider switching to a 900MHz or 5GHz cordless phone.

#### **4. Choose the "Quietest" Channel for your Wireless Network**

In locations where homes or offices are close together, such as apartment buildings or office complexes, there may be wireless networks nearby that can conflict with yours. Use the Site Survey capabilities of your Belkin Wireless Networking Utility to locate any other wireless networks, and move your wireless router (or access point) and computers to a channel as far away from other networks as possible.

Experiment with more than one of the available channels in order to find the clearest connection and avoid interference from neighboring cordless phones or other wireless devices.

For more Belkin wireless networking products, use the detailed Site Survey and wireless channel information included in your User Manual.

#### **5. Secure Connections, VPNs, and AOL**

Secure connections typically require a user name and password, and are used where security is important. Secure connections include:

- Virtual Private Network (VPN) connections, often used to connect remotely to an office network
- The "Bring Your Own Access" program from America Online (AOL), which lets you use AOL through broadband provided by another cable or DSL service
- Most online banking websites
- Many commercial websites that require a user name and password to access your account

Secure connections can be interrupted by a computer's power management setting, which causes it to "go to sleep." The simplest solution to avoid this is to simply reconnect by re-running the VPN or AOL software, or by re-logging into the secure website.

A second alternative is to change your computer's power management settings so it does not go to sleep; however, this may not be appropriate for portable computers. To change your power management setting in Windows, see the "Power Options" item in the Control Panel.

If you continue to have difficulty with Secure Connections, VPNs, and AOL, please review steps 1–4 in the previous pages to be sure you have addressed these issues.

These guidelines should allow you to cover the maximum possible area with your wireless router. Should you need to cover an even wider area, we suggest the Belkin Wireless Range Extender/Access Point.

For more information regarding our networking products, visit our website at www.belkin.com/networking or call Belkin Technical Support.

## **Product Features**

The Adapter complies with the IEEE draft-802.11n specification to communicate with other draft-802.11n-compliant wireless devices at up to 300Mbps\*. The Adapter is also compatible with 802.11g devices at 54Mbps as well as 802.11b products at 11Mbps. The Adapter operates on the same 2.4GHz frequency band as 802.11b/g Wi-Fi® products.

- 2.4GHz ISM (Industrial, Science, and Medical) band operation
- Integrated easy-to-use Belkin Wireless Networking Utility
- USB 2.0 interface, for operation in virtually any computer with a USB 2.0 bus-power port
- WPA, WPA2, 64-bit WEP (Wired Equivalent Privacy), or 128-bit encryption
- Wireless access to networked resources
- Data rate of up to 300Mbps\* (draft 802.11n), 54Mbps (802.11g), or 11Mbps (802.11b)
- Easy installation and use
- LED power and network link/activity indicator

## **Applications and Advantages**

- Wireless roaming with a laptop around the home or office Offers the freedom of networking without cables
- Connection rates of up to 300Mbps\* Provides immediate high-speed wireless connectivity at home, work, and hotspot locations without compromising the use of existing 802.11b/g products
- Compatibility with 802.11b/g products The Adapter is backward-compatible with existing Wi-Fi (IEEE 802.11b/g) products
- Difficult-to-wire environments Enables networking in buildings with solid or finished walls, or open areas where wiring is difficult to install
- Frequently changing environments Adapts easily in offices or environments that frequently rearrange or change locations
- SOHO (Small Office/Home Office) networking needs Provides the easy and quick, small network installation SOHO users need

## **Product Specifications**

Host Interface: USB 2.0 Operating Temperature: 32—140 degrees F (0—60 degrees C) Storage Temperature: -4—176 degrees F (-20—80 degrees C) Humidity: Max. 90% (non-condensing)

Typical Operating Range: Up to 365 Mtr.\*\*

\* NOTE: The standard transmission rate—300Mbps—is the physical data rate. Actual data throughput will be lower.

\*\*Wireless performance may vary depending on the networking environment.

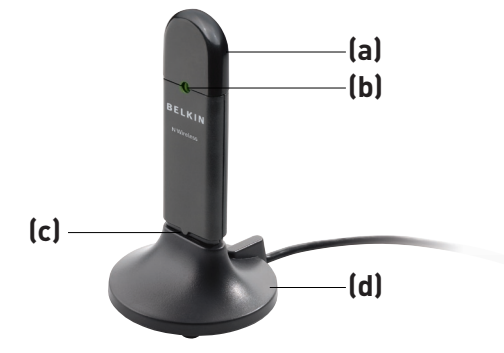

## <sup>6</sup> **(a) Protective Cap**

The cap is provided to protect the USB connector during transportation. Remove the cap before inserting the Adapter to your computer's USB port or through the provided Desktop Stand.

#### **(b) Power/Activity LED**

Lights when the Adapter is powered on and flashes when it is active.

#### **(c) USB Connector**

Part of the Adapter that fits into your computer's USB port.

#### **(d) Desktop Stand**

Lets you move the Adapter away from interfering objects around your computer.

## **System Requirements**

- PC-compatible laptop with one available USB 2.0 bus-power port
- Windows® 2000, XP with SP2, or VistaTM\*\*\*

## **Package Contents**

- N Wireless USB Adapter
- Quick Installation Guide
- CD with Installation Software and User Manual
- Desktop Stand

## Installing and Setting up the Adapter

#### **A. Installation Process for Windows Vista**

**\*\*\*NOTE:** At the time of initial release of this product, Windows Vista drivers were not available for release and might not be included on the CD shipped with your product. For information on updated drivers for Windows Vista (if any), please visit the Belkin website at www.belkin.com/support/vista.

**IMPORTANT: INSTALL THE SOFTWARE BEFORE INSERTING** THE ADAPTER.

- **A.1** Insert the Installation Software CD into your CD-ROM drive.
- **A.2** Click "Next" to begin the installation process.

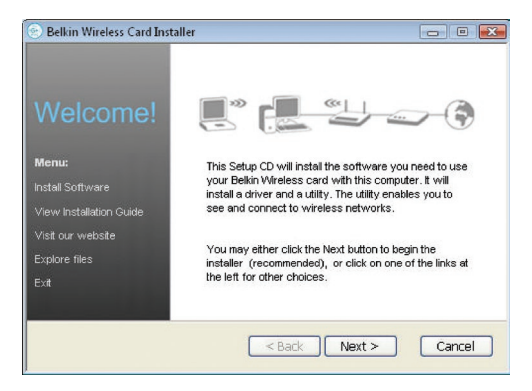

**Note:** If the Belkin Wireless Card Installer screen does not appear within 20 seconds, access your CD-ROM by double-clicking on the "My Computer" icon; then double-click on the CD-ROM drive into which the installation CD has been placed. If the Installer does not start automatically, double-click on the icon named "Setup.exe".

## Installing and Setting up the Adapter

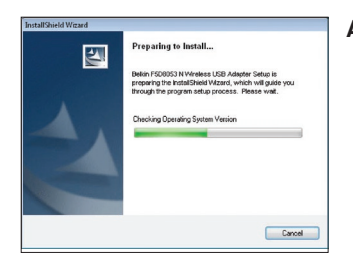

**A.3** The InstallShield Wizard starts the installation process.

6

1

2

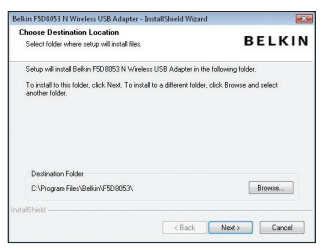

**A.4** Select a destination folder for the software installation by clicking "Browse"; or, simply click "Next" to select a default location.

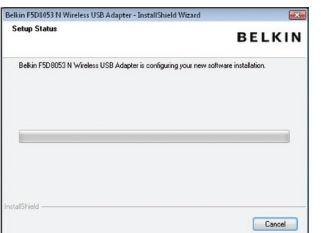

**A.5** A Setup Status screen will let you know where you are in the setup process.

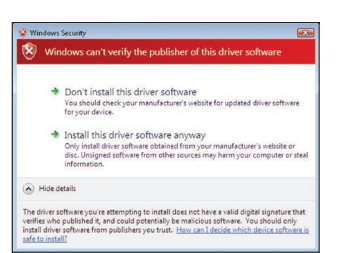

**A.6** A window may appear a second time showing the message, "Windows can't verify the publisher of this driver software". This DOES NOT indicate a problem. Our software has been fully tested and is compatible with this operating system.

## Installing and Setting up the Adapter

Please plug in your USB Network Adapter now.

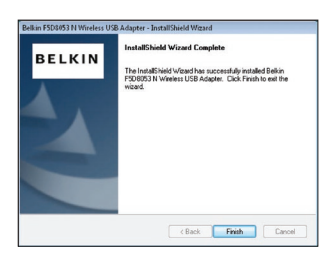

- **A.7** When prompted, turn off your computer and plug in your Adapter. Your installation is now complete.
- **A.8** When the installation completes, click on "Finish".

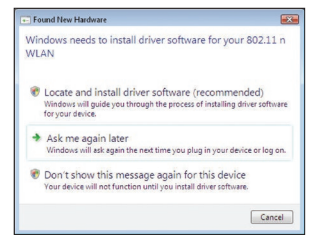

**A.9** The Found New Hardware Wizard might appear within 3–15 seconds. If it does, continue to follow the prompts. Select "Locate and install the driver software" to continue.

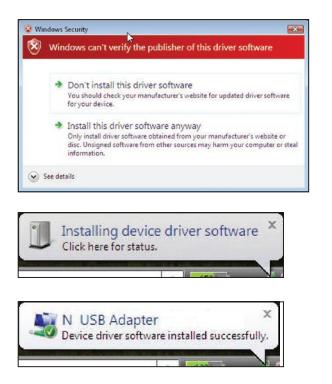

**A.10** You might see a screen similar to the one pictured below. This DOES NOT mean there is a problem. Our software has been fully tested and is compatible with this operating system. Select "Install this driver software anyway" and follow the on-screen instructions.

> Next, a screen appears indicating that hardware installation is taking place; then, another indicates that the process is complete.

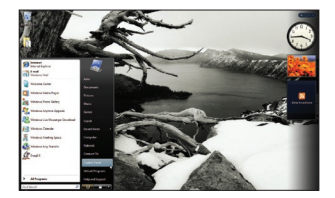

**A.11** To connect to the Internet, open the Network and Sharing Center by first opening the Control Panel from the "Start" menu.

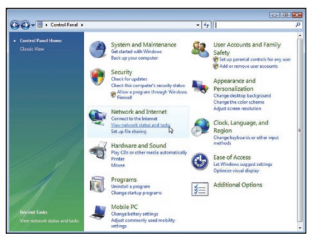

**A.12** In the Control Panel, click on "View network status and tasks".

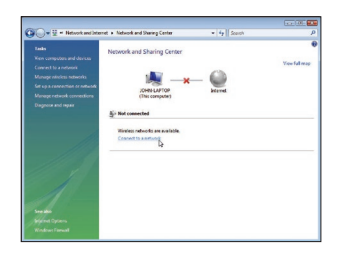

**A.13** In the Network and Sharing Center, click on "Connect to a network".

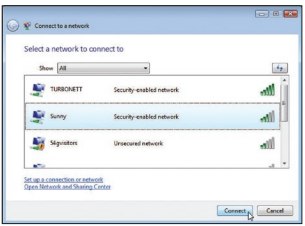

**A.14** In the next screen, select an available wireless network and click "Connect".

1

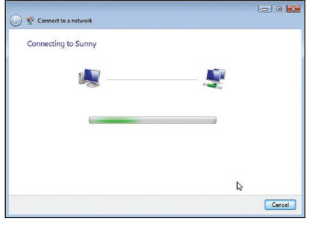

**A.15** Your Adapter will attempt to connect to the selected network.

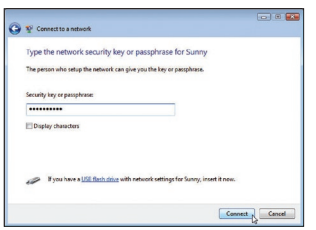

**A.16** Depending on the security settings of your wireless network, you may be prompted to enter a network security key or a passphrase. Click "Connect" after you have done so.

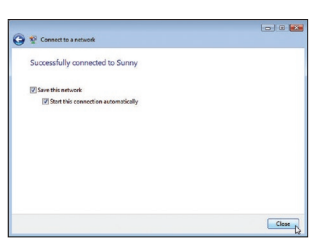

**A.17** After connecting to the network, you can choose to save this network and connect automatically when your Adapter is in range.

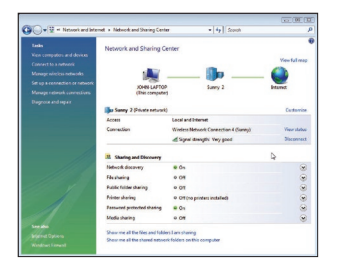

**A.18** The Network and Sharing Center now indicates the network connection that you have just made. The links on the left of the window allow you to configure your network connections.

#### **B. Installation Process for Windows Operating Systems other than Windows Vista**

**IMPORTANT:** INSTALL THE SOFTWARE BEFORE INSERTING THE ADAPTER.

**B.1** Insert the Installation Software CD into your CD-ROM drive.

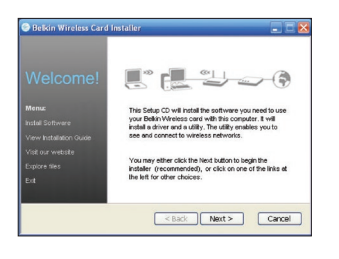

Preparing to Install...

Belkin FSD8053 N Wireleas USB Adapter Setup is<br>preparing the InstallShield Wizard, which will guide you<br>Itrough the program setup process. Please wait.

 $\overline{\mathbb{Z}}$ 

- **B.2** The Belkin Wireless Card Installer screen will automatically appear within up to 20 seconds. Click "Install Software" or "Next" to start the installation.
- Note: If the Belkin Wireless Card Installer screen does not appear within 20 seconds, access your CD-ROM by double-clicking on the "My Computer" icon; then double-click on the CD-ROM drive into which the installation CD has been placed. Then, doubleclick on the icon named "Setup.exe".
- **B.3** The InstallShield Wizard starts the installation process.

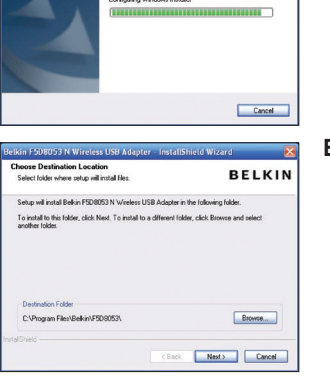

**B.4** Select a destination folder for the software installation by clicking "Browse"; or, simply click "Next" to select a default location.

1

3

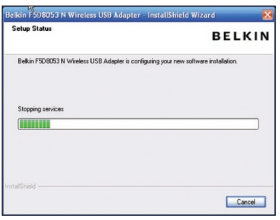

**B.5** A Setup Status screen lets you know where you are in the setup process.

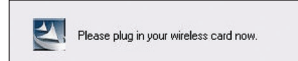

- **B.6** After the software installation is finished, the message "Please plug in your USB Adapter now" will appear. Connect the Adapter to your computer.
- **B.7** The Found New Hardware Wizard might appear in 3–15 seconds. If it does, select "Install the software automatically" and click "Next" to install the hardware.

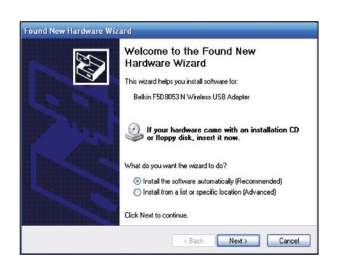

The software you are installing for this hardware: Belkin F508053 N Wireless USB Adapter has not passed Windows Logo testing to verify its compatibility<br>with Windows XP. (Tell me why this testing is important.) Continuing your installation of this software<br>or destablise the correct operation of your self-<br>either immediately or in the future. Microsoft<br>recommends that you stop this installation n<br>commends that you stop this instal

Continue Anyway STOP Installation

lardware Installation  $\triangle$ 

**B.8** If the Found New Hardware Wizard does not appear, click "Finish".

**B.9** You might see a screen similar to this one. This DOES NOT mean there is a problem. Our software has been fully tested and is compatible with this operating system. Select "Continue Anyway" and follow the on-screen instructions.

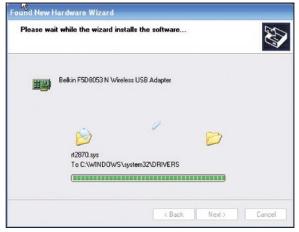

**B.10** The Wizard will now install your software.

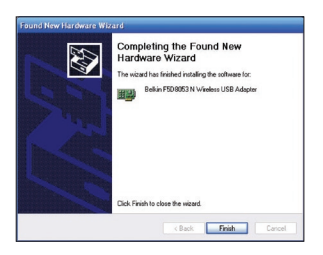

**B.11** The installation is now complete. Click "Finish" to close the "Found New Hardware Wizard".

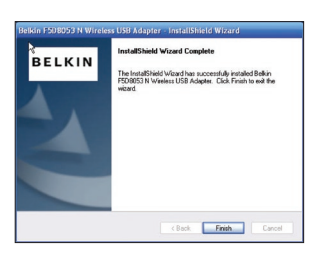

**B.12** Click "Finish" again to exit the InstallShield Wizard.

**B.13** Depending on which operating system you are using, you might be required to reboot your computer for the changes to take effect. Save your data and close all other applications. Then, reboot.

1

### **C. Configuration**

## **Using the Belkin Wireless Networking Utility**

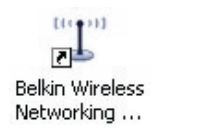

 $\frac{1}{2}$  is the

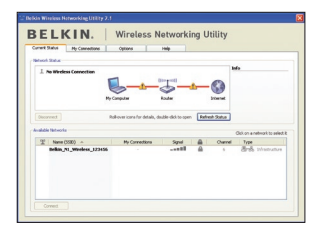

- **C.1** After restarting your computer, double-click the Belkin Wireless Networking Utility icon on the desktop screen.
- Note: The Belkin Wireless Networking Utility icon can also be found on the system tray.
- **C.2** The Belkin Wireless Networking Utility screen will appear.

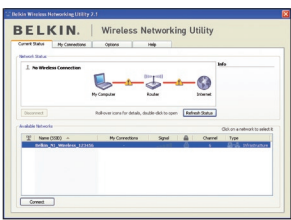

- **C.3** Select a network to which to connect from the "Available Networks" list and click "Connect".
- Note: In order to see your available networks, you must be near a working wireless router or access point.

Installation is now complete.

After successfully installing the Belkin Wireless Networking Utility (WNU), configurations for wireless connection and security are just a few easy clicks away.

#### Accessing the Belkin Wireless Networking Utility from the Windows System Tray

To access the WNU, simply place your mouse pointer and right-click over the WNU icon on the Windows task tray.

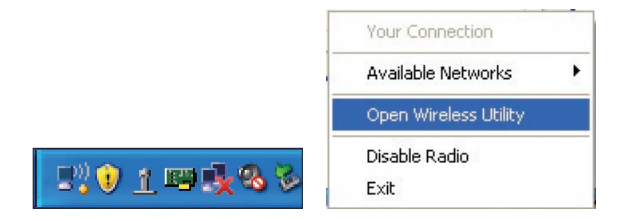

If the icon is not present, click on "Start > Programs > Belkin > N1 Wireless USB Network Adapter > Belkin Wireless Networking Utility".

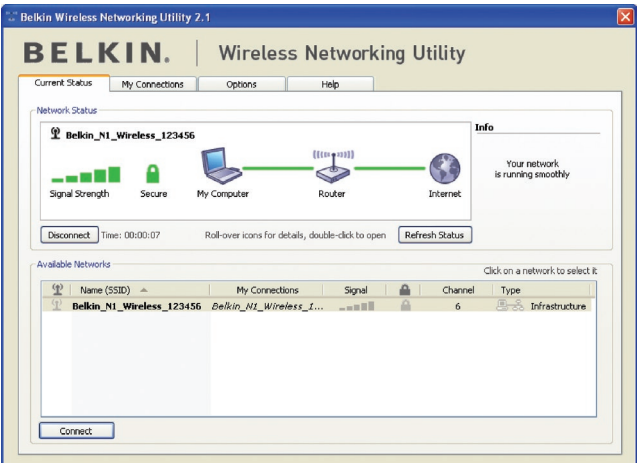

The WNU's default screen is the "Current Status" tab. The "Current Status" tab displays the current Network Status and Available Networks.

#### **Network Status**

This window displays the connectivity status of the current network. It even displays connectivity between the computer and router, and router and Internet. In the event of a connectivity problem, this window can be used to determine the problem's source (e.g. computer, router, or Internet/modem).

#### **Available Networks**

This window displays the available networks at the current location as well as their SSID, Signal Strength, Security Type, Channel, and Network Type.

#### **Lost Wireless Connection**

If the current wireless connection is lost, a window will pop up and the WNU will attempt to reconnect.

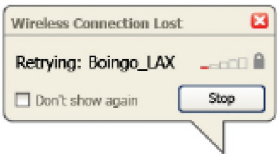

#### **Connection Failure**

Other options will appear during attempts to reconnect. To stop connecting, click "Stop" and to reattempt connection, click "Retry".

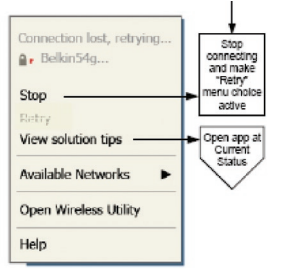

Right-Click during connection failure

#### **Network Status and Solution Tips**

To further understand the current Network Status, click "Open Wireless Utility". The default screen will be the "Current Status" tab and the "Network Status" section determines which connections are good and/or faulty.

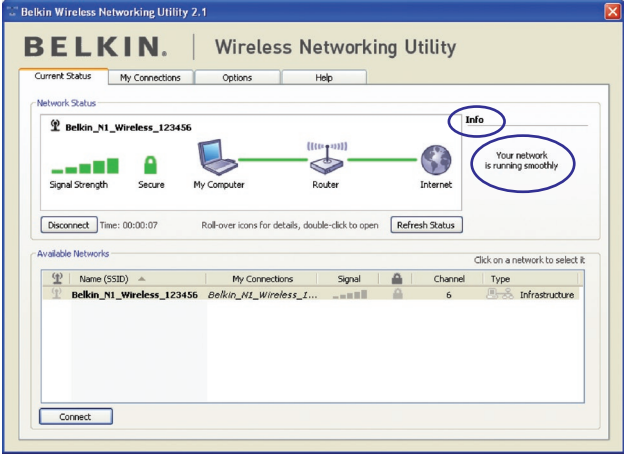

The WNU also features a "Solution Tips" section that provides troubleshooting guidelines.

### **Setting Wireless Network Profiles**

The "My Connections" tab on the WNU allows you to add, edit, and delete connection profiles. It also displays signal strength, security, and network type.

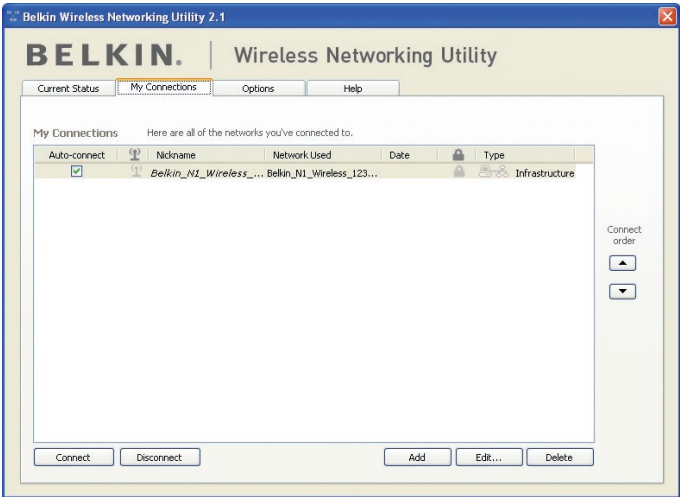

### **Securing your Wi-Fi® Network**

If you choose to connect to a secure network, determine the type of security (WPA or WEP\*) and use the appropriate field in the dialog box.

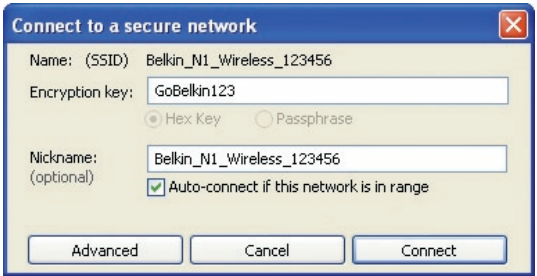

\*Note: Types of security

**Note:** When you select a network using encryption, you will first see the simple security screen. Click the "Advanced" button to see other security options (below).

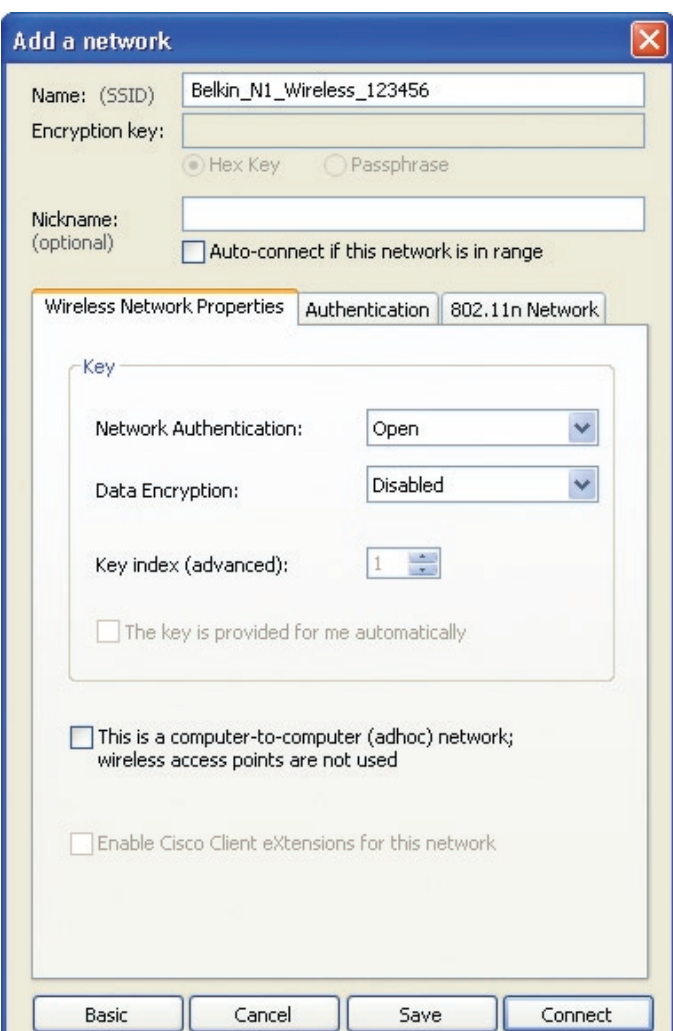

**Wired Equivalent Privacy (WEP)** is a less secure, but more widely adopted wireless security protocol. Depending on the security level (64- or 128-bit), the user will be asked to input a 10- or 26 character hex key. A hex key is a combination of letters, a–f, and numbers, 0–9.

**Wireless Protected Access (WPA)** is the new standard in the wireless security. However, not all wireless cards and adapters support this technology. Please check your wireless adapter's user manual to check if it supports WPA. Instead of a hex key, WPA uses only passphrases, which are much easier to remember.

The following section, intended for the home, home-office, and smalloffice user, presents a few different ways to maximize the security of your wireless network.

#### **At the time of publication, four encryption methods are available:**

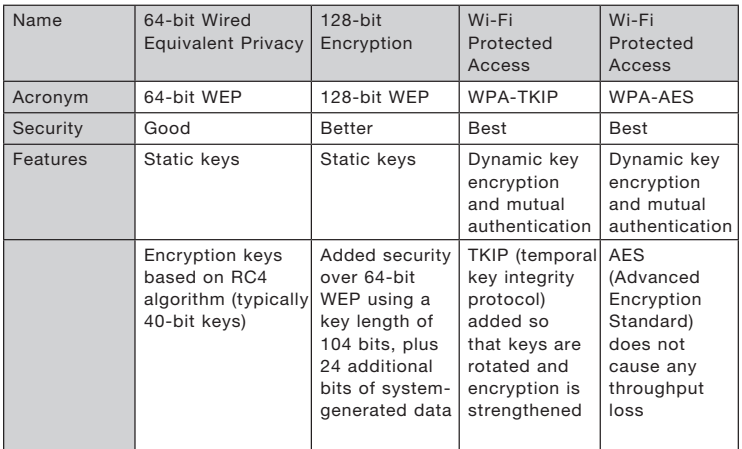

#### **Encryption Methods:**

### **WEP**

WEP is a common protocol that adds security to all Wi-Fi-compliant wireless products. WEP gives wireless networks the equivalent level of privacy protection as a comparable wired network.

#### **64-Bit WEP**

64-bit WEP was first introduced with 64-bit encryption, which includes a key length of 40 bits plus 24 additional bits of system-generated data (64 bits total). Some hardware manufacturers refer to 64-bit as 40-bit encryption. Shortly after the technology was introduced, researchers found that 64-bit encryption was too easy to decode.

#### **128-Bit Encryption**

As a result of 64-bit WEP's potential security weaknesses, a more secure method of 128-bit encryption was developed. 128 bit encryption includes a key length of 104 bits plus 24 additional bits of system-generated data (128 bits total). Some hardware manufacturers refer to 128-bit as 104-bit encryption.

Most of the new wireless equipment in the market today supports both 64-bit WEP and 128-bit WEP encryption, but you might have older equipment that only supports 64-bit WEP. All Belkin wireless products will support both 64-bit WEP and 128-bit encryption.

#### **Encryption Keys**

After selecting either the 64-bit WEP or 128-bit encryption mode, it is critical that you generate an encryption key. If the encryption key is not consistent throughout the entire wireless network, your wireless networking devices will be unable to communicate with one another.

You can enter your key by typing in the hex key. A hex (hexadecimal) key is a combination of numbers and letters from A–F and 0–9. For 64-bit WEP, you must enter 10 hex keys. For 128-bit WEP, you must enter 26 hex keys.

For instance:

 $AF$  OF 4B C3 D4 = 64-bit WEP key

C3 03 0F AF 0F 4B B2 C3 D4 4B C3 D4 E7 = 128-bit WEP key

Write down the hex WEP key from your wireless router (or access point) and enter it manually into the hex WEP key table in your Adapter's configuration screen.

## **WPA**

WPA is a new Wi-Fi standard that improves upon the security features of WEP. To use WPA security, the drivers and software of your wireless equipment must be upgraded to support it. These updates will be found on your wireless vendor's website. There are three types of WPA security: WPA-PSK (no server),WPA (with radius server), and WPA2.

WPA-PSK (no server) uses what is known as a pre-shared key as the network key. A network key is a password that is between eight and 63 characters long. It can be a combination of letters, numbers, or characters. Each client uses the same network key to access the network. Typically, this is the mode that will be used in a home environment.

WPA (with radius server) works best in a business environment. in which a radius server automatically distributes the network key to clients.

WPA2 requires Advanced Encryption Standard (AES) for encryption of data, which offers much greater security than WPA. WPA uses both Temporal Key Integrity Protocol (TKIP) and AES for encryption.

#### Setting up your Belkin Wireless Router (or Access Point) to use Security

To start using security, you must first enable WEP or WPA for your wireless router (or access point). For Belkin Wireless Routers (or Access Points), these security features can be configured through the web-based interface. See your wireless router's (or access point's) manual for directions on how to access the management interface.

IMPORTANT: You must now set all wireless network cards/adapters to match these settings.

## **Configuring your Adapter to use Security**

At this point, you should already have your wireless router (or access point) set to use WPA or WEP. In order for you to gain wireless connection, you must set your N Wireless USB Adapter to use the same security settings.

#### **Changing the Wireless Security Settings**

The Belkin N Wireless USB Adapter supports the latest WPA security feature as well as the legacy WEP security standard. By default, wireless security is disabled.

To enable security, you will first must determine which standard is used by the router (or access point). (See your wireless router's or access point's manual for directions on how to access the security settings.)

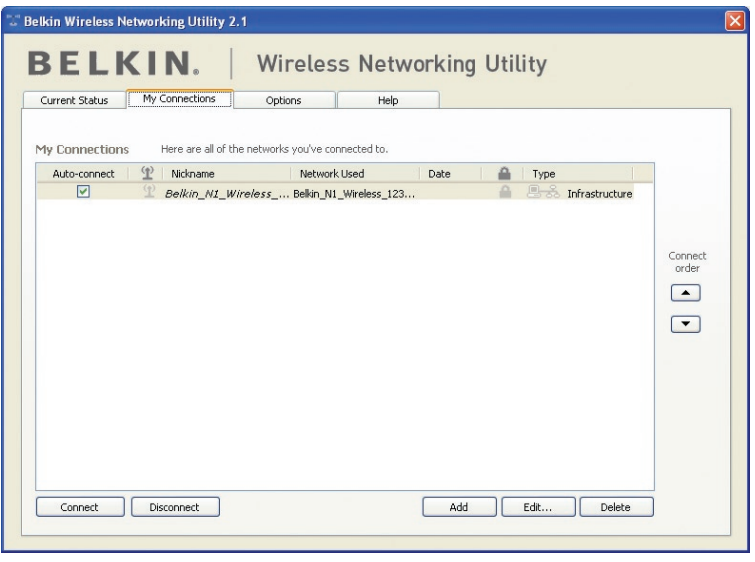

To access the security settings on your Adapter, click the "My Connections" tab and point to the connection for which you want to change security settings. Click "Edit" to change settings.

1

5

6

## **WEP Setup**

#### **64-Bit WEP Encryption**

- **1.** Select "WEP" from the "Data Encryption" drop-down menu.
- **2.** After selecting your WEP encryption mode, you can enter your key by typing in the hex key manually.

A hex (hexadecimal) key is a combination of numbers and letters from A–F and 0–9. For 64-bit WEP, you must enter 10 hex keys.

#### For instance:

 $AF$  OF 4B C3 D4 = 64-bit WEP key

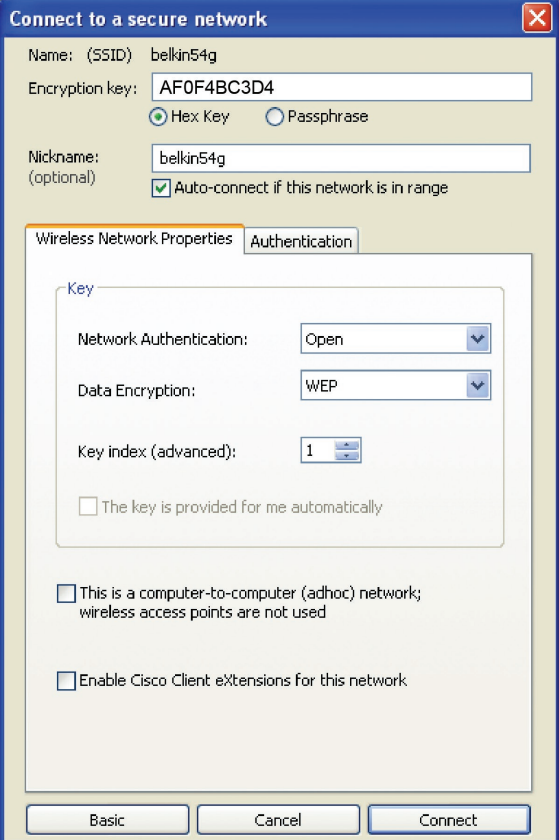

**3.** Click "Save" to finish. Encryption in the wireless router (or access point) is now set. Each of your computers on your wireless network will now must be configured with the same security settings.

**WARNING:** If you are using a wireless client to turn on the security settings in your wireless router (or access point), you will temporarily lose your wireless connection until you activate security on your wireless client. Please record the key prior to applying changes in the wireless router (or access point). If you don't remember the hex key, your client will be locked out of the wireless router (or access point).

#### **128-Bit WEP Encryption**

- **1.** Select "WEP" from the drop-down menu.
- **2.** After selecting your WEP encryption mode, you can enter your key by typing in the hex key manually. A hex (hexadecimal) key is a combination of numbers and letters from A–F and 0–9. For 128 bit WEP, you must enter 26 hex keys.

For instance:

C3 03 0F AF 0F 4B B2 C3 D4 4B C3 D4 E7 = 128-bit WEP key

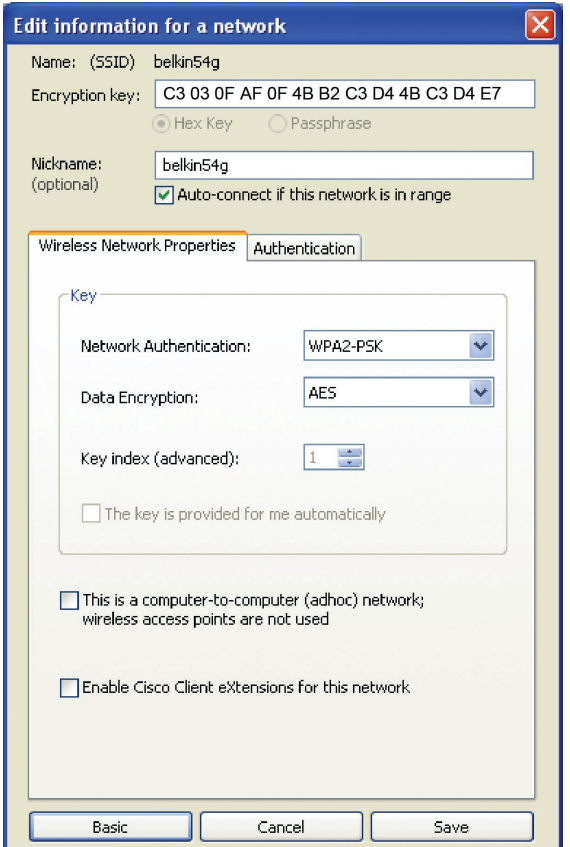

**3.** Click "Save" to finish. Encryption in the wireless router (or access point) is now set. You must now configure each of the computers on your wireless network with the same security settings.

**WARNING:** If you are using a wireless client to turn on the security settings in your wireless router (or access point), you will temporarily lose your wireless connection until you activate security on your wireless client. Please record the key prior to applying changes in the wireless router (or access point). If you don't remember the hex key, your client will be locked out of the wireless router (or access point).

#### **WPA-PSK (no server)**

Choose this setting if your network does not use a radius server. WPA-PSK (no server) is typically used in home and small office networking.

- **1.** From the "Network Authentication" drop-down menu, select "WPA-PSK (no server)".
- **2.** Enter your network key. This can be from eight to 63 characters and can be letters, numbers, or symbols. This same key must be used on all of the clients (network cards) that you want to include in your wireless network.

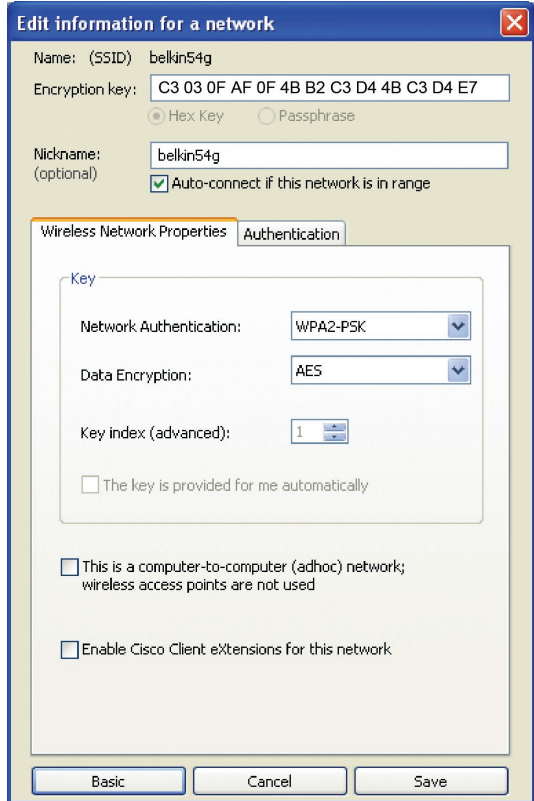

**3.** Click "Save" to finish. You must now set all clients (network cards) to match these settings.

## Using the Belkin Wireless Networking Utility

## **Wireless Networking Utility Options**

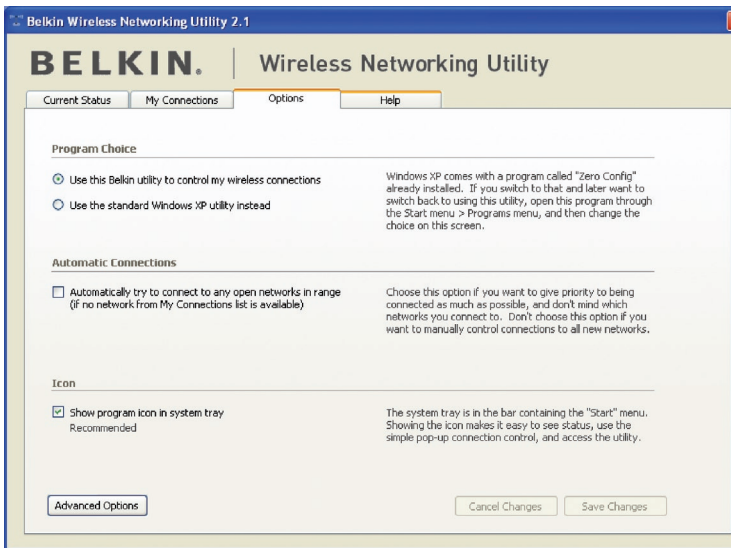

The "Options" tab on the WNU provides the user the ability to customize his or her WNU settings.

## **Wireless Networking Utility Help**

The WNU "Help" tab provides users with access to online and telephone support, one-click check for upgrades to updated versions of software, and advanced diagnostic tools.

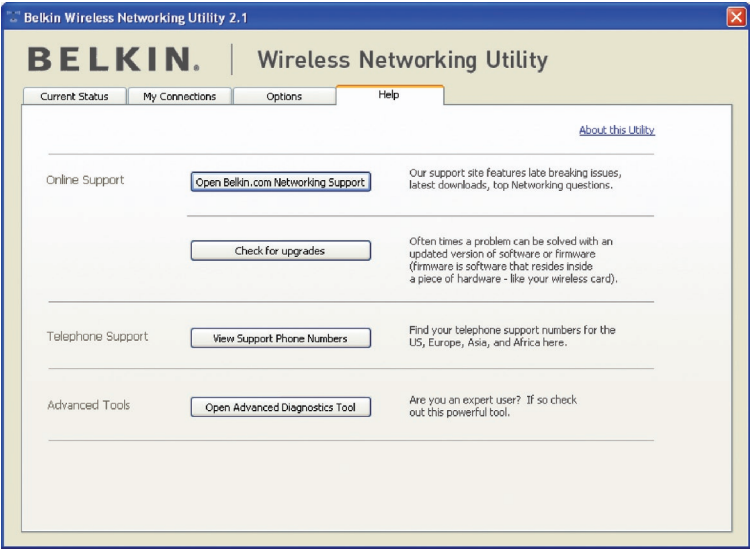

## **Advanced Diagnostic Tools**

The "Advanced Diagnostic Tools" section is the central control panel for all the settings of the hardware and software components of the wireless network. It provides an array of tests and connectivity services to ensure optimal network performance.

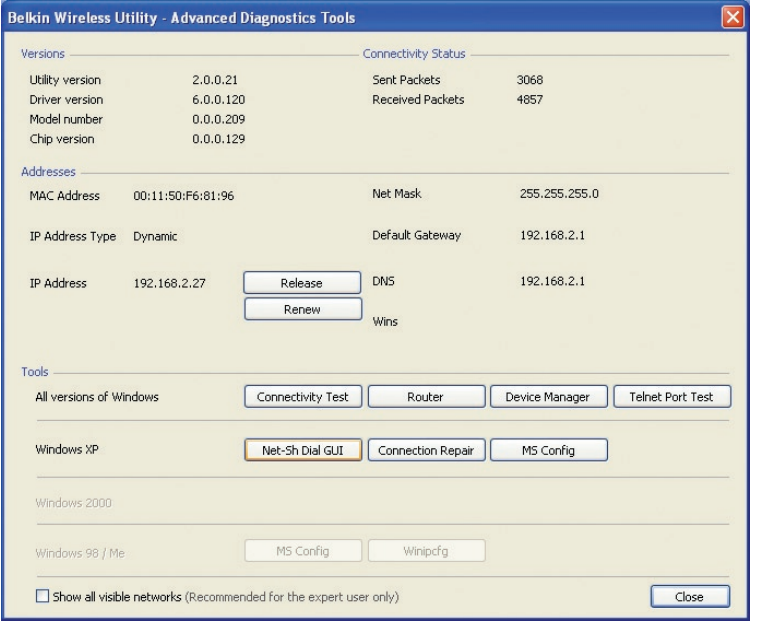

1

## **I can't connect to the Internet wirelessly.**

If you are unable to connect to the Internet from a wireless computer, please check the following items:

- **1.** Look at the lights on your wireless router. If you're using a Belkin Wireless Router, the lights should be as follows:
	- The "Power" light should be on.
	- The "Connected" light should be on, and not blinking.
	- The "WAN" light should be either on or blinking.

If your Belkin Wireless Router's lights have the above characteristics, go to number 2 below.

If this is **NOT** the case, make sure:

- The router's power cord is plugged in.
- All cables are connected between the router and the modem.
- All the modem's LEDs are functioning correctly. If not, see your modem's user manual.
- Reboot the router.
- Reboot the modem.

If you continue to have issues, please contact Belkin Technical Support.

If you are not using a Belkin Wireless Router, consult that router manufacturer's user guide.

**2.** Open your wireless utility software by clicking on the icon in the system tray at the bottom right-hand corner of the screen. The tray icon should look like this (the icon may be red or green):

```
Ы
```
**Belkin Wireless** Networking ...

**3.** The window that opens should have a list of "Available Networks".

Available networks are wireless networks to which you can connect. If you are using a Belkin 802.11g (G Plus) Router, or Belkin 802.11g (54g) Router, "Belkin54g" is the default name.

If you are using a Belkin 802.11b Router, the default name should be "WLAN".

If you are NOT using a Belkin Router, please consult your router manufacturer's user manual for the default name.
#### **The name of your wireless network appears in "Available Networks".**

If the correct network name is listed in the "Available Networks" list, please follow the steps below to connect wirelessly:

- **1.** Click on the correct network name in the "Available Networks" list.
- **2.** If the network has security (encryption) enabled, you must enter the network key. Click "Connect". For more information regarding security, see the page entitled: "Securing your Wi-Fi Network" on page 20 of this User Manual.
- **3.** Within a few seconds, the tray icon in the lower right-hand corner of your screen should turn green,indicating a successful connection to the network.

If you are still unable to access the Internet after connecting to the wireless network, please contact Belkin Technical Support.

#### **The name of your wireless network DOES NOT appear in the list of "Available Networks".**

If the correct network name is not listed, check the SSID settings to see if they match. The SSID is case-sensitive and the spelling on each computer must be exactly the same in order for the Adapter to connect to the wireless router (or access point).

**Note:** To check the SSID settings or look for an available network, double-click the Signal Indicator icon to bring up the "Wireless Networks" screen. Click "Add" if you do not see the network you are trying to connect to and type in the SSID. For more information about setting up an SSID, please reference your router manufacturer's user manual.

If issues persist even at close range, please contact Belkin Technical Support.

1

2

3

5

# **Installation CD-ROM does not start Belkin Wireless Networking Utility.**

If the CD-ROM does not start the Belkin Wireless Networking Utility automatically, it could be that the computer is running other applications that are interfering with the CD drive. If the Belkin Wireless Networking Utility screen does not appear within 15-20 seconds, open up your CD-ROM drive by double-clicking on the "My Computer" icon. Next, double-click on the CD-ROM drive in which the Installation CD has been placed to start the installation. If the installation does not start automatically, right-click to select "Explore", then double-click on the icon named "setup.exe".

### **Power LED does not come ON; Adapter is not working.**

If the LED indicators are not ON, the problem may be that the Adapter is not connected or installed properly. Verify that the Adapter is plugged firmly into the USB port of your computer. Check to see that the drivers for the Adapter have been installed. Right-click on the "My Computer" icon on your desktop. Choose "Properties" and navigate to the "Device Manager" and see if your USB Network Adapter is listed without any errors. If an error is indicated, contact Belkin Technical Support.

### **Link LED is blinking slowly; I cannot connect to a wireless network or the Internet.**

If your Adapter appears to be functioning properly, but you cannot connect to a network or you have a red wireless icon at the bottom of your screen, the problem may be that there is a mismatch between the network name (SSID) settings in your wireless network properties.

Check the SSID settings to see if they match. The SSID is casesensitive and the spelling on each computer must be exactly the same in order for the Adapter to connect to the wireless router (or access point).

Note: To check the SSID settings or look for an available network, double-click the Signal Indicator icon to bring up the "Wireless Networks" screen. Click "Add" if you do not see the network you are trying to connect to and type in the SSID.

For more information about setting up an SSID, please reference your router manufacturer's user manual. If issues persist even at close range, please contact Belkin Technical Support.

# **Link LED is solid but I cannot connect to the Internet.**

If you have a signal but can't get online or obtain an IP address, the problem may be that there is a mismatch between the encryption key settings in your computer and wireless router (or access point). Check the WEP, WPA, or WPA2 key settings to see if they match. The key is case-sensitive and the spelling on each computer and wireless router (or access point) must be exactly the same in order for the Adapter to connect to the router. For more information about encryption, please see "Securing your Wi-Fi Network" on page 20 of this User Manual.

If issues persist even at close range, please contact Belkin Technical Support.

# **Data transfer is sometimes slow.**

Wireless technology is radio-based, which means connectivity and the throughput performance between devices decreases when the distance between devices increases. Other factors that will cause signal degradation (metal is generally the worst culprit) are obstructions such as walls and metal appliances. As a result, the typical indoor range of your wireless devices will be between 100 to 200 feet. Note also that connection speed may decrease as you move farther from the wireless router (or access point).

In order to determine if wireless issues are related to range, we suggest temporarily moving the computer, if possible, to five to 10 feet away from the wireless router (or access point). Please see the section titled "Placement of your Wireless Networking Hardware for Optimal Performance" on page 2 of this User Manual. If issues persist even at close range, please contact Belkin Technical Support.

# **Signal strength is poor.**

Wireless technology is radio-based, which means connectivity and the throughput performance between devices decreases when the distance between devices **increases**. Other factors that will cause signal degradation (metal is generally the worst culprit) are obstructions such as walls and metal appliances. As a result, the typical indoor range of your wireless devices will be between 100 to 200 feet. Note also that connection speed may decrease as you move farther from the wireless router (or access point). In order to determine if wireless issues are related to range, we suggest temporarily moving the computer, if possible, to five to 10 feet away from wireless router (or access point).

Changing the wireless channel – Depending on local wireless traffic and interference, switching the wireless channel of your network can improve performance and reliability. The default channel the router is shipped with is channel 6. You may choose from several other channels depending on your region; see your router's (or access point's) user manual for instructions on how to choose other channels.

Limiting the wireless transmit rate – Limiting the wireless transmit rate can help improve the maximum wireless range, and connection stability. Most wireless cards have the ability to limit the transmission rate. To change this property, go to the Windows Control Panel, open "Network Connections" and double-click on your Adapter's connection. In the "Properties" dialog, select the "Configure" button on the "General" tab (Windows 98 users will have to select the USB Network Adapter in the list box and then click "Properties"), then choose the "Advanced" tab and select the rate property. Wireless client cards are usually set to automatically adjust the wireless transmit rate for you, but doing so can cause periodic disconnects when the wireless signal is too weak; as a rule, slower transmission rates are more stable. Experiment with different connection rates until you find the best one for your environment; note that all available transmission rates should be acceptable for browsing the Internet. For more assistance, see your wireless card's literature. If issues persist even at close range, please contact Belkin Technical Support.

# **Why are there two wireless utilities in my system tray? Which one do I use?**

There are several features and advantages from using the Belkin Wireless Networking Utility over the Windows XP Wireless Zero Configuration utility. We offer a site survey, detailed link information, and adapter diagnosis, to name a few.

It's essential to know which utility is managing your Adapter. We recommend using the Belkin Wireless Networking Utility. To use the Belkin Wireless Networking Utility, follow the steps below:

**Step 1** Right-click on the network status icon in the system tray and select the "Status" tab.

**Step 2** From the "Status" tab, uncheck the "Use Windows to configure my wireless network settings" box. Once the box is unchecked, click the "Close" button to close the window.

You are now using the Belkin Wireless Networking Utility to configure the Adapter.

# **The Adapter does not perform or connection is unstable when computer has a second built-in wireless network card (such as a mini PCI or Intel® Centrino™).**

This condition occurs if your computer has a built-in wireless card while your Belkin N Wireless USB Adapter is also active. This happens because Windows must now handle two active wireless connections.

You must disable the built-in wireless card from your computer under "Network Adapters" in the Device Manager.

# **The Adapter does not perform or connection is slow when computer has a built-in wired Ethernet card.**

This condition occurs if your computer has an active Ethernet card while your Adapter is also active. This happens because Windows must now handle two active network connections. You must disable the Ethernet card from your computer under "Network Adapters" in the Device Manager.

# **What's the difference between 802.11g and draft 802.11n?**

Currently there are three commonly used wireless networking standards, which transmit data at very different maximum speeds. Each is based on the designation for certifying network standards. The most common wireless networking standard, 802.11g, can transmit information up to 54Mbps; 802.11a also supports up to 54Mbps, but in the 5GHz frequency; and 802.11n draft specification can connect at up to 300Mbps. See the chart on the next page for more detailed information.

### **Belkin Wireless Comparison Chart**

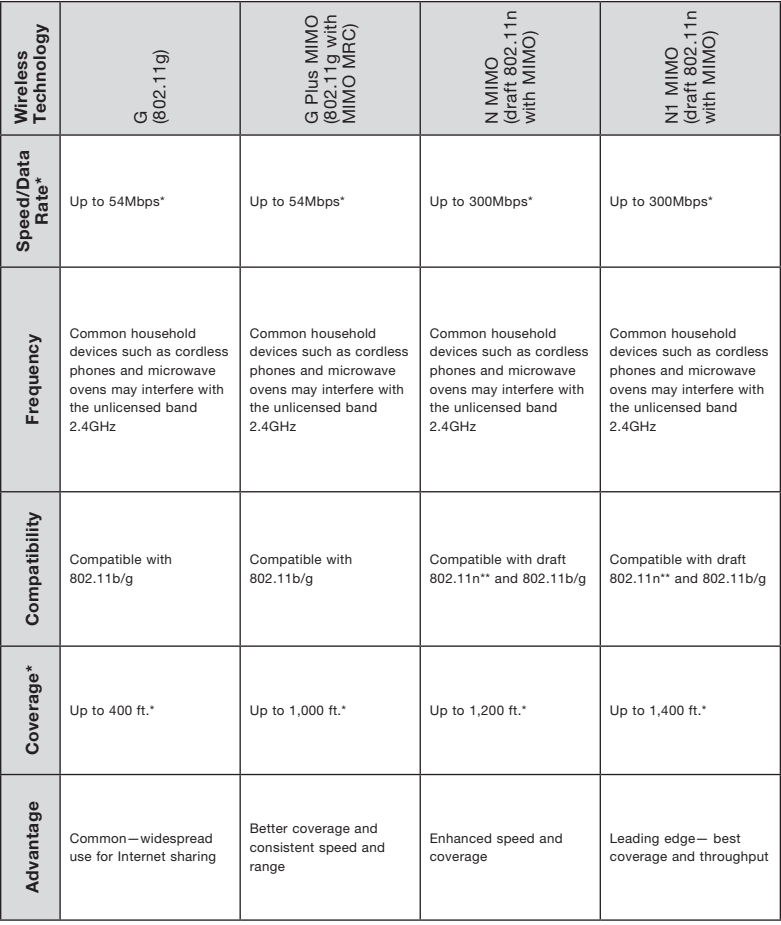

\*Distance and connection speeds will vary depending on your networking environment.

\*\*This Adapter is compatible with products based on the same version of the draft 802.11n specifications and may require a software upgrade for best results.

#### **Free Tech Support**\* \*National call rates may apply **www.belkin.com**

You can find additional support information on our website www.belkin. com through the tech-support area. If you want to contact technical support by phone, please call the number you need from the list below\*.

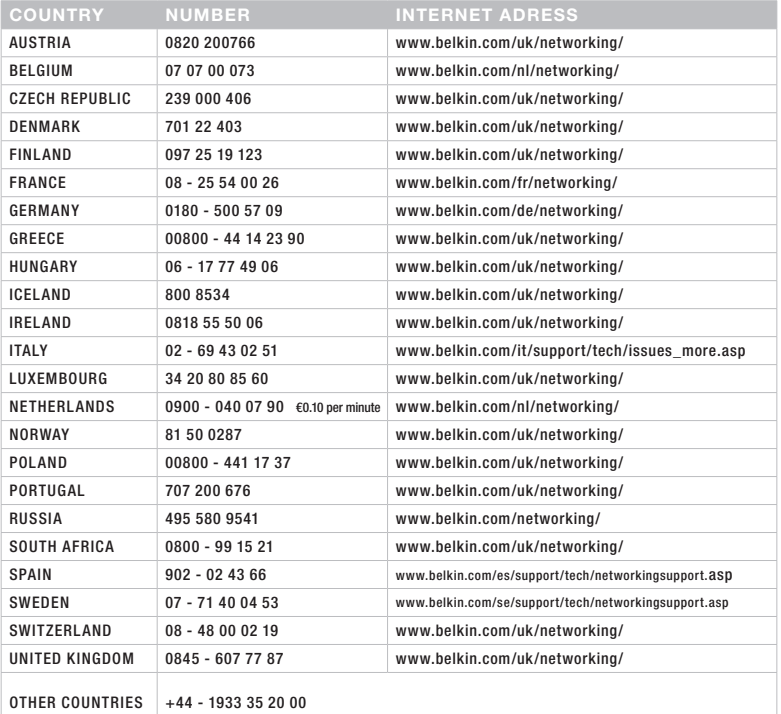

1

2

3

5

#### FCC Statement

# DECLARATION OF CONFORMITY WITH FCC RULES FOR ELECTROMAGNETIC COMPATIBILITY

We, Belkin International, Inc., of 501 West Walnut Street, Compton, CA 90220, declare under our sole responsibility that the product,

#### F5D8053

to which this declaration relates, complies with Part 15 of the FCC Rules. Operation is subject to the following two conditions: (1) this device may not cause harmful interference, and (2) this device must accept any interference received, including interference that may cause undesired operation.

#### Caution: Exposure to Radio Frequency Radiation.

The radiated output power of this device is far below the FCC radio frequency exposure limits. Nevertheless, the device shall be used in such a manner that the potential for human contact during normal operation is minimized.

When connecting an external antenna to the device, the antenna shall be placed in such a manner to minimize the potential for human contact during normal operation. In order to avoid the possibility of exceeding the FCC radio frequency exposure limits, human proximity to the antenna shall not be less than 20cm (8 inches) during normal operation.

#### Federal Communications Commission Notice

This equipment has been tested and found to comply with the limits for a Class B digital device, pursuant to Part 15 of the FCC Rules. These limits are designed to provide reasonable protection against harmful interference in a residential installation.

This equipment generates, uses, and can radiate radio frequency energy. If this equipment does cause harmful interference to radio or television reception, which can be determined by turning the equipment off and on, the user is encouraged to try and correct the interference by one or more of the following measures:

- Reorient or relocate the receiving antenna.
- Increase the distance between the equipment and the receiver.
- Connect the equipment to an outlet on a circuit different from that to which the receiver is connected.
- Consult the dealer or an experienced radio/TV technician for help.

#### **Modifications**

The FCC requires the user to be notified that any changes or modifications to this device that are not expressly approved by Belkin International, Inc., may void the user's authority to operate the equipment.

#### Belkin International, Inc., Limited Lifetime Product Warranty

#### What this warranty covers.

Belkin International, Inc. ("Belkin") warrants to the original purchaser of this Belkin product that the product shall be free of defects in design, assembly, material, or workmanship.

#### What the period of coverage is.

Belkin warrants the Belkin product for the lifetime of the product.

#### What will we do to correct problems?

Product Warranty.

Belkin will repair or replace, at its option, any defective product free of charge (except for shipping charges for the product).

#### What is not covered by this warranty?

All above warranties are null and void if the Belkin product is not provided to Belkin for inspection upon Belkin's request at the sole expense of the purchaser, or if Belkin determines that the Belkin product has been improperly installed, altered in any way, or tampered with. The Belkin Product Warranty does not protect against acts of God such as flood, earthquake, lightning, war, vandalism, theft, normal-use wear and tear, erosion, depletion, obsolescence, abuse, damage due to low voltage disturbances (i.e. brownouts or sags), non-authorized program, or system equipment modification or alteration.

#### How to get service.

To get service for your Belkin product you must take the following steps:

- 1. Contact Belkin International, Inc., at 501 W. Walnut St., Compton CA 90220, Attn: Customer Service, or call (800)-223-5546, within 15 days of the Occurrence. Be prepared to provide the following information: a. The part number of the Belkin product.
	-
	- b. Where you purchased the product.
	- c. When you purchased the product.
	- d. Copy of original receipt.
- 2. Your Belkin Customer Service Representative will then instruct you on how to forward your receipt and Belkin product and how to proceed with your claim.

Belkin International, Inc., reserves the right to review the damaged Belkin product. All costs of shipping the Belkin product to Belkin International, Inc., for inspection shall be borne solely by the purchaser. If Belkin determines, in its sole discretion, that it is impractical to ship the damaged equipment to Belkin International, Inc., Belkin may designate, in its sole discretion, an equipment repair facility to inspect and estimate the cost to repair such equipment. The cost, if any, of shipping the equipment to and from such repair facility and of such estimate shall be borne solely by the purchaser. Damaged equipment must remain available for inspection until the claim is finalized. Whenever claims are settled, Belkin International, Inc., reserves the right to be subrogated under any existing insurance policies the purchaser may have.

#### How state law relates to the warranty.

THIS WARRANTY CONTAINS THE SOLE WARRANTY OF BELKIN. THERE ARE NO OTHER WARRANTIES, EXPRESSED OR, EXCEPT AS REQUIRED BY LAW, IMPLIED, INCLUDING THE IMPLIED WARRANTY OR CONDITION OF QUALITY, MERCHANTABILITY OR FITNESS FOR A PARTICULAR PURPOSE, AND SUCH IMPLIED WARRANTIES, IF ANY, ARE LIMITED IN DURATION TO THE TERM OF THIS WARRANTY.  $CF$  (i)

Some states do not allow limitations on how long an implied warranty lasts, so the above limitations may not apply to you.

IN NO EVENT SHALL BELKIN BE LIABLE FOR INCIDENTAL, SPECIAL, DIRECT, INDIRECT, CONSEQUENTIAL OR MULTIPLE DAMAGES SUCH AS, BUT NOT LIMITED TO, LOST BUSINESS OR PROFITS ARISING OUT OF THE SALE OR USE OF ANY BELKIN PRODUCT, EVEN IF ADVISED OF THE POSSIBILITY OF SUCH DAMAGES.

This warranty gives you specific legal rights, and you may also have other rights, which may vary from state to state. Some states do not allow the exclusion or limitation of incidental, consequential, or other damages, so the above limitations may not apply to you. FOR USE IN

For information on product disposal please refer to http://environmental.belkin.com

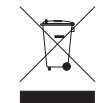

 $\overline{(A\Gamma)(BE)}$   $\overline{(C\Gamma)(C\Gamma)}$  $\binom{E}{F}$   $\binom{F}{F}$   $\binom{D}{F}$   $\binom{G}{F}$ HU IE IT AV IT  $(\mathbf{L} \mathbf{U}) (\mathbf{M} \mathbf{T}) (\mathbf{N} \mathbf{L}) (\mathbf{P} \mathbf{L}) (\mathbf{P} \mathbf{T})$  $\overline{\text{SK}}$   $\overline{\text{SI}}$   $\overline{\text{ES}}$   $\overline{\text{SE}}$   $\overline{\text{GB}}$  $\overline{(}$  IS  $\overline{(}$  LI  $\overline{(}$  NO  $\overline{(}$  CH $\overline{)}$  (BG $\overline{)}$  RO TR OPERATES ON CHANNELS 1-13

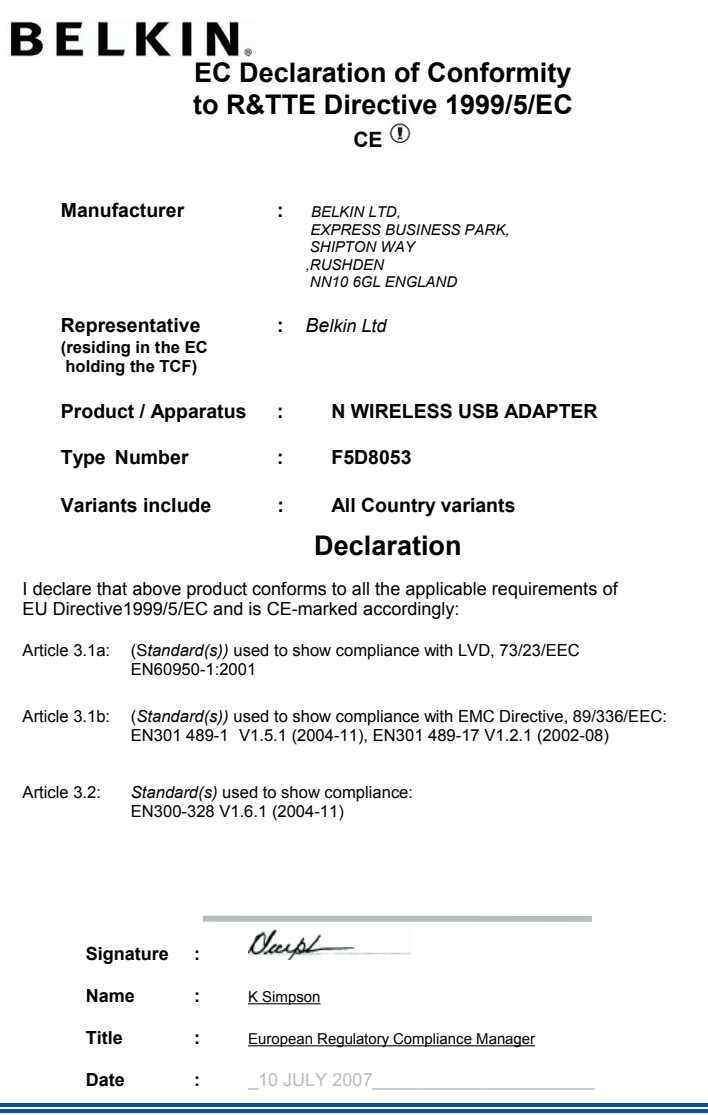

1

2

3

4

5

# **BELKIN**

# **N Wireless USB Adapter**

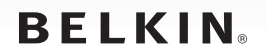

www.belkin.com

Belkin Tech Support UK: 0845 607 77 87 Europe: www.belkin.com/support

Belkin Ltd. Express Business Park Shipton Way, Rushden NN10 6GL, United Kingdom +44 (0) 1933 35 2000 +44 (0) 1933 31 2000 fax

Belkin Iberia C/ Anabel Segura, 10 planta baja, Of. 2 28108, Alcobendas, Madrid **Spain** +34 91 791 23 00 +34 91 490 23 35 fax

Belkin SAS 130 rue de Silly 92100 Boulogne-Billancourt, France +33 (0) 1 41 03 14 40 +33 (0) 1 41 31 01 72 fax

Belkin Italy & Greece Via Carducci, 7 Milano 20123 Italy +39 02 862 719 +39 02 862 719 fax

Belkin GmbH Hanebergstrasse 2 80637 Munich Germany +49 (0) 89 143405 0 +49 (0) 89 143405 100 fax

Belkin B.V. Boeing Avenue 333 1119 PH Schiphol-Rijk, **Netherlands** +31 (0) 20 654 7300 +31 (0) 20 654 7349 fax

© 2007 Belkin International, Inc. All rights reserved. All trade names are registered trademarks of respective manufacturers listed. Windows and Windows Vista are either registered trademarks or trademarks of Microsoft Corporation in the United States and/or other countries.

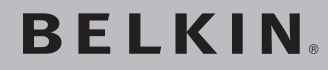

# **Adaptateur USB Sans Fil N**

BELKIN

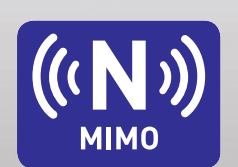

# **Manuel de l'utilisateur**

F5D8053ea

**[EN](#page-0-0) FR [DE](#page-96-0) [NL](#page-145-0) [ES](#page-193-0) [IT](#page-241-0)**

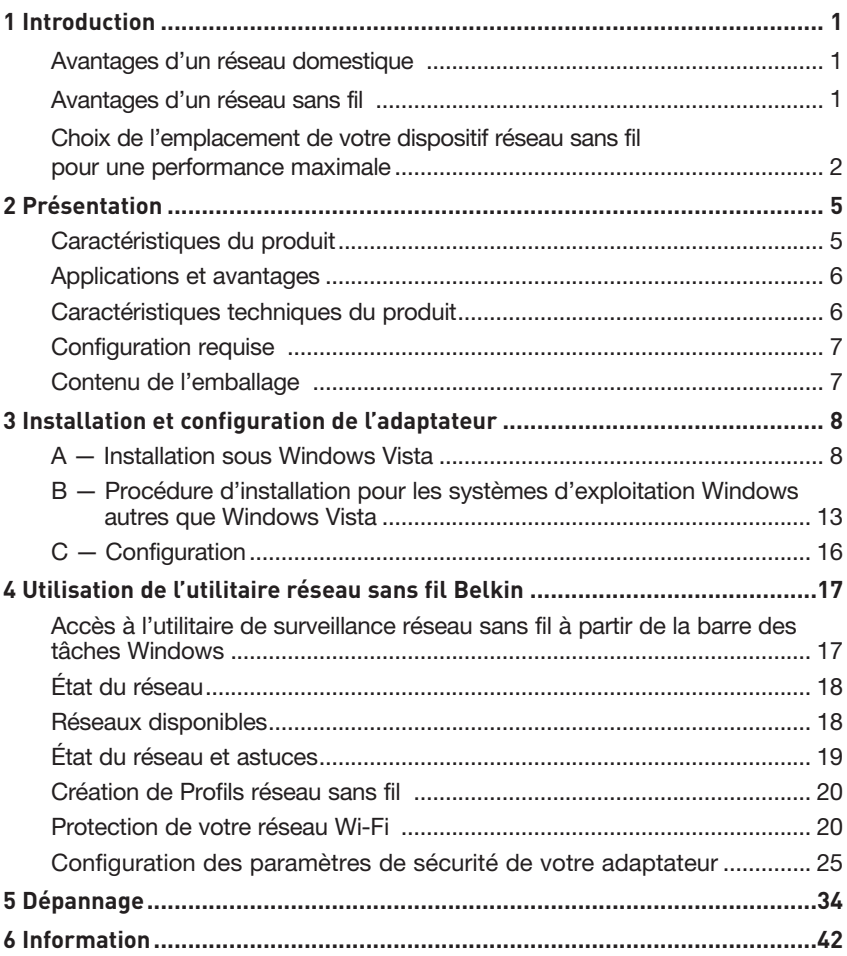

Merci d'avoir choisi la l'Adaptateur USB Sans Fil N de Belkin. Vous pouvez désormais profiter de cette nouvelle technologie en permettant à vos ordinateurs domestiques ou d'entreprise de se connecter en réseau sans fil. Cet adaptateur vous permet de connecter un ordinateur portable à votre réseau. Lisez attentivement l'ensemble de ce manuel, en insistant sur la section intitulée « Choix de l'emplacement de votre dispositif réseau sans fil pour une performance maximale ».

#### Les avantages d'un réseau domestique

Votre réseau domestique Belkin vous permettra de :

- Partager une connexion Internet à haut débit avec tous les ordinateurs de votre domicile
- Partager des ressources, telles que des fichiers et des disques durs, avec tous les ordinateurs de votre domicile
- Partager une imprimante avec toute la famille
- Partager des documents, des fichiers de musique et vidéo, ainsi que des photos numériques
- Stocker, récupérer et copier des fichiers d'un ordinateur à un autre
- Simultanément jouer à des jeux en ligne, consulter une messagerie électronique et discuter

#### Avantages d'un réseau sans fil

#### Voici quelques-uns des avantages que vous tirerez d'un réseau sans fil Belkin :

- La Mobilité nul besoin de confiner votre ordinateur à une seule pièce. Vous pourrez maintenant travailler sur un ordinateur de bureau ou portable, partout dans la zone couverte par votre réseau sans fil
- Installation simple l'Assistant Installation Facile de Belkin vous facilite la vie
- Polyvalence– accédez à des imprimantes, des ordinateurs ou d'autres périphériques réseau où que vous soyez dans votre domicile.
- Possibilité d'expansion l'étendue de la gamme de produits de mise en réseau offerte par Belkin vous permet d'étendre votre réseau afin d'y inclure des périphériques tels que des imprimantes ou des consoles de jeu
- Aucun câblage nécessaire plus besoin de perdre du temps et de l'argent à réinstaller le câblage Ethernet chez vous ou au bureau.
- Reconnaissance de l'industrie– choisissez parmi une vaste gamme de produits réseau captables de communiquer entre eux.

#### **Choix de l'emplacement de votre dispositif réseau sans fil pour des performances maximales**

Plus votre ordinateur se rapproche de votre sans fil (ou votre point d'accès), plus votre connexion sans fil gagne en force. De façon générale, la portée de votre réseau sans fil à l'intérieur s'étend de 30 à 60 mètres. À l'opposé, plus vos périphériques sans fil reliés à votre routeur ou votre point d'accès sont éloignés de ceux-ci, moins grande est la performance de votre connexion sans fil. Il se peut que vous vous en rendiez compte ou pas. Si vous éloignez encore plus votre routeur (ou votre point d'accès), il est possible que la vitesse de votre connexion diminue. Les appareils électroménagers, les obstacles et les murs peuvent bloquer les signaux radio de votre réseau sans fil et en diminuer la force.

Dans le but de vérifier si la performance de votre réseau est liée à la portée ou à la présence d'obstacles, déplacez votre ordinateur afin qu'il soit dans un rayon de 2 à 5 mètres du routeur (ou du point d'accès). Si les problèmes persistent même dans une zone de couverture restreinte, veuillez contacter l'assistance technique de Belkin.

**Remarque :**Alors que certains des objets énumérés ci-dessous peuvent affecter les performances de votre réseau, ils n'empêcheront pas son fonctionnement. Si vous croyez que votre réseau sans fil ne fonctionne pas à pleine capacité, ces solutions peuvent vous aider.

#### **1. Choix de l'emplacement de votre routeur sans fil ou de votre point d'accès**

Placez votre routeur réseau sans fil (ou point d'accès), le centre nerveux de votre réseau sans fil, aussi près que possible du centre de la zone de couverture désirée.

Afin d'assurer une zone de couverture optimale pour vos « clients réseau » (soit les ordinateurs dotés d'une carte ou d'un adaptateur réseau Belkin) :

- Assurez-vous que les antennes de votre routeur ou de votre point d'accès sont parallèles et disposées à la verticale (en pointant vers le plafond). Si votre routeur (ou votre point d'accès) est posé à la verticale, essayez autant que possible de disposer les antennes de façon à ce qu'elles pointent vers le haut.
- Dans des habitations à plusieurs étages, placez le routeur (ou le point d'accès) à l'étage le plus central de votre domicile. Ceci peut signifier que devrez placer le routeur sans fil (ou le point d'accès) à un étage supérieur.
- Évitez de placer le routeur (ou le point d'accès) près d'un téléphone sans fil 2.4 GHz.

### **2. Éviter les obstacles et les interférences**

Évitez de placer le routeur ou le point d'accès près d'un appareil émettant du « bruit » radio, comme un four à micro-ondes. Exemples d'objets risquant d'empêcher la communication sans fil :

- Réfrigérateurs
- Lave-linge et/ou sèche-linge
- Étagère en métal
- Grands aquariums
- Fenêtre avec teinture anti-UV métallique

Si le signal de votre réseau semble faible à certains endroits, assurezvous qu'aucun de ces objets ne peut lui faire obstruction (entre les ordinateurs et le routeur ou le point d'accès).

#### **3. Téléphones sans fil**

Si les performances de votre réseau sans fil sont toujours affectées malgré les solutions mentionnées ci-dessus et si vous possédez un téléphone sans fil :

- Éloignez votre téléphone de votre routeur ou votre point d'accès sans fil ainsi que de vos ordinateurs sans fil.
- Débranchez et retirez la batterie de tout téléphone sans fil fonctionnant sur la bande de 2.4 GHz. (Consultez la documentation accompagnant votre téléphone à cet effet.) Si ces gestes semblent résoudre le problème, c'est que votre téléphone interfère avec les signaux du réseau sans fil.
- Si votre téléphone prend en charge le choix du canal, modifiez le canal de votre téléphone en choisissant le canal le plus éloigné possible de celui de votre réseau sans fil. Par exemple, choisissez le canal 1 pour votre téléphone et modifiez le canal de votre routeur sans fil (ou de votre point d'accès) en choisissant le canal 11 (le choix du canal dépend de votre région). Reportez-vous au mode d'emploi de votre téléphone pour obtenir les instructions détaillées.
- Si le besoin se fait sentir, vous pouvez aussi changer votre téléphone sans fil en choisissant un téléphone à 900 MHz ou à 5 GHz.

#### **4. Choisissez le canal le plus « paisible » pour votre réseau sans fil**

Dans des environnements domiciliaires ou d'entreprise rapprochés, tels que les appartements et les immeubles à bureaux, il se peut qu'un autre réseau sans fil interfère et entre en conflit avec votre réseau. Grâce à la fonction d'analyse du site de l'Utilitaire réseau sans fil Belkin, vous pourrez localiser d'autres réseaux sans fil et faire passer votre routeur sans fil (ou point d'accès) et vos ordinateurs à un canal aussi loin que possible du canal utilisé par ces réseaux.

Essayer plusieurs canaux parmi ceux disponibles afin de déterminer la connexion la plus claire et éviter les interférences des téléphones sans fil ou autres dispositifs sans fil se trouvant dans votre voisinage.

Pour les dispositifs de réseau sans fil d'une marque différente, utilisez la fonction d'analyse de site détaillée et consultez les informations concernant les canaux qui se trouvent dans ce manuel.

#### **5. Connexions sécurisées, VPN et AOL**

Une connexion sécurisée est une connexion qui requiert un nom d'utilisateur et un mot de passe et qui est utilisée là où la sécurité revêt une grande importance. Parmi les connexions sécurisées :

- Les connexions de type Virtual Private Network (VPN réseau privé virtuel), souvent utilisées pour accéder à distance à un réseau d'entreprise
- Le programme Bring your own access d'America Online (AOL) qui vous permet d'utiliser AOL via une connexion à large bande (DSL ou câble) offerte par un autre fournisseur d'accès à Internet (États-Unis seulement).
- La plupart des banques en ligne
- Plusieurs sites commerciaux qui requièrent un nom d'utilisateur et un mot de passe afin d'accéder à un compte

Les connexions sécurisées peuvent être interrompues par les paramètres de gestion de l'énergie de votre ordinateur (lorsqu'il est en état de veille). La solution la plus simple pour éviter cette situation est simplement de vous reconnecter en lançant le logiciel de VPN ou d'AOL, ou en vous reconnectant au site web sécurisé.

Une solution alternative consiste à changer les paramètres de gestion de l'énergie afin qu'il ne soit plus mis en état de veille. Toutefois, cette solution peut ne pas être appropriée pour les ordinateurs portables. Pour modifier les paramètres de gestion de l'énergie de Windows, reportez-vous aux « Options d'alimentation » du Panneau de configuration.

Si les difficultés liées aux connexions sécurisées, au VPN et à AOL persistent, veuillez reprendre les étapes 1 à 4 ci-dessus afin de vous assurer d'avoir essayé les solutions proposées.

Ces solutions devraient vous permettre d'obtenir une zone de couverture

maximale avec votre routeur sans fil. Si vous devez étendre votre zone de couverture, nous vous suggérons le Point d'accès/Module d'extension de Belkin.

Pour de plus amples informations à propos des produits de mise en réseau de Belkin, visitez notre site Internet au www. belkin.com/networking ou appelez l'Assistance Technique Belkin.

# **Caractéristiques du produit**

L'adaptateur est conforme aux spécifications du projet IEEE 802.11n, pour communiquer avec d'autres dispositifs compatibles avec le projet 802.11n à un débit pouvant atteindre 300 Mbps\*. L'adaptateur est compatible avec tous les dispositifs 802.11g à 54 Mbps, ainsi qu'avec les dispositifs 802.11b à 11 Mbps. L'adaptateur fonctionne sur la même bande de fréquence de 2,4 GHz que les produits Wi-Fi® 802.11b/g.

- Fonctionnement sur la bande ISM (industriel, scientifique, médical) 2,4 GHz
- Utilitaire réseau sans fil Belkin intégré et convivial
- Interface USB 2.0, fonctionne avec pratiquement tout ordinateur doté d'un port USB 2.0 alimenté
- Chiffrement WPA, WPA2, WEP (Wired Equivalent Privacy) sur 64 et 128 bits
- Accès sans fil aux ressources du réseau
- Débit de données jusqu'à 300 Mbps\* (projet 802.11n), 54 Mbps (802.11g) ou 11 Mbps (802.11b)
- Facile à installer et à utiliser
- Voyants lumineux d'alimentation et de liaison réseau

# **Applications et avantages**

- Connexion sans fil chez soi ou au bureau Permet une liberté de mise en réseau sans la gêne liée aux câbles.
- Débit de connexion jusqu'à 300 Mbps\* Connectivité instantanée à haut débit chez vous ou au bureau, sans compromettre l'utilisation de produits 802.11b/g
- Compatible avec les produits 802.11b/g L'adaptateur est rétro-compatible avec les produits Wi-Fi (IEEE 802.11b/g).
- Environnements impropres au câblage Permet le partage d'imprimante dans des bâtiments comportant des murs pleins ou dans des zones ouvertes où le câblage est difficile à effectuer.
- Environnements changeants S'adapte facilement aux bureaux ou environnements souvent réorganisés ou lorsque vous changez souvent de site.
- Pour les besoins des particuliers ou des petites entreprises (SOHO)

Fournit une installation facile et rapide d'un petit réseau.

# **Caractéristiques techniques du produit**

Interface hôte : USB 2.0 Température de fonctionnement : 0° – 60 °C Température de stockage : -20° à 80 °C Humidité : Maximum 90% (sans condensation)

Portée de fonctionnement moyenne : Jusqu'à 365 mètres\*\*

\* REMARQUE : Le débit de transmission mentionné (300 Mbps) est le débit de données physique. Le débit réel est inférieur.

\*\*La performance dépend de l'environnement du réseau.

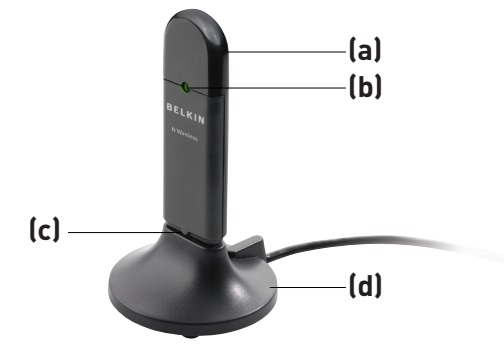

# <sup>6</sup> **(a) Capuchon protecteur**

Le capuchon sert à la protection du connecteur USB lors du transport. Retirez le capuchon avant d'insérer l'adaptateur dans le port USB de votre ordinateur ou le socle fourni.

#### **(b) Témoin d'activité/alimentation**

S'allume lorsque l'adaptateur est sous tension et clignote lorsque l'adaptateur est actif.

#### **(c) Connecteur USB**

Partie de l'adaptateur qui s'insère dans le port USB de votre ordinateur

#### **(d) Socle de bureau**

Permet d'éloigner l'adaptateur d'objets qui interfèrent autour de votre ordinateur.

# **Configuration requise**

- PC compatible avec un port USB 2.0 alimenté libre
- Windows® 2000, XP avec SP2 ou Vista<sup>™\*\*\*</sup>

# **Contenu de l'emballage**

- Adaptateur USB Sans Fil N
- Guide d'installation rapide
- CD avec logiciel d'installation et manuel de l'utilisateur
- Socle

# Installation et configuration de l'adaptateur

#### **A. Installation sous Windows Vista**

**\*\*\*REMARQUE :** Au moment du lancement de ce produit, les pilotes Windows Vista n'étaient pas disponibles et peuvent ne pas être inclus sur le CD vendu avec votre produit. Pour plus d'informations sur d'éventuels pilotes mis à jour pour Windows Vista, consultez le site Internet de Belkin à l'adresse www.belkin.com/support/vista.

**IMPORTANT :** INSTALLEZ LE LOGICIEL AVANT D'INSTALLER L'ADAPTATEUR.

- **A.1** Insérez le CD d'installation dans le lecteur de CD-ROM.
- **A.2** Cliquez sur « Next [Suivant] » pour commencer l'installation.

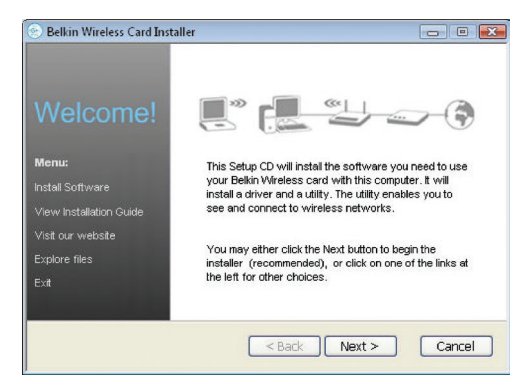

**Remarque :** Si l'écran de l'utilitaire d'installation n'apparaît pas dans les 20 secondes, accédez à votre CD-ROM en double-cliquant sur l'icône « Poste de travail ». Ensuite, double-cliquez sur le lecteur de CD-ROM contenant le CD d'installation. Si le programme d'installation n'est pas lancé automatiquement, cliquez deux fois sur l'icône « Setup.exe ».

# Installation et configuration de l'adaptateur

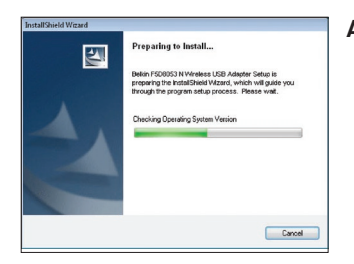

**A.3** L'assistant InstallShield commence le processus d'installation.

1

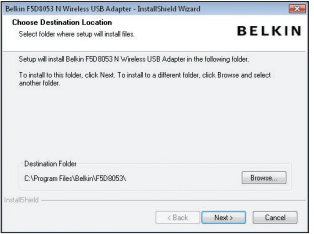

**A.4** Sélectionnez un dossier de destination pour l'installation du logiciel en cliquant « Browse [Parcourir] » ou cliquez simplement « Next [Suivant] » pour sélectionner l'emplacement par défaut.

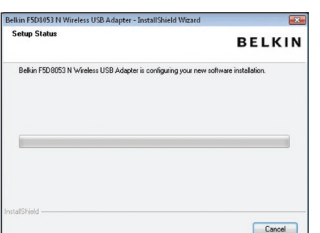

**A.5** Un écran vous indique l'état du processus d'installation.

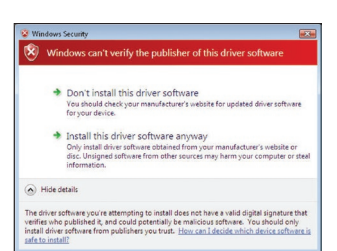

**A.6** Une fenêtre peut apparaître pour une seconde fois, avec le message « Windows ne peut vérifier l'éditeur de ce logiciel ». Ceci n'indique PAS qu'il y a un problème. Notre logiciel a été entièrement testé et est compatible avec cette version de Windows.

# Installation et configuration de l'adaptateur

Please plug in your USB Network Adapter now.

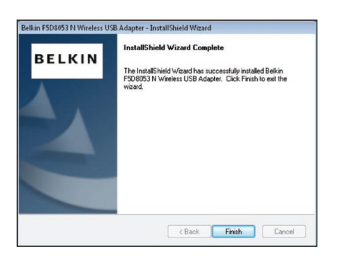

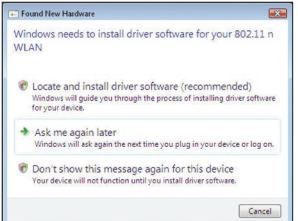

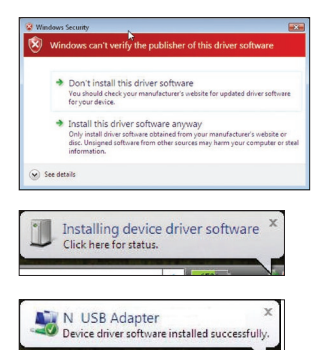

- **A.7** Lorsque vous êtes invité à le faire, éteignez votre ordinateur et branchez votre adaptateur. L'installation est terminée.
- **A.8** Lorsque le processus d'installation est terminé, cliquez « Finish [Terminer] ».
- **A.9** L'assistant d'ajout de nouveau matériel apparaît dans les 15 secondes. Si c'est le cas, poursuivez la procédure en suivant les instructions. Sélectionnez « Locate and install the driver software [Localiser et installer le pilote] » pour continuer.
- **A.10** Il se peut qu'un écran similaire à celui-ci apparaisse. Cela ne signifie PAS que Windows a rencontré un problème. Notre logiciel a été entièrement testé et est compatible avec cette version de Windows. Cliquez sur « Install this driver software anyway [Poursuivre l'installation du pilote] » et suivez les instructions qui apparaissent à l'écran.

 Ensuite, un écran vous indique que l'installation est en cours. Puis, un autre vous indique que le processus est terminé.

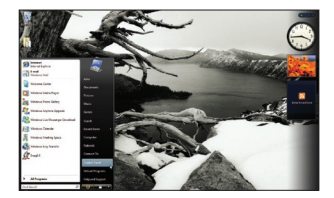

**A.11** Pour vous connecter à l'Internet, ouvrez le Centre de réseau et de partage en allant dans le Panneau de configuration, sous le menu Démarrer.

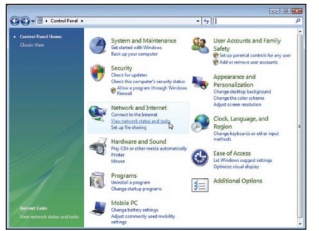

**A.12** Dans le Panneau de configuration, cliquez sur « Afficher l'état du réseau et les tâches ».

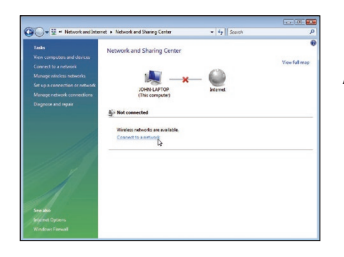

**A.13** Dans le Centre de réseau et de partage, cliquez sur « Connexion à un réseau ».

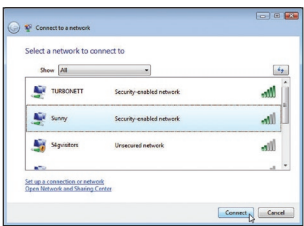

**A.14** À l'écran suivant, sélectionnez un réseau sans fil disponible et cliquez sur « Se connecter ».

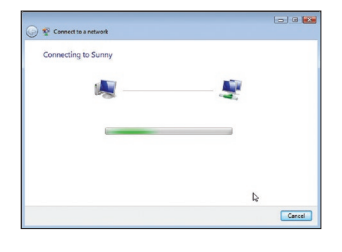

**A.15** Votre adaptateur tentera de se connecter au réseau sélectionné.

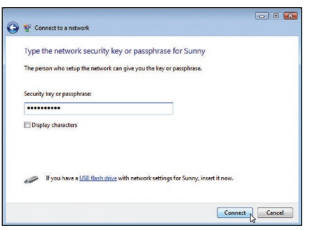

**A.16** En fonction des paramètres de sécurité en vigueur sur votre réseau sans fil, il se peut que vous deviez saisir une clé de sécurité ou une expression mot de passe. Cliquez « Se connecter » après avoir saisi la clé ou le mot de passe.

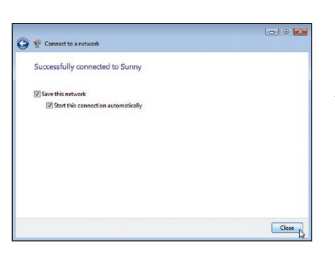

**A.17** Après la connexion au réseau, vous pouvez choisir d'enregistrer ce réseau pour vous y connecter automatiquement lorsque votre adaptateur se trouve dans la zone de couverture du réseau.

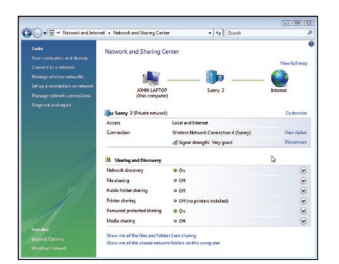

**A.18** Le Centre réseau et de partage indique la connexion réseau qui vient d'être établie. Les liens à la gauche de de la fenêtre vous permet de configurer vos connexions réseau.

### **B. Procédure d'installation pour les systèmes d'exploitation Windows autres que Windows Vista**

#### **IMPORTANT :** INSTALLEZ LE LOGICIEL AVANT D'INSTALLER L'ADAPTATEUR.

**B.1** Insérez le CD d'installation dans le lecteur de CD-ROM.

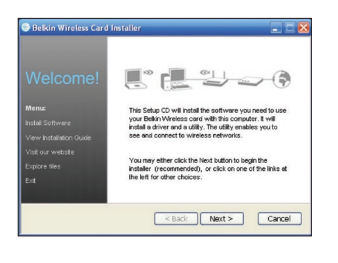

**B.2** L'utilitaire d'installation de Belkin apparaît dans les 20 secondes. Cliquez sur « Install Software [Installer le logiciel] » puis sur « Next [Suivant] » pour commencer l'installation.

> Remarque :Si l'écran de l'utilitaire d'installation n'apparaît pas dans les 20 secondes, accédez à votre CD-ROM en double-cliquant sur l'icône « Poste de travail ». Ensuite, doublecliquez sur le lecteur de CD-ROM contenant le CD d'installation. Ensuite, cliquez deux fois sur l'icône « Setup. exe ».

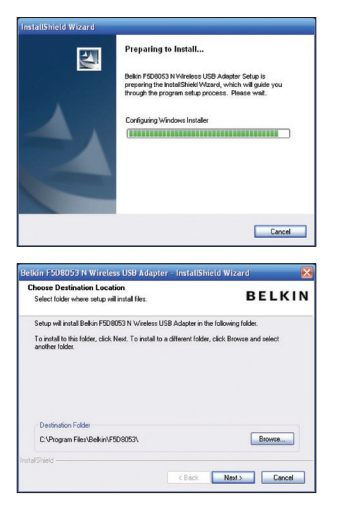

**B.3** L'assistant InstallShield commence le processus d'installation.

**B.4** Sélectionnez un dossier de destination pour l'installation du logiciel en cliquant « Browse [Parcourir] » ou cliquez simplement « Next [Suivant] » pour sélectionner l'emplacement par défaut.

1

2

**B.5** Un écran vous indique l'état du processus d'installation.

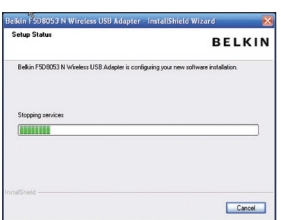

Please plug in your wireless card now.

- **B.6** Une fois l'installation du logiciel terminée, le message « Please plug in your USB Adapter now [Vous pouvez maintenant brancher votre adaptateur USB] » apparaît. Branchez l'adaptateur à l'ordinateur.
- **B.7** L'assistant d'ajout de nouveau matériel apparaît dans les 15 secondes. Sélectionnez « Install the software automatically [Installer le logiciel automatiquement] » et cliquez sur « Next [Suivant] » pour poursuivre.
- **B.8** Si l'assistant d'ajout de nouveau matériel n'apparaît pas, cliquez sur « Finish [Terminer] ».

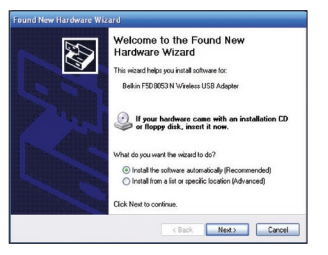

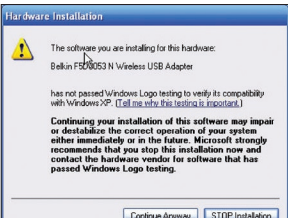

**B.9** Il se peut qu'un écran similaire à celui-ci apparaisse. Cela ne signifie PAS que Windows a rencontré un problème. Notre logiciel a été entièrement testé et est compatible avec cette version de Windows. Cliquez sur « Continue Anyway [Poursuivre] » et suivez les instructions qui apparaissent à l'écran.

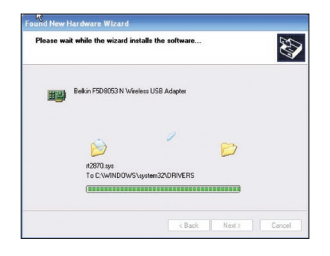

**B.10** L'assistant va maintenant installer le logiciel..

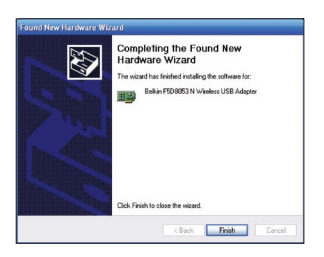

**B.11** L'installation du pilote est maintenant terminée. Cliquez sur « Terminer » pour quitter l'assistant d'ajout de nouveau matériel.

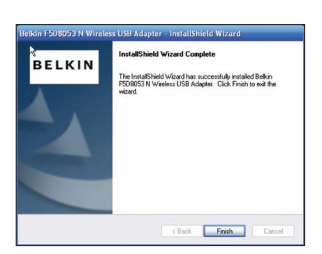

- **B.12** Cliquez de nouveau sur « Finish [Terminer] » pour quitter le programme d'installation InstallShield.
- **B.13** En fonction du système d'exploitation de votre ordinateur, il est probable que vous deviez redémarrer votre ordinateur pour que l'installation soit prise en compte. Enregistrez vos données et fermez toutes les applications. Ensuite, redémarrez votre ordinateur.

1

# **C. Configuration**

# **Utilisation de l'utilitaire réseau sans fil Belkin**

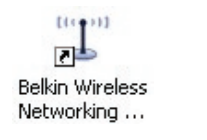

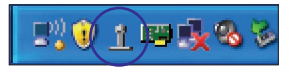

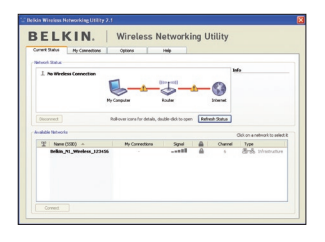

- **C.1** Après avoir redémarré votre ordinateur, cliquez deux fois sur l'icône de l'Utilitaire réseau sans fil se trouvant sur votre bureau.
- Remarque : L'icône de l'utilitaire sans fil Belkin se trouve également dans la barre de tâches.
- **C.2** L'écran de l'utilitaire sans fil Belkin apparaît.

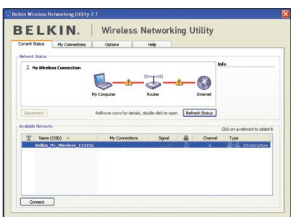

- **C.3** Sélectionnez un réseau dans la liste des « Available Networks [Réseaux disponibles] » et cliquez sur « Connect [Connexion] ».
- Remarque : Afin de voir les réseaux disponibles, vous devez être près d'un routeur ou d'un point d'accès sans fil.

L'installation est terminée.

Après avoir installé l'utilitaire réseau sans fil Belkin (URSF), la configuration des connexions sans fil et la sécurité sera la prochaine étape.

#### Accès à l'Utilitaire réseau sans fil à partir de la barre des tâches Windows

Pour accéder à l'utilitaire réseau sans fil, placez simplement le pointeur de votre souris et cliquez avec le bouton droit sur l'icône de l'utilitaire réseau sans fil de la barre de tâches de Windows.

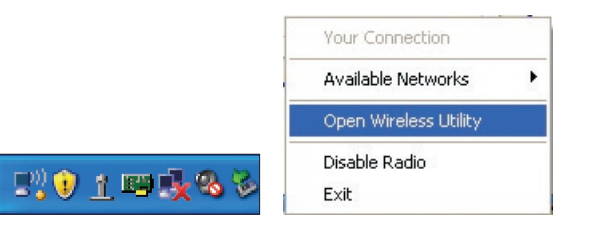

Si l'icône est introuvable, cliquez sur « Démarrer > Programmes > N Wireless USB Network Adapter > Belkin Wireless Networking Utility ».

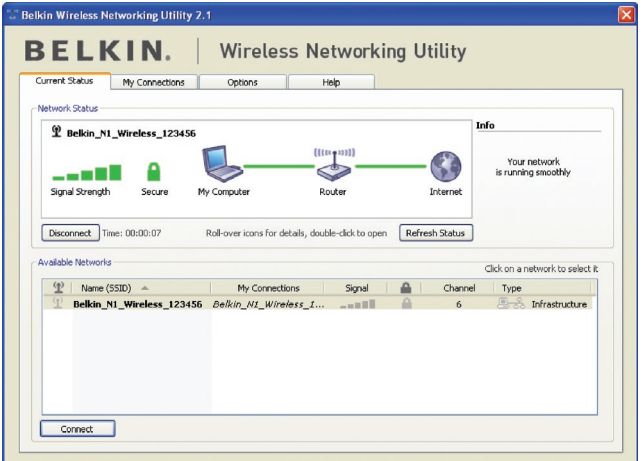

L'écran par défaut de l'utilitaire est l'onglet « Current Status [État actuel] » . Il affiche l'état du réseau actuel ainsi que les réseaux disponibles.

#### **État du réseau**

Cette fenêtre montre l'état de la connexion du réseau actuel. Il affiche de même l'état de la connexion entre le routeur et l'ordinateur, et entre le routeur et l'Internet. En cas de problème, utilisez la fenêtre « État du réseau » pour en déterminer la source (l'ordinateur, le routeur ou Internet/ modem, par exemple).

#### **Réseaux disponibles**

Cette fenêtre affiche les réseaux disponibles sur le site en cours ainsi que leurs SSID, la force du signal, le type de sécurité, le canal et le type de réseau.

#### **Connexion sans fil perdue**

Si la connexion sans fil en cours est perdue, une fenêtre apparaît et l'utilitaire tente de se reconnecter.

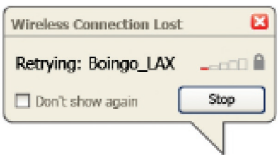

# **Échec de connexion**

D'autres options apparaîtront pendant la nouvelle tentative de connexion. Pour arrêter la connexion, cliquez sur « Arrêter » et pour réessayer de vous connecter, cliquez sur « Réessayer ».

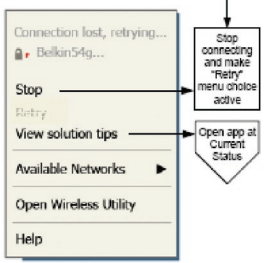

Right-Click during connection failure

### **État du réseau et astuces**

Pour mieux comprendre l'état du réseau en cours, cliquez sur « Ouvrir l'utilitaire sans fil ». L'écran par défaut est l'onglet « Current Status [État actuel] ». La section « État du réseau » détermine les connexions qui sont bonnes et/ou mauvaises.

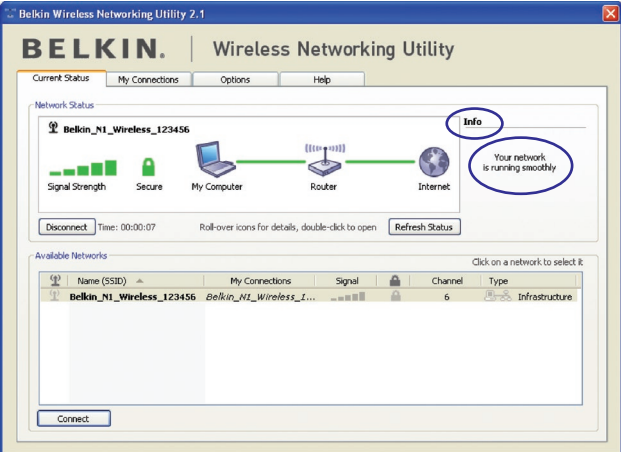

L'utilitaire contient également une section « Astuces » qui vous propose des informations de dépannage.

# **Configuration des profils du réseau sans fil**

L'onglet « Mes connexions » de l'utilitaire vous permet d'ajouter, de modifier et de supprimer des profils de connexion. Il affiche également la force du signal, la sécurité et le type de réseau.

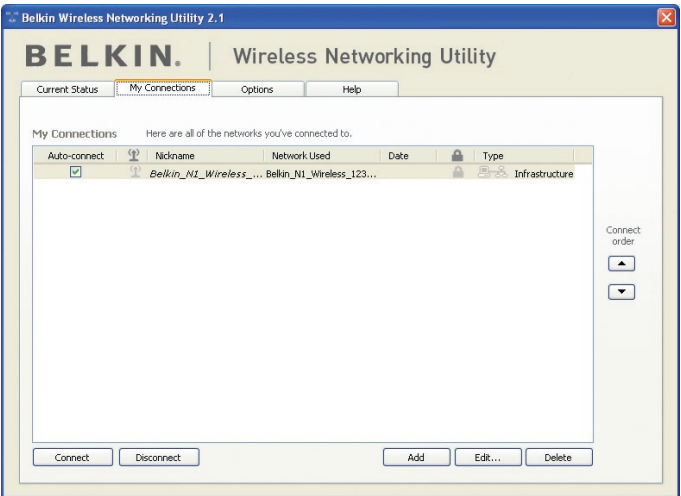

### **Protection de votre réseau Wi-Fi®**

Si vous choisissez de vous connecter à un réseau sécurisé, déterminez le type de sécurité utilisée (WPA ou WEP\*) et utilisez le champ approprié de la boîte de dialogue.

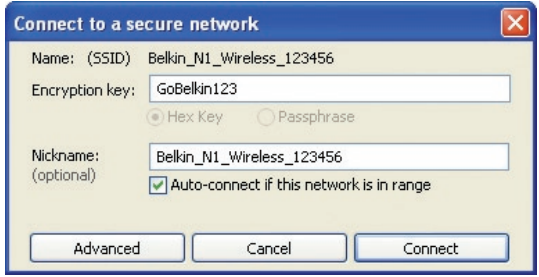

#### \*Remarque : Types de sécurité

**Remarque :** Lorsque vous sélectionnez un réseau qui utilise le chiffrement, vous voyez d'abord la fenêtre de sécurité simple. Cliquez sur le bouton « Advanced [Avancé] » pour voir d'autres options de sécurité (ci-dessous).

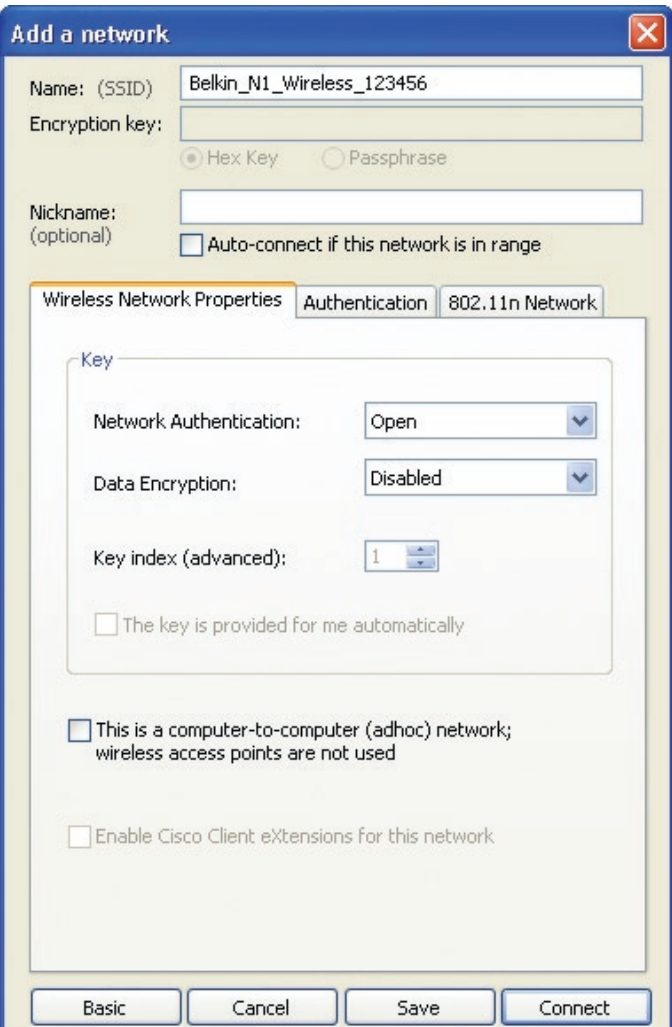

**Wired Equivalent Privacy (WEP)** est un protocole de sécurité moins sûr, mais plus fréquemment employé. Selon le niveau de sécurité (64 ou 128 bits), l'utilisateur devra entrer une clé hexadécimale à 10 ou 26 caractères. Une clé hexadécimale est une association de lettres (de a à f) et de chiffres (de 0 à 9).

**Le Wireless Protected Access (WPA)** est la nouvelle norme de sécurité sans fil. Cependant, toutes les cartes et adaptateurs sans fil ne prennent pas en charge cette technologie. Veuillez consulter le manuel de l'utilisateur de votre adaptateur sans fil pour savoir s'il prend en charge le WPA. Au lieu d'une clé hexadécimale, le WPA utilise uniquement des expressions mot de passe dont il est plus facile de se souvenir.

La section suivante, prévue pour les particuliers, les professionnels indépendants et pour les petits bureaux, présente quelques nouvelles façons de maximiser la sécurité de votre réseau sans fil.

#### **Au moment de mettre sous presse, quatre méthodes de chiffrement étaient disponibles :**

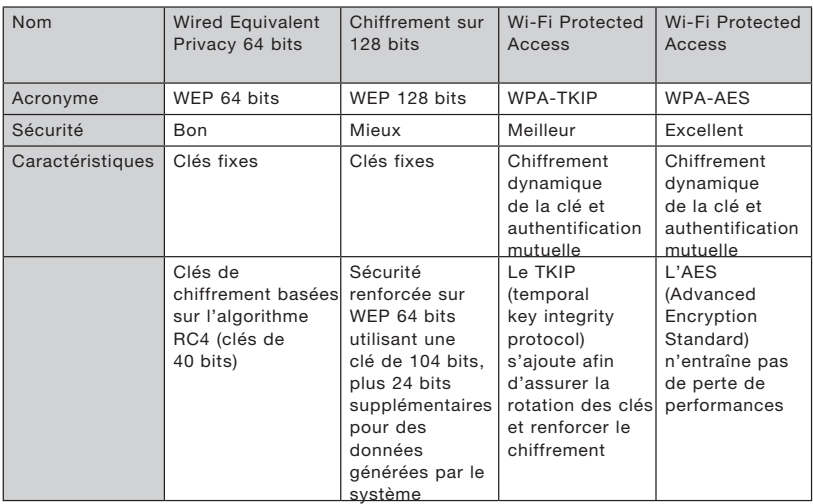

#### **Méthodes de chiffrement :**

### **WEP**

Le WEP (Wired Equivalent Privacy) est un protocole courant qui renforce la sécurité de tous les dispositifs sans fil Wi-Fi. Le WEP offre aux réseaux sans fil un niveau de protection comparable à celui des réseaux câblés.
#### **WEP 64 bits**

Le WEP 64 bits a été introduit la première fois avec un chiffrement de 64 bits, ce qui comprend une clé de 40 bits plus 24 bits supplémentaires composés de données générées par le système (64 bits au total). Certains fabricants se réfèrent au chiffrement sur 64 bits lorsqu'ils parlent du chiffrement sur 40 bits. Peu après le lancement de la technologie, les chercheurs ont découvert que le chiffrement sur 64 bits était trop simple à décoder.

#### **Chiffrement sur 128 bits**

Pour contrer la faille de sécurité du WEP 64 bits, une méthode de chiffrement plus sécurisée, le WEP 128 bits, a été créée. Le WEP 128 bits comprend une clé de 104 bits plus 24 bits supplémentaires composés de données générées par le système (128 bits au total). Certains fabricants se réfèrent au chiffrement sur 128 bits lorsqu'ils parlent du chiffrement sur 104 bits.

La plupart des dispositifs sans fil disponibles sur le marché aujourd'hui prennent en charge le chiffrement WEP sur 64 et 128 bits, mais il se peut que vous possédiez un dispositif plus ancien ne prenant en charge que le WEP sur 64 bits. Tous les produits sans fil de Belkin prennent en charge le chiffrement WEP sur 64 et 128 bits.

#### **Clés de chiffrement**

Après avoir choisi le mode de chiffrement (64 ou 128 bits), il est primordial de générer une clé de chiffrement. Si la clé de chiffrement n'est pas la même dans tout le réseau sans fil, vos dispositifs sans fil ne seront pas en mesure de communiquer entre eux.

Vous pouvez entrer votre clé en entrant la clé hexadécimale manuellement. Une clé hexadécimale est une combinaison de chiffres et de lettres, compris entre A et F et entre 0 et 9. Pour le WEP 64 bits, vous devez entrer 10 clés hexadécimales. Pour le WEP 128 bits, vous devez entrer 26 clés hexadécimales.

Par exemple :

 $AF$  OF 4B C3 D4 = clé WFP 64 bits

#### $C3030F$  AF 0F 4B B2  $C3D44BC3D4E7 = c16128$  bits

Prenez note de la clé hexadécimale WEP de votre routeur ou de votre point d'accès sans fil et entrez-la manuellement dans la table de clés hex WEP, à l'écran de configuration de votre adaptateur.

1

## **WPA**

Le WPA (Wi-Fi Protected Access) est une nouvelle norme Wi-Fi, surpassant les caractéristiques de sécurité du WEP. Pour utiliser la sécurité WPA, les pilotes et le logiciel de vos dispositifs sans fil doivent être mis à niveau. Ces mises à niveau sont disponibles sur les sites Web des fabricants de vos dispositifs sans fil. Il existe trois types de sécurité par WPA : WPA-PSK (sans serveur), WPA (avec serveur Radius) et WPA2.

Le WPA-PSK (sans serveur) utilise ce qu'on appelle une « clé prépartagée » comme clé de sécurité. Une clé réseau est en quelque sorte un mot de passe qui contient entre 8 et 63 caractères. Il peut être composé de lettres, de chiffres ou de symboles. Chaque client utilise la même clé pour accéder au réseau. De façon générale, ce mode est utilisé pour les réseaux domestiques.

WPA (avec serveur Radius), qui fonctionne mieux dans un environnement professionnel, consiste en un système où le serveur Radius qui distribue automatiquement les clés réseau aux clients.

Le WPA2 utilise l'AES (Advanced Encryption Standard) pour le chiffrement des données, ce qui apporte un niveau de sécurité plus élevé que le WPA. Le WPA utilise à la fois le protocole appelé Temporal Key Integrity Protocol (TKIP) et l'AES pour le chiffrement.

#### Configuration de votre routeur sans fil ou de votre point d'accès pour utilisation d'un mode de sécurité

Pour utiliser un mode sécurisé, vous devez d'abord activer le WEP ou le WPA de votre routeur ou de votre point d'accès. Pour les routeurs et les points d'accès de Belkin, cette fonction de sécurité peut être configurée en utilisant l'interface basée sur navigateur Web. Consultez le manuel d'instructions de votre routeur ou de votre point d'accès pour des instructions sur l'accès à l'interface de gestion.

IMPORTANT : tous les cartes/adaptateurs réseau sans fil doivent maintenant être configurés avec ces paramètres.

## **Configuration des paramètres de sécurité de votre adaptateur**

Jusqu'à maintenant, vous avez configuré votre routeur ou point d'accès sans fil afin qu'ils utilisent le WPA ou le WEP. Pour obtenir une connexion sans fil, vous devrez configurer votre Adaptateur USB Sans Fil N pour ordinateur de bureau afin qu'il utilise les mêmes paramètres de sécurité.

#### **Modification des paramètres de sécurité sans fil**

L'Adaptateur USB Sans Fil N Belkin prend en charge les fonctionnalités de sécurité WPA les plus récentes ainsi que la norme de sécurité WEP plus ancienne. Par défaut, la sécurité sans fil est désactivée.

Pour activer la sécurité, vous devrez d'abord déterminer la norme utilisée par le routeur ou le point d'accès. (Consultez le manuel de votre routeur ou votre point d'accès sans fil pour savoir comment accéder aux paramètres de sécurité.)

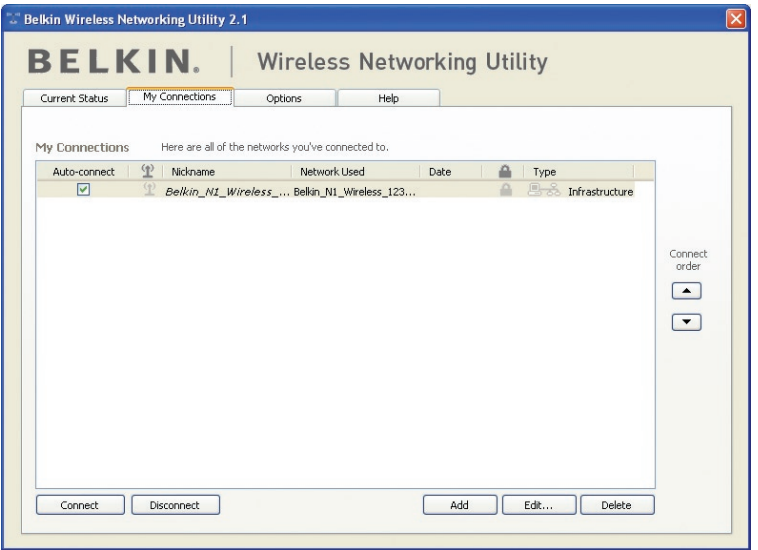

Pour accéder aux paramètres de sécurité sur votre adaptateur, cliquez sur l'onglet « Mes connexions » et sélectionnez la connexion dont vous voulez modifier les paramètres de sécurité. Cliquez sur « Edit [Modifier] » pour modifier les paramètres.

4

6

1

## **Configuration du WEP**

#### **Chiffrement WEP 64 bits**

- **1.** Sélectionnez « WEP » dans le menu déroulant « Chiffrement de données ».
- **2.** Après avoir sélectionné votre mode de chiffrement WEP, entrez votre clé hexadécimale manuellement.

Une clé hexadécimale est une combinaison de chiffres et de lettres, compris entre A et F et entre 0 et 9. Pour le WEP 64 bits, vous devez entrer 10 clés hexadécimales.

```
Par exemple :
AF OF 4B C3 D4 = clé WEP 64 bits
```
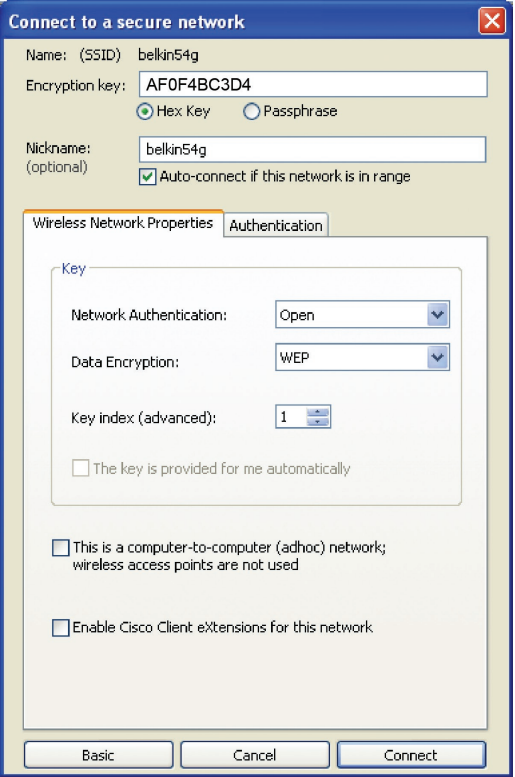

**3.** Cliquez sur « Save [Enregistrer] » pour terminer. Le chiffrement de votre routeur ou de votre point d'accès est maintenant configuré. Chaque ordinateur de votre réseau sans fil devra maintenant être configuré avec les mêmes paramètres de sécurité.

**AVERTISSEMENT :** Si vous utilisez un client sans fil pour activer les paramètres de sécurité de votre routeur ou de votre point d'accès, vous perdrez temporairement votre connexion sans fil jusqu'à ce que vous ayez activé la sécurité de votre client sans fil. Veuillez noter la clé avant d'apporter des modifications aux paramètres du routeur ou du point d'accès sans fil. Si vous avez oublié votre clé hexadécimale, votre client ne sera plus en mesure de se connecter au routeur ou au point d'accès sans fil.

#### **Chiffrement WEP 128 bits**

- **1.** Sélectionnez « WEP » dans le menu déroulant.
- **2.** Après avoir sélectionné votre mode de chiffrement WEP, entrez votre clé hexadécimale manuellement. Une clé hexadécimale est une combinaison de chiffres et de lettres, compris entre A et F et entre 0 et 9. Pour le WEP 128 bits, vous devez entrer 26 clés hexadécimales.

Par exemple :

 $C3030F$  AF 0F 4B B2 C3 D4 4B C3 D4 F7 = clé 128 bits

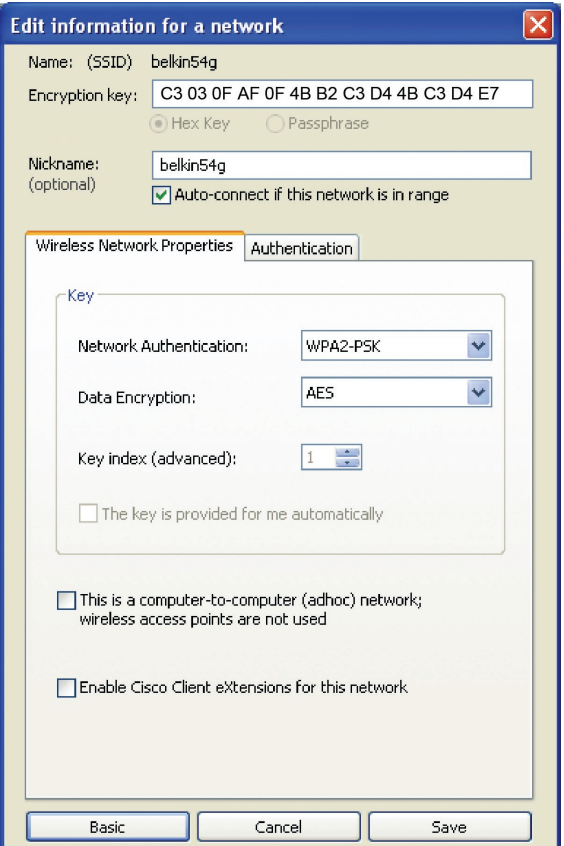

**3.** Cliquez sur « Save [Enregistrer] » pour terminer. Le chiffrement de votre routeur ou de votre point d'accès est maintenant configuré. Chaque ordinateur de votre réseau sans fil devra maintenant être configuré avec les mêmes paramètres de sécurité.

**AVERTISSEMENT :** Si vous utilisez un client sans fil pour activer les paramètres de sécurité de votre routeur ou de votre point d'accès, vous perdrez temporairement votre connexion sans fil jusqu'à ce que vous ayez activé la sécurité de votre client sans fil. Veuillez noter la clé avant d'apporter des modifications aux paramètres du routeur ou du point d'accès sans fil. Si vous avez oublié votre clé hexadécimale, votre client ne sera plus en mesure de se connecter au routeur ou au point d'accès sans fil.

#### **WPA-PSK (sans serveur)**

Choisissez cette option si votre réseau n'utilise pas de serveur radius. Le WPA-PSK (sans serveur) se retrouve généralement dans des réseaux à domicile ou en entreprise.

- **1.** Dans le menu déroulant « Authentification du réseau », sélectionnez « WPA-PSK (no server) ».
- **2.** Entrez votre clé réseau. Elle peut être composée de 8 à 63 caractères (lettres, chiffres ou symboles). La même clé doit être utilisée sur chacun des clients (cartes réseau) que vous désirez ajouter à votre réseau sans fil.

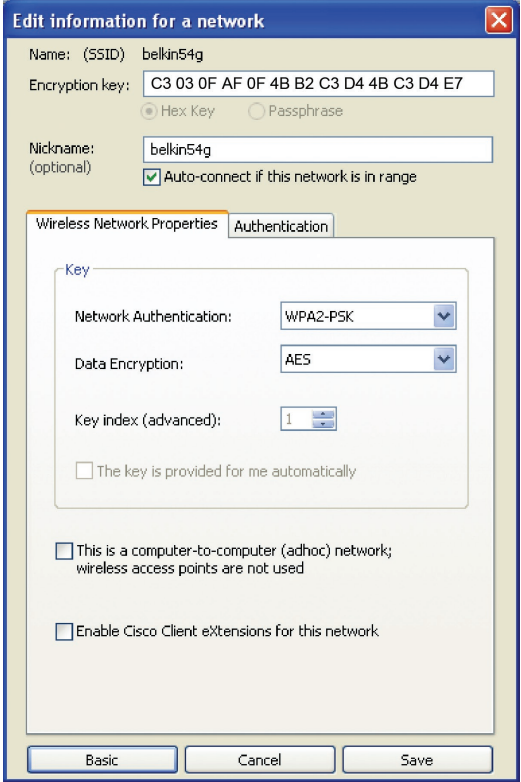

**3.** Cliquez sur « Save [Enregistrer] » pour terminer. Tous les clients (cartes réseau) doivent maintenant être configurés avec ces paramètres.

## Utilisation de l'utilitaire réseau sans fil Belkin

## **Options de l'Utilitaire de surveillance réseau sans fil**

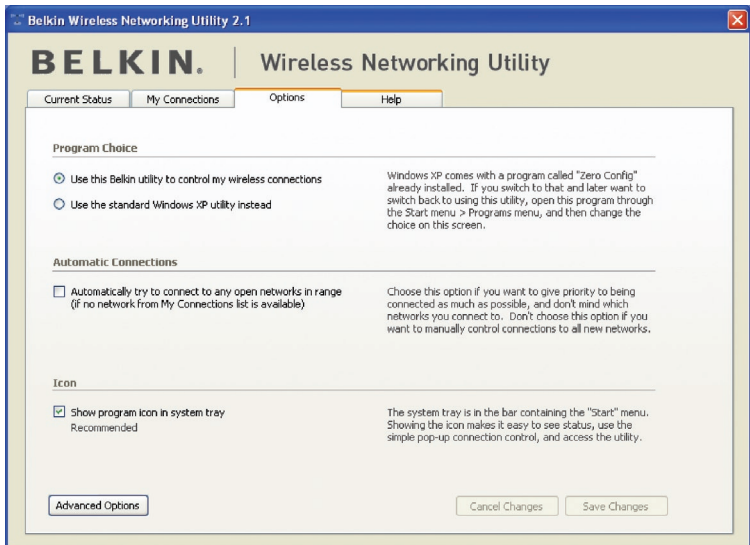

L'onglet « Options » de l'Utilitaire permet à l'utilisateur de personnaliser les paramètres de son utilitaire.

1

 $\frac{2}{2}$ 

## **Aide de l'Utilitaire réseau sans fil**

L'onglet « Help [Aide] » de l'URSF permet l'accès à l'assistante en ligne et téléphonique, la vérification express de mises à jour ou de mises à niveau du logiciel et des outils diagnostiques avancés.

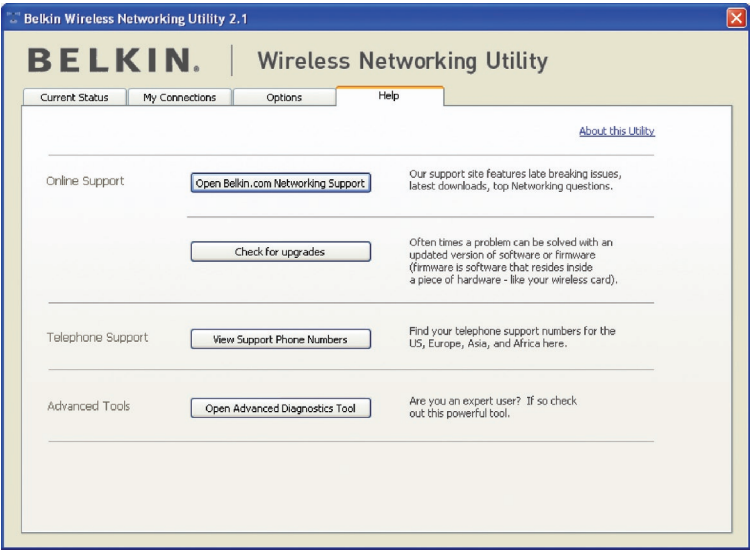

## **Outils de diagnostics avancés**

La section « Outils de diagnostics avancés » est le panneau de configuration central de tous les paramètres des composants matériels et logiciels du réseau sans fil. Il fournit un éventail de tests et de services de connectivité pour garantir des performances réseau optimales.

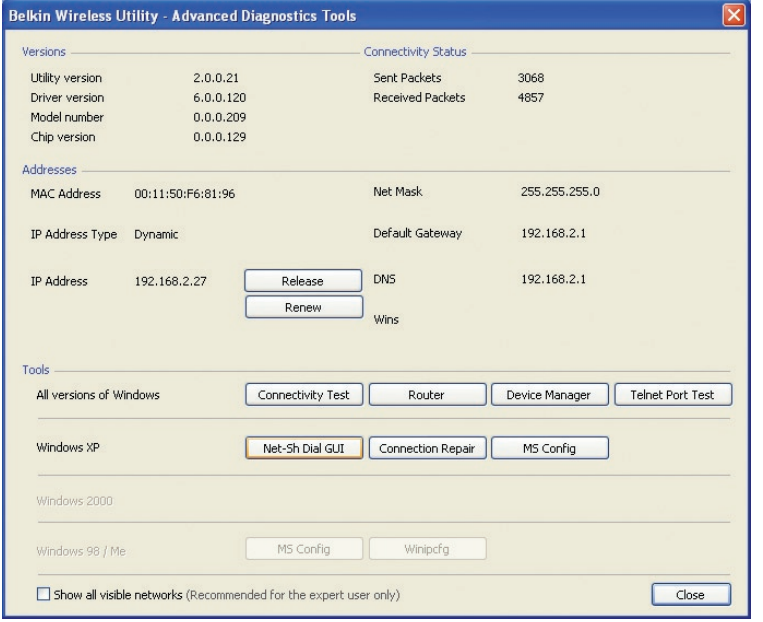

1

2

3

## **Je n'arrive pas à me connecter sans fil à Internet.**

Si vous n'arrivez pas à vous connecter à l'Internet à partir d'un ordinateur sans fil, veuillez vérifier les points suivants :

- **1.** Observez les voyants de votre routeur sans fil. Si vous utilisez un routeur sans fil Belkin, les voyants devraient être comme suit :
	- Le voyant d'alimentation doit être allumé.
	- Le voyant « Connected [Connecté] » doit être allumé et ne pas clignoter.
	- Le voyant WAN doit être allumé ou clignoter.

Si les témoins de votre routeur sans fil de Belkin sont comme décrits ci-haut, allez au point 2.

Si ce n'est pas le cas, assurez-vous que :

- Le cordon d'alimentation du routeur est bien branché.
- Tous les câbles entre le modem et le routeur sont bien branchés.
- Les voyants du modem fonctionnent correctement. Sinon, consultez le manuel de l'utilisateur de votre modem.
- Redémarrez le routeur
- Redémarrez le Modem.

Si les problèmes persistent, veuillez contacter l'Assistance Technique Belkin.

Si nous n'utilisez pas un routeur sans fil Belkin, consultez son manuel d'utilisation.

**2.** Lancez le logiciel de l'utilitaire sans fil en cliquant sur l'icône dans la barre de tâches, à l'angle inférieur droit de l'écran. L'icône de la barre de tâches devrait ressembler à celle-ci (elle peut être rouge ou verte) :

 $\overline{\phantom{a}}$ **Belkin Wireless** Networking ...

**3.** La fenêtre qui s'ouvre devrait montrer une liste de réseaux disponibles.

Les réseaux disponibles représentent les réseaux auxquels vous pouvez vous connecter. Si vous utilisez un routeur 802.11g (G+) de Belkin ou 802.11g (54g), le nom par défaut est « Belkin54g ».

Si vous utilisez un routeur 802.11b de Belkin, le nom par défaut est « WLAN ».

Si vous utilisez un routeur d'un autre fabricant que Belkin, consultez son manuel de l'utilisateur pour connaître le nom par défaut.

#### **Le nom de votre réseau sans fil apparaît dans la liste des réseaux disponibles.**

Si le nom de réseau qui apparaît dans la liste des réseaux disponibles est valide, procédez comme suit pour vous connecter sans fil :

- **1.** Cliquez sur le nom de réseau valide dans la liste des réseaux disponibles.
- **2.** Si le réseau est sécurisé (chiffrement), vous devrez entrer la clé réseau. Cliquez « Connect [Connexion] ». Pour plus d'informations sur la sécurité, rendez vous à la page intitulée « Protection de votre réseau sans fil Wi-Fi » à la page 20 de ce manuel.
- **3.** Dans les secondes qui suivent, l'icône de la barre des tâches dans l'angle inférieur droit de l'écran doit devenir verte, ce qui indique que la connexion au réseau est réussie.

Si vous ne pouvez toujours pas accéder à Internet après vous être connecté au réseau sans fil, veuillez contacter l'assistance technique de Belkin.

#### **Le nom de votre réseau n'apparaît PAS dans la liste des réseaux disponibles.**

Si le nom de votre réseau n'apparaît pas dans la liste, vérifiez le SSID et assurez-vous qu'il soit identique partout. Le SSID est sensible à la casse et l'orthographie du nom sur chaque ordinateur doit être identique afin que l'adaptateur puisse se connecter au routeur sans fil ou au point d'accès.

Remarque : Pour vérifier le SSID ou pour voir les réseaux disponibles, cliquez deux fois sur l'icône donnant l'état du signal afin de faire apparaître l'écran « Réseaux sans fil ». Cliquez sur « Add [Ajouter] » si vous ne voyez pas le nom du réseau auquel vous essayez de vous connecter, puis tapez le SSID. Pour de plus amples informations sur la configuration du SSID, reportez-vous à la documentation accompagnant votre routeur sans fil.

Si le problème persiste même dans un rayon restreint, veuillez communiquer avec l'assistance technique de Belkin.

## **Le CD-ROM d'installation ne lance pas l'Utilitaire réseau sans fil**

Si le CD-ROM ne lance pas automatiquement l'utilitaire réseau sans fil, il se peut qu'un autre programme utilisé par votre ordinateur interfère avec le lecteur de CD-ROM. Si l'écran de l'Utilitaire n'apparaît pas dans les 15 à 20 secondes, ouvrez votre lecteur de CD-ROM en double-cliquant sur l'icône « My Computer [Poste de travail] ». Ensuite, cliquez deux fois sur le lecteur de CD-ROM dans lequel se trouve le CD d'installation afin de démarrer l'installation. Si l'installation ne démarre pas automatiquement, cliquez avec le bouton droit et sélectionnez « Explore [Explorer] », puis cliquez deux fois sur l'icône « setup.exe ».

### **Le voyant d'alimentation ne s'allume pas. L'adaptateur ne fonctionne pas.**

Si le témoin d'alimentation demeure éteint, il se peut que l'adaptateur ne soit pas connecté ou installé correctement. Vérifiez à ce que l'adaptateur soit inséré fermement dans le port USB de votre ordinateur. Vérifiez que les pilotes de l'adaptateur soient bien installés. Cliquez avec le bouton droit sur l'icône « Poste de travail » du bureau. Choisissez «Propriétés» et accédez au « Gestionnaire de périphériques ». Assurez-vous que votre adaptateur y figure et qu'il ne présente aucune erreur. Si vous constatez une erreur, contactez l'assistance technique de Belkin.

### **Le voyant de liaison clignote lentement. Impossible de se connecter à un réseau sans fil ou à Internet.**

Si votre adaptateur semble fonctionner correctement mais vous ne pouvez pas vous connecter au réseau, ou si une icône rouge se trouve en bas de l'écran, il est possible que l'origine du problème soit une disparité de nom de réseau (SSID) dans les propriétés de votre réseau sans fil.

Vérifiez le SSID et assurez-vous qu'il est identique sur l'ensemble de votre réseau. Le SSID est sensible à la casse et l'orthographie du nom sur chaque ordinateur doit être identique afin que l'adaptateur puisse se connecter au routeur sans fil ou au point d'accès.

Remarque :Pour vérifier le SSID ou pour voir les réseaux disponibles, cliquez deux fois sur l'icône donnant l'état du signal afin de faire apparaître l'écran « Réseaux sans fil ». Cliquez sur « Add [Ajouter] » si vous ne voyez pas le nom du réseau auquel vous essayez de vous connecter, puis tapez le SSID.

Pour de plus amples informations sur la configuration du SSID, reportezvous à la documentation accompagnant votre routeur sans fil. Si le problème persiste même dans un rayon restreint, veuillez communiquer avec l'assistance technique de Belkin.

## **Le voyant de liaison est allumé mais je n'arrive pas à me connecter à Internet.**

Si vous obtenez un signal mais ne pouvez vous connecter à l'Internet ou obtenir une adresse IP, il se peut que le problème soit dû à une disparité entre les clés de chiffrement de votre ordinateur et votre routeur ou votre point d'accès. Vérifiez les paramètres de clé WEP, WPA et WPA2 et assurez-vous qu'il sont identiques sur l'ensemble de votre réseau. La clé est sensible à la casse et l'orthographie sur chaque ordinateur et le routeur sans fil (ou le point d'accès) doit être identique afin que l'adaptateur puisse se connecter au routeur. Pour de plus amples informations sur le chiffrement, veuillez consulter la section « Protection de votre réseau sans fil Wi-Fi » à la page 20 de ce manuel.

Si le problème persiste même dans un rayon restreint, veuillez communiquer avec l'assistance technique de Belkin.

### **Le transfert de données est parfois très lent.**

La technologie sans fil est basée sur des ondes radio. Ceci implique que les performances et le débit de transfert entre les appareils diminuent lorsque ceux-ci sont éloignés les uns des autres. D'autres facteurs peuvent engendrer une dégradation du signal : le métal en est généralement responsable. Des obstacles tels des murs et des appareils métalliques peuvent aussi affecter la qualité du signal. Ainsi, à l'intérieur, la portée de vos appareils sans fil va de 30 à 60 mètres. Notez également que la vitesse de connexion diminue si vous vous éloignez du routeur sans fil ou du point d'accès.

Afin de déterminer si vos problèmes de connexion sans fil sont dus à la portée, déplacez temporairement votre ordinateur dans un rayon d'environ 3 mètres de votre routeur (ou de votre point d'accès). Reportez-vous à la section « Choix de l'emplacement de votre dispositif de réseau sans fil pour une performance maximale », à la page 2 de ce manuel de l'utilisateur. Si le problème persiste même dans un rayon restreint, veuillez communiquer avec l'assistance technique de Belkin.

### **La force du signal est faible.**

La technologie sans fil est basée sur des ondes radio. Ceci implique que la performance et le débit de transfert entre les appareils diminuent lorsque ceux-ci sont éloignés les uns des autres. D'autres facteurs peuvent engendrer une dégradation du signal : le métal en est généralement responsable. Des obstacles tels des murs et des appareils métalliques peuvent aussi affecter la qualité du signal. Ainsi, à l'intérieur, la portée de vos appareils sans fil va de 30 à 60 mètres. Notez également que la vitesse de connexion diminue si vous vous éloignez du routeur sans fil ou du point d'accès. Afin de déterminer si vos problèmes de connexion sans fil sont dus à la portée, déplacez temporairement votre ordinateur dans un rayon d'environ 1,5 à 3 mètres de votre routeur (ou de votre point d'accès).

1

Modification du canal sans fil – Selon le trafic de données et les interférences au niveau local, passer à un autre canal peut améliorer la performance de votre réseau. Le canal par défaut de votre routeur est 6. Vous pouvez choisir à partir de plusieurs autres canaux, dépendamment de votre région. Consultez le manuel de votre routeur ou de votre point d'accès pour de plus amples informations concernant le choix du canal.

Limiter le débit de données sans fil – Limiter le débit de données sans fil peut améliorer la portée sans fil maximale et la stabilité de la connexion. La plupart des cartes sans fil sont en mesure de limiter le débit de transmission. Pour modifier cette propriété, allez au « Panneau de Configuration » de Windows, ouvrez les « Connexions Réseau » et double-cliquez sur la connexion sans fil de votre adaptateur. Dans la boîte de dialogue Propriétés, sélectionnez le bouton « Configure [Configurer] » à partir de l'onglet « Général ». (Les utilisateurs de Windows 98SE devront sélectionner l'adaptateur sans fil à partir de la liste, et cliquer ensuite sur « Propriétés ».) Choisissez ensuite l'onglet « Advanced [Avancé] » et sélectionnez la propriété « Rate [Débit] ». Les cartes clients sans fil sont habituellement configurées de façon à ajuster automatiquement le débit de transmission. Toutefois, ceci peut mener à des déconnexions périodiques lorsque le signal sans fil est trop faible. De façon générale, les débits de transmission plus lents sont plus stables. Faites des expériences avec différents débits de transmission jusqu'à ce que vous trouviez celui qui convient à votre environnement. Veuillez noter que chaque débit de transmission est acceptable pour naviguer sur Internet. Pour de plus amples informations, consultez le manuel de l'utilisateur de votre carte sans fil. Si le problème persiste même dans un rayon restreint, veuillez communiquer avec l'assistance technique de Belkin.

## **Pourquoi y a-t-il deux utilitaires sans fil dans ma barre des tâches ? Lequel dois-je utiliser ?**

Il y a plusieurs avantages à utiliser l'Utilitaire de surveillance réseau sans fil Belkin par rapport à l'Utilitaire Wireless Zero Configuration de (WZC) Windows XP. Nous offrons une fonction d'analyse du site, des informations détaillées sur la liaison, et une aide diagnostique pour l'adaptateur, entre autres.

Il est essentiel de déterminer quel utilitaire administre votre adaptateur. Nous vous recommandons d'utiliser l'Utilitaire réseau sans fil Belkin. Pour utiliser l'Utilitaire réseau sans fil de Belkin, procédez comme suit.

**Étape 1** Cliquez avec le bouton droit de votre souris sur l'icône de l'état du réseau dans la barre de tâches et choisissez « Status [État] ».

**Étape 2** À l'onglet « Status [État] », désélectionnez la case « Utiliser Windows pour configurer mon réseau sans fil ». Ensuite, cliquez sur le bouton « Close [Fermer] » pour fermer la fenêtre.

Vous utilisez désormais l'utilitaire réseau sans fil pour configurer l'adaptateur.

## **L'adaptateur fonctionne mal ou la connexion est instable lorsque l'ordinateur possède une deuxième carte réseau intégrée (telle que mini PCI ou Intel® Centrino™).**

Ceci survient lorsque votre ordinateur possède une carte réseau sans fil intégrée en même temps qu'un adaptateur sans fil Belkin en fonction. Ceci se produit parce que Windows doit gérer deux connexions réseau sans fil actives.

Vous devez désactiver la carte réseau sans fil intégrée de votre ordinateur sous « Network Adapters [Adaptateurs Réseau] », dans le « Device Manager [Gestionnaire de Périphérique] ».

## **L'adaptateur fonctionne mal ou la connexion est lente lorsque l'ordinateur possède une carte réseau Ethernet intégrée.**

Ceci survient lorsque votre ordinateur possède une carte réseau Ethernet intégrée en même temps que votre adaptateur sans fil en fonction. Ceci se produit parce que Windows doit gérer deux connexions réseau actives. Vous devez désactiver la carte réseau Ethernet intégrée de votre ordinateur sous « Network Adapters [Adaptateurs Réseau] », dans le « Device Manager [Gestionnaire de Périphérique] ».

## **Quelle est la différence entre le 802.11g et le projet 802.11a ?**

À l'heure actuelle, il existe trois normes de réseaux sans fil les plus courants, qui transmettent des données à des débits différents. Chaque norme est basée sur la désignation pour certifier les normes réseau. La norme réseau sans fil la plus courant, le 802.11b, transmet les données à un débit de 54 Mbps. Le 802.11a prend également en charge un débit à 54 Mbps, sur une fréquence de 5 GHz. De son côté, le projet de norme 802.11n spécifie un débit de connexion à 300 Mbps. Consultez le tableau ci-dessous pour de plus amples informations.

#### **Tableau comparatif des réseaux sans fil**

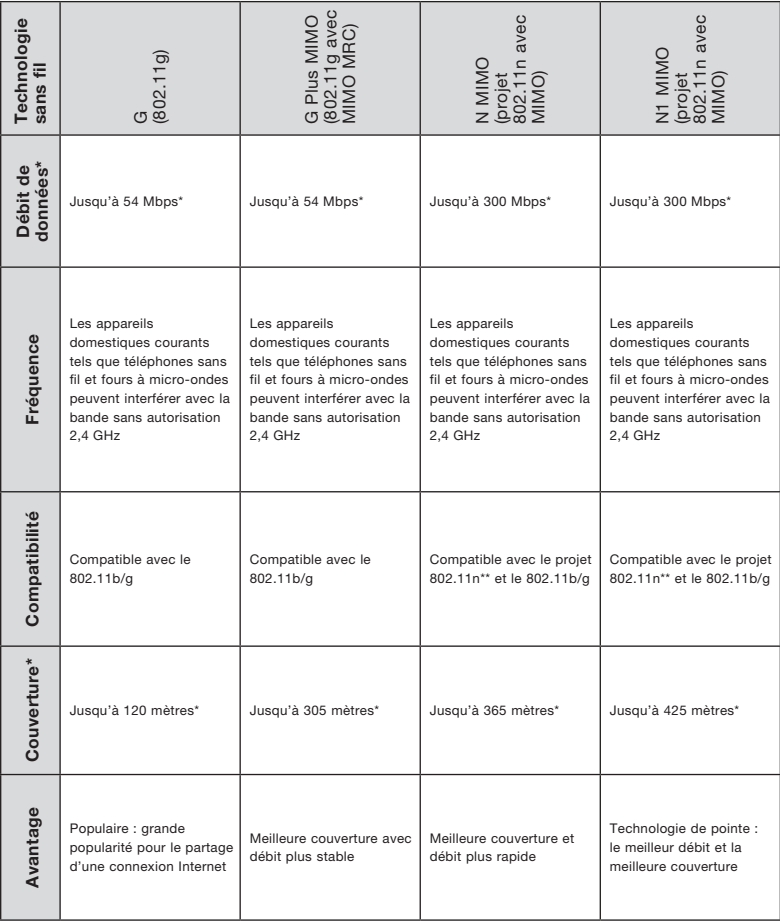

\*La portée et le débit de la connexion dépendent de l'environnement de votre réseau.

\*\*Cet adaptateur est compatible avec les produits basés sur la même version des spécifications du projet 802.11n. Une mise à jour logicielle peut être nécessaire pour de meilleurs résultats.

## Assistance technique gratuite\* \*Hors coût de communication

nationale **www.belkin.com** 

Vous trouverez des informations techniques sur le site www.belkin.com dans la zone d'assistance technique. Pour contacter le service d'assistance technique par téléphone, veuillez composer le numéro correspondant dans la liste ci-dessous\*.

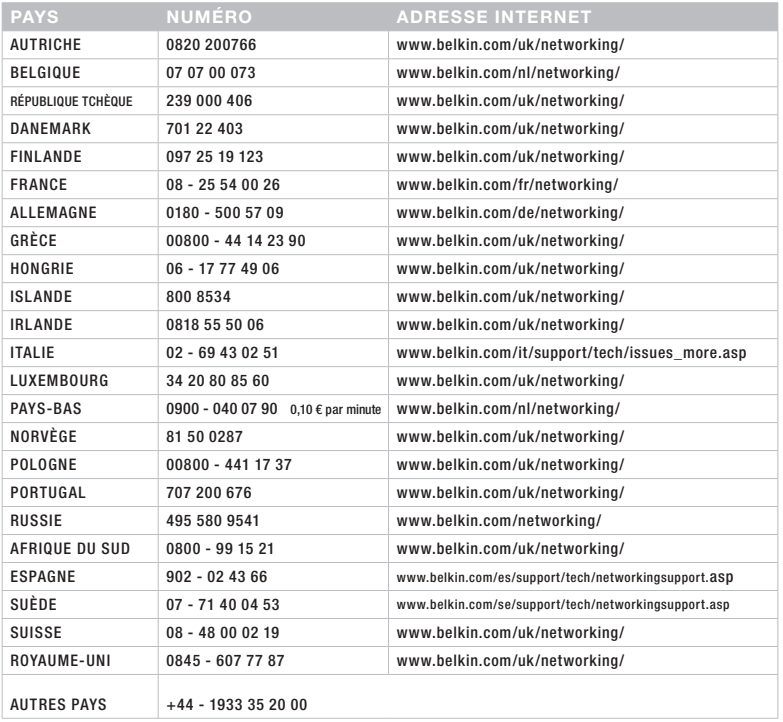

1

2

3

5

6

#### Déclaration FCC

#### DÉCLARATION DE CONFORMITÉ À LA RÉGLEMENTATION FCC EN MATIÈRE DE COMPATIBILITÉ ÉLECTROMAGNÉTIQUE

Nous, Belkin International, Inc., sis au 501 West Walnut Street, Compton CA, 90220, États-Unis, déclarons sous notre seule responsabilité que le produit

#### F5D8053

auquel se réfère la présente déclaration, est conforme aux normes énoncées à l'alinéa 15 de la réglementation de la FCC. Le fonctionnement est assujetti aux deux conditions suivantes: (1) cet appareil ne peut pas provoquer d'interférence nuisible et (2) cet appareil doit accepter toute interférence reçue, y compris les interférences pouvant entraîner un fonctionnement non désiré.

Attention : Exposition aux radiations dues aux fréquences radio. La puissance d'émission en sortie de cet appareil reste largement en dessous des limites d'exposition aux fréquences radios de la FCC. Toutefois, il est conseillé d'utiliser l'appareil de manière à minimiser les risques d'exposition dans des conditions de fonctionnement normales.

Lorsqu'une antenne extérieure est raccordée à l'appareil, la placer de manière à minimiser les risques d'exposition dans des conditions de fonctionnement normales. Pour éviter la possibilité d'excéder les limites d'exposition aux fréquences radio de la FCC, il est conseillé d'éviter qu'une personne se trouve à moins de 20 cm de l'antenne dans des conditions de fonctionnement normales.

Avertissement de la Commission Fédérale des Communications (FCC) Cet appareil a été testé et satisfait aux limites établies pour les appareils numériques de classe B, conformément à l'alinéa 15 de la réglementation FCC. Ces limites ont été conçues de manière à assurer une protection raisonnable contre les interférences nuisibles au sein d'une installation domestique.

L'appareil génère, utilise et peut irradier une énergie radiofréquence. Si cet équipement cause des interférences nuisibles sur le plan de la réception radio ou télévision, pouvant être déterminées en mettant l'appareil sous et hors tension, l'utilisateur est invité à tester et à corriger l'interférence en prenant une des mesures suivantes :

- Réorienter ou changer de place l'antenne de réception.
- Augmenter la distance entre l'appareil et le récepteur.
- Connecter l'appareil à une prise située sur un circuit différent de celui sur lequel le récepteur est connecté.
- Consulter le revendeur ou un technicien en radio/TV pour obtenir de l'aide.

#### **Modifications**

La réglementation de la FCC souligne la nécessité d'indiquer à l'utilisateur que toute modification, de quelque nature que ce soit et non agréée par Belkin Internationa, Inc., lui retire le droit d'utiliser l'appareil.

#### Garantie à vie du produit limitée à vie de Belkin International, Inc. Couverture offerte par la garantie

Belkin International, Inc. (« Belkin ») garantit à l'acheteur initial de ce produit Belkin que le produit est exempt de défauts de conception, de montage, de matériau et de fabrication.

#### Période de couverture

Belkin garantit le produit Belkin pour toute la durée de vie du produit.

#### Mesures correctives.

#### Garantie du produit.

Belkin s'engage à réparer ou à remplacer gratuitement, à sa convenance, tout produit défectueux (à l'exception des frais d'expédition du produit).

#### Limites de la couverture offerte par la garantie

Toutes les garanties précitées sont nulles et non avenues si le produit Belkin n'est pas retourné à Belkin, à la demande expresse de celui-ci, l'acheteur étant responsable de l'acquittement des frais d'expédition, ou si Belkin détermine que le produit Belkin a été installé de façon inappropriée ou modifié d'une quelconque manière. La garantie du produit Belkin ne protège pas contre des calamités naturelles (autre que la foudre) comme les inondations, les tremblements de terre ou la guerre, le vandalisme, le vol, l'usure normale, l'érosion, l'épuisement, l'obsolescence, l'abus, les dommages provoqués par des perturbations de basse tension (baisses ou affaissements de tension, par exemple), un programme non autorisé ou une modification de l'équipement du système.

#### Pour une demande d'intervention

Vous devez prendre les mesures suivantes pour faire réparer ou entretenir votre produit Belkin :

- 1. Contactez Belkin International, Inc. au 501 W. Walnut St., Compton CA 90220, U.S.A. À l'attention de : Service Client, ou appelez au (800)- 223-5545 dans les 15 suivant l'événement. Préparez-vous à fournir les informations suivantes :
	- a. Le numéro de référence du produit Belkin.
	- b. Le lieu de l'achat du produit.
	- c. La date de l'achat du produit.
	- d. Une copie du reçu original.
- 2. Le représentant du service client Belkin vous donnera alors toutes les instructions sur la façon d'expédier votre facture et le produit Belkin et la façon de présenter votre réclamation.

Belkin International, Inc. se réserve le droit d'examiner le produit Belkin endommagé. Tous les frais d'expédition du produit Belkin à l'adresse de Belkin International, Inc. en vue de son inspection seront entièrement à la charge de l'acheteur. Si Belkin détermine, à son entière discrétion, qu'il serait impossible d'expédier l'équipement endommagé à Belkin International, Inc., Belkin peut désigner un atelier de réparation de son choix pour l'inspection du produit et l'établissement d'un devis de réparation. Les coûts, s'il en est, pour l'expédition de l'équipement jusqu'à l'atelier de réparation et le retour, et pour l'estimation, seront entièrement assumés par l'acheteur. L'équipement endommagé doit être disponible pour inspection jusqu'à ce que la demande de réclamation soit réglée. Lors de tout règlement, Belkin International, Inc. se réserve le droit d'un recours en subrogation sous toute autre police d'assurance détenue par l'acheteur.

#### Relation entre le Droit national et la garantie

 BELKIN REJETTE PAR LE PRÉSENT DOCUMENT TOUTES LES AUTRES GARANTIES, EXPLICITES OU IMPLICITES, SAUF EXCEPTIONS PRÉVUES PAR LA LOI, Y COMPRIS MAIS SANS S'Y LIMITER, LES GARANTIES IMPLICITES AFFÉRENTES À LA QUALITÉ LOYALE ET MARCHANDE ET À L'ADÉQUATION À UNE FINALITÉ DONNÉE. CES GARANTIES IMPLICITES, LE CAS ÉCHÉANT, SONT D'UNE DURÉE LIMITÉE AUX CONDITIONS DE LA PRÉSENTE GARANTIE.  $CF$  (i)

Certains pays ne permettent pas d'imposer de limite à la durée de validité des garanties implicites. Il se peut donc que les limites ci-dessus ne s'appliquent pas dans votre cas.

BELKIN NE PEUT EN AUCUN CAS ÊTRE TENU RESPONSABLE DE DOMMAGES ACCESSOIRES, DIRECTS, INDIRECTS OU MULTIPLES, Y COMPRIS, MAIS SANS S'Y LIMITER, LA PERTE DE REVENUS OU D'AFFAIRES DÉCOULANT DE LA VENTE OU DE L'UTILISATION DE TOUT PRODUIT BELKIN, MÊME LORSQU'IL A ÉTÉ AVISÉ DE LA PROBABILITÉ DES DITS DOMMAGES.

La garantie vous confère des droits légaux spécifiques. Vous pouvez également bénéficier d'autres droits qui varient d'un pays à l'autre. Certains pays ne permettent pas d'exclure ou de limiter les dommages accidentels, consécutifs ou autres, de sorte que les limitations d'exclusions précitées peuvent ne pas s'appliquer dans votre cas.

Pour en savoir plous sur la récupération du produit, visitez http://environmental.belkin.com

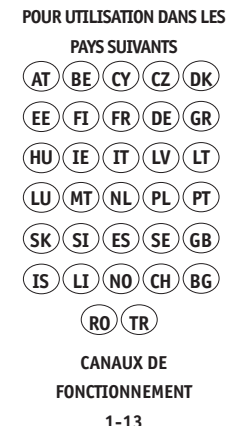

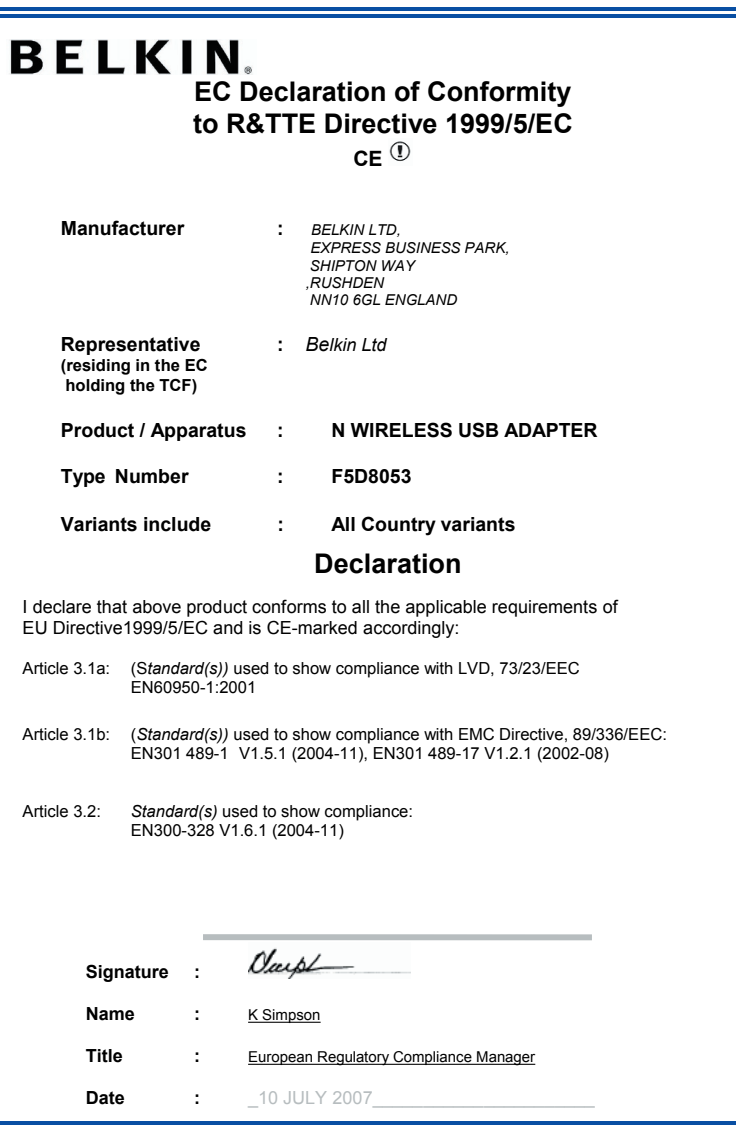

section

1

2

3

4

5

6

# **BELKIN**

# **Adaptateur USB Sans Fil N**

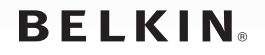

www.belkin.com

#### Assistance Technique Belkin

Royaume-Uni : 0845 607 77 87 Europe : www.belkin.com/support

Belkin Ltd. Express Business Park Shipton Way, Rushden NN10 6GL, Royaume-Uni +44 (0) 1933 35 2000 +44 (0) 1933 31 2000 fax

Belkin Iberia C/ Anabel Segura, 10 planta baja, Of. 2 28108, Alcobendas, Madrid Espagne +34 91 791 23 00 +34 91 490 23 35 fax

Belkin SAS 130 rue de Silly 92100 Boulogne-Billancourt, France +33 (0) 1 41 03 14 40 +33 (0) 1 41 31 01 72 fax

Belkin Italie & Grèce Via Carducci, 7 Milan 20123 Italie +39 02 862 719 +39 02 862 719 fax

Belkin GmbH Hanebergstrasse 2 80637 Munich Allemagne +49 (0) 89 143405 0 +49 (0) 89 143405 100 fax

Belkin B.V. Boeing Avenue 333 1119 PH Schiphol-Rijk, Pays-Bas +31 (0) 20 654 7300 +31 (0) 20 654 7349 fax

© 2007 Belkin International, Inc. Tous droits réservés. Toutes les raisons commerciales sont des marques déposées de leurs fabricants respectifs. Windows et Windows Vista sont des marques déposées ou des marques de commerce de Microsoft Corporation aux États-Unis et/ou dans d'autres pays.

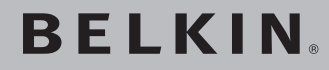

# **Kabelloser N USB-Adapter**

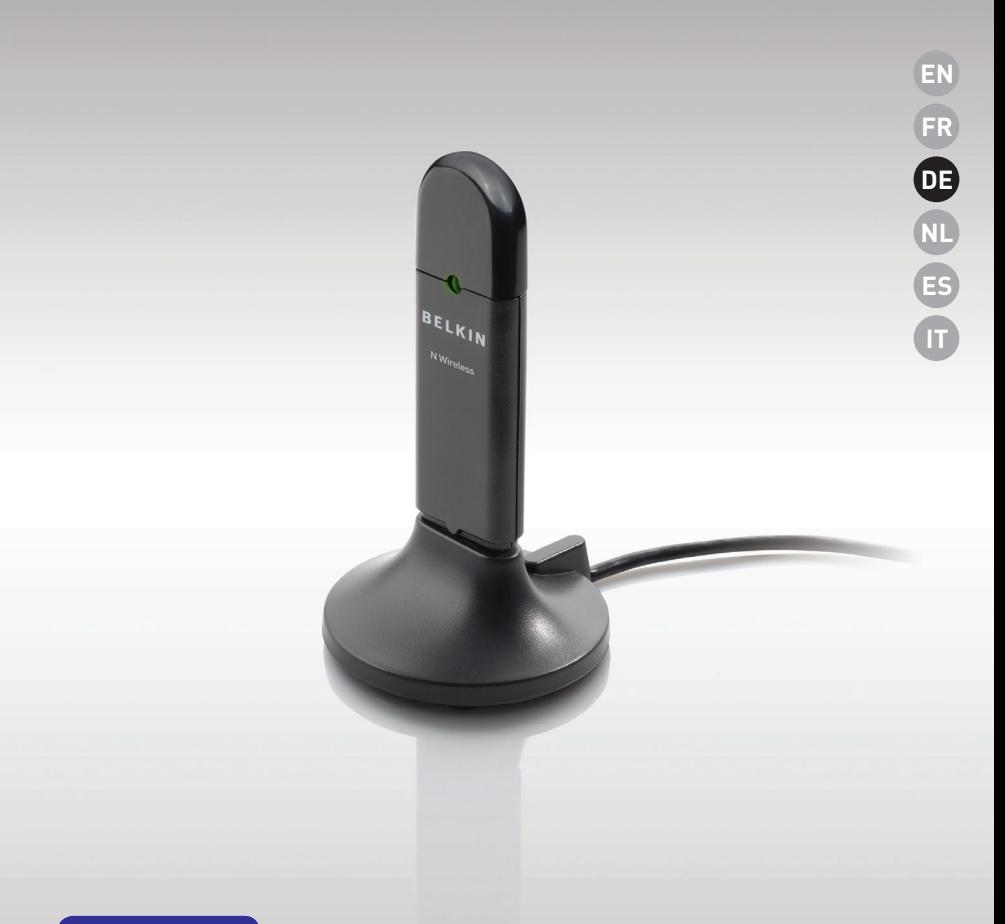

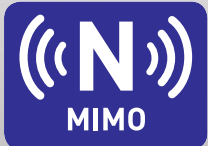

## **Benutzerhandbuch**

F5D8053ea

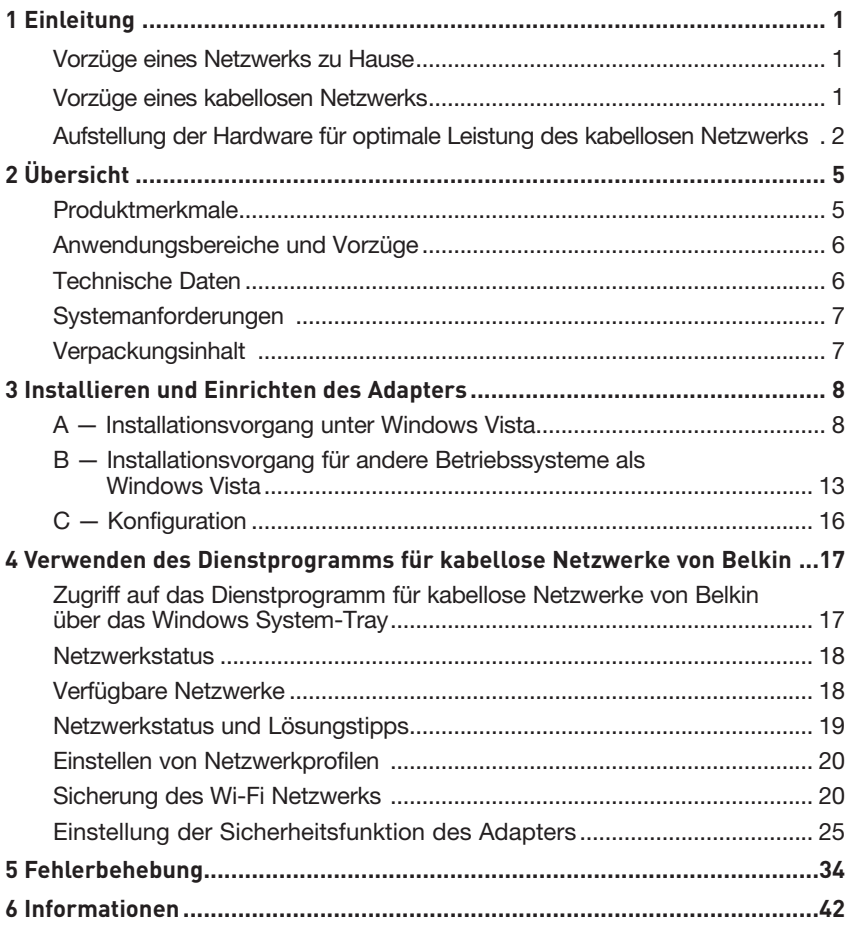

Wir beglückwünschen Sie zum Kauf des Kabellosen N USB-Adapters von Belkin. Jetzt können Sie diese großartige neue Technologie zum Vernetzen Ihrer Computer zu Hause und im Büro nutzen - ohne Kabel. Mit diesem Adapter können Sie Ihr Notebook in Ihr Netzwerk einbinden. Bitte lesen Sie dieses Handbuch vollständig durch, und lesen Sie besonders genau den Abschnitt "Aufstellung der Hardware für optimale Leistung des kabellosen Netzwerks".

#### Vorzüge eines Netzwerks zu Hause

Ein Heimnetzwerk von Belkin ermöglicht Ihnen Folgendes:

- Nutzung einer Hi-Speed Internetverbindung mit allen Computern bei Ihnen zu Hause
- Nutzung von Ressourcen wie Dateien und Festplatten auf allen angeschlossenen Computern bei Ihnen zu Hause
- Nutzung eines einzigen Druckers mit der ganzen Familie
- Gemeinsamer Zugriff auf Dokumente, Musik, Video und digitale Fotos
- Speichern von Dateien auf verschiedenen Computern; Aufrufen und Kopieren dieser auf verschiedenen Computern
- Gleichzeitig Spielen von Spielen im Internet, Verschicken und Empfangen von E-Mails und Chatten

#### Vorzüge eines kabellosen Netzwerks

#### Vorzüge der Einrichtung eines kabellosen Netzwerks von Belkin:

• Mobilität – Sie brauchen kein spezielles "Computerzimmer" mehr - Sie können jetzt überall in der Reichweite des kabellosen Netzwerks an einem vernetzten Notebook oder Desktop-Computer arbeiten

• Einfache Installation – Der Installationsassistent Belkin Easy Installation Wizard vereinfacht die Konfiguration

- Flexibilität Sie können Drucker, Computer und andere Netzwerkgeräte überall zu Hause aufstellen und benutzen
- Einfache Erweiterung die große Palette an Netzwerkprodukten von Belkin ermöglicht die Erweiterung Ihres Netzwerks mit Geräten wie Druckern und Spielkonsolen
- Keine Verkabelung erforderlich Sie können sich Kosten und Mühe für die Aufrüstung der Ethernetverkabelung im ganzen Haus oder Büro sparen
- Breite Akzeptanz auf dem Markt wählen Sie aus einem großen Angebot an Netzwerkprodukten aus, die vollständig kompatibel sind

#### **Aufstellung der Hardware für optimale Leistung des kabellosen Netzwerks**

Je näher Ihr Computer an Ihrem kabellosen Router oder Access Point steht, desto besser ist Ihre kabellose Verbindung. Die durchschnittliche Reichweite für Ihre kabellosen Geräte liegt zwischen 30 und 60 Metern. Entsprechend wird Ihre kabellose Verbindung und Leistung sich etwas verschlechtern, wenn Sie den Abstand zwischen Ihrem kabellosen Router (oder Access Point) und den angeschlossenen Geräten vergrößern. Das kann Ihnen möglicherweise auffallen. Wenn Sie sich von Ihrem kabellosen Router oder Access Point entfernen, kann sich die Verbindungsgeschwindigkeit unter Umständen verringern. Geräte aus Metall oder Wände und andere Hindernisse sind Faktoren, die die Signale möglicherweise abschwächen, da Sie die Funkwellen Ihres Netzwerks durch Ihre bloße Anwesenheit stören können.

Um zu überprüfen, ob die Leistung Ihres Netzwerks durch die Reichweite oder Hindernisse negativ beeinflusst wird, versuchen Sie Ihren Computer in einem Abstand von 1,5 bis 3 m vom kabellosen Router (oder Access Point) aufzustellen. Dann werden Sie sehen, ob eventuelle Probleme aufgrund des Abstands auftreten. Wenn Sie auch bei geringem Abstand noch Probleme haben, nehmen Sie Kontakt mit dem technischen Support von Belkin auf.

**Hinweis:** Obwohl manche der folgenden Faktoren die Funktion Ihres Netzwerks beeinträchtigen können, werden Sie Ihr kabelloses Netzwerk nicht völlig funktionsunfähig machen. Wenn Sie vermuten, dass Ihr Netzwerk nicht optimal funktioniert, kann Ihnen diese Kontrollliste helfen.

#### **1. Aufstellung Ihres kabellosen Routers (oder Access Points)**

Stellen Sie Ihren kabellosen Router, den zentralen Verbindungspunkt Ihres Netzwerks, soweit wie möglich in den Mittelpunkt Ihrer kabellosen Netzwerkgeräte.

Um den besten Empfang für Ihre "kabellosen Clients" (d. h. Computer, die mit Adaptern oder Karten von Belkin ausgestattet sind) zu bekommen:

- Stellen Sie sicher, dass die Antennen des kabellosen Routers (oder Access Points) parallel zueinander und vertikal aufgestellt sind (mit Ausrichtung auf die Decke). Wenn Ihr kabelloser Router (oder Access Point) vertikal aufgestellt ist, richten Sie die Antennen soweit wie möglich nach oben aus.
- Wenn sich Ihr Wohnraum über mehrere Etagen erstreckt, stellen Sie den kabellosen Router (oder Access Point) in einem Stockwerk auf, das im Gesamtwohnraum so zentral wie möglich gelegen ist. Dies kann bedeuten, dass Sie den kabellosen Router (oder Access Point) in einem der oberen Stockwerke aufstellen müssen.

• Stellen Sie den kabellosen Router (oder Access Point) nicht in der Nähe eines schnurlosen Telefons, das das 2,4-GHz-Band nutzt, auf.

#### **2. Vermeiden Sie Hindernisse und Störungsquellen**

Vermeiden Sie es, Ihren kabellosen Router (oder Access Point) in der Nähe von Geräten, die elektromagnetische Strahlung abgeben (z.B. Mikrowellenherde), aufzustellen Andere Objekte, die kabellose Kommunikation behindern können sind z.B.:

- Kühlschränke
- Waschmaschinen und/oder Wäschetrockner
- Aktenschränke aus Metall
- Große Aquarien
- UV-Beschichtung von Fenstern auf Metallbasis

Wenn das Funksignal Ihrer kabellosen Verbindung an manchen Stellen schwach ist, sorgen Sie dafür, dass solche Objekte den Weg des Funksignals zwischen Ihren Computern und dem kabellosen Router oder Access Point nicht blockieren.

#### **3. Aufstellung schnurloser Telefone**

Wenn die Leistung Ihres kabellosen Netzwerks noch beeinträchtigt wird, nachdem Sie die oben genannten Hinweise beachtet und aber ein schnurloses Telefon haben:

- Versuchen Sie die schnurlosen Telefone aus der Nähe von kabellosen Routern (oder Access Points) und Ihren Computern, die für kabellose Vernetzung ausgerüstet sind, zu entfernen.
- Entfernen Sie die Batterie jedes schnurlosen Telefons, das im Frequenzband 2,4 GHz arbeitet, und ziehen Sie den Stecker am Anschluss heraus (Sehen Sie sich hierzu die Informationen des Herstellers an). Wenn das Problem dadurch behoben wird, ist Ihr Telefon möglicherweise der Auslöser der Störung.
- Wenn Sie Ihr Telefon über eine Kanalauswahl verfügt, wählen Sie einen Kanal für Ihr Telefon aus, der soweit wie möglich von dem Kanal Ihres kabellosen Netzwerks entfernt ist. Stellen Sie z. B. den Kanal Ihres Telefons auf 1 ein und den des kabellosen Routers oder Access Points auf 11. (Die Kanalauswahl ist von Ihrer Umgebung abhängig.) Mehr Informationen hierzu finden Sie im Benutzerhandbuch Ihres Telefons.
- Wenn es nötig ist, überlegen Sie sich, ein schnurloses Telefon anzuschaffen, das mit 900 MHz oder 5 GHz funktioniert.

#### **4. Wählen Sie den "ruhigsten" Kanal für Ihr kabelloses Netzwerk**

An Orten, an denen es eine hohe Konzentration an Wohnräumen und Büros gibt, wie z. B. in Wohnblocks oder Bürogebäuden, kann Ihr kabelloses Netzwerk durch andere Netzwerke gestört werden. Benutzen Sie die Funktion Standortübersicht (Site Survey) Ihres Dienstprogramms für kabellose Netzwerke, um andere kabellose Netzwerke ausfindig zu machen, und stellen Sie Ihren kabellosen Router (oder Access Point) und Ihre Computer auf einen Kanal ein, der soweit wie möglich von den anderen Netzwerken entfernt ist.

Probieren Sie mehr als einen der möglichen Kanäle aus, um herauszufinden, welche Verbindung die beste ist, und um Störungen durch schnurlose Telefone oder andere kabellose Geräte in der Umgebung zu vermeiden.

Wenn Sie kabellose Netzwerkprodukte von Belkin benutzen, verwenden Sie die detaillierte Standortübersicht (Site Survey) und die Informationen über Kanäle für kabellose Geräte in Ihrem Benutzerhandbuch.

#### **5. Sichere Verbindungen, VPNs und AOL**

Sichere Verbindungen sind Verbindungen, für die normalerweise ein Benutzername mit Kennwort erforderlich ist. Sie werden überall benutzt, wo großer Wert auf Sicherheit gelegt wird. Zu sicheren Verbindungen zählen folgende:

- Virtual Private Network (VPN) Verbindungen, die oft benutzt werden, um auf Entfernung eine Verbindung mit einem Büronetzwerk herzustellen
- Das "Bring Your Own Access"-Programm von America Online (AOL), das Ihnen die Benutzung von AOL mit Breitband durch Kabel oder DSL-Service ermöglicht
- Die meisten Internetseiten für Bankangelegenheiten
- Viele kommerzielle Internetseiten, für die ein Benutzername und ein Kennwort erforderlich sind, um Ihnen Zugang zu Ihrem Konto zu verschaffen

Sichere Verbindungen können durch die Einstellung der Energieverwaltung (Power Management) eines Computers unterbrochen werden, die den "Ruhezustand" aktiviert. Die einfachste Möglichkeit, dies zu vermeiden, ist die Herstellung einer neuen Verbindung, indem Sie die VPN- oder AOL-Software neu starten oder sich wieder auf einer sicheren Website anmelden.

Eine zweite Möglichkeit ist die Änderung der Einstellungen der Energieverwaltung, so dass der Ruhezustand deaktiviert ist; dies ist allerdings bei tragbaren Computern weniger angebracht. Wenn Sie die Einstellungen der Energieverwaltung unter Windows ändern wollen, sehen Sie in der Systemsteuerung unter "Energieoptionen" nach.

Wenn Sie weiterhin Probleme mit sicheren Verbindungen, VPNs oder AOL haben, beachten Sie bitte erneut die Schritte 1–4 der vorherigen Seiten, um sicher zu stellen, dass Sie die angesprochenen Aspekte berücksichtigt haben.

Diese Richtlinien sollten Ihnen helfen, den größtmöglichen Bereich mit Ihrem kabellosen Router abzudecken. Wenn Sie einen größeren Bereich abdecken müssen, empfehlen wir Ihnen den Kabellosen Range Extender/Access Point von Belkin.

Weitere Informationen über unsere Netzwerkprodukte finden Sie auf unserer Website www.belkin.com/networking oder wenden Sie sich telefonisch an den technischen Support von Belkin

## **Produktmerkmale**

Der Adapter entspricht dem Entwurf des Standards IEEE 802.11n zur Kommunikation mit anderen kabellosen Geräten, die dem Entwurf des 802.11n-Standards entsprechen und Daten bei bis zu 300 Mbit/s übertragen\*. Der Adapter ist kompatibel zu allen Geräten des 802.11g-Standards, die Übertragungsgeschwindigkeiten von 54 Mbit/s erreichen, sowie Geräten des 802.11b-Standards, die Daten bei 11 Mbit/s übertragen. Der Adapter nutzt ebenso wie 802.11b/g Wi-Fi- ®Geräte das 2,4 GHz Frequenzband.

- Funkbetrieb im 2,4-GHz-ISM-Band (Industrie, Wissenschaft und Medizin)
- Benutzerfreundliches Dienstprogramm für kabellose Netzwerke integriert
- USB 2.0-Schnittstelle; geeignet für nahezu alle Computer mit USB 2.0-Schnittstelle
- WPA, WPA2, 64- oder 128-Bit WEP-Verschlüsselung (Wired Equivalent Privacy)
- Kabelloser Zugriff auf Netzwerkressourcen
- Datenraten von bis zu 300 Mbit/s\* (802.11n-Entwurf), 54 Mbit/s (802.11g) oder 11 Mbit/s (802.11b)
- Einfache Installation und Bedienung
- Betriebs- und Netzwerkverbindungs-/Aktivitätsanzeigen

## **Anwendungsbereiche und Vorzüge**

- Bewegungsfreiheit mit dem Laptop zu Hause oder im Büro Arbeiten mit dem Netzwerk - ohne die Einschränkungen von Kabeln
- Verbindungsraten von bis zu 300 Mbit/s\* Für sofortige Hi-Speed-Verbindung zu Hause oder bei der Arbeit sowie an Hotspots, ohne Beeinträchtigung vorhandener 802.11b/g-Produkte
- Kompatibilität zu 802.11b/g-Produkten Der Adapter ist abwärtskompatibel zu vorhandenen Wi-Fi (IEEE 802.11b/g)-Produkten
- Schwer zu verkabelnde Umgebungen Einrichtung von Netzwerken in Gebäuden mit Massiv- oder Fertigwänden oder auf Freiflächen, in denen eine Verkabelung zu aufwändig wäre
- Häufig wechselnde Umgebungen Geeignet für Büros oder Umgebungen, die häufiger verändert oder verlagert werden.
- SOHO-Netzwerkanforderungen (Kleine Büros/Privatanwender) Bietet einfache, kleine und schnelle Netzwerkinstallationen, die SOHO-Nutzer benötigen

## **Technische Daten**

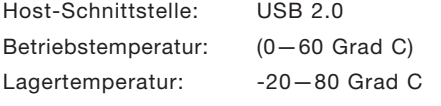

Relative Luftfeuchtigkeit: Max. 90%, nicht kondensierend

#### ReichweiteBis zu 365 m\*\*

\* HINWEIS: Die Standard-Übertragungsrate—300 Mbit/s—ist die physische Datenrate. Die tatsächliche Durchsatzrate ist niedriger.

\*\*\*Die Funkleistung ist von der Netzwerkumgebung abhängig.

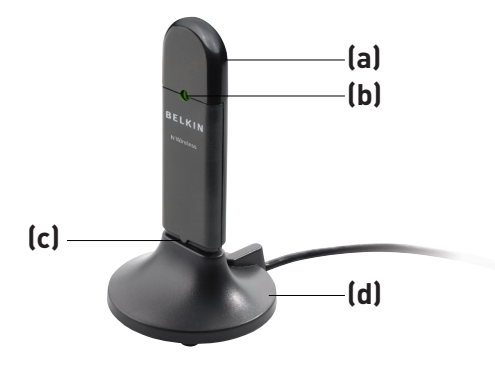

#### **(a) Schutzkappe**

Die Schutzkappe schützt den USB-Stecker beim Transport. Nehmen Sie die Schutzkappe ab, bevor Sie den Adapter am USB-Anschluss des Computers oder am enthaltenen Desktop-Standfuß einstecken.

#### **(b) Betriebs-/Aktivitätsanzeige**

Leuchtet, wenn der Adapter eingeschaltet ist und blinkt, wenn er aktiv ist.

#### **(c) USB-Anschluss**

Adapterteil, das sich am USB-Anschluss Ihres Computers einstecken lässt.

#### **(c) Desktop-Standfuß**

Zur Aufstellung des Adapters ohne Behinderung durch Objekte, die sich in der Computerumgebung befinden.

## **Systemanforderungen**

- PC-kompatibles Laptop mit freiem Bus-gespeistem USB 2.0- Anschluss
- Windows® 2000, XP mit SP2 oder VistaTM\*\*\*

## **Verpackungsinhalt**

- Kabelloser N USB-Adapter
- Installationsanleitung
- CD mit Installationssoftware und Benutzerhandbuch
- Desktop-Standfuß

## Installieren und Einrichten des Adapters

#### **A. Installationsvorgang unter Windows Vista**

**\*\*\*HINWEIS:** Zum Zeitpunkt der ersten Freigabe dieses Produkts waren Windows Vista-Treiber noch nicht verfügbar und befinden sich deshalb möglicherweise nicht auf der enthaltenen CD. Informationen zu eventuellen Treiber-Updates für Windows Vista finden Sie auf der Website von Belkin: www.belkin.com/support/vista.

**WICHTIGER HINWEIS:** INSTALLIEREN SIE DIE SOFTWARE, BEVOR SIE DEN ADAPTER ANSCHLIESSEN.

- **A.1** Legen Sie die Installations-CD in Ihr CD-ROM-Laufwerk ein.
- A.2 Klicken Sie auf "Next" (Weiter), um die Installation zu starten.

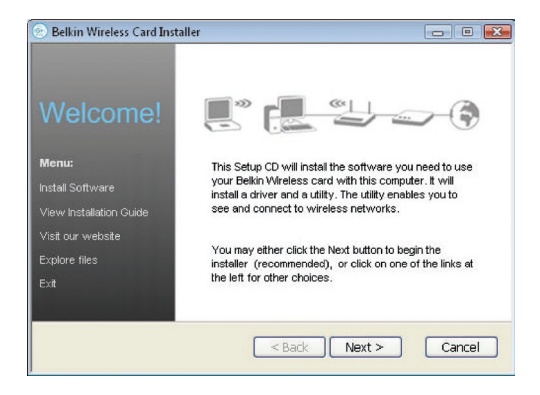

**Hinweis:** Wenn das Programmfenster des Installationsprogramms nicht innerhalb von 20 Sekunden erscheint, öffnen Sie Ihr CD-ROM-Laufwerk, indem Sie doppelt auf das Symbol "Arbeitsplatz" klicken und dann doppelt auf das CD-Rom-Laufwerk klicken, in welchem sich die CD befindet. Doppelklicken Sie auf das Symbol mit der Bezeichnung "Setup.exe", wenn die Installation nicht automatisch gestartet wird.

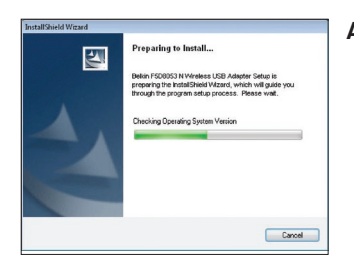

**A.3** Der InstallShield-Assistent startet jetzt den Installationsvorgang..

Kapitel

1

2

3

4

5

6

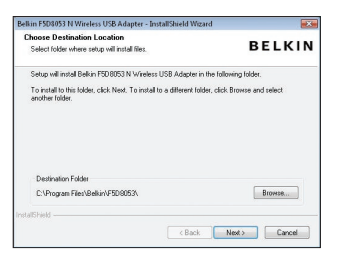

**A.4** Wählen Sie einen Zielordner für die Software-Installation aus, indem Sie auf "Browse" (Blättern) klicken, oder klicken Sie auf "Next" (Weiter), um den Standardpfad zu wählen.

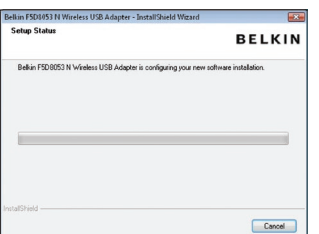

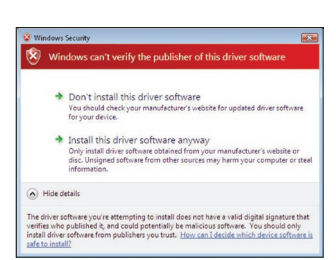

- **A.5** Fenster, die den jeweiligen Status anzeigen, führen Sie durch den Installationsvorgang.
- **A.6** Möglicherweise erscheint zweimal ein Fenster, in welchem Ihnen mitgeteilt wird, dass der Herausgeber der Treiber-Software nicht überprüft werden kann (Windows can't verify the publisher of this driver software). Es liegt jedoch KEIN Fehler vor. Unsere Software ist genau überprüft worden und ist kompatibel zu diesem Betriebssystem.

Please plug in your USB Network Adapter now.

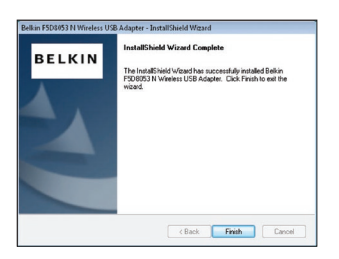

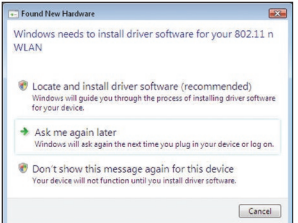

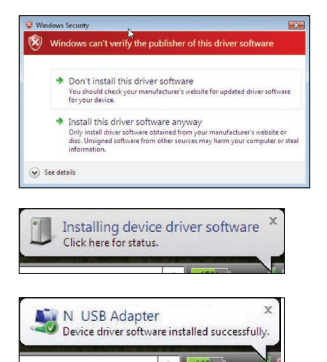

- **A.7** Schalten Sie Ihren Computer aus und stecken Sie den Adapter ein, wenn Sie dazu aufgefordert werden. Die Installation ist damit abgeschlossen.
- **A.8** Wenn die Installation abgeschlossen ist, klicken Sie auf "Finish (Fertig stellen)".
- **A.9** Der Hardware-Assistent erscheint möglicherweise nach 3–15 Sekunden. Ist dies der Fall, gehen Sie nach den jeweiligen Anweisungen vor. Wählen Sie ..Locate and install the driver software" (Treiber-Software suchen und installieren), um fortzufahren.
- **A.10** Möglicherweise erscheint ein Fenster, das der Abbildung unten entspricht. Es liegt jedoch KEIN Fehler vor. Unsere Software ist genau überprüft worden und ist kompatibel zu diesem Betriebssystem. Wählen Sie "Install this driver software anyway" (Diese Treiber-Software trotzdem installieren) und folgen Sie den Anweisungen auf dem Bildschirm.

 Anschließend wird ihnen in einem Dialogfenster mitgeteilt, dass die Hardware-Installation ausgeführt wird; danach wird der Abschluss dieses Vorgangs angezeigt.
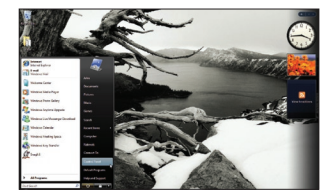

**A.11** Um eine Verbindung zum Internet herzustellen, öffnen Sie das "Network and Sharing Center" (Netzwerkcenter) über die Systemsteuerung im "Start"-Menü.

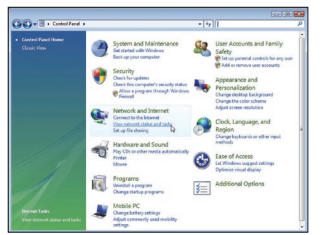

**A.12** Klicken Sie in der Systemsteuerung auf "View network status and tasks" (Netzwerkstatus und -Aufgaben anzeigen).

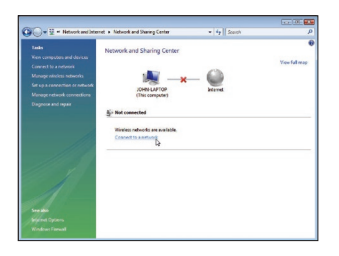

**A.13** Klicken Sie im Netzwerkcenter auf "Connect to a network" (Netzwerkverbindung herstellen).

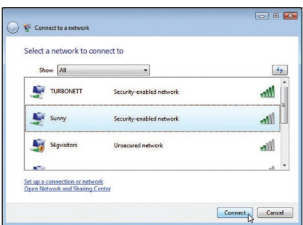

**A.14** Wählen Sie im nächsten Fenster ein verfügbares kabelloses Netzwerk und klicken Sie dann auf "Connect" (Verbinden).

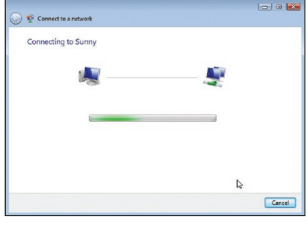

**A.15** Ihr Adapter versucht nun, eine Verbindung zum ausgewählten Netzwerk herzustellen.

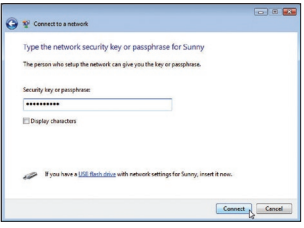

**A.16** Je nachdem, welche Sicherheitseinstellungen in Ihrem Netzwerk eingestellt sind, werden Sie aufgefordert einen Netzwerksicherheitsschlüssel oder eine Kennfolge (Passphrase) einzugeben. Klicken Sie nach der Eingabe auf "Connect" (Verbinden).

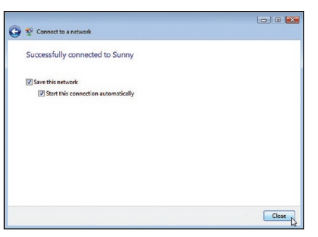

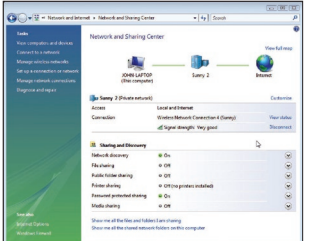

- **A.17** Wenn Sie eine Verbindung zum Netzwerk hergestellt haben, können Sie dieses Netzwerk speichern und automatisch eine Verbindung herstellen, wenn sich der Adapter in dessen Reichweite befindet.
- **A.18** Das Netzwerkcenter zeigt jetzt die aktuelle Netzwerkverbindung an. Mit den Links auf der linken Seite des Fensters können Sie Ihre Netzwerkverbindungen konfigurieren.

### **B. Installationsvorgang für andere Betriebssysteme als Windows Vista**

**WICHTIGER HINWEIS:** INSTALLIEREN SIE DIE SOFTWARE, BEVOR SIE DEN ADAPTER ANSCHLIESSEN.

**B.1** Legen Sie die Software-Installations-CD in Ihr CD-ROM-Laufwerk ein.

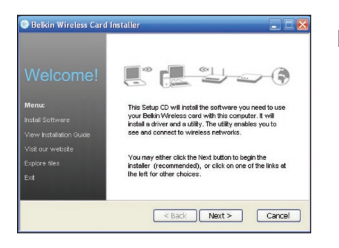

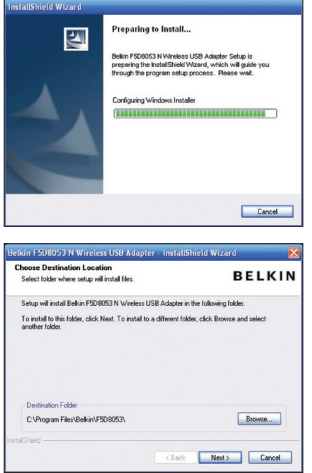

**B.2** Das Fenster des Installationsprogramms des Kabellosen Adapters von Belkin erscheint innerhalb von 20 Sekunden automatisch. Klicken Sie auf "Install Software" (Software installieren) oder auf "Next" (Weiter), um die Installation zu starten..

> Hinweis:Wenn das Programmfenster des Installationsprogramms nicht innerhalb von 20 Sekunden erscheint, öffnen Sie Ihr CD-ROM-Laufwerk, indem Sie doppelt auf das Symbol "Arbeitsplatz" klicken und dann doppelt auf das CD-Rom-Laufwerk klicken, in welchem sich die CD befindet. Doppelklicken Sie dann auf das Symbol "Setup.exe".

- **B.3** Der InstallShield-Assistent startet jetzt den Installationsvorgang..
- **B.4** Wählen Sie einen Zielordner für die Software-Installation aus, indem Sie auf "Browse" (Blättern) klicken, oder klicken Sie auf "Next" (Weiter), um den Standardpfad zu wählen.

**B.5** Fenster, die den jeweiligen Status anzeigen, führen Sie durch den Installationsvorgang.

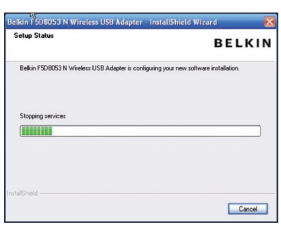

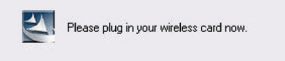

- **B.6** Wenn die Software-Installation abgeschlossen ist, erscheint die Meldung "Please plug in your USB Network Adapter now" (Schließen Sie Ihren USB-Adapter bitte jetzt an). Schließen Sie den Adapter an den Computer an.
- **B.7** Der Hardware-Assistent erscheint möglicherweise nach 3–15 Sekunden. Ist dies der Fall, wählen Sie "Install the software automatically" (Software automatisch installieren) und klicken Sie dann auf "Next" (Weiter), um die Hardware zu installieren.
- **B.8** Wenn der Hardware-Assistent nicht erscheint, klicken Sie auf "Finish" (Fertig stellen).

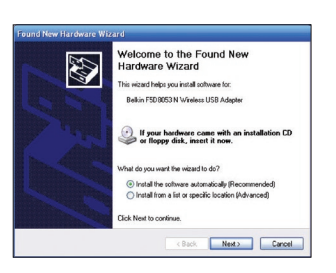

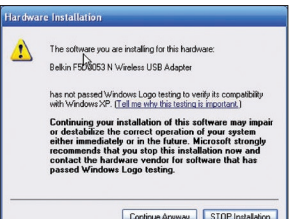

**B.9** Wenn der Hardware-Assistent nicht erscheint, klicken Sie auf "Finish" (Fertig stellen). Es liegt jedoch KEIN Fehler vor. Unsere Software ist genau überprüft worden und ist kompatibel zu diesem Betriebssystem. Wählen Sie "Continue Anyway" (Trotzdem Fortfahren) und folgen Sie den Anweisungen auf dem Bildschirm.

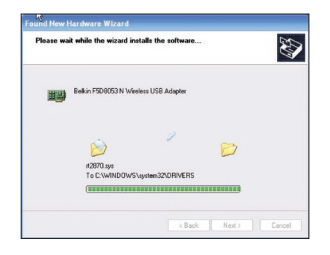

**B.10** Der Assistent installiert jetzt Ihre Software..

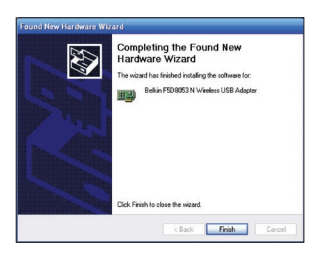

**B.11** Die Installation ist damit abgeschlossen. Klicken Sie auf "Finish" (Fertig stellen), um den Installationsassistenten abzuschließen.

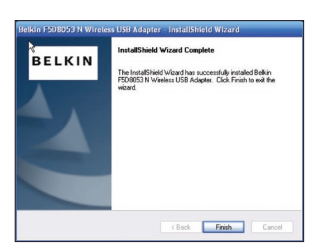

- **B.12** Klicken Sie erneut auf "Finish" (Fertig stellen), um den InstallShield-Assistenten zu beenden.
- **B.13** Je nachdem, welches Betriebssystem Sie verwenden, müssen Sie den Computer gegebenenfalls neu starten, damit die Änderungen in Kraft treten. Speichern Sie Ihre Daten und schließen Sie alle anderen Anwendungen. Führen Sie dann den Neustart durch.

### **C. Konfiguration**

## **Verwenden des Dienstprogramms für kabellose Netzwerke von Belkin**

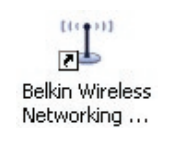

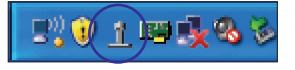

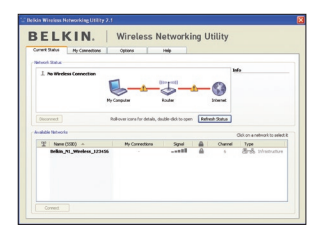

- **C.1** Doppelklicken Sie nach dem Neustart Ihres Computers auf dem Bildschirm auf das Symbol des Dienstprogramms für kabellose Netzwerke von Belkin.
	- Hinweis: Das Dienstprogramm für kabellose Netzwerke von Belkin finden Sie auch im System-Tray.
- **C.2** Das Dienstprogramm für kabellose Netzwerke von Belkin erscheint.
- **C.3** Wählen Sie das Netzwerk, zu welchem Sie eine Verbindung herstellen wollen, aus der Liste "Available Networks" (Verfügbare Netzwerke) aus und klicken Sie dann auf "Connect" (Verbinden).
	- Hinweis: Um zu sehen, welche Netzwerke Ihnen zur Verfügung stehen, müssen Sie sich in der Nähe eines eingeschalteten kabellosen Routers oder Access Points befinden.

Die Installation ist damit abgeschlossen.

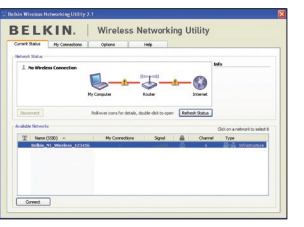

# Verwenden des Dienstprogramms für kabellose Netzwerke von Belkin

Nach der erfolgreichen Installation des Dienstprogramms für kabellose Netzwerke von Belkin erfolgt die Konfiguration der kabellosen Verbindung und der Sicherheitseinstellungen im Handumdrehen.

#### Zugriff auf das Dienstprogramm für kabellose Netzwerke von Belkin über das Windows System-Tray

Um das Dienstprogramm aufzurufen, richten Sie die Maus auf das Symbol des Dienstprogramms im System-Tray unten rechts auf dem Bildschirm und klicken es mit der rechten Maustaste an.

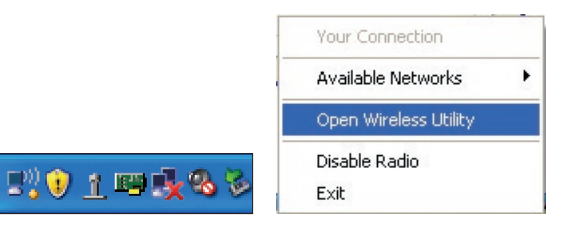

Wenn das Symbol nicht erscheint, klicken Sie auf "Start > Programme > Belkin > Kabelloser N1 USB-Netzwerkadapter (N1 Wireless USB Network Adapter) > Belkin Dienstprogramm für kabellose Netzwerke (Belkin Wireless Networking Utility)".

# Verwenden des Dienstprogramms für kabellose Netzwerke von Belkin

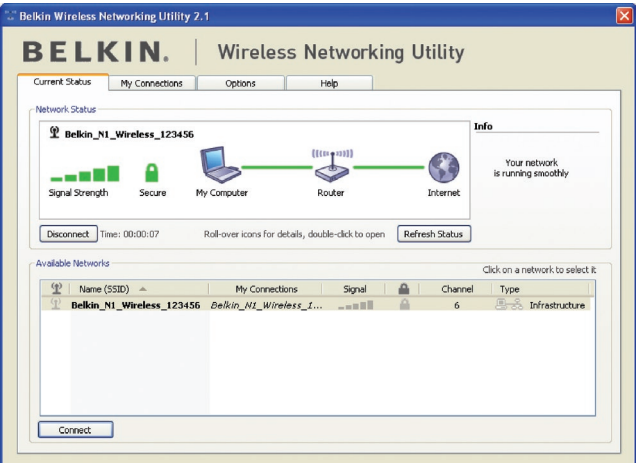

Das Standardprogrammfenster des Dienstprogramms ist die Registerkarte "Current Status" (Aktueller Status). Dort werden der aktuelle Netzwerkstatus und die verfügbaren Netzwerke angezeigt.

#### **Netzwerkstatus (Network Status)**

Dort werden der aktuelle Netzwerkstatus und das zur Zeit verwendete Netzwerk angezeigt. Dieses Fenster zeigt auch den Verbindungsstatus des Netzwerks an: zwischen Computer und Router und zwischen Router und Internet. Sollten einmal Verbindungsprobleme auftreten, benutzen Sie dieses Fenster, um herauszufinden, wo die Ursache des Problems liegt (z.B. Computer, Router oder Internet/Modem).

#### **Verfügbare Netzwerke (Available Networks)**

In diesem Fenster werden alle verfügbaren Netzwerke am derzeitigen Standort sowie deren SSID, Signalstärke, Sicherheitstyp, Kanal und Netzwerktyp angezeigt.

#### **Funkverbindung unterbrochen (Lost Wireless Connection)**

Wenn die Funkverbindung unterbrochen wird, wird dies in einem Popup-Fenster angezeigt und das Dienstprogramm versucht, erneut eine Verbindung herzustellen.

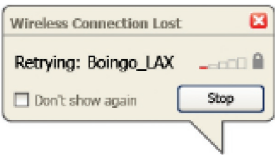

#### **Verbindungsfehler (Connection Failure)**

Andere Optionen werden während des Versuchs, eine Verbindung herzustellen, angezeigt. Klicken Sie auf "Stop" (Stopp), um den Verbindungsversuch abzubrechen und auf "Retry" (Erneut versuchen), um einen erneuten Verbindungsversuch zu starten.

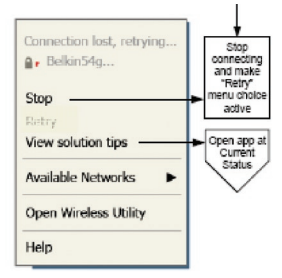

Right-Click during connection failure

#### **Netzwerkstatus und Lösungstipps**

Genauere Informationen zum aktuellen Netzwerkstatus erhalten Sie, wenn Sie auf "Open Wireless Utility" (Dienstprogramm starten) klicken. Das Standardprogrammfenster ist die Registerkarte "Current Status" (Aktueller Status). Unter "Network Status" (Netzwerkstatus) wird angezeigt, welche Verbindungen einwandfrei und welche fehlerhaft sind.

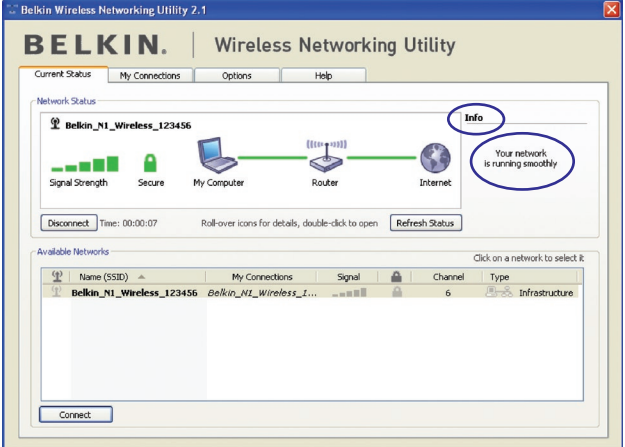

Das Dienstprogramm verfügt auch über "Solution Tips" (Lösungstipps). Dort finden Sie Anweisungen zur Fehlerbehebung.

### **Netzwerkprofile einstellen**

Auf der Registerkarte "My Connections" (Meine Verbindungen) können Sie Verbindungsprofile zufügen, bearbeiten und löschen. Hier werden auch die Signalstärke, Sicherheits- und Netzwerktyp angezeigt.

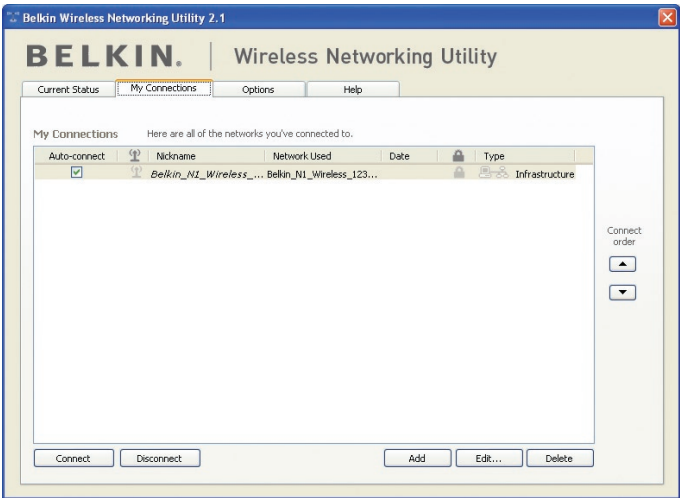

## **Sicherung des Wi-Fi-®Netzwerks**

Wenn Sie eine Verbindung zu einem gesicherten Netzwerk herstellen wollen, können Sie den Sicherheitstyp (WPA oder WEP\*) festlegen und das entsprechende Dialogfeld verwenden.

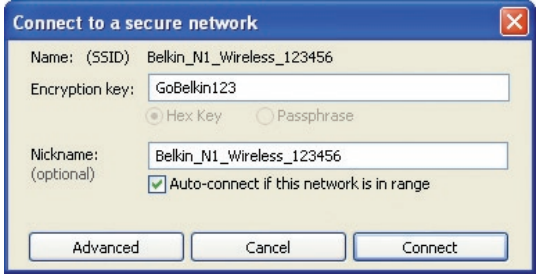

**Hinweis:** Wenn Sie ein Netzwerk auswählen, in dem eine Verschlüsselung verwendet wird, wird erst ein Basisfenster für die Sicherheitsoptionen (Security Screen) angezeigt. Wenn Sie auf die Schaltfläche "Advanced" (Erweitert) klicken, werden andere Sicherheitsoptionen angezeigt (s. unten).

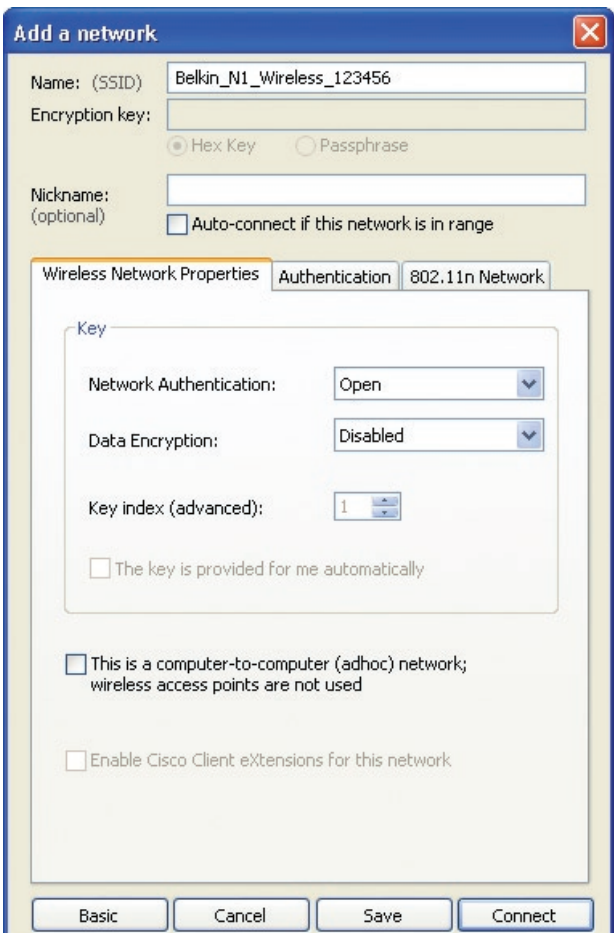

**Wired Equivalent Privacy (WEP)** ist ein weniger sicheres aber weiter verbreitetes Sicherheitsprotokoll für kabellose Netzwerke. Je nachdem, welches Sicherheitsniveau verwendet wird (64 oder 128 Bit), muss ein Hexadezimalschlüssel mit 10 bzw. 26 Zeichen eingegeben werden. Ein Hexadezimalschlüssel ist eine Kombination aus Buchstaben, a–f, und Ziffern, 0–9.

**Wireless Protected Access (WPA)** ist der neue Sicherheitsstandard für kabellose Netzwerke. Nicht alle kabellosen Karten oder Adapter unterstützen diese Technologie. Überprüfen Sie im Benutzerhandbuch, ob Ihr kabelloser Adapter WPA unterstützt. Bei WPA wird kein Hexadezimalschlüssel verwendet, sondern eine Kennfolge (Passphrase), die man sich besser merken kann.

Der folgende Abschnitt richtet sich speziell an Benutzer, die Ihr Netzwerk privat oder in einem kleinen Unternehmen nutzen. Sie finden darin Anweisungen, wie Sie die Sicherheit Ihres kabellosen Netzwerks optimieren können.

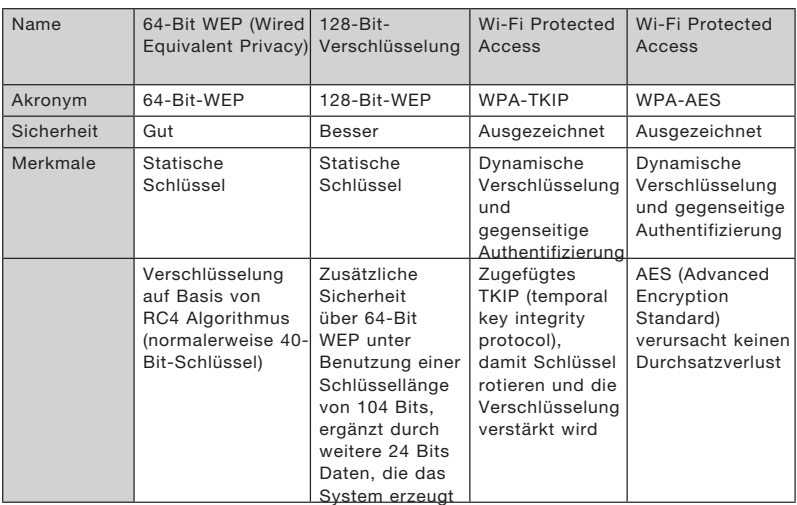

### **Zum Zeitpunkt der Veröffentlichung gibt es vier Verschlüsselungsmethoden: Verschlüsselungsmethoden:**

# **WEP**

WEP ist ein verbreitetes Protokoll, das allen Wi-Fi-kompatiblen Geräten für kabellose Netzwerke Sicherheit verleiht. WEP verleiht kabellosen Netzwerken Datenschutz, der mit dem von verkabelten Netzwerken vergleichbar ist.

#### **64-Bit-WEP-Verschlüsselung**

64-Bit-WEP wurde mit 64-Bit-Verschlüsselung eingeführt, die aus einer Schlüssellänge von 40 Bits und 24 weiteren Bits an Daten, die vom System erzeugt werden, besteht (insgesamt 64 Bits). Manche Hardware-Hersteller bezeichnen 64-Bit als 40-Bit-Verschlüsselung. Kurz nachdem die Technologie eingeführt worden war, haben Fachleute festgestellt, dass die 64-Bit-Verschlüsselung zu einfach zu entschlüsseln war.

#### **128-Bit-WEP-Verschlüsselung**

Aufgrund der möglichen Sicherheitsschwächen wurde mit 128- Bit-Verschlüsselung eine sicherere Methode entwickelt. 128- Bit-Verschlüsselung basiert auf einer Schlüssellänge von 104 Bits und 24 weiteren Bits, die durch das System erzeugt werden (insgesamt 128 Bits). Manche Hardware-Hersteller bezeichnen 128-Bit als 104-Bit-Verschlüsselung.

Die meisten neueren Geräte für kabellose Netzwerke, die heutzutage auf dem Markt sind, unterstützen sowohl 64-Bit- als auch 128-Bit-WEP-Verschlüsselung. Vielleicht haben Sie aber ältere Geräte, die nur 64-Bit-WEP unterstützen. Alle Belkin Produkte für kabellose Netzwerke unterstützen sowohl 64-Bit- als auch 128-Bit-WEP-Verschlüsselung.

#### **Verschlüsselungsschlüssel**

Nachdem Sie sich entweder für die 64-Bit- oder die 128-Bit WEP-Verschlüsselungsmethode entschieden haben, müssen Sie einen Schlüssel generieren. Wenn der Verschlüsselungsschlüssel nicht überall im kabellosen Netzwerk einheitlich ist, können Ihre kabellosen Netzwerkgeräte nicht miteinander kommunizieren.

Sie können Ihren Schlüssel eingeben, indem Sie den Hexadezimalschlüssel manuell eintragen. Ein Hexadezimalschlüssel ist eine Kombination aus Ziffern und Buchstaben von A-F und von 0–9. Für 64-Bit-WEP müssen Sie 10 Hexadezimalzeichen eingeben. Für 128-Bit-WEP müssen Sie 26 Hexadezimalzeichen eingeben.

Beispiel:

 $AF$  0F 4B  $C3$  D4 = 64-Bit-WFP-Schlüssel

 $C3.03.0F$  AF 0F 4B B2 C3 D4 4B C3 D4 F7 = 128-Bit-WFP-Schlüssel

Notieren Sie den Hexadezimal-WEP-Schlüssel Ihres kabellosen Routers oder Access Points und geben Sie ihn manuell in die Hex-WEP-Schlüssel Tabelle im Konfigurationsbildschirm des Adapters ein.

# Verwenden des Dienstprogramms für kabellose Netzwerke von Belkin

# **WPA**

WPA ist ein neuer Wi-Fi-Standard, der über die Sicherheitsstandards von WEP hinausgeht. Wenn Sie WPA-Sicherheit nutzen wollen, müssen die Treiber und die Software Ihrer Geräte für kabellose Netzwerke dafür aufgerüstet sein. Die Updates für die Aufrüstung können Sie auf der Internetseite Ihres Händlers finden. Es gibt drei Arten von WPA-Sicherheitse instellungen: WPA-PSK (kein Server), WPA (mit Radiusserver) und WPA2.

WPA-PSK (kein Server) verwendet einen sogenannten "Pre-shared Key" (PSK) als Netzwerkschlüssel. Ein Netzwerkschlüssel ist ein Kennwort, das aus acht bis 63 Zeichen (Buchstaben, Ziffern oder Sonderzeichen) besteht. Jeder Client verwendet denselben Netzwerkschlüssel, um auf das Netzwerk zuzugreifen. Normalerweise ist dies der Modus, der in einem Heimnetzwerk verwendet wird.

WPA (mit Radius-Server) funktioniert am besten in Unternehmen, in denen der Netzwerkschlüssel von einem Radius-Server automatisch an die Clients verteilt wird.

WPA2 erfordert einen erweiterten Verschlüsselungsstandard (Advanced Encryption Standard: AES) für die Verschlüsselung von Daten mit noch mehr Sicherheit als WPA. WPA verwendet sowohl TKIP (Temporal Key Integrity Protocol) als auch AES zur Verschlüsselung.

#### Sicherheitseinstellung für Ihren kabellosen Router oder Access Point von Belkin

Wenn Sie die Sicherheitsfunktion benutzen wollen, müssen Sie erst WEP oder WPA für Ihren kabellosen Router oder Access Point aktivieren. Für kabellose Router (oder Access Points) von Belkin können diese Sicherheitsfunktionen über die webbasierte Benutzeroberfläche konfiguriert werden. Sehen Sie im Benutzerhandbuch für Ihren kabellosen Router (oder Access Point) nach, wie Sie Zugang zur Verwaltungsoberfläche bekommen.

WICHTIG: Sie müssen nun alle kabellosen Karten/Adapter entsprechend einstellen.

# **Einstellung der Sicherheitsfunktion des Adapters**

An dieser Stelle sollten Sie Ihren kabellosen Router oder Access Point bereits auf die Verwendung von WPA oder WEP eingestellt haben. Zur Herstellung einer kabellosen Verbindung müssen Sie Ihren Kabellosen N USB-Adapter so einstellen, dass er dieselben Sicherheitseinstellungen verwendet.

### **Änderungen der Sicherheitseinstellungen des Funknetzwerks**

Der Kabellose N USB-Adapter von Belkin unterstützt die neuesten WPA-Sicherheitsfunktionen ebenso wie den älteren WEP-Sicherheitsstandard. Werkseitig ist die Sicherheitsfunktion deaktiviert.

Um sie zu aktivieren, müssen Sie festlegen, welchen Standard Sie beim Router oder Access Point verwenden möchten. (Sehen Sie im Benutzerhandbuch Ihres kabellosen Routers oder Access Points nach, wie Sie Zugang zu den Sicherheitseinstellungen bekommen.)

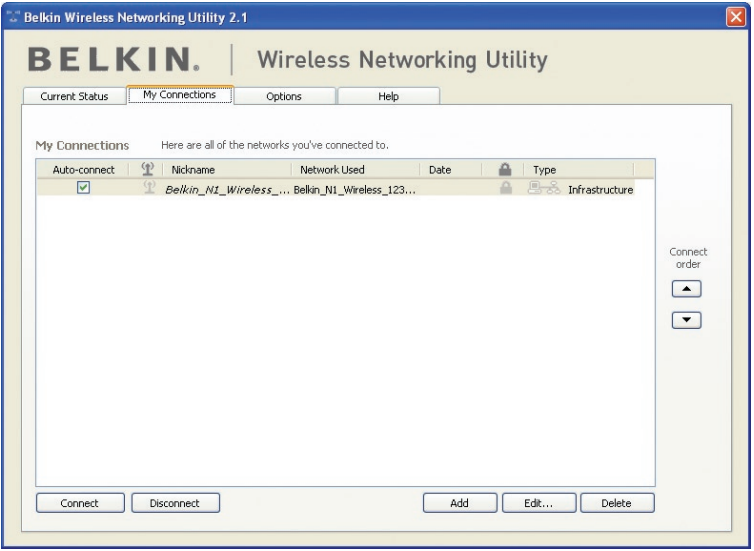

Um die Sicherheitseinstellungen am Adapter einzustellen, klicken Sie auf die Registerkarte "My Connections" (Verbindungen) und weisen Sie die Verbindung an, für welche Sie die Sicherheitseinstellungen verändern wollen. Klicken Sie auf "Edit" (Bearbeiten), um die Einstellungen zu ändern.

# **WEP-Einstellung**

### **64-Bit-WEP-Verschlüsselung**

- 1. Wählen Sie im Dropdown-Menü "Data Encryption" (Datenverschlüsselung) die Option "WEP".
- **2.** Nachdem Sie den WEP-Verschlüsselungsmodus gewählt haben, können Sie den Schlüssel eingeben, indem Sie den Hexadezimalschlüssel manuell eintragen.

Ein Hexadezimalschlüssel ist eine Kombination aus Ziffern und Buchstaben von A-F und von 0–9. Für 64-Bit-WEP müssen Sie 10 Hexadezimalzeichen eingeben.

#### Beispiel:  $AF$   $OF$   $4B$   $C3$   $D4 = 64$ -Bit-WFP-Schlüssel

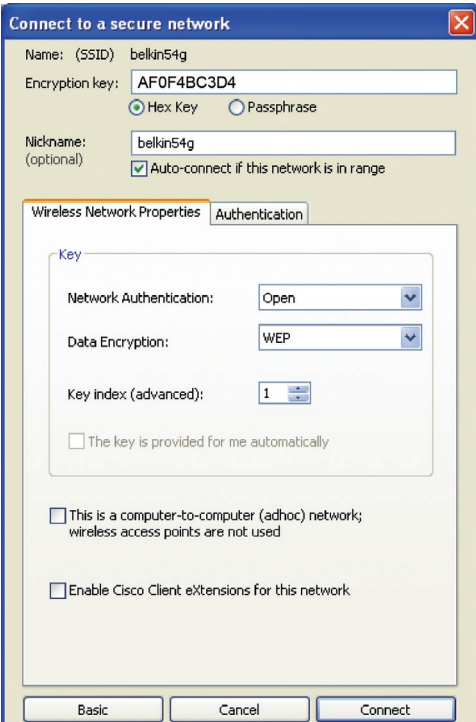

**3.** Klicken Sie auf "Save" (Speichern), um den Vorgang abzuschließen. Die Verschlüsselung für Ihren kabellosen Router oder Access Point ist jetzt eingestellt. Jeder Computer in Ihrem kabellosen Netzwerk muss jetzt mit denselben Sicherheitseinstellungen konfiguriert werden.

**ACHTUNG:** Wenn Sie einen kabellosen Client benutzen, um die Sicherheitseinstellungen an Ihrem kabellosen Router oder Access Point einzuschalten, verlieren Sie vorübergehend Ihre kabellose Netzwerkverbindung, bis Sie die Sicherheitsfunktion Ihres kabellosen Clients aktivieren. Speichern Sie den Schlüssel, bevor Sie Änderungen an Ihrem kabellosen Router oder Access Point vornehmen. Wenn Sie den Hexadezimalschlüssel nicht mehr wissen, wird Ihrem Client der Zugang zu Ihrem kabellosen Router oder Access Point verweigert.

#### **128-Bit-WEP-Verschlüsselung**

- 1. Wählen Sie im Dropdown-Menü die Option "WEP".
- **2.** Nachdem Sie den WEP-Verschlüsselungsmodus gewählt haben, können Sie den Schlüssel eingeben, indem Sie den Hexadezimalschlüssel manuell eintragen. Ein Hexadezimalschlüssel ist eine Kombination aus Ziffern und Buchstaben von A-F und von 0–9. Für 128-Bit-WEP müssen Sie 26 Hexadezimalzeichen eingeben.

Beispiel:

 $C3.03.0F$  AF 0F 4B B2  $C3$  D4 4B  $C3$  D4 F7 = 128-Bit-WFP-Schlüssel

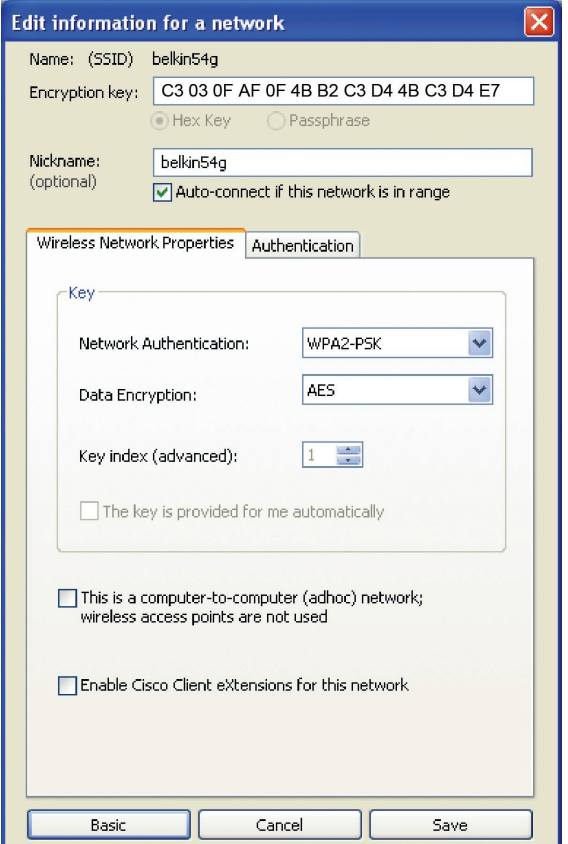

# Verwenden des Dienstprogramms für kabellose Netzwerke von Belkin

**3.** Klicken Sie auf "Save" (Speichern), um den Vorgang abzuschließen. Die Verschlüsselung für Ihren kabellosen Router oder Access Point ist jetzt eingestellt. Jeder Computer in Ihrem kabellosen Netzwerk muss jetzt mit denselben Sicherheitseinstellungen konfiguriert werden.

**ACHTUNG:** Wenn Sie einen kabellosen Client benutzen, um die Sicherheitseinstellungen an Ihrem kabellosen Router oder Access Point einzuschalten, verlieren Sie vorübergehend Ihre kabellose Netzwerkverbindung, bis Sie die Sicherheitsfunktion Ihres kabellosen Clients aktivieren. Speichern Sie den Schlüssel, bevor Sie Änderungen an Ihrem kabellosen Router oder Access Point vornehmen. Wenn Sie den Hexadezimalschlüssel nicht mehr wissen, wird Ihrem Client der Zugang zu Ihrem kabellosen Router oder Access Point verweigert.

### **WPA-PSK (kein Server)**

Wählen Sie diese Einstellung, wenn in Ihrem Netzwerk kein Radiusserver benutzt wird. WPA-PSK (kein Server) wird oft bei Netzwerken zu Hause oder in Kleinbüros benutzt.

- 1. Wählen Sie im Dropdown-Menü "Network Authentication" (Netzwerk-Authentifizierung) "WPA-PSK (no server)" (WPA-PSK [kein Server]) aus.
- **2.** Geben Sie Ihren Netzwerkschlüssel ein. Er kann aus acht bis 63 Zeichen (Buchstaben, Ziffern, Sonderzeichen) bestehen. Sie müssen diesen Schlüssel für alle Clients (Netzwerkkarten) verwenden, die Sie in Ihrem kabellosen Netzwerk benutzen möchten.

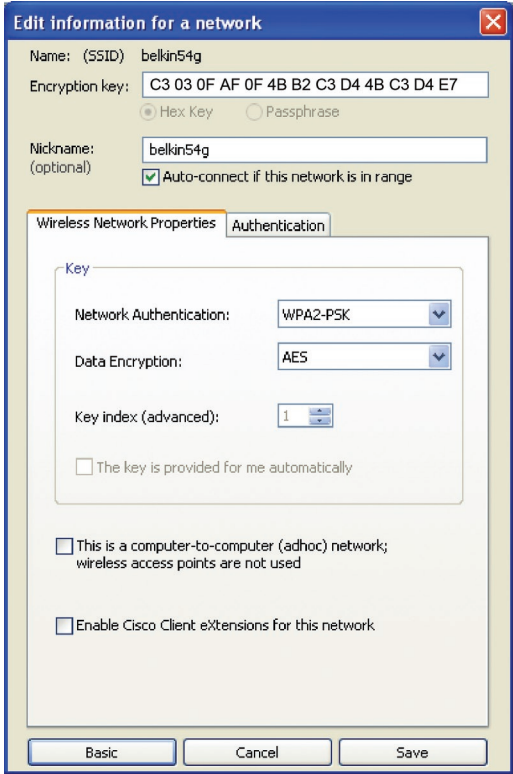

**3.** Klicken Sie auf "Save" (Speichern), um den Vorgang abzuschließen. Sie müssen nun alle Clients (Netzwerkkarten) entsprechend einstellen.

# Verwenden des Dienstprogramms für kabellose Netzwerke von Belkin

# **Optionen des Dienstprogramms für kabellose Netzwerke**

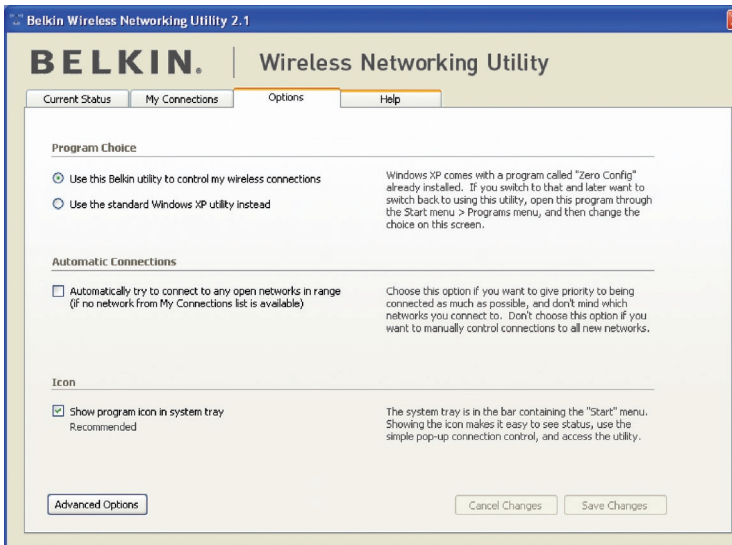

Die Registerkarte "Options" (Optionen) des Dienstprogramms bietet die Möglichkeit, Einstellungen individuell anzupassen.

# **Dienstprogramm für kabellose Netzwerke: Hilfe**

Die Registerkarte "Help" (Hilfe) des Dienstprogramms bietet Zugang zu Online- und Telefon-Support und erweiterten Diagnosefunktionen sowie die Möglichkeit, mit einfachem Klicken nach Upgrades zu suchen, um auf aktuelle Software-Versionen zuzugreifen.

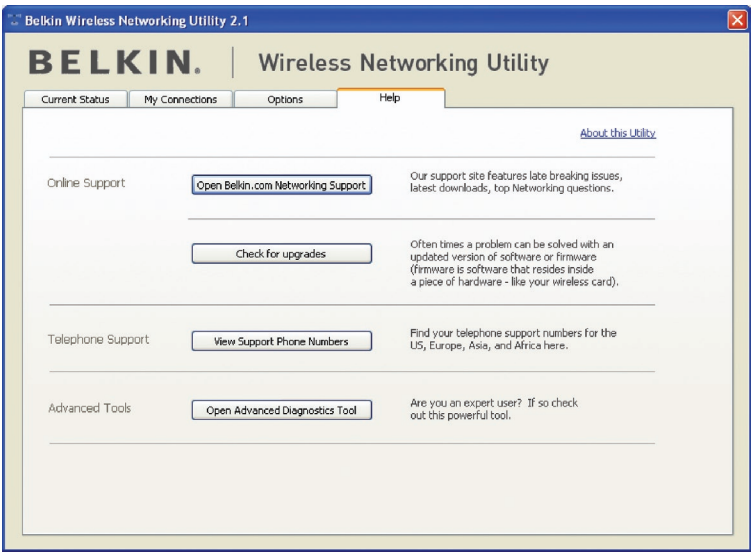

# **Erweiterte Diagnosefunktionen**

"Advanced Diagnostic Tools" (Erweiterte Diagnosefunktionen) ist die Zentralsteuerung für alle Einstellungen der Hardware- und Software-Komponenten des kabellosen Netzwerks. Sie bietet Ihnen eine Reihe von Tests und Verbindungsdiensten, um eine optimale Leistung des Netzwerks zu gewährleisten.

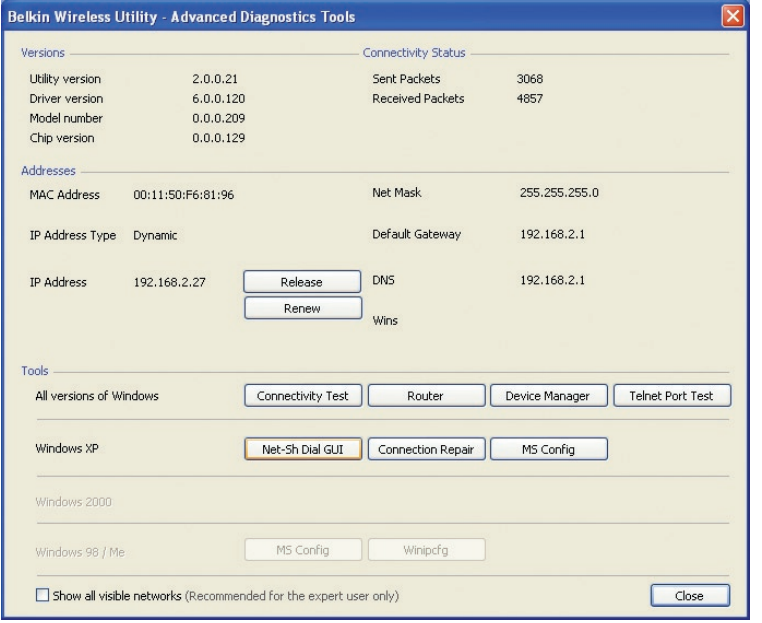

## **Ich kann keine Funkverbindung zum Internet herstellen.**

Wenn Sie mit einem kabellosen Computer keine Internetverbindung aufbauen können, prüfen Sie Folgendes:

- **1.** Schauen Sie auf die Leuchten Ihres kabellosen Routers. Wenn Sie einen kabellosen Router von Belkin benutzen, sehen diese wie folgt aus:
	- Die Betriebsleuchte sollte leuchten.
	- Die Anzeige "Connected" (Verbunden) sollte an sein aber nicht blinken.
	- Die WAN-Anzeige sollte entweder an sein oder blinken.

Wenn die Leuchten Ihres kabellosen Routers von Belkin die obigen Eigenschaften haben, gehen Sie zu Nummer 2 unten.

Wenn dies **NICHT** der Fall ist, überprüfen Sie Folgendes:

- Das Netzkabel des Routers ist angeschlossen.
- Alle Kabel vom Router zum Modem sind angeschlossen.
- Alle Leuchten des Modems funktionieren korrekt. Ist dies nicht der Fall, sehen Sie im Benutzerhandbuch Ihres Modems nach.
- Fahren Sie den Router erneut hoch.
- Fahren Sie das Modem erneut hoch.

Wenn Sie trotzdem noch Probleme haben, wenden Sie sich an den technischen Support von Belkin.

Wenn Sie keinen kabellosen Router von Belkin benutzen, beachten Sie bitte die Gebrauchsanweisung des betreffenden Herstellers.

**2.** Klicken Sie in der rechten unteren Ecke des Bildschirms im System-Tray auf das Symbol des WLAN-Programms, um es zu öffnen. Das Symbol sollte dieser Abbildung gleichen und ist entweder rot oder grün:

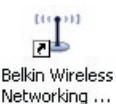

**3.** Im geöffneten Fenster müsste eine Liste mit "Available Networks" (Verfügbare Nertzwerke) aufgeführt sein.

Verfügbare Netzwerke sind Netzwerke, zu denen Sie eine Verbindung herstellen können. Wenn Sie einen 802.11g (G+) Router oder 802.11g (54g) Router von Belkin verwenden, ist "Belkin54g" die Standardbezeichnung.

Wenn Sie einen 802.11b Router von Belkin benutzen, ist die Standardbezeichnung "WLAN".

Wenn Sie KEINEN Router von Belkin benutzen, sehen Sie bitte im Benutzerhandbuch Ihres Routers nach, wie die Vorgabe lautet.

#### **Der Name Ihres kabellosen Netzwerks erscheint unter "Available Networks" (Verfügbare Netzwerke).**

Wenn der korrekte Netzwerkname auf der Liste für "Available Networks" (Verfügbare Netzwerke) steht, folgen Sie bitte diesen Schritten, um eine kabellose Verbindung herzustellen:

- 1. Klicken Sie auf der Liste "Verfügbare Netzwerke" auf den korrekten Netzwerknamen.
- **2.** Ist die Sicherheitsfunktion (Verschlüsselung) aktiviert, müssen Sie den Netzwerkschlüssel eingeben. Klicken Sie auf "Connect" (Verbinden). Weitere Informationen zur Sicherheit finden Sie auf der Seite mit dem Titel: "Sicherung des Wi-Fi Netzwerks" auf Seite 20 dieses Benutzerhandbuchs.
- **3.** Nach wenigen Sekunden sollte das Symbol in der rechten unteren Bildschirmecke grün werden - ein Zeichen dafür, dass eine Verbindung zum Netzwerk aufgebaut wurde.

Wenn es Ihnen nicht gelingt, Zugang zum Internet zu bekommen, nachdem Sie eine kabellose Netzwerkverbindung hergestellt haben, nehmen Sie Kontakt mit dem technischen Support von Belkin auf.

#### **Der Name Ihres kabellosen Netzwerks wird NICHT auf der Liste "Available Networks" (Verfügbare Netzwerke) aufgeführt.**

Wenn der korrekte Netzwerkname nicht auf der Liste steht, überprüfen Sie die SSID-Einstellungen, um zu sehen, ob sie übereinstimmen. Die SSID unterscheidet zwischen Klein- und Großbuchstaben und die Schreibweise muss auf jedem Computer genau gleich sein, damit der Adapter eine Verbindung mit dem kabellosen Router oder Access Point herstellen kann.

**Hinweis:** Wenn Sie die SSID-Einstellungen überprüfen wollen oder ein verfügbares Netzwerk suchen wollen, klicken Sie doppelt auf das Signal-Symbol, um das Fenster "Kabellose Netzwerke" (Wireless Networks) zu öffnen. Klicken Sie "Add" (Zufügen), wenn das Netzwerk, mit welchem Sie eine Verbindung herstellen wollen, nicht angezeigt wird, und tragen Sie die SSID ein. Weitere Informationen über die Einrichtung einer SSID finden Sie im Handbuch Ihres Routers.

Wenn Sie auch bei geringem Abstand noch Probleme haben, nehmen Sie bitte Kontakt mit dem technischen Support von Belkin auf.

# **Die Installations-CD-ROM startet das Dienstprogramm für kabellose Netzwerke von Belkin nicht.**

Wenn die CD-ROM das Dienstprogramm von Belkin nicht automatisch startet, führt der Computer möglicherweise andere Anwendungen aus, die das CD-ROM-Laufwerk beeinträchtigen. Wenn das Dienstprogramm von Belkin nicht innerhalb von 15-20 Sekunden erscheint, öffnen Sie Ihr CD-ROM-Laufwerk, indem Sie doppelt auf das Symbol "Arbeitsplatz" klicken. Klicken Sie dann doppelt auf das CD-ROM-Laufwerk, in welchem sich die Installations-CD befindet, um die Installation zu starten. Wenn die Installation nicht automatisch gestartet wird, klicken Sie mit der rechten Maustaste auf "Explore" (Explorer) und dann doppelt auf das Symbol "setup.exe".

### **Die Betriebsanzeige leuchtet NICHT; Adapter funktioniert nicht**

Wenn die LED-Anzeigen nicht leuchten, kann es sein, dass der Adapter nicht richtig angeschlossen ist. Überprüfen Sie, ob der Adapter gut am USB-Anschluss angeschlossen ist. Überprüfen Sie, ob die Adaptertreiber installiert worden sind. Klicken Sie mit der rechten Maustaste auf das Symbol "Arbeitsplatz" auf Ihrem Desktop. Wählen Sie "Eigenschaften" und gehen Sie zum "Gerätemanager". Sehen Sie nach, ob Ihr USB-Netzwerkadapter ohne Fehler aufgeführt wird. Wenn ein Fehler gemeldet wird, nehmen Sie Kontakt mit dem technischen Support von Belkin auf.

### **Die Verbindungs-LED blinkt langsam; ich kann keine Verbindung zu einem kabellosen Netzwerk oder zum Internet herstellen.**

Wenn Ihr Adapter anscheinend richtig funktioniert, Sie aber keine Netzwerkverbindung herstellen können oder das rote Netzwerk-Symbol unten auf Ihrem Bildschirm angezeigt wird, kann das an fehlender Übereinstimmung zwischen den Einstellungen für Netzwerknamen (SSID) in Ihren Eigenschaften für kabellose Netzwerke liegen.

Überprüfen, ob die SSID-Einstellungen übereinstimmen. Die SSID unterscheidet zwischen Klein- und Großbuchstaben und die Schreibweise muss auf jedem Computer genau gleich sein, damit der Adapter eine Verbindung mit dem kabellosen Router oder Access Point herstellen kann.

Hinweis:Wenn Sie die SSID-Einstellungen überprüfen wollen oder ein verfügbares Netzwerk suchen wollen, klicken Sie doppelt auf das Signal-Symbol, um das Fenster "Kabellose Netzwerke" (Wireless Networks) zu öffnen. Klicken Sie "Add" (Zufügen), wenn das Netzwerk, mit welchem Sie eine Verbindung herstellen wollen, nicht angezeigt wird, und tragen Sie die SSID ein.

Weitere Informationen über die Einrichtung einer SSID finden Sie im Handbuch Ihres Routers. Wenn Sie auch bei geringem Abstand noch Probleme haben, nehmen Sie bitte Kontakt mit dem technischen Support von Belkin auf.

# **Trotz Daueranzeige der Verbindungs-LED, kann keine Internetverbindung hergestellt werden.**

Wenn Sie ein Signal bekommen, aber keine Internetverbindung herstellen können oder keine IP-Adresse erhalten, kann das daran liegen, dass es keine Übereinstimmung zwischen den Einstellungen des Verschlüsselungsschlüssels auf Ihrem Computer und dem des kabellosen Routers oder Access Points gibt. Überprüfen Sie, ob die WEP-, WPA- oder WPA2-Einstellungen übereinstimmen. Der Schlüssel unterscheidet zwischen Klein- und Großbuchstaben und die Schreibweise auf jedem Computer und kabellosen Router oder Access Point muss genau gleich sein, damit der Adapter eine Verbindung zum Router herstellen kann. Weitere Informationen über die Verschlüsselung, finden Sie unter "Sicherung des Wi-Fi Netzwerks" auf Seite 20 dieses Benutzerhandbuchs.

Wenn Sie auch bei geringem Abstand noch Probleme haben, nehmen Sie bitte Kontakt mit dem technischen Support von Belkin auf.

## **Die Datenübertragung ist manchmal langsam.**

Funktechnologie basiert auf Radiotechnik. Das bedeutet, dass die Verbindungsqualität und die Funktionalität zwischen den Geräten abnimmt, wenn die Entfernung zwischen den Geräten zunimmt. Andere Faktoren, die zur Verschlechterung des Signals führen können, sind Hindernisse wie Wände und Metallvorrichtungen (gerade Metall ist ein großer Störfaktor). Daraus ergibt sich in geschlossenen Räumen eine durchschnittliche Reichweite für kabellose Netzwerkgeräte von 30 bis 60 Metern. Bitte beachten Sie, dass die Verbindungsgeschwindigkeit abnehmen kann, wenn Sie weiter vom Router oder Access Point entfernt sind.

Wenn Sie genau wissen wollen, ob Probleme mit dem kabellosen Netzwerk mit der Reichweite zusammenhängen, stellen Sie den Computer nach Möglichkeit vorübergehend in einem Abstand von 1,5 bis 3 m vom Router (oder Access Point) auf. Schauen Sie sich den Abschnitt mit dem Titel "Aufstellung der Hardware für optimale Leistung des kabellosen Netzwerks" auf Seite 2 dieses Benutzerhandbuchs genau an. Wenn Sie auch bei geringem Abstand noch Probleme haben, nehmen Sie bitte Kontakt mit dem technischen Support von Belkin auf.

## **Die Signalstärke ist unzureichend.**

Funktechnologie basiert auf Radiotechnik. Das bedeutet, dass die Verbindungsqualität und die Durchsatzleistung zwischen den Geräten abnimmt, wenn die Entfernung zwischen den Geräten vergrößert wird. Andere Faktoren, die zur Verschlechterung des Signals führen können, sind Hindernisse wie Wände und Metallvorrichtungen (gerade Metall ist ein großer Störfaktor). Daraus ergibt sich in geschlossenen

5

6

1

Räumen eine durchschnittliche Reichweite für kabellose Netzwerkgeräte von 30 bis 60 Metern. Bitte beachten Sie, dass die Verbindungsgesch windigkeit abnehmen kann, wenn Sie weiter vom Router oder Access Point entfernt sind. Wenn Sie genau wissen wollen, ob Probleme mit dem kabellosen Netzwerk mit der Reichweite zusammenhängen, stellen Sie den Computer nach Möglichkeit vorübergehend in einem Abstand von 1,5 bis 3 m vom Router (oder Access Point) auf.

Wechseln des Funkkanals – Wenn Störungen auftreten, z.B. durch andere kabellose Netzwerke in der Umgebung, können Sie die Leistung und Verlässlichkeit Ihres Netzwerks verbessern, indem Sie den Kanal Ihres kabellosen Netzwerks wechseln. Im Lieferzustand ist der Standardkanal des Routers Kanal 6. Je nach Umgebung haben Sie eine Auswahl an verschiedenen anderen Kanälen. Im Benutzerhandbuch Ihres Routers oder Access Points finden Sie mehr Informationen über die Einstellung anderer Kanäle. Verringerung der Übertragungsrate des kabellosen Netzwerks— Verringerung der Übertragungsrate des kabellosen Netzwerks kann die maximale Reichweite des kabellosen Netzwerks und die Stabilität der Verbindung verbessern. Bei vielen kabellosen Netzwerkkarten kann die Übertragungsrate verringert werden. Gehen Sie hierfür zur Systemsteuerung von Windows, öffnen Sie die Netzwerkverbindungen und klicken Sie doppelt auf die Verbindung Ihres Adapters. Wählen Sie im Dialogfeld "Eigenschaften" auf der Registerkarte "Allgemein" den Konfigurationsschalter aus (Anwender von Windows 98 müssen den kabellosen Adapter im Listenfeld auswählen und dann auf "Eigenschaften" klicken), wählen Sie den Schalter "Erweitert" und anschließend die entsprechende Übertragungsrate. Kabellose Client-Karten sind normalerweise so eingestellt, dass sie die Übertragungsrate automatisch anpassen; dies kann allerdings zu periodischen Unterbrechungen führen, wenn das Funksignal zu schwach ist; langsamere Übertragungsraten sind in der Regel stabiler. Probieren Sie verschiedene Übertragungsraten aus, bis Sie die passende für Ihre Umgebung gefunden haben; bitte beachten Sie, dass die Übertragungsraten für den Internetgebrauch anwendbar sein müssen. Weitere Informationen finden Sie in der Dokumentation zur kabellosen Karte. Wenn Sie auch bei geringem Abstand noch Probleme haben, nehmen Sie bitte Kontakt mit dem technischen Support von Belkin auf.

## **Warum gibt es zwei WLAN-Programme in meinem System-Tray? Welches soll benutzt werden?**

Das WLAN-Programm von Belkin bietet Ihnen einige Funktionen und Vorzüge, über die das Wireless Zero Configuration Programm von Windows XP nicht verfügt. Wir bieten Ihnen z. B. eine Standortübersicht (Site Survey), detaillierte Verbindungsinformationen und Adapterdiagnose.

Es ist wichtig zu wissen, welches Überwachungsprogramm Ihren Adapter verwaltet. Wir empfehlen Ihnen, das Dienstprogramm für kabellose Netzwerke von Belkin zu benutzen. Wenn Sie das Dienstprogramm für

kabellose Netzwerke von Belkin benutzen wollen, folgen Sie diesen Schritten:

**Schritt 1** Klicken Sie mit der rechten Maustaste auf das Netzwerkstatus-Symbol im System-Tray und wählen Sie die Registerkarte "Status".

**Schritt 2** Entfernen Sie auf der Registerkarte "Status" die Markierung beim Kontrollkästchen "Use Windows to Configure my Wireless Network" (Windows zum Konfigurieren der Einstellungen des kabellosen Netzwerks verwenden). Wenn das Kontrollkästchen deaktiviert ist, klicken Sie auf "OK", um das Fenster zu schließen.

Sie benutzen jetzt das Dienstprogramm für kabellose Netzwerke von Belkin, um den kabellosen Adapter zu konfigurieren.

## **Der Adapter funktioniert nicht oder die Verbindung ist nicht stabil, wenn der Computer über eine zweite eingebaute kabellose Netzwerkkarte verfügt (z. B. mini PCI oder Intel® Centrino™).**

Dieses Problem tritt auf, wenn eine integrierte kabellose Netzwerkkarte und der kabellose N USB-Adapter von Belkin gleichzeitig aktiviert sind, weil Windows jetzt zwei aktive kabellose Verbindungen verwalten muss.

Sie müssen die integrierte kabellose Karte Ihres Computers unter "Netzwerkadapter" im Geräte-Manager deaktivieren.

# **Der Adapter funktioniert nicht oder die Verbindung ist langsam, wenn der Computer über eine eingebaute Ethernetkarte verfügt.**

Dieses Problem tritt auf, wenn die Ethernetkarte und der Adapter gleichzeitig aktiviert sind, weil Windows jetzt zwei aktive Netzwerkverbindungen verwalten muss. Sie müssen die Ethernetkarte Ihres Computers unter "Netzwerkadapter" im Geräte-Manager deaktivieren.

# **Was ist der Unterschied zwischen 802.11g und dem Entwurf für 802.11n?**

Es gibt heutzutage drei gängige Netzwerkstandards, die Daten bei sehr unterschiedlichen Höchstgeschwindigkeiten übertragen. Jede basiert auf der jeweiligen Zuweisung für zertifizierte Netzwerkstandards. Der gängigste Standard 802.11g überträgt Daten mit 54 Mbit/s; 802.11a arbeitet auch mit 54 Mbit/s; jedoch auf der 5-GHz-Frequenz; der Entwurf des Standards 802.11n kann eine Übertragungsrate von bis 300 Mbit/s erreichen. Auf der Tabelle auf der nächsten Seite finden Sie weitere Informationen hierzu.

1

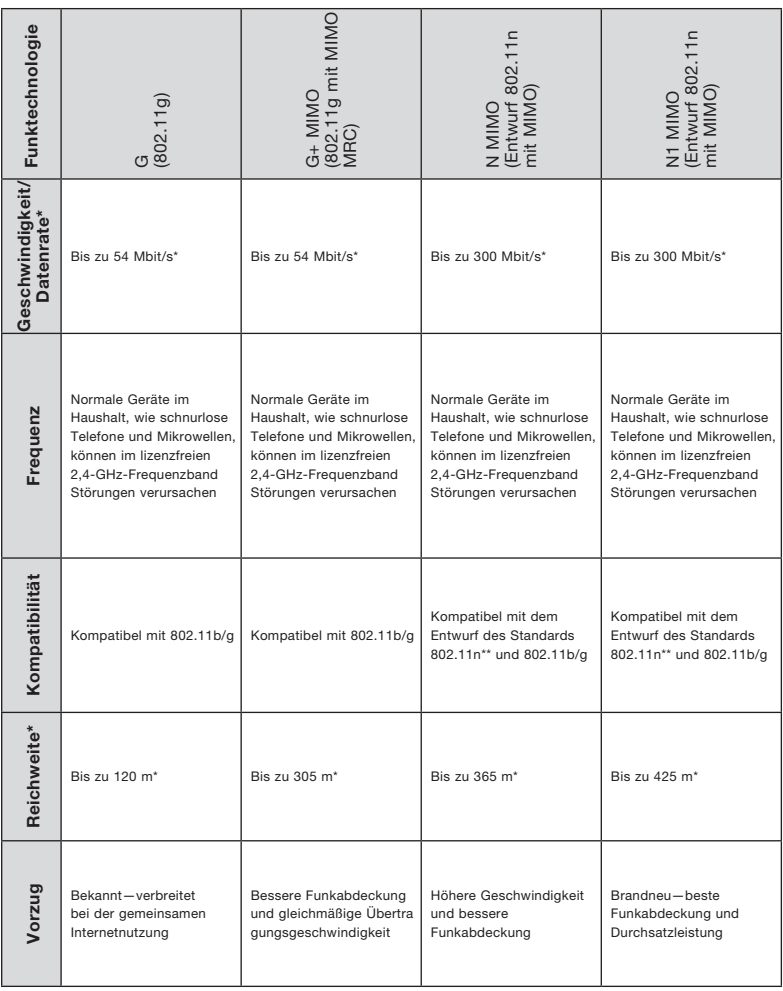

#### **Vergleich zwischen verschiedenen WLAN-Standards**

\*Reichweite und Verbindungsgeschwindigkeit sind abhängig von Ihrer Netzwerkumgebung.

\*\*Dieser Adapter ist kompatibel mit Produkten derselben Version des Entwurfs des 802.11n-Standards; ein Software-Upgrade kann für die beste Leistung erforderlich sein.

### Kostenloser technischer Support\* \*Zum normalen

Telefontarif www.belkin.com

Technische Informationen und Unterstützung erhalten Sie auf unserer Website www.belkin.com im Bereich technischer Support. Wenn Sie den technischen Support telefonisch erreichen wollen, wählen Sie die entsprechende Nummer auf der unten aufgeführten Liste \*.

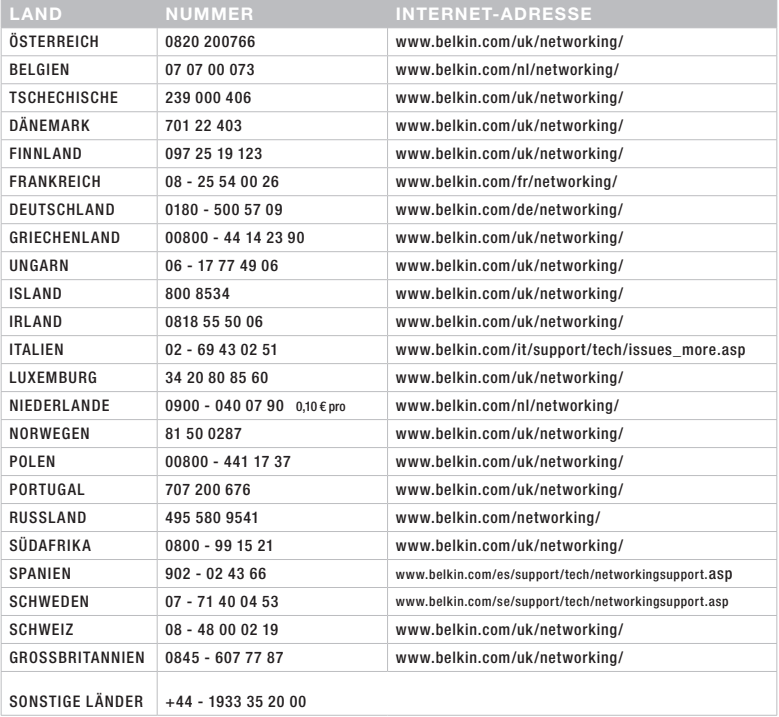

1

2

3

5

### FCC-Erklärung

# KONFORMITÄTSERKLÄRUNG ZUR EINHALTUNG DER FCC-BESTIMMUNGEN ÜBER ELEKTROMAGNETISCHE

### KOMPATIBILITÄT

Wir, Belkin International, Inc., 501 West Walnut Street, Compton, CA 90220, USA, erklären hiermit alleinverantwortlich, dass der Artikel,

#### F5D8053

auf den sich diese Erklärung bezieht, Abschnitt 15 der FCC-Bestimmungen entspricht. Der Betrieb unterliegt den beiden folgenden Bedingungen: (1) Dieses Gerät darf schädigende Störungen nicht verursachen, und (2) dieses Gerät muss jedwede Störung annehmen, einschließlich der Störungen, die einen unerwünschten Betrieb verursachen könnten.

#### Achtung: Hochfrequente Strahlungen

Die Strahlungsleistung dieses Geräts liegt deutlich unter den FCC-Grenzwerten für hochfrequente Strahlungen. Dennoch ist bei der Gerätenutzung darauf zu achten, dass im Normalbetrieb Menschen möglichst wenig schädlichen Strahlungen ausgesetzt werden.

Beim Anschluss einer externen Antenne an das Gerät muss die Antenne so aufgestellt werden, dass im Normalbetrieb Menschen möglichst wenig mit schädlichen Strahlungen in Berührung kommen. Um sicherzustellen, dass die FCC-Grenzwerte für Belastungen durch hochfrequente Strahlungen nicht überschritten werden, ist im Normalbetrieb stets ein Abstand von mindestens 20 cm zur Antenne einzuhalten.

#### FCC-Hinweis

Dieses Gerät entspricht nachweislich den Grenzwerten für digitale Geräte der Klasse B gemäß Teil 15 der FCC-Bestimmungen. Diese Grenzwerte dienen dem angemessenen Schutz vor schädlichen Strahlungen beim Betrieb von Geräten im **Wohnbereich** 

Das Gerät erzeugt und verwendet hochfrequente Strahlungen und kann sie ausstrahlen. Verursacht dieses Gerät Störungen des Radio- oder Fernsehempfangs (was sich durch Ein- und Ausschalten des Gerätes feststellen lässt), so können Sie versuchen, die Störung auf folgende Weise zu beseitigen:

- Andere Ausrichtung oder Standortänderung der Empfangsantenne
- Vergrößern des Abstands zwischen Gerät und Empfänger
- Anschluss des Geräts an eine Steckdose in einem anderen Stromkreis als dem des Empfängers
- Den Händler oder einen erfahrenen Rundfunk- und Fernsehtechniker hinzuziehen.

#### Anpassungen

Nach den Vorschriften der FCC muss dem Benutzer mitgeteilt werden, dass Änderungen oder Modifikationen an diesem Gerät, die nicht ausdrücklich von Belkin International, Inc. genehmigt wurden, dazu führen können, dass die Berechtigung des Benutzers zum Betrieb des Geräts erlischt.

#### Eingeschränkte lebenslange Produktgarantie von Belkin International, Inc. Garantieleistung.

Belkin International, Inc. ("Belkin") garantiert dem ursprünglichen Käufer dieses Belkin-Produkts, dass dieses Produkt frei von Material-, Verarbeitungs-, und Konstruktionsfehlern ist.

#### Garantiedauer.

Belkin gewährt für dieses Belkin-Produkt eine lebenslange Garantie.

#### Problembehebung.

#### Herstellergarantie.

Belkin wird das Produkt nach eigenem Ermessen entweder kostenlos (abgesehen von den Versandkosten) reparieren oder austauschen.

#### Garantieausschluss.

Alle oben genannten Garantien verlieren ihre Gültigkeit, wenn das Belkin-Produkt Belkin auf Anfrage nicht auf Kosten des Käufers zur Überprüfung zur Verfügung gestellt wird oder wenn Belkin feststellt, dass das Belkin-Produkt nicht ordnungsgemäß installiert worden ist, und dass unerlaubte Änderungen daran vorgenommen worden sind. Die Herstellergarantie von Belkin gilt nicht für (Natur)gewalten wie Überschwemmungen, Erdbeben und Bitzschlag sowie Krieg, Vandalismus, Diebstahl, normalen Verschleiß, Erosion, Wertminderung, Veralterung, schlechte Behandlung, Beschädigung durch Störungen aufgrund von Unterspannung (z. B. Spannungsabfall oder -Senkung) oder nicht erlaubte Programm- oder Systemänderungen.

#### Service.

Um Unterstützung von Belkin zu bekommen, gehen Sie nach folgenden Schritten vor:

- 1. Schreiben Sie an Belkin International, Inc., 501 W. Walnut St., Compton CA 90220, Attn: Customer Service oder wenden Sie sich innerhalb von 15 Tagen nach dem Vorfall telefonisch unter (800)-223-5546 an Belkin. Halten Sie folgende Informationen bereit:
	- a. Die Artikelnummer des Belkin-Produkts.
	- b. Wo Sie das Produkt erworben haben.
	- c. Das Kaufdatum.
	- d. Kopie der Originalquittung.
- 2. Die entsprechenden Mitarbeiter/innen informieren Sie darüber, wie Sie Ihre Rechnung und das Belkin-Produkt versenden müssen und wie Sie fortfahren müssen, um Ihre Ansprüche geltend zu machen.

Belkin International, Inc., Belkin International, Inc. behält sich vor, das beschädigte Belkin-Produkt zu überprüfen. Alle Kosten, die beim Versand des Belkin-Produkts an Belkin International, Inc. zum Zweck der Überprüfung entstehen, sind vollständig durch den Käufer zu tragen. Wenn Belkin nach eigenem Ermessen entscheidet, dass es unpraktisch ist, das beschädigte Gerät an Belkin International, Inc., zu schicken, kann Belkin nach eigenem Ermessen eine Reparaturstelle damit beauftragen, das Gerät zu überprüfen und einen Kostenvoranschlag für die Reparaturkosten des Gerätes zu machen. Die Kosten für den Versand zu einer solchen Reparaturstelle und die eventuellen Kosten für einen Kostenvoranschlag gehen vollständig zu Lasten des Käufers. Beschädigte Geräte müssen zur Überprüfung zur Verfügung stehen, bis das Reklamationsverfahren abgeschlossen ist. Wenn Ansprüche beglichen werden, behält sich Belkin International, Inc. das Recht vor, Ersatzansprüche an eine bestehende Versicherung des Käufers zu übertragen.

#### Garantiegesetze.

DIESE GARANTIE BILDET DIE ALLEINIGE GARANTIE VON BELKIN. ES GIBT KEINE ANDERE GARANTIE, EXPLIZIT ERWÄHNT ODER IMPLIZIT, AUSSER WENN DIES VOM GESETZ VORGESCHRIEBEN IST, EINSCHLIESSLICH DER IMPLIZITEN GARANTIE ODER DES QUALITÄTSZUSTANDS, DER ALLGEMEINEN GEBRAUCHSTAUGLICHKEIT ODER EIGNUNG FÜR EINEN BESTIMMTEN ZWECK, UND SOLCHE IMPLIZITEN GARANTIEN, WENN ES SOLCHE GIBT, BEZIEHEN SICH AUSSCHLIESSLICH AUF DIE DAUER, DIE IN DIESER GARANTIE ZUGRUNDE GELEGT WIRD.  $\mathsf{CE}$  (D

In manchen Ländern sind Einschränkungen bezüglich der Dauer der Garantie nicht zulässig. Die oben erwähnten Einschränkungen treffen für Sie dementsprechend nicht zu.

UNTER KEINEN UMSTÄNDEN HAFTET BELKIN FÜR ZUFÄLLIGEN, BESONDEREN, DIREKTEN, INDIREKTEN, MEHRFACHEN SCHADEN ODER FOLGESCHÄDEN WIE, ABER NICHT AUSSCHLIESSLICH, ENTGANGENES GESCHÄFT ODER PROFITE, DIE IHNEN DURCH DEN VERKAUF ODER DIE BENUTZUNG VON EINEM BELKIN-PRODUKT ENTGANGEN SIND, AUCH WENN SIE AUF DIE MÖGLICHKEIT SOLCHER SCHÄDEN AUFMERKSAM GEMACHT WORDEN SIND.

Diese Garantie räumt Ihnen spezifische Rechte ein, die von Land zu Land unterschiedlich ausgestaltet sein können. Da in manchen Ländern der Ausschluss oder die Beschränkung der Haftung für durch Zufall eingetretene oder Folgeschäden nicht zulässig ist, haben die vorstehenden Beschränkungen und Ausschlussregelungen für Sie möglicherweise keine Gültigkeit.

Informationen zur Entsorgung des Produkts finden Sie unter http://environmental.belkin.com

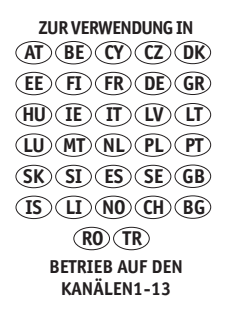

# Informationen

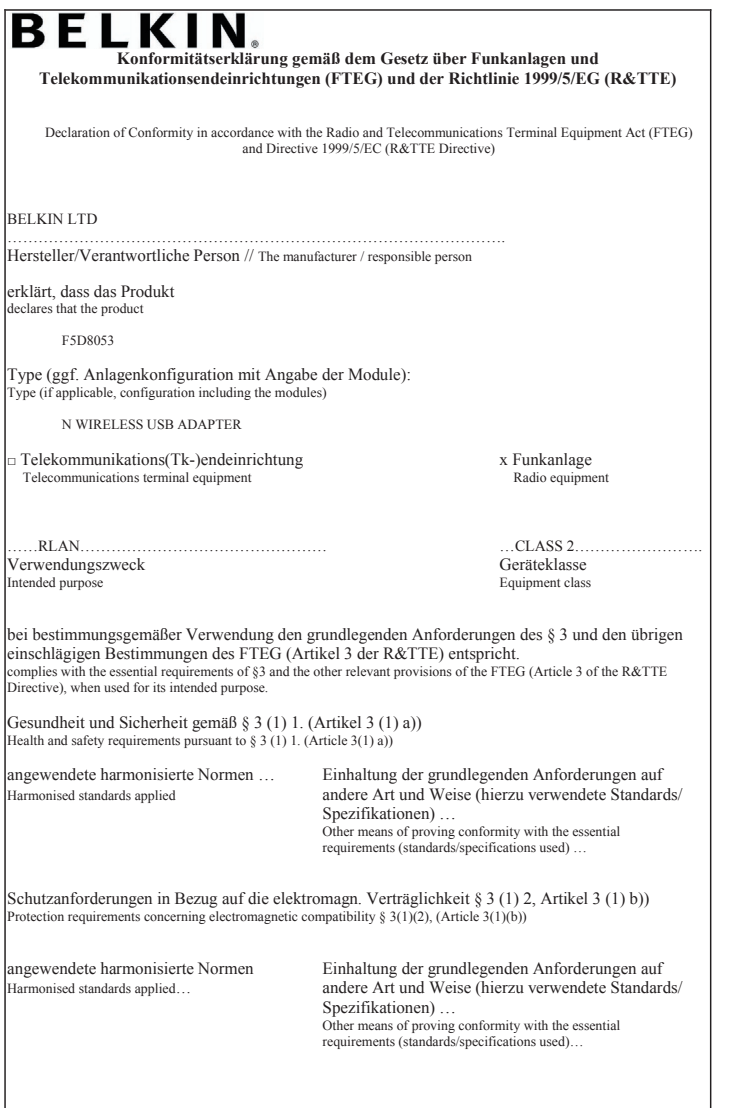

# Informationen

Maßnahmen zur effizienten Nutzung des Funkfrequenzenspektrums Measures for the efficient use of the radio frequency spectrum ��Luftschnittstelle bei Funkanlagen gemäß § 3(2) (Artikel 3(2)) Air interface of the radio systems pursuant to § 3(2) (Articel 3(2)) angewendete harmonisierte Normen Einhaltung der grundlegenden Anforderungen auf andere Art und Weise (hierzu verwendete Standards/ Schnittstellenbeschreibungen)… Other means of proving conformity with the essential requirements (standards/interface specifications used) … EN / HN … EN60950-1:2001…….. ETS EN301 489-1V1.5.1 (2004-11), EN301 489- 17 V1.2.1 (2002- 08) EN300-328 V1.6.1 (2004-11) Reg TP……………………………………….. BAPT………………………………………… Anschrift<br>Address **BELKIN LTD** EXPRESS BUSINESS PARK SHIPTON WAY RUSHDEN UK NN10 6GL + TK-Nr.<br>Phone. fax. e-mail Tel:-  $+44$  (0) 1933 35 2000 Fax:- +44 (0) 1933 31 4967 www.Belkin.com rt, Datum Name und Unterschrift<br>Place & date of issue Name and signature Name and signature 10 July 2007 Mr K Simpson Rushden<u>Olays</u>
## **BELKIN**

# **Kabelloser N USB-Adapter**

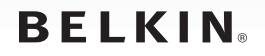

www.belkin.com

Belkin Technischer Support GB: 0845 607 77 87

Europa: www.belkin.com/support

Belkin Ltd. Express Business Park Shipton Way, Rushden NN10 6GL, Großbritannien +44 (0) 1933 35 2000 +44 (0) 1933 31 2000 Fax

Belkin Iberia C/ Anabel Segura, 10 planta baja, Of. 2 28108, Alcobendas, Madrid Spanien +34 91 791 23 00 +34 91 490 23 35 Fax

Belkin SAS 130 rue de Silly 92100 Boulogne-Billancourt, Frankreich +33 (0) 1 41 03 14 40 +33 (0) 1 41 31 01 72 Fax

Belkin Italy & Greece Via Carducci, 7 Mailand 20123 Italien +39 02 862 719 +39 02 862 719 Fax

Belkin GmbH Hanebergstraße 2 80637 München Deutschland +49 (0) 89 143405 0 +49 (0) 89 143405 100 Fax

Belkin B.V. Boeing Avenue 333 1119 PH Schiphol-Rijk, Niederlande +31 (0) 20 654 7300 +31 (0) 20 654 7349 Fax

© 2007 Belkin International, Inc. Alle Rechte vorbehalten. Alle Produktnamen sind eingetragene Marken der angegebenen Hersteller. Windows und Windows Vista sind in den Vereinigten Staaten und/oder in anderen Ländern eingetragene Marken bzw. Marken der Microsoft Corporation.

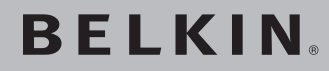

# **Draadloze N USB-adapter**

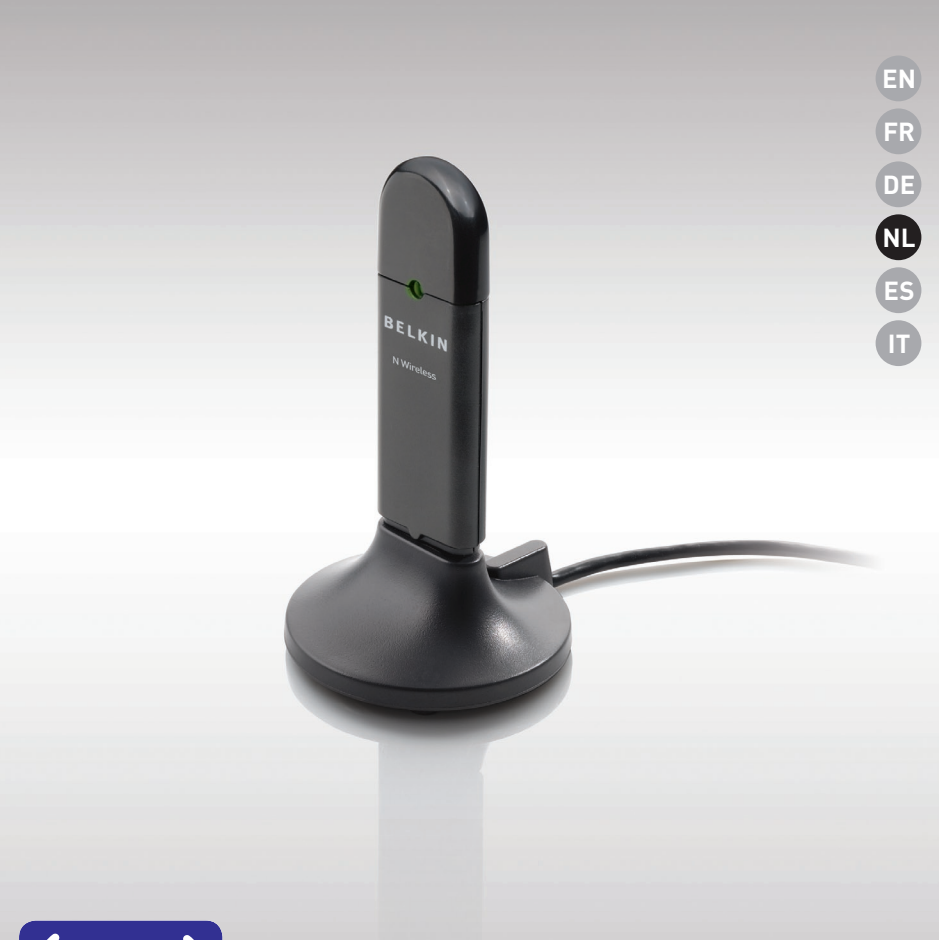

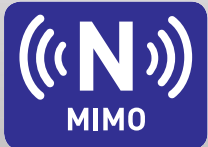

## **Handleiding**

F5D8053ea

## Inhoud

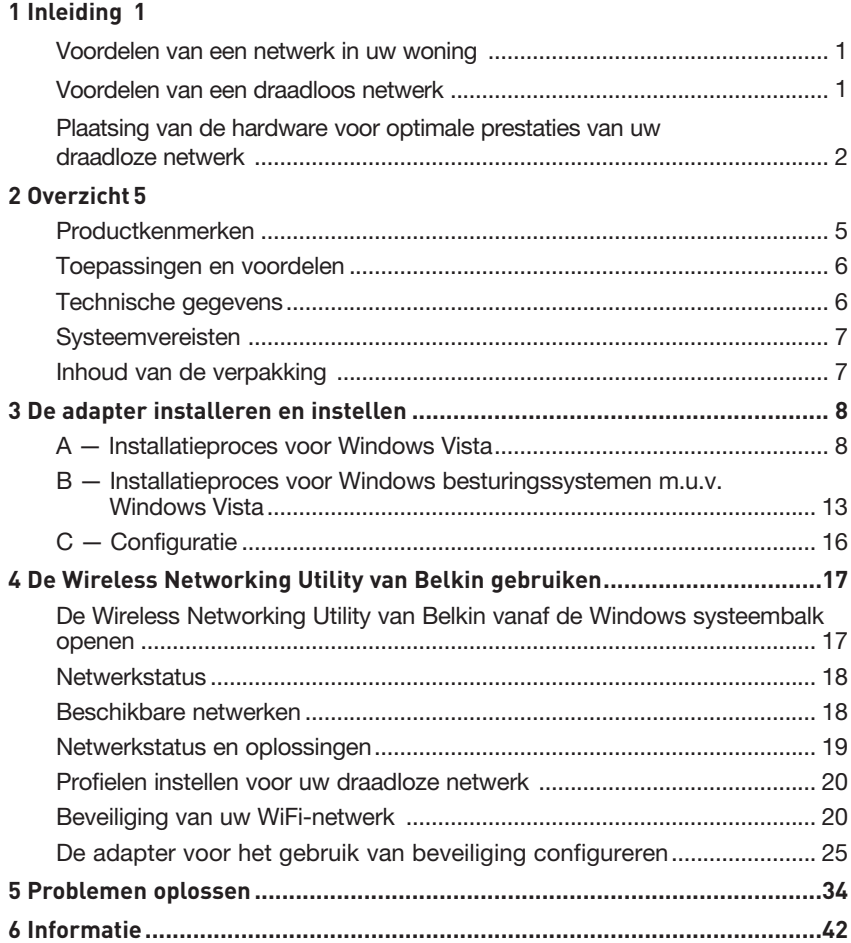

Wij danken u hartelijk voor het kopen van de draadloze N USBadapter van Belkin. U kunt nu profiteren van deze fantastische nieuwe technologie om zonder kabels in uw huis of kantoor een netwerk op te zetten. Met deze adapter kunt u een notebook op uw netwerk aansluiten. Wij raden u aan deze handleiding volledig door te lezen en extra aandacht te besteden aan het hoofdstuk "Plaatsing van de hardware voor optimale prestaties van uw draadloze netwerk".

#### Voordelen van een netwerk in uw woning

Met een privénetwerk van Belkin kunt u:

- Uw hi-speed internetverbinding met alle computers in huis delen
- Bronnen als bestanden en harde schijven delen met alle aangesloten computers in huis
- Eén printer met het hele gezin gebruiken
- Documenten, muziek, videomateriaal en digitale foto's delen
- Bestanden opslaan, ophalen en naar een andere computer kopiëren
- Samen on-line games spelen, via het internet uw e-mail bekijken en chatten

#### Voordelen van een draadloos netwerk

#### Het opzetten van een draadloos netwerk met netwerkproducten van Belkin heeft veel voordelen:

- Mobiliteit een speciale computerruimte is voortaan overbodig; u kunt nu overal binnen de draadloze reikwijdte op een notebook of desktopcomputer binnen het netwerk werken
- Eenvoudige installatie eenvoudige setup met behulp van de Easy Installation Wizard
- Flexibiliteit installatie van en toegang tot printers, computers en andere netwerkapparatuur vanaf elke plek in uw woning
- Eenvoudige uitbreiding Belkin biedt u keus uit een complete reeks netwerkproducten die het u mogelijk maken uw netwerk uit te breiden met apparaten als printers en game-consoles
- Bekabeling is niet nodig u bespaart de kosten en de moeite die komen kijken bij het aanleggen van Ethernet-bekabeling in uw woning of kantoor
- Algemeen aanvaard keuze uit een groot aanbod van onderling samenwerkende (interoperabele) netwerkproducten

#### **Plaatsing van de hardware voor optimale prestaties van draadloze netwerken**

Uw draadloze verbinding wordt sterker naarmate u dichter bij de computer komt die is aangesloten op uw router (of accesspoint). Het bereik van draadloze apparatuur ligt doorgaans tussen de 30 en 60 meter. De prestaties van uw draadloze verbinding zullen ook iets achteruit gaan naarmate de afstand tussen uw draadloze router (of accesspoint) groter wordt. U hoeft hiervan niet altijd iets te merken. Als de afstand tussen uw router (of accesspoint) groter wordt, kan de verbindingssnelheid afnemen. Objecten die signalen kunnen verzwakken doordat ze de radiogolven van het netwerk blokkeren, zijn metalen apparaten of obstakels en muren.

Door de computer naar een andere positie op een afstand van 1,5 tot 3 meter van de router te verplaatsen, kunt u nagaan of de mindere prestaties te maken hebben met de afstand of een blokkade. Neem contact op met de afdeling Technische Ondersteuning van Belkin als u een probleem niet zelf kunt oplossen.

**Let op:** Hoewel de onderstaande factoren de prestaties van een netwerk nadelig kunnen beïnvloeden, beletten zij niet dat het draadloze netwerk functioneert. Als u denkt dat het netwerk niet optimaal presteert, kan deze checklist uitkomst bieden.

#### **1. Plaatsing van de draadloze router (of het draadloze accesspoint)**

Plaats uw draadloze router (of accesspoint), het centrale verbindingspunt binnen uw netwerk, op een centrale plek tussen uw draadloze netwerkapparatuur.

De beste netwerkdekking voor uw "draadloze cliënten" (d.w.z. computers die zijn voorzien van draadloze notebook- en desktopkaarten of USB-adapters van Belkin) bereikt u als volgt:

- Zorg ervoor dat de antennes van de draadloze router (of het draadloze accesspoint) parallel aan elkaar en in verticale stand staan (naar het plafond wijzen). Als de draadloze router (of het draadloze accesspoint) zelf al verticaal is gepositioneerd, laat de antennes dan zo recht mogelijk naar het plafond wijzen.
- In woningen met meer verdiepingen plaatst u de draadloze router (of accesspoint) op de verdieping die zich het dichtst bij het midden van de woning bevindt. Dit kan betekenen dat u de draadloze router (of het draadloze accesspoint) op een hogere verdieping moet plaatsen.
- Plaats de draadloze router (of het draadloze accesspoint) niet in de buurt van een draadloze 2,4GHz-telefoon.

#### **2. Vermijd obstakels en interferentie**

Plaats de draadloze router (of het draadloze accesspoint) liefst niet in de buurt van apparaten die radiogolven uitzenden, zoals magnetrons. Andere objecten die de draadloze communicatie kunnen hinderen zijn:

- Koelkasten
- Wasmachines en/of drogers
- Metalen kasten
- Grote aquaria
- Gemetalliseerde UV-werende ruiten

Als het draadloze signaal op sommige plaatsen zwakker lijkt, zorg er dan voor dat zulke objecten zich niet tussen de computers en de draadloze router (of het draadloze accesspoint) bevinden.

#### **3. De plaats van uw draadloze telefoon**

Ga als volgt te werk als de prestaties van het draadloze netwerk niet beter worden nadat u de bovenstaande wenken hebt opgevolgd én u een draadloze telefoon bezit:

- Kijk wat er gebeurt als u de draadloze telefoon uit de buurt houdt van de draadloze router (of het draadloze accesspoint) en de computers die geschikt zijn voor draadloze communicatie.
- Verwijder de batterij uit alle draadloze telefoons die gebruik maken van de 2,4GHz-band (zie informatie van de fabrikant). Als het probleem hiermee is opgelost, is(/zijn) uw telefoon(s) de storingsbron.
- Als de telefoon ook een kanalenkiezer heeft, kies dan het kanaal dat het verst verwijderd is van het kanaal dat het draadloze netwerk gebruikt. Verander bijvoorbeeld het kanaal van de telefoon in kanaal 1 en stel het kanaal van de draadloze router (of het draadloze accesspoint) in op kanaal 11 (afhankelijk van de regio kunt u verschillende andere kanalen kiezen). In de handleiding van de telefoon vindt u hierover de nodige informatie.
- Gebruik zo nodig voortaan een draadloze telefoon van 900 MHz of 5 GHz.

#### **4. Kies het "stilste" kanaal voor het draadloze netwerk**

Op plaatsen waar meerdere woningen of kantoren dicht bij elkaar liggen, zoals appartementen- of kantoorgebouwen, kunnen draadloze netwerken in de omgeving problemen veroorzaken voor uw netwerk. In het siteoverzicht van de Wireless Networking Utility van Belkin kunt u andere draadloze netwerken opsporen. Verplaats de draadloze router (of het draadloze accesspoint) en de computers naar een kanaal dat zo ver mogelijk van andere netwerken vandaan is.

Experimenteer met meerdere kanalen om de beste verbinding te vinden en storing door draadloze telefoons en andere draadloze apparatuur te voorkomen.

Gebruik voor niet van Belkin afkomstige draadloze netwerkproducten het gedetailleerde site-overzicht en de informatie over draadloze kanalen in de handleiding.

#### **5. Veilige verbindingen, VPN's en AOL**

Veilige verbindingen zijn verbindingen waarvoor een gebruikersnaam en een wachtwoord vereist zijn. Hiervan wordt gebruik gemaakt in situaties waar beveiliging van belang is. Veilige verbindingen zijn o.a.:

- Virtual Private Network (VPN)-verbindingen; deze worden vaak gebruikt om van afstand verbinding te maken met een kantoornetwerk
- Het "Bring Your Own Access"-programma van America Online (AOL) - dit programma laat u AOL gebruiken via breedband die ter beschikking wordt gesteld door een andere kabel- of DSLservice.
- De meeste websites voor internetbankieren
- Veel commerciële websites waarbij toegang uitsluitend verleend wordt nadat een gebruikersnaam en wachtwoord zijn ingevuld

Veilige verbindingen kunnen worden onderbroken als het energiebeheer van de computer de computer naar de slaapstand overschakelt. Om dit te voorkomen moet u opnieuw verbinding maken door de VPN- of AOLsoftware te draaien of door opnieuw op de beveiligde website in te loggen. Een tweede alternatief is het veranderen van de energiebeheerinstellingen van de computer, zodat deze niet overgaat op de slaapstand. Dit is niet noodzakelijkerwijs van toepassing voor draagbare computers. Om het energiebeheer in Windows te wijzigen gaat u naar "Power Options" (Energiebeheer) in het "Control Panel" (Configuratiescherm).

Als u nog steeds problemen ondervindt bij beveiligde verbindingen, VPN's en AOL, neem dan de bovenstaande stappen 1 t/m 4 nog eens door om na te gaan of u hiermee rekening hebt gehouden.

Deze richtlijnen helpen u bij het optimaliseren van het bereik van de draadloze router. Als u een nog groter bereik nodig hebt, overweeg dan de aanschaf van een draadloze range extender/draadloos accesspoint van Belkin.

Ga voor meer informatie over de netwerkproducten van Belkin naar www.belkin.nl/networking, of neem contact op met de afdeling Technische ondersteuning.

## **Productkenmerken**

De adapter voldoet aan de IEEE draft-802.11n specificatie voor communicatie met andere draadloze apparaten die voldoen aan draft-802.11n met snelheden tot 300 Mbps\*. De adapter is compatibel met alle 802.11g-apparaten die werken met snelheden van 54 Mbps en met 802.11b-producten die werken met snelheden van 11 Mbps. De adapter werkt op dezelfde 2,4GHz-frequentieband als 802.11b/g Wi-Fi®-producten.

- Werkt op de 2,4GHz ISM-band (Industrial, Science and Medical band)
- Geïntegreerde, eenvoudig te gebruiken Wireless Networking Utility
- USB 2.0-interface ten behoeve van compatibiliteit met vrijwel elke computer die is voorzien van een USB 2.0-poort met busvoeding
- WPA, WPA2, 64- of 128-bits WEP (Wired Equivalent Privacy) encryptie
- Draadloze toegang tot via een netwerk verbonden bronnen
- Datasnelheden van tot 300 Mbps\* (draft 802.11n) 54 Mbps (802.11g), of 11 Mbps (802.11b)
- Gemakkelijk te installeren en te gebruiken
- LED-indicatielampje voor Voeding en Verbinding/Activiteit

### **Toepassingen en voordelen**

- Draadloos roamen met een laptop in huis of kantoor. Biedt u de vrijheid van netwerken zonder kabels.
- Verbindingssnelheden tot 300 Mbps\* Zorgt direct voor hi-speed draadloze verbindingen in huis, op kantoor en op hotspot-locaties zonder de aanwezige 802.11b/g-producten te storen.
- Compatibiliteit met 802.11b/g-producten De adapter is "backward-compatible" met bestaande Wi-Fi (IEEE 802.11b/ g)-producten
- Ideaal voor moeilijk te bekabelen locaties Maakt het opzetten van een netwerk mogelijk in gebouwen met massieve muren of afgewerkte wanden en op open terreinen die moeilijk te bekabelen zijn
- Voortdurend wisselende werkomgeving Gemakkelijk aan te passen in kantoren en situaties die vaak van indeling of van plaats veranderen
- Netwerken in kleinere kantoren of het kantoor-aan-huis Biedt de gebruikers van kleinere kantoren en het kantoor-aan-huis de mogelijkheid in een handomdraai een netwerk op te zetten

## **Technische gegevens**

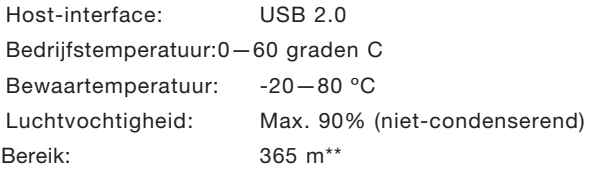

\* LET OP: De vermelde overdrachtssnelheid – 300 Mbps – is de fysieke datasnelheid. De werkelijk gerealiseerde doorvoersnelheid van gegevens ligt lager.

\*\*Het effectieve draadloze bereik is afhankelijk van de netwerkomgeving.

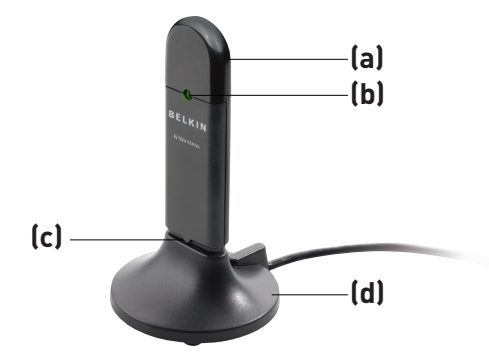

**(a) Beschermkapje**<br>Het meegeleverde beschermkapje kan bij het vervoeren van de adapter *b* ter bescherming over de USB-connector worden geplaatst. Verwijder het beschermkapje voordat u de adapter op de USB-poort van uw computer of via de desktopstandaard aansluit

#### **(b) LED voor Voeding/activiteit**

Gaat branden als de adapter gevoed wordt en knippert als de adapter actief is.

#### **(c) USB-connector**

Kant van de adapter die op de USB-poort van uw computer aangesloten kan worden

#### **(d) Desktopstandaard**

Stelt u in staat de adapter op veilige afstand van storende objecten rond uw computer te gebruiken.

## **Systeemvereisten**

- PC-compatible laptop met een vrije USB 2.0-poort met busvoeding
- Windows<sup>®</sup> 2000, XP met SP2 of Vista™\*\*\*

### **Inhoud van de verpakking**

- Draadloze N USB-adapter
- Beknopte installatiehandleiding
- CD met installatiesoftware en handleiding
- Desktopstandaard

## De adapter installeren en instellen

#### **A Installatieproces voor Windows Vista**

**\*\*\*LET OP:** Bij verschijnen van dit product op de markt, waren de Windows Vista stuurprogramma's nog niet beschikbaar voor uitgave, waar. Voor informatie over de beschikbaarheid van updates van stuurprogramma's voor Windows Vista verwijzen wij u naar onze website www.belkin.com/support/vista.

**BELANGRIJK:** INSTALLEER EERST DE SOFTWARE VOORDAT U DE ADAPTER AANSLUIT.

- **A.1** Plaats de installatie-cd in uw cd-romstation.
- A.2 Klik op "Next" (Volgende) om het installatieproces te starten.

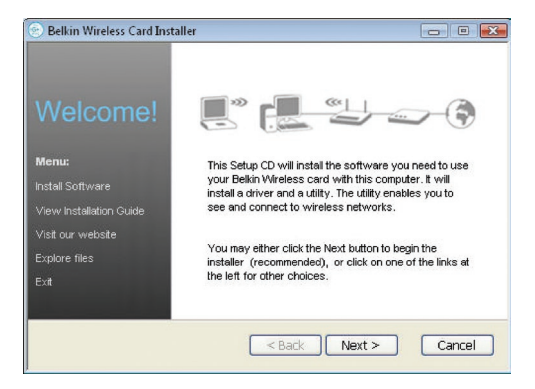

**Let op:** Als het scherm van Belkins installatieprogramma voor de kaart niet binnen 20 seconden verschijnt, dubbelklik dan op het pictogram "My Computer" (Deze Computer) om het cd-romstation te openen. Klik vervolgens op het cd-romstation waarin de installatie-cd is geplaatst. Indien de installatie niet automatisch wordt gestart, dubbelklikt u op het pictogram met de naam "Setup.exe".

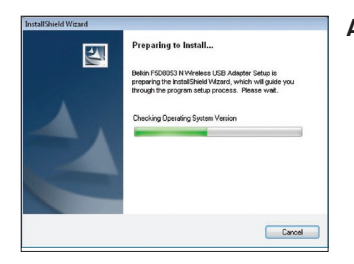

**A.3** De InstallShield Wizard start het installatieproces.

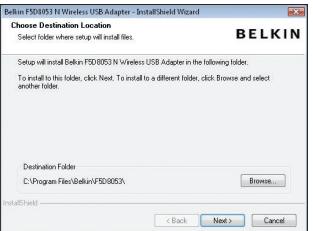

**A.4** Selecteer een bestemmingsmap voor de installatie van de software door te klikken op "Browser" (Zoeken) of klik eenvoudigweg op "Next" (Volgende) om een standaard lokatie te selecteren.

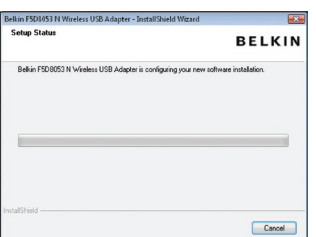

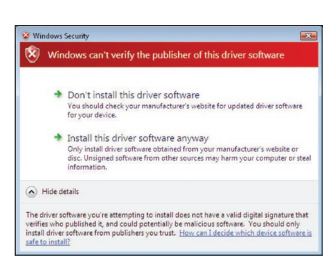

- **A.5** Via een Setup Status scherm wordt u op de hoogte gebracht van de fase waarin de installatie zich bevindt.
- **A.6** Er verschijnt mogelijk (eventueel twee keer) een venster met "Windows can't verify the publisher of this driver software" (Windows kan niet achterhalen wie de uitgever van deze stuurprogrammasoftware is). Dit betekent NIET dat er een probleem is. Onze software is volledig getest en compatibel met dit besturingssysteem.

1

2

Hoofdstuk

## De adapter installeren en instellen

Please plug in your USB Network Adapter now.

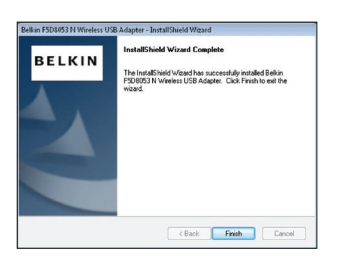

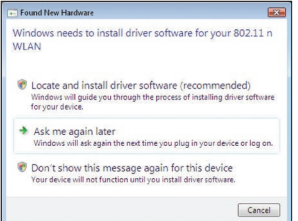

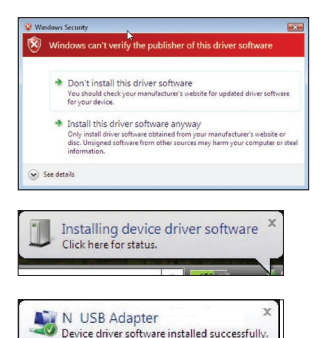

- **A.7** Schakel de computer uit en sluit de adapter aan zodra de computer dat vraagt. De installatie is nu voltooid.
- **A.8** Zodra de installatie is voltooid, klikt u op "Finish" (Beëindigen).

- **A.9** De Wizard Found New Hardware (Nieuwe hardware gevonden) verschijnt mogelijk in 3–15 seconden. Als dit het geval is, volg dan de instructies die op het scherm verschijnen op. Selecteer "Locate and install the driver software" (Lokaliseer en installeer de stuurprog rammasoftware)
- **A.10** Er kan een scherm als hieronder is afgebeeld verschijnen. Dit betekent NIET dat er een probleem is. Onze software is volledig getest en compatibel met dit besturingssysteem. Selecteer "Install this driver software anyway" (Ga toch door met de installatie van deze stuurprogrammasoftware) en volg de aanwijzingen op uw beeldscherm.

 Vervolgens verschijnt er een scherm waarop wordt aangegeven dat de hardware wordt geïnstalleerd; vervolgens verschijnt een ander scherm waarop wordt meegedeeld dat de installatie klaar is.

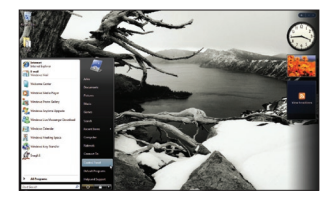

**A.11** Om met het Internet verbinding te maken, opent u het "Network and Sharing Center" (Netwerkcentrum) via "Start > Control Panel" (Configuratiescherm).

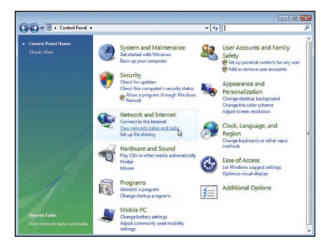

**A.12** In het Control Panel (Configuratiescherm), klikt u op "View network status and tasks" (Netwerkstatus en -taken weergeven).

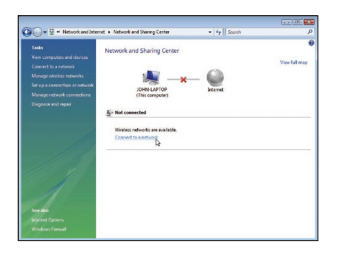

**A.13** In het "Network and Sharing Center" (Netwerkcentrum), klikt u op "Connect to a network" (Verbinding maken met een netwerk).

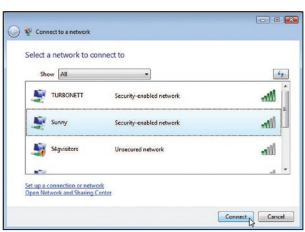

**A.14** In het volgende scherm selecteert u een beschikbaar draadloos netwerk en klikt u op "Connect" (Verbinding maken).

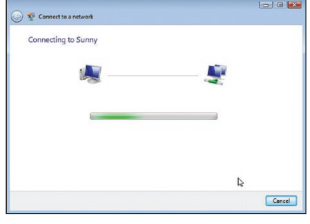

Type the network security key or passphrase for S The person who setup the network can give you the key or passphrass

have a USE flash drive with a

Display characters

- **A.15** Uw adapter zal proberen verbinding te maken met het geselecteerde netwerk.
- **A.16** Afhankelijk van de beveiligingsinstellingen van uw draadloze netwerk, kan u verzocht worden een netwerkbeveiligingss leutel of passphrase (meervoudig wachtwoord) in te voeren. Klik op "Connect" (Verbinding maken) als u dit gedaan hebt.
- **A.17** Nadat u verbinding hebt gemaakt met het netwerk, kunt u ervoor kiezen dit netwerk op te slaan en voortaan als uw adapter binnen bereik is, automatisch verbinding te maken met dit netwerk.

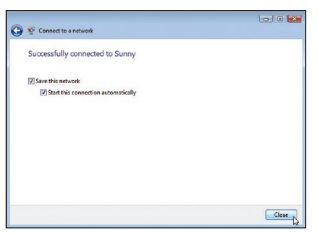

Connect Cancel

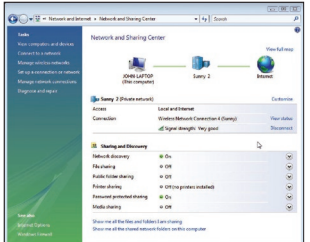

**A.18** Het "Network and Sharing Center" (Netwerkcentrum) geeft nu de netwerkverbinding weer die u zojuist tot stand hebt gebracht. De links links in het venster stellen u in staat uw netwerkverbindingen te configureren.

#### **B. Installatieproces voor Windows besturingssystemen m.u.v. Windows Vista**

**BELANGRIJK:** INSTALLEER EERST DE SOFTWARE VOORDAT U DE ADAPTER AANSLUIT.

**B.1** Doe de installatiesoftware-cd in uw cd-romstation.

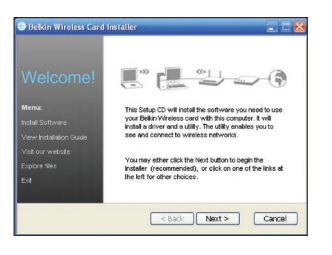

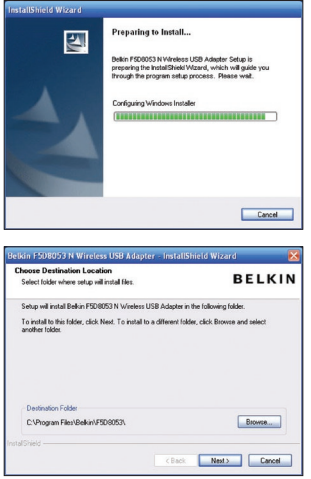

- **B.2** Het installatiescherm van het installatieprogramma van Belkin zal automatisch binnen 20 seconden verschijnen. Klik op "Install Software" (Software installeren) of "Next" (Volgende) om de installatie te starten..
- Let op: Als het scherm van Belkins installatieprogramma voor de kaart niet binnen 20 seconden verschijnt, dubbelklik dan op het pictogram "My Computer" (Deze Computer) om het cd-romstation te openen. Klik vervolgens op het cd-romstation waarin de installatie-cd is geplaatst. Dubbelklik vervolgens op het pictogram met de naam "Setup.exe".
- **B.3** De InstallShield Wizard zal het installatieproces starten.

**B.4** Selecteer een bestemmingsmap voor de installatie van de software door te klikken op "Browser" (Zoeken) of klik eenvoudigweg op "Next" (Volgende) om een standaard lokatie te selecteren.

1

2

3

4

5

**B.5** Via een Setup Status scherm wordt u op de hoogte gebracht van de fase waarin de installatie zich bevindt.

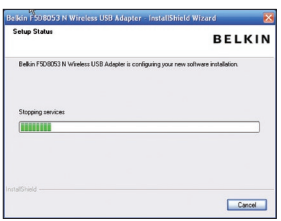

Please plug in your wireless card now.

- **B.6** Nadat u de installatie van de software hebt voltooid, verschijnt het bericht "Please plug in your USB Adapter now" (Sluit uw USB-adapter nu aan). Sluit de adapter op uw computer aan.
- **B.7** De Wizard Found New Hardware (Nieuwe hardware gevonden) verschijnt mogelijk in 3–15 seconden. Als dat het geval is, selecteer dan "Install the software automatically" (Software automatisch installeren) en klik op "Next" (Volgende) om de hardware te installeren.
- **B.8** Indien de wizard "Found New Hardware" (Nieuwe hardware gevonden) niet verschijnt, klikt u op "Finish" (Beëindigen).

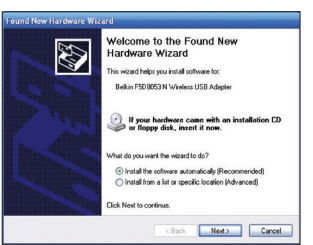

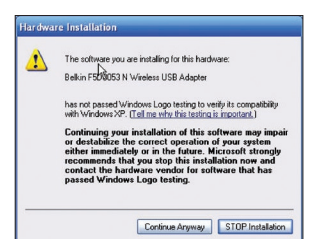

**B.9** Er kan een scherm als dit verschijnen. Dit betekent NIET dat er een probleem is. Onze software is volledig getest en compatibel met dit besturingssysteem. Selecteer "Continue Anyway" (Toch doorgaan) en volg de aanwijzingen op uw beeldscherm.

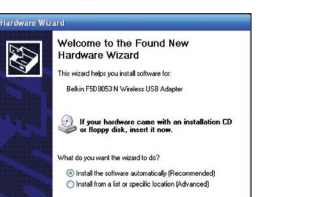

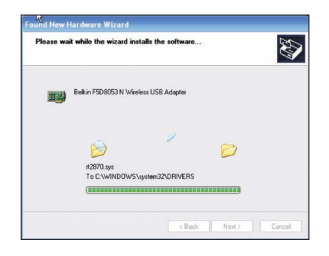

**B.10** De wizard installeert nu de software..

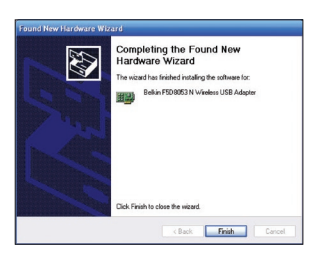

**B.11** De installatie van het stuurprogramma is nu voltooid. Klik op "Finish" (Beëindigen) om de wizard "Found New Hardware" te sluiten.

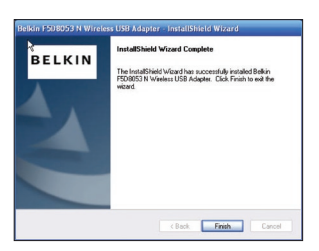

**B.12** Klik opnieuw op "Finish" om de InstallShield Wizard te sluiten.

**B.13** Afhankelijk van het besturingssysteem dat u gebruikt, moet u mogelijk uw computer opnieuw opstarten om de wijzigingen door te voeren. Sla uw gegevens op en sluit alle andere applicaties. Vervolgens herstart u uw computer.

1

2

3

4

5

### **C. Configuratie**

## **De Wireless Networking Utility van Belkin gebruiken**

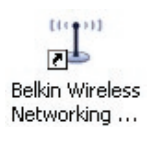

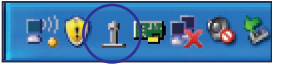

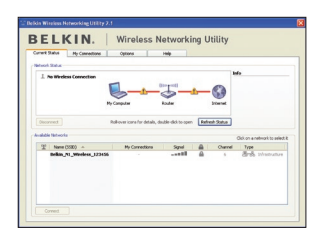

- **C.1** Nadat u uw computer opnieuw hebt gestart, dubbelklikt u op het Wireless Networking Utility pictogram op uw bureaublad.
- Let op: U vindt het pictogram van de Wireless Networking Utility (het hulpprogramma voor draadloze netwerken) eveneens op de systeembalk.
- **C.2** Het scherm van de Wireless Networking Utility van Belkin zal verschijnen.

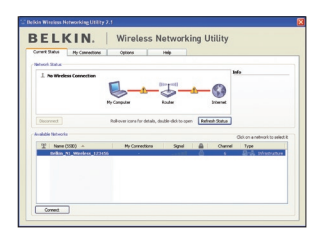

- **C.3** Selecteer in het overzicht "Available Networks" (Beschikbare netwerken) het netwerk waarmee u verbinding wilt maken en klik op "Connect" (Verbinding maken).
- Let op: Om de beschikbare netwerken te kunnen zien, moet u in de buurt van een werkende draadloze router of accesspoint zijn.

De installatie is nu voltooid.

## De Wireless Networking Utility van Belkin gebruiken

Nadat u de Wireless Networking Utility (WNU) van Belkin hebt geïnstalleerd, zijn configuraties voor draadloze verbindingen en beveiliging met een paar muisklikken binnen uw bereik.

#### De Wireless Networking Utility (WNU) via de Windowssysteembalk openen

Om de WNU te openen, klikt u met de rechter muisknop op het WNUpictogram in uw Windows-taakbalk.

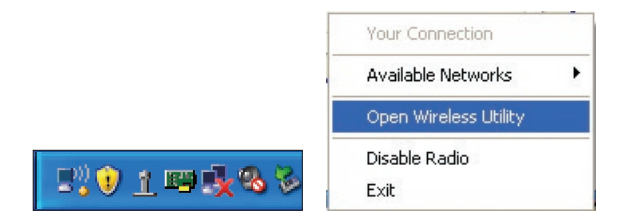

Als het pictogram zich daar niet bevindt, klikt u op "Start > Programs > Belkin > N1 Wireless USB Network Adapter > Belkin Wireless Networking Utility".

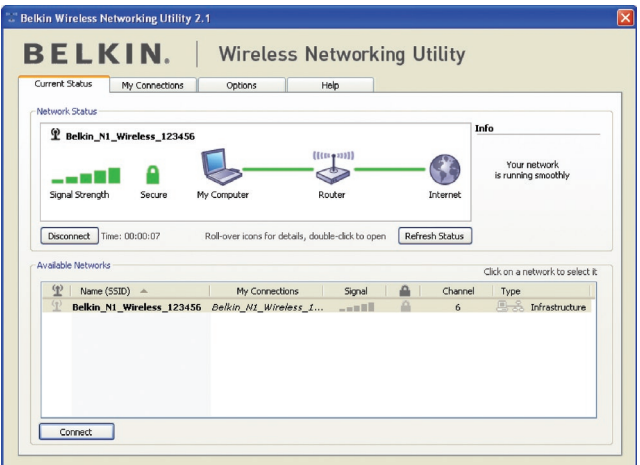

Het standaardscherm van de WNU is het tabblad "Current Status" (Huidige status). Het tabblad "Current Status" toont de huidige netwerkstatus en de beschikbare netwerken.

#### **Netwerkstatus**

Dit venster toont de verbindingsstatus van het huidige netwerk. Het geeft tevens de status van de verbinding tussen de computer en de router en de router en het Internet weer. Als u een probleem met de verbinding ondervindt, dan kunt u dit venster gebruiken om de oorzaak ervan vast te stellen (bijvoorbeeld computer, router of internet/modem).

#### **Beschikbare netwerken**

Dit venster toont de netwerken die u nu binnen uw bereik zijn evenals hun SSID, signaalsterkte, type beveiliging, kanaal en netwerktype.

#### **Draadloze verbinding verbroken**

Als uw draadloze verbinding verbroken wordt, verschijnt een venster op de voorgrond van het computerscherm en probeert de WNU een nieuwe verbinding tot stand te brengen.

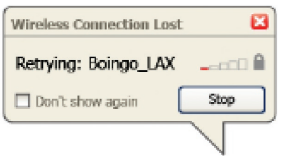

#### **Fout in verbinding**

Tijdens de pogingen om een nieuwe verbinding te maken krijgt u andere opties te zien. Klik op "Stop" om het maken van een verbinding te staken of klik op "Retry" (Opnieuw proberen) om het opnieuw te proberen.

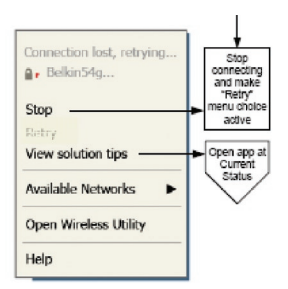

Right-Click during connection failure

#### **Netwerkstatus en oplossingen**

Voor een beter inzicht in de huidige netwerkstatus klikt u op "Open Wireless Utility" (Wireless Utility openen). Het standaardscherm is nu het tabblad "Current Status" (Huidige status) en in het hoofdstuk "Netwerkstatus" kunt u zien welke verbindingen goed zijn en/of welke fout.

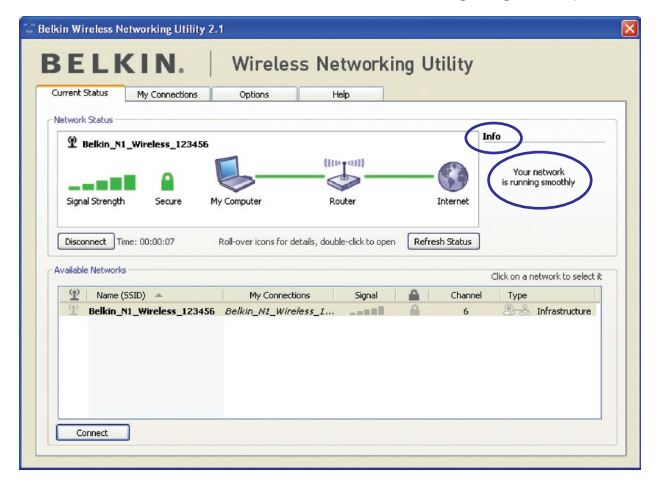

De WNU bevat ook een onderdeel met de naam "Solution Tips" (Oplossingen) dat u helpt bij het oplossen van problemen.

### **Profielen voor draadloze netwerken instellen**

Op het tabblad "My Connections" (Mijn verbindingen) van de WNU kunt u verbindingsprofielen toevoegen, bewerken en wissen. Dit tabblad toont ook de signaalsterkte, het type beveiliging en het netwerktype.

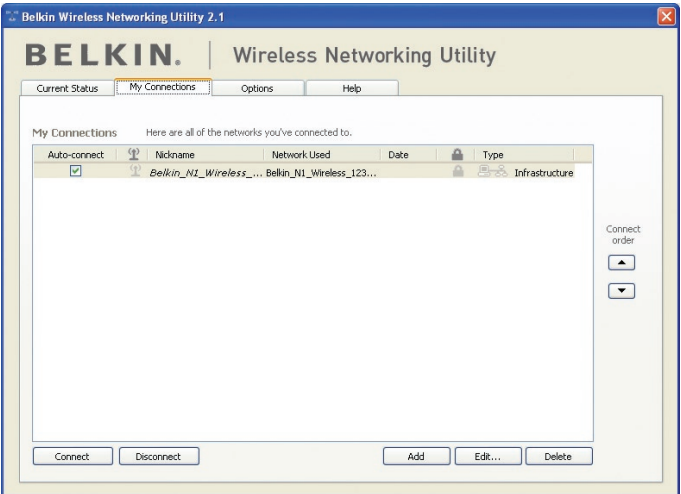

### **Beveiliging van uw Wi-Fi®-netwerk**

Als u verbinding wilt maken met een beveiligd netwerk, bepaal dan het type beveiliging (WPA of WEP\*) en gebruik het juiste veld in het dialoogvenster.

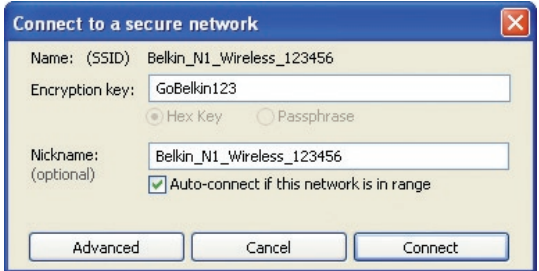

**Opmerking:** Als u een netwerk selecteert dat encryptie gebruikt, krijgt u eerst het eenvoudige beveiligingsscherm te zien. Klik op de knop "Advanced" (Geavanceerd) om de andere beveiligingsopties te bekijken (hieronder).

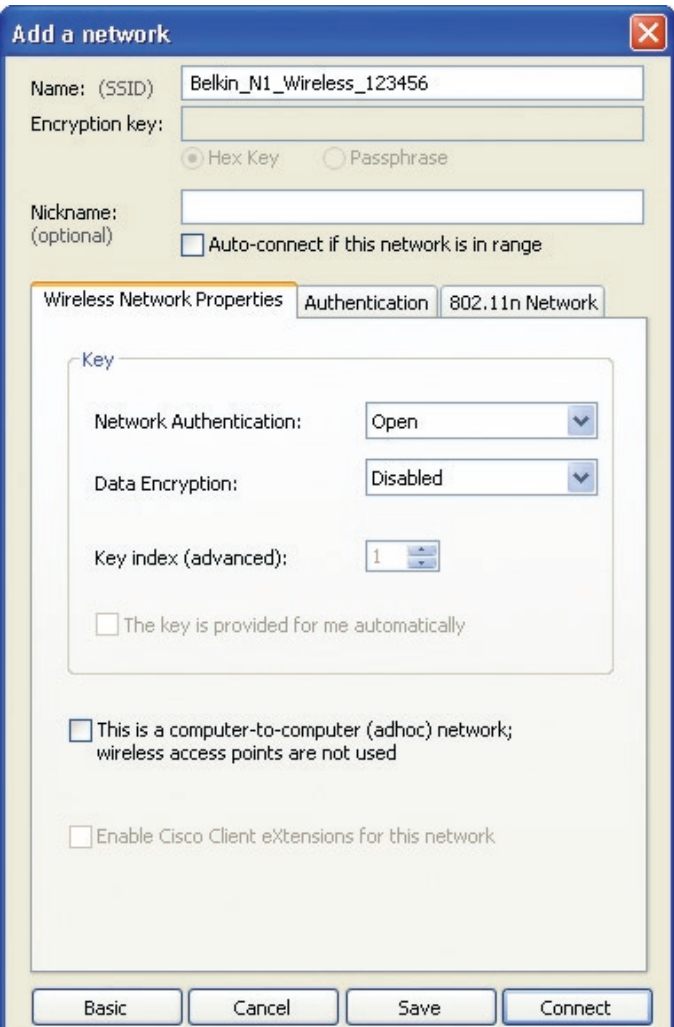

**Wired Equivalent Privacy (WEP)** is een minder veilig maar wel breder aanvaard protocol voor de beveiliging van draadloze netwerken. Afhankelijk van het beveiligingsniveau (64- of 128-bit) wordt de gebruiker gevraagd een hexadecimale sleutel van 10 of 26 tekens in te voeren. Een hexadecimale sleutel bestaat uit een combinatie van de letters A t/m F en de cijfers 0 t/m 9.

**Wireless Protected Access (WPA))** is de nieuwe norm voor draadloze beveiliging. Niet alle draadloze netwerkkaarten en adapters ondersteunen deze technologie. Raadpleeg de handleiding van uw draadloze adapter en kijk of WPAbeveiliging ondersteund wordt. In plaats van een hexadecimale sleutel gebruikt WPA uitsluitend samengestelde wachtwoorden die veel gemakkelijker te onthouden zijn.

Het volgende hoofdstuk, dat bedoeld is voor computergebruikers die een kantoor of praktijk aan huis hebben of een klein kantoor elders, bevat een aantal manieren om de beveiliging van een netwerk te optimaliseren.

#### **Bij het verschijnen van deze handleiding waren vier encryptiemethodes beschikbaar.**

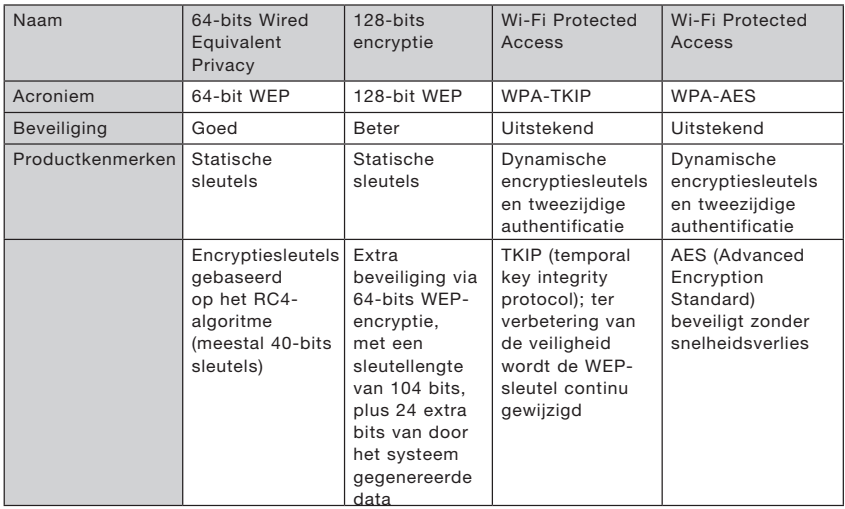

#### **Encryptiemethodes:**

#### **WEP**

WEP is een protocol dat beveiliging van draadloze producten die voldoen aan de WiFi-standaard mogelijk maakt. WEP-beveiliging biedt draadloze netwerken dezelfde privacybescherming als vergelijkbare kabelnetwerken.

#### **64-bits WEP-encryptie**

64-bits WEP werd als eerste geïntroduceerd met 64-bits encryptie, bestaande uit een sleutel met een lengte van 40 bits plus 24 extra bits van door het systeem gegenereerde data (totaal 64 bits). Er zijn hardwarefabrikanten die 64-bits echter 40-bits encryptie noemen. Kort na de introductie van deze technologie ontdekten onderzoekers dat 64-bits encryptie te gemakkelijk te decoderen is.

#### **128-bits WEP-encryptie**

Omdat beveiliging met 64-bits WEP-encryptie soms niet voldoet, werd een veiligere methode met 128-bits WEPencryptie ontwikkeld. De 128-bits encryptie is opgebouwd uit een sleutellengte van 104 bits plus 24 extra bits van door het systeem gegenereerde data (128 bits in totaal). Er zijn hardwarefabrikanten die 128-bits echter 104-bits encryptie noemen.

De meeste nieuwe draadloze apparatuur die momenteel op de markt is, ondersteunt zowel 64-bits als 128-bits WEP-encryptie wat niet uitsluit dat u oudere apparatuur bezit die alleen 64-bits WEP-encryptie ondersteunt. All draadloze producten van Belkin ondersteunen zowel 64-bits als 128-bits WEP-encryptie.

#### **Encryptiesleutels**

Nadat u de 64-bits of 128-bits WEP-encryptiemodus hebt gekozen, moet u een encryptiesleutel aanmaken. Als u niet overal in uw netwerk dezelfde encryptiesleutel instelt, kunnen de draadloze netwerkapparaten niet met elkaar communiceren.

U kunt uw sleutel invoeren door de hex-sleutel in te typen. Een hexadecimale sleutel is een combinatie van de letters A t/m F en de cijfers 0 t/m 9. Voor 64-bits WEP-encryptie dient u 10 hexadecimale sleutels in te voeren. Voor 128-bits WEP-encryptie dient u 26 hexadecimale sleutels in te voeren.

Bijvoorbeeld:

 $AF$  OF 4B C3 D4 = 64-bits WFP-sleutel

#### $C3030F$  AF 0F 4B B2  $C3D44B C3D4E7 = 128$ -bit WFP-sleutel

Wij raden u aan de hexadecimale WEP-sleutel van uw draadloze router (of accesspoint) op te schrijven en deze handmatig in de tabel met hex WEP-sleutels in het configuratiescherm van uw adapter in te voeren.

## **WPA**

WPA (Wi-Fi Protected Access) is een nieuwe Wi-Fi-standaard die een betere beveiliging biedt dan WEP-beveiliging. De stuurprogramma's en software van draadloze apparatuur ondersteunen WPA pas na een upgrade. Deze updates zijn te vinden op de website van de leverancier van het draadloze product. Er zijn drie soorten WPA-beveiliging: WPA-PSK (geen server), WPA (met radiusserver) en WPA2.

WPA-PSK (zonder server) gebruikt een zogenaamde "pre-shared key" als netwerksleutel. Een netwerksleutel is een wachtwoord dat van 8 tot 63 tekens lang kan zijn. Het bestaat uit een combinatie van letters, cijfers en andere tekens. Elke cliënt gebruikt dezelfde sleutel om toegang te krijgen tot het netwerk. Dit is de modus die meestal in huiselijke omgeving wordt gebruikt.

WPA (met radiusserver) is vooral geschikt voor een zakelijke omgeving waarin een radiusserver de netwerksleutel automatisch aan de cliënten stuurt.

WPA2 vereist de Advanced Encryption Standard (AES) voor de encryptie van data, een protocol dat een veel betere beveiliging biedt dan WPA. WPA gebruikt zowel Temporal Key Integrity Protocol (TKIP) als AES voor encryptie.

#### Beveiliging instellen voor uw draadloze router (of accesspoint) van Belkin

Om gebruik te kunnen maken van beveiliging dient u eerst WEP of WPA te activeren op uw router of accesspoint. Om beveiliging mogelijk te maken kunnen uw draadloze routers of accesspoints geconfigureerd worden via web-based interface. Raadpleeg de handleiding van uw draadloze router (of accesspoint) voor meer informatie over het gebruiken van deze interface.

LET OP: Zorg er nu voor dat alle kaarten/adapters voor draadloos netwerkverkeer op deze manier zijn ingesteld.

### **De adapter voor het gebruik van beveiliging configureren**

We nemen aan dat u de draadloze router (of het draadloze accesspoint ) nu al zo hebt ingesteld dat deze WPA of WEP gebruikt. Om hiermee een draadloze verbinding te maken, dient u de draadloze N USB-adapter met dezelfde beveiligingsinstellingen te configureren.

#### **Instellingen voor beveiliging van uw draadloze netwerk wijzigen**

De draadloze N USB-adapter van Belkin ondersteunt de nieuwste beveiligingsfuncties van WPA evenals de oudere beveiligingsstandaard WEP. De beveiliging van een draadloos netwerk is standaard uitgeschakeld.

Om de beveiliging te kunnen activeren, dient u eerst vast te stellen welke standaard de router of het accesspoint gebruikt. (Raadpleeg de handleiding van uw draadloze router of accesspoint voor meer informatie over de toegang tot de beveiligingsinstellingen.)

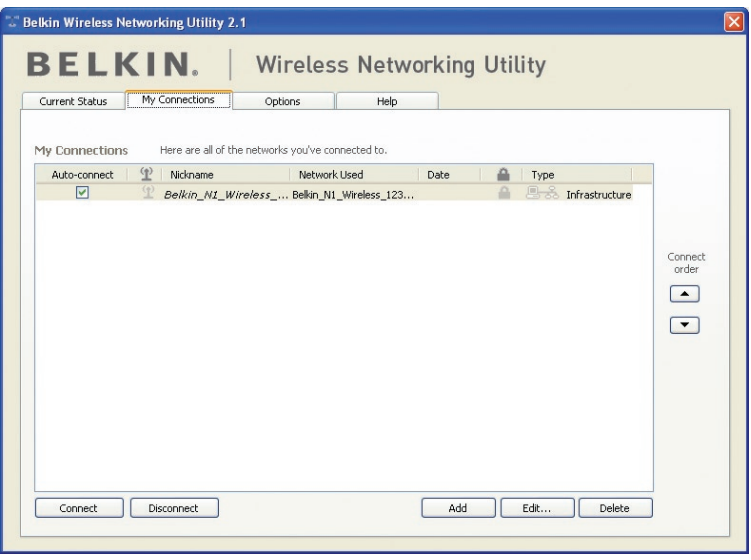

Om de beveiligingsinstellingen van uw adapter te openen klikt u op het tabblad "My Connections" (Mijn verbindingen) en wijst u de verbinding aan waarvan u de beveiligingsinstellingen wilt wijzigen. Klik op "Edit" (Wijzigen) om de instellingen te wijzigen.

## **WEP-setup**

#### **64-bits WEP-encryptie**

- **1.** Selecteer "WEP" in het "Data Encryption"-dropdown-menu.
- **2.** Nadat u de WEP-encryptiemodus hebt geselecteerd, kunt u uw sleutel invoeren door de hexadecimale sleutel handmatig in te typen.

Een hexadecimale sleutel is een combinatie van de letters A t/m F en de cijfers 0 t/m 9. Voor 64-bits WEP-encryptie dient u 10 hexadecimale sleutels in te voeren.

Bijvoorbeeld:  $AF$  OF 4B C3 D4 = 64-bits WEP-sleutel

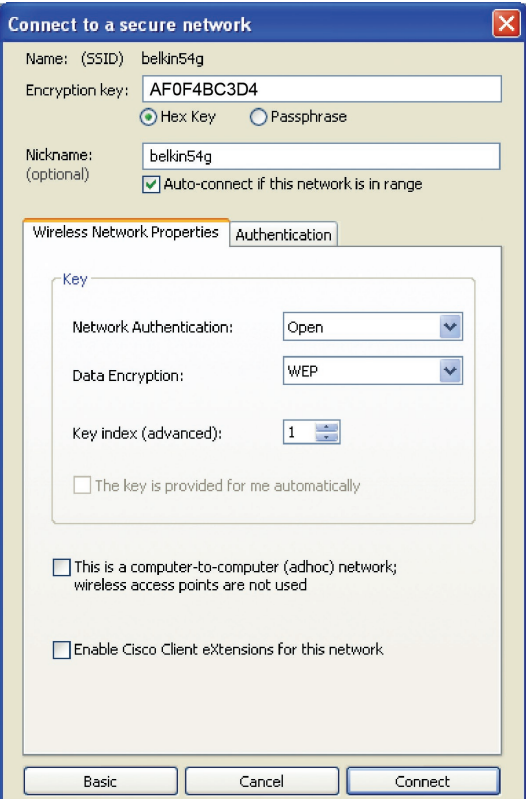

**3.** Klik op "Save" (Opslaan) om af te sluiten. Encryptie is nu ingesteld voor de draadloze router (of het draadloze accesspoint). U dient nu elke computer in uw draadloze netwerk met dezelfde beveiligingsinstellingen te configureren.

**WAARSCHUWING:** Als u een draadloze cliënt gebruikt voor het activeren van de beveiligingsinstellingen van de draadloze router of het accesspoint hebt u tijdelijk geen draadloze verbinding, en wel totdat u de beveiliging op de draadloze cliënt hebt geactiveerd. Noteer de sleutel voordat u de instellingen van de draadloze router (of het draadloze accesspoint) verandert. Als u de hexadecimale sleutel kwijt bent, heeft de cliënt geen toegang meer tot de draadloze router of het accesspoint.

#### **128-bits WEP-encryptie**

- **1.** Selecteer "WEP" in de dropdown-menu.
- **2.** Nadat u de WEP-encryptiemodus hebt geselecteerd, kunt u uw sleutel invoeren door de hexadecimale sleutel handmatig in te typen. Een hexadecimale sleutel is een combinatie van de letters A t/m F en de cijfers 0 t/m 9. Voor 128-bits WEP-encryptie dient u 26 hexadecimale sleutels in te voeren.

Bijvoorbeeld:

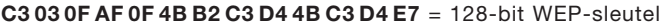

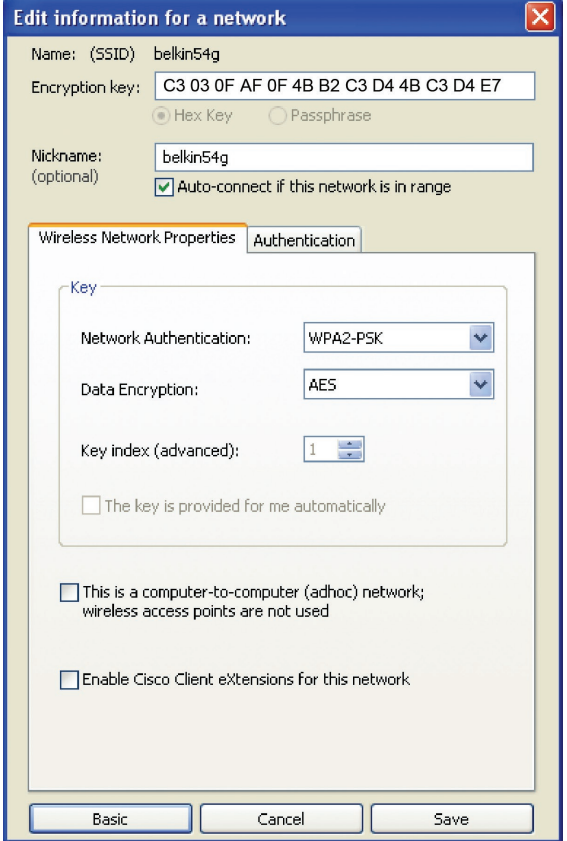

**3.** Klik op "Save" (Opslaan) om af te sluiten. Encryptie is nu ingesteld voor de draadloze router (of het draadloze accesspoint). U dient nu elke computer binnen uw draadloze netwerk te configureren met de zelfde beveiligingsinstellingen.

**WAARSCHUWING:** Als u een draadloze cliënt gebruikt voor het activeren van de beveiligingsinstellingen van de draadloze router of het accesspoint hebt u tijdelijk geen draadloze verbinding, en wel totdat u de beveiliging op de draadloze cliënt hebt geactiveerd. Noteer de sleutel voordat u de instellingen van de draadloze router (of het draadloze accesspoint) verandert. Als u de hexadecimale sleutel kwijt bent, heeft de cliënt geen toegang meer tot de draadloze router of het accesspoint.

#### **WPA-PSK (zonder server)**

Kies deze instelling als het netwerk geen radiusserver gebruikt. WPA-PSK (zonder server) wordt doorgaans gebruikt voor netwerken in woningen en op kleine kantoren.

- **1.** Selecteer "WPA-PSK (no server)" in het vervolgmenu "Network Authentication" (Netwerkverificatie).
- **2.** Voer de netwerksleutel in. Deze sleutel bestaat uit 8 tot 63 tekens, dit kunnen letters, cijfers of symbolen zijn. U dient bij al de cliënten (netwerkkaarten) die u in uw draadloze netwerk wilt opnemen, dezelfde sleutel te gebruiken.

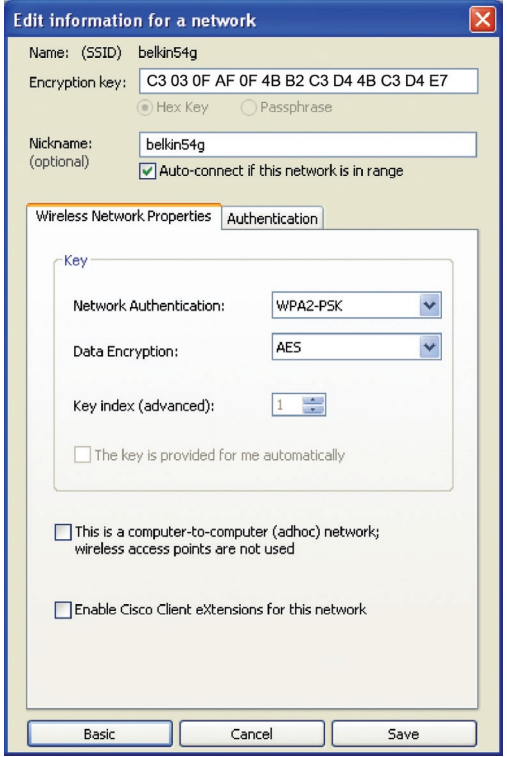

**3.** Klik op "Save" (Opslaan) om af te sluiten. Zorg er nu voor dat alle cliënten (netwerkkaarten) op deze manier zijn ingesteld.

## De Wireless Networking Utility van Belkin gebruiken

## **Opties voor de Wireless Networking Utility**

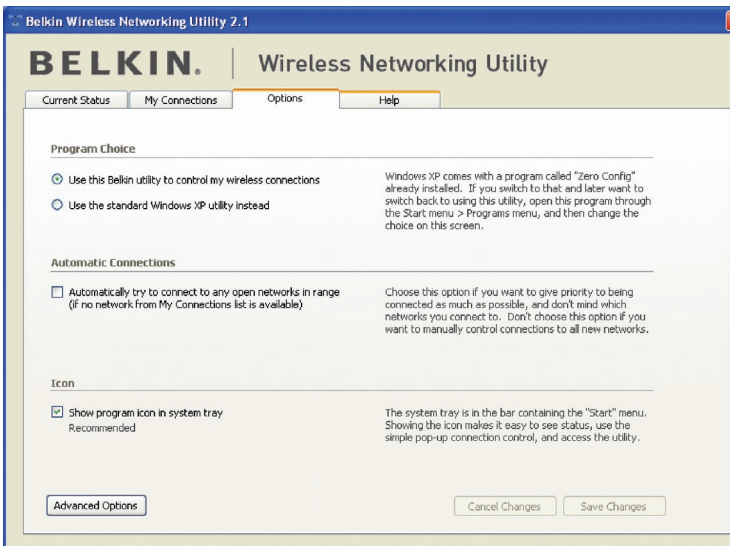

Op het tabblad "Options" (Opties) van de WNU kunt u de instellingen van de WNU aanpassen.

## **Wireless Networking Utility Help**

Op het tabblad "Help" van de WNU hebt u toegang tot online- en telefonische ondersteuning, informatie over benodigde upgrades voor software via slechts een klik en tot geavanceerde hulpprogramma's voor systeemdiagnose.

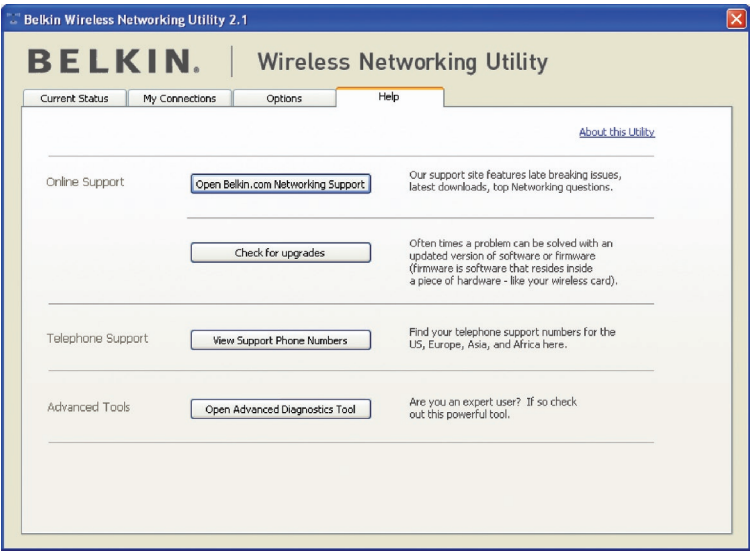

### **Geavanceerde diagnoseprogramma's**

De sectie "Advanced Diagnostic Tools" (Geavanceerde diagnoseprogramma's) is het centrale configuratiescherm voor alle instellingen van de hardware- en softwarecomponenten van het draadloze netwerk. Daarin vindt u een uitgebreid programma van testmogelijkheden en connectiviteitsdiensten om met een netwerk optimale prestaties te bereiken.

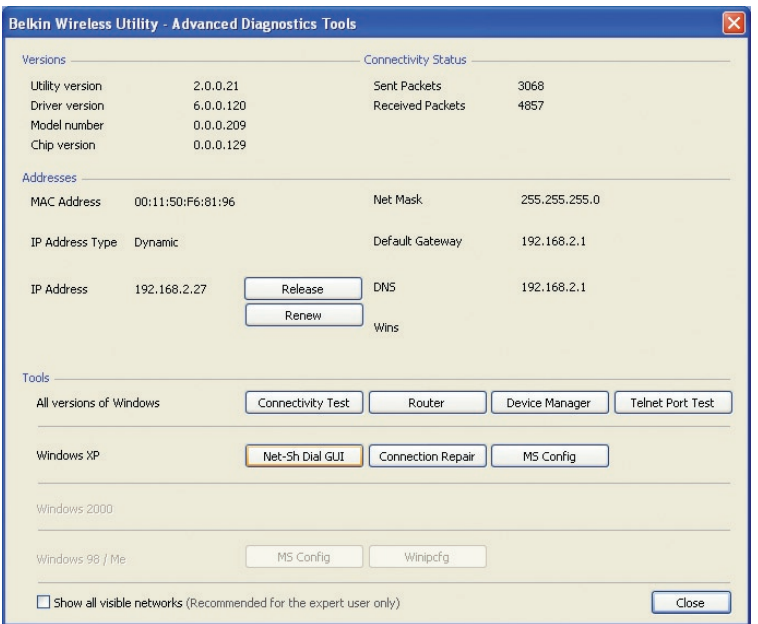
# **Ik kan geen draadloze verbinding met het internet tot stand brengen.**

Indien u met een draadloze computer geen verbinding met het Internet tot stand kunt brengen, ga dan als volgt te werk:

- **1.** Kijk naar de LED's op de draadloze router. Als u een draadloze router van Belkin gebruikt, moet het volgende te zien zijn:
	- De LED voor de voeding moet nu oplichten.
	- De LED voor "Connected" (Verbinding gemaakt) moet constant branden en niet knipperen.
	- De LED voor "WAN" moet constant branden of knipperen.

Als dit het geval is gaat u verder bij 2.

Als dit NIET het geval is, ga dan als volgt te werk:

- Controleer of de voedingskabel van de router op de juiste wijze is aangesloten
- Controleer of alle kabels tussen de router en het modem goed zijn aangesloten.
- Controleer of alle LED's op het modem naar behoren functioneren. Als dit niet het geval is, raadpleeg dan de handleiding van het modem.
- Reboot the router.
- Reboot het modem.

Neem contact op met de afdeling Technische Ondersteuning van Belkin als de problemen zich voor blijven doen.

Als u geen draadloze router van Belkin gebruikt, zie dan de handleiding die bij de router is geleverd.

**2.** Open de "wireless utility"-software door te klikken op het pictogram rechts onderin het scherm. Het pictogram in de systeembalk zou er als volgt uit moeten zien (het pictogram kan rood of groen zijn):

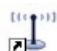

**Belkin Wireless** Networking ...

**3.** Het venster toont een overzicht van "Available Networks" (Beschikbare netwerken).

Beschikbare netwerken zijn draadloze netwerken waarmee u een verbinding tot stand kunt brengen. Als u gebruik maakt van een 802.11g (G+) router of van een 802.11g (54g) router van Belkin, dan is de standaard naam "Belkin54g".

Als u gebruik maakt van een 802.11b-router van Belkin, dan is de standaard naam "WLAN".

Als u GEEN router van Belkin gebruikt, zie dan de bijbehorende handleiding voor de standaardnaam.

#### **De naam van het draadloze netwerk verschijnt in "Available Networks" (Beschikbare netwerken).**

Als de juiste netwerknaam in de lijst van "Available Networks" (Beschikbare netwerken) staat, kunt u als volgt een draadloze verbinding tot stand brengen:

- **1.** Klik op de juiste netwerknaam in het overzicht met beschikbare netwerken.
- **2.** Als voor het netwerk beveiligingsinstellingen (encryptie) zijn geactiveerd, dient u de netwerksleutel in te voeren. Klik op "Connect" (Verbinding maken). Meer informatie over beveiliging vindt u in het hoofdstuk "Beveiliging van uw WiFi-netwerk" op pagina 20 van deze handleiding.
- **3.** Binnen enkele seconden wordt het pictogram in de taakbalk, rechts onderin uw scherm groen, om aan te geven dat u verbinding heeft met het netwerk.

Als u nadat u verbinding hebt gemaakt met het draadloze netwerk nog steeds geen toegang tot het Internet kunt krijgen, neem dan contact op met de afdeling Technische Ondersteuning van Belkin.

#### **De naam van uw draadloze netwerk is NIET in het overzicht met beschikbare netwerken opgenomen.**

Controleer de SSID-instellingen als uw netwerknaam niet is opgenomen in het overzicht. De SSID dient heel nauwkeurig te worden ingesteld. De spelling dient op elke computer precies hetzelfde te zijn anders zal de adapter geen verbinding tot stand kunnen brengen met de draadloze router (of het draadloze accesspoint).

**Opmerking:** Om de SSID-instellingen te controleren of een beschikbaar netwerk te vinden, moet u dubbelklikken op het sig naalindicatiepictogram om het scherm "Wireless Networks" op te roepen. Klik op "Add" (Toevoegen) als u het netwerk waarmee u verbinding wilt maken niet ziet en typ de SSID in. Voor meer informatie over hoe u een SSID moet instellen, raden wij u aan de handleiding van uw router te raadplegen.

Als u zelfs op korte afstand van de router problemen houdt, neem dan contact op met de afdeling Technische Ondersteuning van Belkin.

5

1

# **De installatie-cd start de Wireless Networking Utility van Belkin niet.**

Als het cd-romstation de Wireless Networking Utility niet automatisch start, voert de computer wellicht andere applicaties uit die het cd-romstation storen. Als het scherm van de Wireless Networking Utility niet binnen 15-20 seconden verschijnt, dubbelklik dan op het pictogram "My Computer" (Deze computer) om het cd-romstation te openen. Vervolgens dubbelklikt u op het cd-romstation waarin u de installatie-cd hebt geplaatst om de installatie te starten. Indien de installatie niet automatisch wordt gestart, gebruikt u uw rechter muisknop om "Explore" (Verkennen) te selecteren. Vervolgens dubbelklikt u op het pictogram genaamd "setup.exe".

### **De LED voor de voeding licht NIET op; de adapter werkt niet**

Indien de LED-indicatoren NIET BRANDEN, kan het zijn dat de adapter niet op de juiste wijze is aangesloten of geïnstalleerd. Controleer of de adapter op de juiste wijze is aangesloten op de USB-poort op uw computer. Controleer of de stuurprogramma's voor de adapter zijn geïnstalleerd. Klik met de rechter muisknop op het pictogram "My Computer" (Deze Computer) op uw beeldscherm. Kies "Properties" (Eigenschappen), navigeer naar de "Device Manager" (Apparaatbeheer) en controleer of uw USB-adapter zonder fouten vermeld staat. Als er een fout wordt aangegeven, neem dan contact op met de afdeling Technische Ondersteuning van Belkin.

## **De LED voor de verbinding knippert langzaam. U krijgt geen verbinding met een draadloos netwerk of het Internet.**

Als de adapter goed lijkt te functioneren terwijl u toch geen verbinding krijgt met een netwerk of als het draadloze-netwerkpictogram onderin het scherm rood is, dan zit het probleem mogelijk in niet kloppende instellingen van de netwerknaam (SSID) in de draadloze-netwerkeigenschappen.

Controleer of de SSID-instellingen overal kloppen. De SSID dient heel nauwkeurig te worden ingesteld. De spelling dient op elke computer precies hetzelfde te zijn anders zal de adapter geen verbinding tot stand kunnen brengen met de draadloze router (of het draadloze accesspoint).

Let op: Om de SSID-instellingen te controleren of een beschikbaar netwerk te vinden, moet u dubbelklikken op het signaalindicatiepictogram om het scherm "Wireless Networks" op te roepen. Klik op "Add" (Toevoegen) als u het netwerk waarmee u verbinding wilt maken niet ziet en typ de SSID in.

Voor meer informatie over hoe u een SSID moet opzetten, raden wij u aan de handleiding van uw router te raadplegen. Als u zelfs op korte afstand van de router problemen houdt, neem dan contact op met de afdeling Technische Ondersteuning van Belkin.

1

2

3

4

5

6

# **De LED voor de verbinding brandt continu maar toch krijg ik geen verbinding met het Internet.**

Als u wel een signaal ontvangt, maar niet online bent of geen IP-adres verkrijgt, kan het zijn dat de encryptiesleutelinstellingen voor uw computer niet overeenkomen met die van uw draadloze router of accesspoint. Controleer de instellingen van de WEP-, WPA- of WPA2-sleutels om te zien of ze overeenkomen. De SSID is hoofdlettergevoelig en de spelling moet op elke computer en draadloze router (of accesspoint) precies dezelfde zijn, wil de adapter met de draadloze router (of het accesspoint) verbinding kunnen maken. Raadpleeg het hoofdstuk "Beveiliging van uw WiFi-netwerk" op pagina 20 van deze handleiding voor meer informatie over beveiliging.

Neem contact op met de afdeling Technische Ondersteuning indien u zelfs op korte afstand problemen blijft houden.

### **De gegevensoverdracht is soms traag.**

Draadloze technologie is gebaseerd op radiogolven. Dit betekent dat de connectiviteit en de doorvoersnelheid afnemen naarmate de afstand tussen de apparaten groter is. Andere factoren die een vermindering van de signaalkwaliteit veroorzaken (metaal is meestal de grootste boosdoener) zijn muren en metalen apparaten. Hierdoor is het bereik van draadloze apparatuur binnenshuis meestal zo'n 30 tot 60 meter. Houd er verder rekening mee dat de snelheid van de verbinding afneemt naarmate de afstand tot de draadloze router (of het accesspoint) groter is.

Om vast te stellen of de problemen met de draadloze gegevensoverdracht met afstand te maken hebben, kunt u eventueel de computer tijdelijk op zo'n 1,5 tot 3 meter afstand van de router of het accesspoint plaatsen. Zie het hoofdstuk "Plaatsing van de hardware voor optimale prestaties van uw draadloze netwerk" op bladzijde 2 van deze handleiding. Als u zelfs op korte afstand van de router problemen houdt, neem dan contact op met de afdeling Technische Ondersteuning van Belkin.

### **Het signaal is zwak.**

Draadloze technologie is gebaseerd op radiogolven. Dit betekent dat de connectiviteit en de doorvoersnelheid afnemen naarmate de afstand tussen de apparaten **groter** is. Andere factoren die een vermindering van de signaalkwaliteit veroorzaken (metaal is meestal de grootste boosdoener) zijn muren en metalen apparaten. Hierdoor is het bereik van draadloze apparatuur binnenshuis meestal zo'n 30 tot 60 meter. Houd er verder rekening mee dat de snelheid van de verbinding afneemt naarmate de afstand tot de draadloze router (of het accesspoint) groter is. Om vast te stellen of problemen met draadloze gegevensoverdracht te maken hebben met afstand, stellen we voor dat u tijdelijk uw computer, indien mogelijk op een afstand van 1,5 tot 3 meter van de router (of het accesspoint) plaatst.

Het draadloze kanaal wijzigen – Het wijzigen van het kanaal kan een positief effect hebben op de prestaties en betrouwbaarheid van uw draadloze netwerk indien ander draadloos verkeer in uw omgeving en interferentie de prestaties van uw netwerk negatief beïnvloeden. Het standaard ingestelde kanaal van de router is 6. Afhankelijk van uw regio kunt u voor verschillende andere kanalen kiezen. Raadpleeg de handleiding van uw router of accesspoint voor meer informatie over het kiezen van een kanaal.

De overdrachtssnelheid verlagen - Het verlagen van de overdrachtssnelheid kan het draadloze bereik en de stabiliteit van de verbinding verhogen. Bij de meeste draadloze netwerkkaarten kan de overdrachtssnelheid aangepast worden. Als u deze eigenschap wilt wijzigen, gaat u naar het "Controle Panel" (Configuratiescherm) in Windows, opent u de map "Network connections" (Netwerkverbindingen) en dubbelklikt u op de verbinding van uw draadloze adapter. Onder "Properties" (Eigenschappen) selecteert u de knop "Configure" (Configureren) op het tabblad "General" (Algemeen). (Gebruikers van Windows 98 dienen de USB-adapter te selecteren en op "Properties" (Eigenschappen) te klikken.) Vervolgens selecteert u op het tabblad "Advanced" (Geavanceerd) de overdrachtssnelheid. Draadloze cliëntkaarten regelen doorgaans automatisch de draadloze overdrachtssnelheid voor u, maar dit kan periodiek onderbreking van de verbinding veroorzaken als het draadloze signaal te zwak is; in de regel zijn langzamere overdrachtssnelheden betrouwbaarder. Experimenteer met verschillende verbindingssnelheden totdat u de beste verbinding voor uw netwerkomgeving gevonden hebt; de beschikbare overdrachtssnelheden zouden allemaal geschikt moeten zijn voor internetgebruik. Raadpleeg voor meer informatie de handleiding bij uw draadloze kaart. Als u zelfs op korte afstand van de router problemen houdt, neem dan contact op met de afdeling Technische Ondersteuning van Belkin.

# **Waarom staan er twee "wireless utilities" in mijn systeembalk? Welke dien ik te gebruiken?**

Het gebruik van de Wireless Networking Utility van Belkin heeft een aantal voordelen ten opzichte van de Windows XP Wireless Zero Configuration (WZC) utility. Wij bieden ondermeer een site-overzicht, gedetailleerde informatie over de verbinding en adapterdiagnose.

Het is wel belangrijk dat u weet welke utility wordt gebruikt voor het beheer van de adapter. Wij adviseren het gebruik van de Wireless Networking Utility van Belkin. Volg de volgende stappen als u gebruik wilt maken van de Wireless Networking Utility:

**Stap 1** Klik met uw rechter muisknop op het netwerkstatuspictogram in de taakbalk en selecteer het tabblad "Status".

**Stap 2** Verwijder op het tabblad "Status" het vinkje bij "Use Windows to configure my wireless network" (Windows gebruiken om mijn draadloze netwerk te configureren). Zodra u het vinkje verwijderd hebt, klikt u op de knop "Close" (Sluiten) om het venster te sluiten.

Nu gebruikt u de Wireless Networking Utility van Belkin voor het configureren van de adapter.

# **De adapter werkt niet naar behoren of de verbinding is onstabiel als uw computer is uitgerust met een tweede ingebouwde kaart voor draadloos netwerkverkeer (zoals een mini-PCI of Intel® Centrino™).**

Deze situatie doet zich voor als uw computer is uitgerust met een ingebouwde kaart voor draadloos verkeer, terwijl de draadloze N USBadapter van Belkin eveneens actief is. Dit komt doordat Windows nu twee actieve draadloze verbindingen moet aansturen.

Die ingebouwde kaart voor draadloos netwerkverkeer dient gedeactiveerd te worden. U kunt dit doen via het "Network Adapters" (Netwerkadapters), te vinden onder "Device Manager" (Apparaatbeheer).

# **De adapter werkt niet naar behoren of de verbinding is traag als uw computer is voorzien van een ingebouwde Ethernet-kaart voor een bedraad netwerk.**

Deze situatie doet zich voor als uw computer is uitgerust met een geactiveerde Ethernet-kaart terwijl uw adapter eveneens actief is. Dit komt doordat Windows nu twee actieve netwerkverbindingen moet aansturen. De Ethernet-kaart dient gedeactiveerd te worden. U kunt dit doen op uw computer via "Network Adapters" (Netwerkadapters), te vinden onder "Device Manager" (Apparaatbeheer).

# **Wat is het verschil tussen 802.11g en 802.11a?**

Momenteel bestaan er drie niveaus van draadloze netwerkstandaarden waarbij gegevens met uiteenlopende maximumsnelheden worden verzonden. Deze benamingen zijn elk gebaseerd op de aanduiding voor de certificering van netwerkstandaarden. De meest gebruikte standaard voor draadloos netwerkverkeer, 802.11g, maakt een gegevensoverdracht van 54 Mbps mogelijk; 802.11a ondersteunt ook snelheden van 54 Mbps bij gebruik van de 5GHz-frequentie; en 802.11n draft specificatie maakt verbindingssnelheden mogelijk van 300 Mbps. Zie het overzicht op de volgende pagina voor meer informatie.

5

#### **Vergelijkend overzicht van draadloze technologieën**

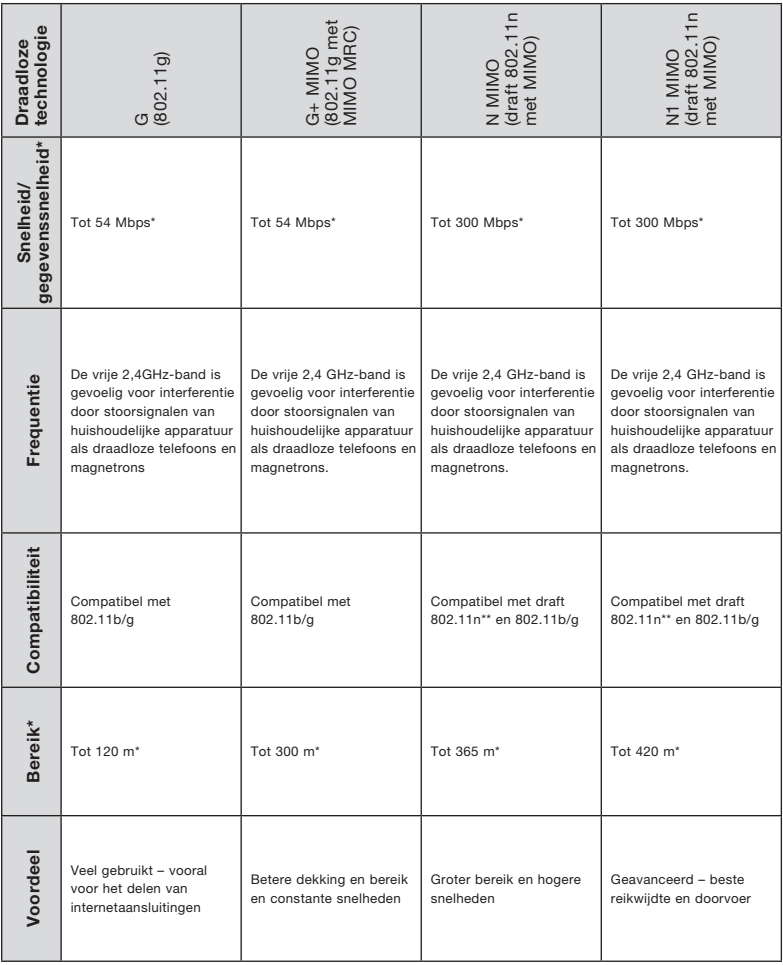

\*Bereik en verbindingssnelheid afhankelijk van netwerkomgeving.

\*\*Deze adapter is compatibel met producten die gebaseerd zijn op dezelfde 802.11nspecificaties en vereisen mogelijkerwijs een software-upgrade ten behoeve van optimale resultaten.

#### Gratis technische ondersteuning\* \*tegen lokaal telefoontarief www.belkin.com

Aanvullende informatie over technische ondersteuning is beschikbaar op onze website www.belkin.com onder "Ondersteuning". Als u telefonisch contact wilt opnemen met onze afdeling voor technische ondersteuning, kunt u gebruik maken van het voor u van toepassing zijnde telefoonnummer uit onderstaande lijst.

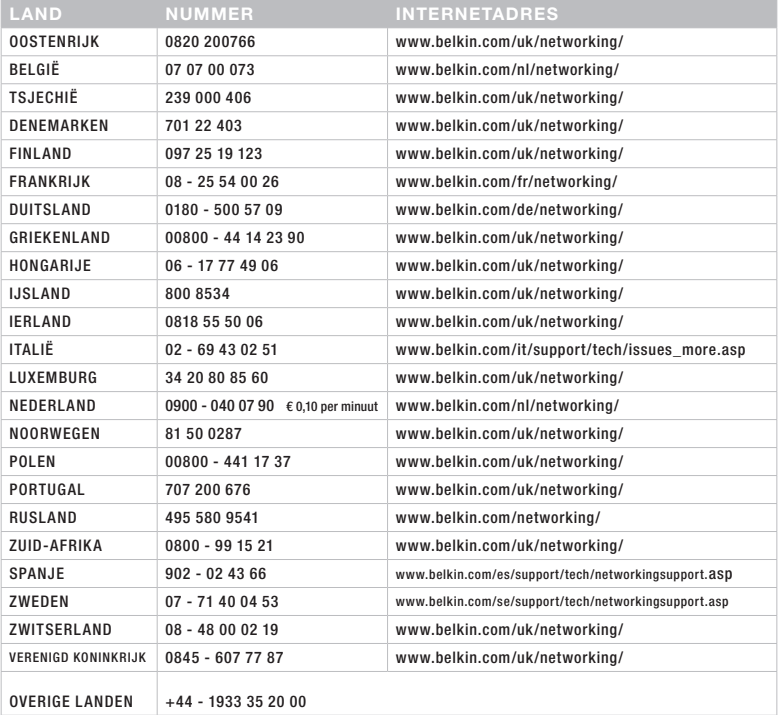

1

2

3

5

#### FCC-verklaring

#### VERKLARING VAN CONFORMITEIT MET DE FCC-VOORSCHRIFTEN VOOR ELEKTROMAGNETISCHE COMPATIBILITEIT

#### Wij, Belkin International, Inc., gevestigd 501 West Walnut Street, Compton, CA 90220, Verenigde Staten van Amerika, verklaren hierbij dat wij de volledige verantwoordelijkheid aanvaarden dat het product met het artikelnummer

#### F5D8053

waarop deze verklaring betrekking heeft, voldoet aan Deel 15 van de FCC-Voorschriften. Het gebruik ervan is onderworpen aan de beide volgende voorwaarden: (1) het apparaat mag geen schadelijke storingen opwekken en (2) het apparaat moet elke ontvangen interferentie accepteren, waaronder storingen die een ongewenste werking kunnen veroorzaken.

#### Waarschuwing: Blootstelling aan radiofrequente straling.

Het door dit apparaat afgegeven uitgangsvermogen ligt ver beneden de hiervoor in de FCC-voorschriften vastgelegde grenswaarden voor stralingsfrequenties. Niettemin dient dit apparaat zodanig te worden gebruikt dat bij normaal gebruik de mogelijkheid van persoonlijk contact tot een minimum beperkt blijft.

Ook bij het aansluiten van een externe antenne op dit apparaat moet de antenne zodanig worden geplaatst dat bij normaal gebruik de kans op aanraking tot een minimum beperkt blijft. Ter voorkoming van de mogelijkheid dat de in de FCCvoorschriften aangegeven grenswaarden voor de blootstelling aan radiofrequente straling worden overschreden, mogen personen de werkende antenne niet dichter naderen dan tot op een afstand van 20 centimeter.

Kennisgeving van de Federal Communications Commission (FCC) Deze apparatuur is getest en voldoet aan de grenswaarden voor digitale apparaten van Klasse B zoals vastgelegd in Deel 15 van de FCC-voorschriften. Deze grenswaarden zijn vastgesteld als zinvolle bescherming tegen schadelijke interferenties in de woonomgeving.

Deze apparatuur genereert en gebruikt radiofrequente energie en kan deze tevens uitzenden. Als deze apparatuur de radio- of televisie-ontvangst stoort, wat u kunt vaststellen door de apparatuur in- en uit te schakelen, kunt u proberen de storing op te heffen met een of meer van de volgende maatregelen:

- Draai de ontvangstantenne in een andere richting of zet de antenne op een andere plaats.
- Vergroot de afstand tussen de apparatuur en de ontvanger.
- Sluit de apparatuur aan op een stopcontact van een andere groep dan die waarop de ontvanger is aangesloten.
- Neem voor advies contact op met de verkoper of een deskundig radio/ televisietechnicus.

#### Veranderingen

De Federal Communications Commission eist dat de gebruiker ervoor wordt gewaarschuwd dat elke verandering aan het apparaat die niet uitdrukkelijk door Belkin International, Inc. is goedgekeurd de bevoegdheid van de gebruiker om het apparaat te bedienen teniet kan doen.

#### Beperkte levenslange productgarantie van Belkin International, Inc., Deze garantie dekt het volgende:

Belkin International, Inc. ("Belkin") garandeert de oorspronkelijke koper van dit Belkin product dat het product vrij is van ontwerp-, assemblage-, materiaal- en fabricagefouten.

#### De geldigheidsduur van de dekking.

Belkin garandeert het Belkin-product voor de levensduur van het product.

#### Hoe worden problemen opgelost?

#### Productgarantie.

Belkin zal het product dat een defect vertoont naar eigen keus kosteloos (met uitzondering van transportkosten) repareren of vervangen.

#### Wat valt buiten deze garantie?

Alle hierin versterkte garanties zijn niet van toepassing als het Belkin-product op verzoek van Belkin International, Inc. niet op kosten van de koper voor onderzoek aan Belkin International, Inc. ter beschikking is gesteld of als Belkin International, Inc. constateert dat het Belkin-product verkeerd is geïnstalleerd, op enige wijze is veranderd of vervalst. De productgarantie van Belkin biedt geen bescherming tegen van buiten komend onheil (anders dan blikseminslag), zoals overstromingen, aardbevingen en oorlogsmolest, vandalisme, diefstal, normale slijtage, afslijting, depletie, veroudering, misbruik, beschadiging door netspanningsdalingen (z.g. "brown-outs" en "sags"), ongeoorloofde programmering en/of wijziging van de systeemapparatuur.

#### Hoe wordt service verleend?

Om voor serviceverlening door Belkin in aanmerking te komen, moet u het volgende doen:

- 1. Neem binnen 15 dagen na het voorval schriftelijk contact op met de afdeling Customer Service, Belkin International, Inc., 501 W. Walnut St., Compton CA 90220, of bel (800)-223-5546. U moet de volgende gegevens kunnen verstrekken:
	- a. Het artikelnummer van het Belkin-product.
	- b. Waar u het product hebt gekocht.
	- c. Wanneer u het product hebt gekocht.
	- d. De originele aankoopbon.
- 2. De medewerker/ster van de Belkin klantenservice zal u vervolgens instructies geven hoe u het aankoopbewijs en het product moet verzenden en hoe u de claim verder af moet wikkelen.

Belkin International, Inc. behoudt zich het recht voor het defecte Belkin-product te onderzoeken. De kosten voor verzending van het Belkin-product naar Belkin International, Inc. komen volledig voor rekening van de koper. Als Belkin naar eigen bevinding tot de conclusie komt dat het onpraktisch is de defecte apparatuur naar Belkin International, Inc. te verzenden, kan Belkin naar eigen goeddunken een deskundige reparatie-inrichting aanwijzen en deze opdragen de betreffende apparatuur te inspecteren en de reparatiekosten ervan te begroten. De eventuele verzendkosten van het product naar de reparatie-inrichting en van de terugzending naar de koper en van de kostenbegroting komen geheel voor rekening van de koper. Het beschadigde product moet voor onderzoek beschikbaar blijven totdat de claim is afgehandeld. Belkin International, Inc. behoudt zich bij de vereffening van claims het recht voor tot in-de-plaatstreding bij alle geldige verzekeringspolissen waarover de koper van het product beschikt.

#### De garantie en de wet.

DEZE GARANTIE OMVAT DE ENIGE GARANTIE VAN BELKIN. ER ZIJN GEEN ANDERE GARANTIES, NADRUKKELIJK OF TENZIJ WETTELIJK BEPAALD IMPLICIET, MET INBEGRIP VAN IMPLICIETE GARANTIES OF VOORZIENINGEN VOOR KWALITEIT, VERHANDELBAARHEID OF GESCHIKTHEID VOOR EEN BEPAALD DOEL, EN ZULKE IMPLICIETE GARANTIES, MITS VAN TOEPASSING, ZIJN WAT HUN GELDIGHEID BETREFT TOT DE DUUR VAN DEZE GARANTIE BEPERKT.  $CF$   $\bigcap$ 

In sommige staten of landen is het niet toegestaan de duur van impliciete garanties te beperken in welk geval de bovenstaande garantiebeperkingen wellicht niet voor u gelden.

ONDER TOEPASSELIJK RECHT IS BELKIN INTERNATIONAL, INC. NIET AANSPRAKELIJK VOOR INCIDENTELE, BIJZONDERE, DIRECTE, INDIRECTE, BIJKOMENDE OF MEERVOUDIGE SCHADE ZOALS ONDERMEER SCHADE TEN GEVOLGE VAN GEDERFDE WINST EN/OF GEMISTE OPBRENGSTEN VOORTKOMEND UIT DE VERKOOP OF HET GEBRUIK VAN BELKIN PRODUCTEN, ZELFS ALS DE BETROKKENE VAN DE MOGELIJKHEID VAN ZULKE SCHADE TEVOREN OP DE HOOGTE WAS GESTELD.

Deze garantie verleent u specifieke wettelijke rechten en wellicht hebt u andere rechten die van staat tot staat kunnen verschillen. In sommige staten en landen is het niet toegestaan incidentele schade, gevolgschade en andere schade uit te sluiten, daarom is het mogelijk dat de bovenstaande garantiebeperkingen voor u niet gelden.

Voor informatie over de verwijdering van afgedankte apparatuur verwijzen wij u naar http://environmental.belkin.com

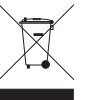

VOOR GEBRUIK IN  $\widehat{\mathsf{A}\mathsf{T}}$   $\widehat{\mathsf{BE}}$   $\widehat{\mathsf{C}\mathsf{Y}}$   $\widehat{\mathsf{C}\mathsf{Z}}$   $\widehat{\mathsf{D}\mathsf{K}}$  $\binom{2}{E}$   $\binom{F}{F}$   $\binom{F}{F}$   $\binom{F}{F}$   $\binom{G}{F}$ HU IE IT AV IT  $(D \cap \mathcal{M}) \cap D \cap \mathcal{M}$  $(SK)$   $(SI)$   $(ES)$   $(SE)$   $GB)$  $\overline{(}$  IS  $\overline{(}$  LI  $\overline{)}$  (NO)  $\overline{(}$  CH $\overline{)}$  (BG) RO TR WERKT OP DE KANALEN 1-13

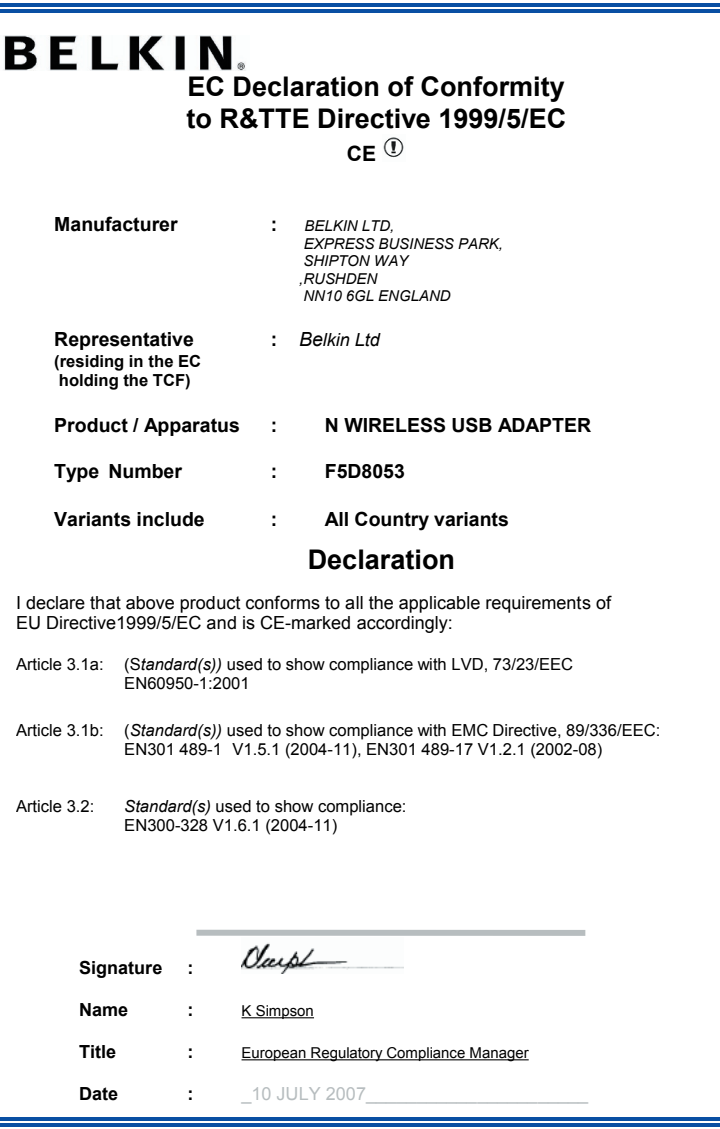

1

2

3

4

5

# **BELKIN**

# **Draadloze N USB-adapter**

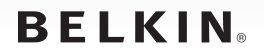

www.belkin.com

Technische ondersteuning

Verenigd Koninkrijk: 0845 607 77 87 Europa: www.belkin.com/support

Belkin Ltd. Express Business Park Shipton Way, Rushden NN10 6GL, Verenigd Koninkrijk +44 (0) 1933 35 2000 +44 (0) 1933 31 2000 fax

Belkin Iberia C/ Anabel Segura, 10 planta baja, Of. 2 28108, Alcobendas, Madrid Spanje +34 91 791 23 00 +34 91 490 23 35 fax

Belkin SAS 130 rue de Silly 92100 Boulogne-Billancourt, Frankrijk +33 (0) 1 41 03 14 40 +33 (0) 1 41 31 01 72 fax

Belkin Italy & Greece Via Carducci, 7 Milaan 20123 Italië +39 02 862 719 +39 02 862 719 fax

Belkin GmbH Hanebergstraße 2 80637 München Duitsland +49 (0) 89 143405 0 +49 (0) 89 143405 100 fax

Belkin B.V. Boeing Avenue 333 1119 PH Schiphol-Rijk, Nederland +31 (0) 20 654 7300 +31 (0) 20,654 7349 fax

© 2007 Belkin International, Inc. Alle rechten voorbehouden. Alle handelsnamen zijn geregistreerde handelsmerken van de betreffende rechthebbenden. Windows en Windows Vista zijn in de Verenigde Staten en/of andere landen gedeponeerde handelsmerken of handelsmerken van Microsoft Corporation.

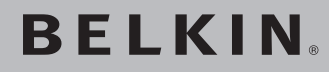

# **Adaptador USB inalámbrico N**

**BELKIN** 

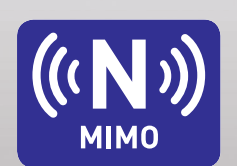

# **Manual del usuario**

F5D8053ea

**[EN](#page-0-0) [FR](#page-48-0) [DE](#page-96-0) [NL](#page-145-0) ES [IT](#page-241-0)**

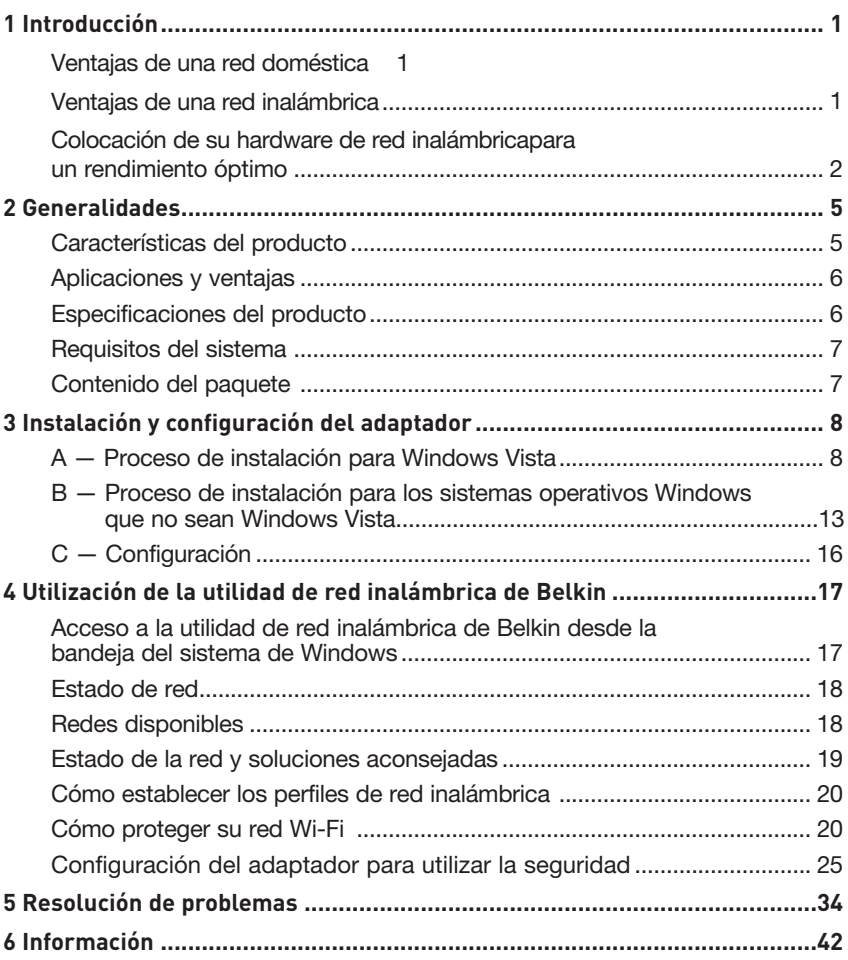

Gracias por haber adquirido el Adaptador USB inalámbrico N de Belkin. Ahora puede sacar partido de esta nueva tecnología y conseguir la libertad necesaria para conectarse en su oficina o en su hogar sin utilizar cables. Este Adaptador le permite conectar un ordenador portátil a su red. Le rogamos que lea este Manual del usuario en su totalidad, prestando especial atención a la sección llamada "Colocación de su hardware de red inalámbrica para un rendimiento óptimo".

#### Ventajas de una red en casa

Su red doméstica de Belkin le permitirá:

- Compartir una conexión de Internet de alta velocidad con todos los ordenadores de su hogar
- Compartir recursos, como archivos y discos duros, entre todos los ordenadores conectados en su hogar
- Compartir una única impresora con toda la familia
- Compartir documentos, música, vídeo e imágenes digitales
- Almacenar, recuperar y copiar archivos de un ordenador a otro
- Participar en juegos on-line, consultar su correo electrónico y chatear de forma simultánea

#### Ventajas de una red inalámbrica

#### Estas son algunas de las ventajas de instalar una red inalámbrica de Belkin:

- Movilidad: ya no necesitará una "sala de ordenadores" dedicada, ahora podrá trabajar en cualquier parte dentro de su alcance inalámbrico con un ordenador de sobremesa o portátil conectado en red
- I nstalación sencilla el asistente de instalación sencilla de Belkin facilita la instalación
- Flexibilidad: instale y acceda a impresoras, ordenadores y otros dispositivos de red desde cualquier punto de su hogar
- Fácil ampliación: la extensa gama de productos de interconexión en red de Belkin le permite ampliar su red para incluir dispositivos adicionales como impresoras y consolas de juegos
- Sin necesidad de cableado: podrá ahorrarse los gastos y las complicaciones de colocar cableado Ethernet por todo su hogar u oficina
- Aceptación general en el sector: seleccione entre una amplia gama de productos de red compatibles

#### **Colocación de su hardware de red inalámbrica para un rendimiento óptimo**

Su conexión inalámbrica será más potente cuanto más cerca se encuentre el ordenador de su router inalámbrico (o punto de acceso). El alcance habitual de funcionamiento de sus dispositivos inalámbricos en interiores se sitúa entre los 30 y los 60 metros. De la misma forma, su conexión inalámbrica y su rendimiento se verán algo mermados a medida que aumente la distancia entre los dispositivos conectados y su router inalámbrico (o punto de acceso). Puede que usted lo aprecie, aunque no necesariamente. Si se aleja aún más de su router inalámbrico (o punto de acceso), es posible que descienda su velocidad de conexión. Los factores que pueden debilitar las señales al interferir en el recorrido de las ondas de radio de su red, son los obstáculos o aparatos de metal y las paredes.

Si le preocupa el rendimiento de su red con respecto a los factores de obstrucción o alcance, trate de mover el ordenador a una posición entre 1,5 y 3 m del router inalámbrico (o punto de acceso) a fin de verificar si el problema es la distancia. Si persisten las dificultades incluso a poca distancia, póngase en contacto con el servicio de Asistencia técnica de Belkin.

**Nota:** Aunque algunos de los artículos enumerados a continuación pueden afectar el rendimiento de la red, estos no impedirán que su red inalámbrica funcione. Si le preocupa que su red no esté funcionando con la máxima eficacia, esta lista de verificación puede ser útil.

#### **1. Colocación del router (o punto de acceso) inalámbrico**

Coloque su router inalámbrico (o punto de acceso), el punto central de conexión de su red, lo más cerca posible del centro de sus dispositivos de interconexión en red inalámbricos.

Para lograr la mejor cobertura de red inalámbrica para sus "clientes inalámbricos" (es decir, ordenadores equipados con Tarjetas o Adaptadores de Belkin):

- Asegúrese de que las antenas (o puntos de acceso) del router inalámbrico están en paralelo y están colocadas en posición vertical (hacia el techo). Si su router inalámbrico (o punto de acceso) está colocado en posición vertical, oriente las antenas hacia arriba en la máxima medida posible.
- En las casas de varias plantas, coloque el router inalámbrico (o punto de acceso) en el piso más cercano al centro de la casa. Esto puede implicar la colocación de su router inalámbrico (o punto de acceso) en una de las plantas superiores.
- Intente no colocar el router inalámbrico (o punto de acceso) cerca de un teléfono inalámbrico de 2,4 GHz.

#### **2. Evitar obstáculos e interferencias**

Evite colocar su router inalámbrico (o punto de acceso) cerca de dispositivos que puedan emitir "ruido" de radioemisión, como hornos microondas. Otros objetos que pueden impedir la comunicación inalámbrica incluyen:

- Frigoríficos
- Lavadoras y secadoras
- Armarios de metal
- Acuarios de gran tamaño
- Ventanas con tinte de base metálica contra radiaciones ultravioletas

Si su señal inalámbrica parece debilitarse en algunos puntos, asegúrese de que este tipo de objetos no esté bloqueando la ruta de la señal entre sus ordenadores y el router inalámbrico (o punto de acceso).

#### **3. Colocación del teléfono inalámbrico**

 Si el rendimiento de su red inalámbrica sigue afectado después de tener en cuenta los aspectos mencionados anteriormente, y usted tiene un teléfono inalámbrico:

- Pruebe a alejar los teléfonos inalámbricos del router inalámbrico (o punto de acceso) y de sus ordenadores con equipamiento inalámbrico.
- Desconecte y quite la batería de todos los teléfonos inalámbricos que funcionen en la banda de 2,4 GHz (consulte la información del fabricante). Si se solventa el problema de esta forma, su teléfono probablemente esté causando interferencias.
- Si su teléfono permite la selección de canales, modifique el canal del teléfono para situarlo en el canal más alejado de su red inalámbrica. Por ejemplo, cambie el teléfono al canal 1 y el router inalámbrico (o punto de acceso) al canal 11. (La selección del canal variará dependiendo de la región) Consulte el manual de usuario de su teléfono para obtener instrucciones detalladas.
- En caso necesario, considere la posibilidad de cambiar su teléfono inalámbrico por uno de 900 MHz o 5 GHz.

#### **4. Seleccionar el canal "más tranquilo" para su red inalámbrica**

En lugares en los que hay viviendas y oficinas cercanas, como por ejemplo, edificios de apartamentos o complejos de oficinas, es posible que existan redes inalámbricas en los alrededores que puedan entrar en conflicto con la suya. Utilice la capacidad de inspección de la ubicación de su utilidad inalámbrica para localizar otras redes inalámbricas y coloque su router inalámbrico (o punto de acceso) y ordenadores en un canal que sea lo más alejado posible del resto de redes.

Pruebe con más de uno de los canales disponibles a fin de descubrir cuál es la conexión más nítida y de evitar las interferencias de teléfonos inalámbricos cercanos o de otros dispositivos inalámbricos.

Para los productos de red inalámbrica de Belkin, utilice la información detallada de inspección de la ubicación y de canales inalámbricos que se incluye en su Manual del usuario.

#### **5. Conexiones seguras, VPN y AOL**

Las conexiones seguras requieren normalmente un nombre de usuario y una contraseña y se utilizan cuando la seguridad es importante. Las conexiones seguras incluyen:

- Conexiones de red virtual privada (VPN), utilizadas con frecuencia para conectar a distancia con una red de oficina
- El programa "Bring Your Own Access" (Trae tu propio acceso) de America Online (AOL), que le permite emplear AOL a través de la banda ancha proporcionada por otro servicio por cable o DSL
- La mayoría de las páginas-web de servicios bancarios on-line
- Muchas páginas-web comerciales requieren un nombre de usuario y una contraseña para acceder a su cuenta

Las conexiones seguras pueden verse interrumpidas por una configuración de gestión de la alimentación del ordenador que le haga pasar al modo de ahorro de energía. La solución más sencilla para evitarlo es simplemente conectarse de nuevo ejecutando otra vez el software de VPN o AOL, o accediendo de nuevo a la página web segura.

Una segunda alternativa consiste en modificar las configuraciones de gestión de la alimentación de su ordenador, de forma que no pase al modo de suspensión; no obstante, esto puede no ser apropiado para ordenadores portátiles. Para modificar su configuración de gestión de la alimentación en Windows, consulte las opciones de alimentación en el panel de control.

Si continúa teniendo dificultades con la Conexiones Seguras, VPN y AOL, revise los anteriores pasos 1-4 para asegurarse de haber tratado estos temas.

Estas instrucciones deberán permitirle cubrir la zona más extensa posible con su router inalámbrico. En caso de que necesite acceso en un área más amplia, le recomendamos el Módulo de Extensión de Alcance Inalámbrico/Punto de Acceso de Belkin.

Para más información acerca de nuestros productos de interconexión en red, visite nuestro sitio web en www.belkin.com/networking o póngase en contacto con el servicio de Asistencia Técnica de Belkin.

# **Características del producto**

El Adaptador cumple con especificaciones del borrador del estándar 802.11n del IEEE, para comunicarse con otros dispositivos inalámbricos compatibles con el borrador del estándar 802.11n a velocidades de hasta 300 Mbps\*. El Adaptador también es compatible con los dispositivos 802.11g a 54 Mbps, así como con los productos 802.11b a 11 Mbps. El Adaptador funciona en la misma banda de frecuencia de 2,4 GHz que los productos Wi-Fi®.

- Funcionamiento en la banda de 2,4 GHz ISM (Industria, Ciencia y Medicina)
- Utilidad de red inalámbrica de Belkin integrada y fácil de usar
- Interfaz USB 2.0, para funcionar prácticamente con cualquier ordenador con un puerto bus USB 2.0
- Encriptación WPA, WPA2, WEP (Wired Equivalent Privacy, privacidad equivalente a la del cable) de 64 ó 128 bits.
- Acceso inalámbrico a recursos en red
- Velocidad de transmisión de hasta 300 Mbps\* (borrador del estándar 802.11n), 54 Mbps (802.11g), u 11 Mbps (802.11b)
- Instalación y utilización sencillas
- Indicador LED de vínculo/actividad de red

# **Aplicaciones y ventajas**

• Desplazamiento con un ordenador portátil sin cables por toda la casa o la oficina

Ofrece la libertad de la interconexión de red sin cables

- Velocidades de conexión de hasta 300 Mbps\*Proporciona una conexión inalámbrica instantánea en casa, en el trabajo y en ubicaciones "hotspot" (puntos de acceso públicos) sin comprometer la utilización de los productos existentes 802.11g y 802.11b
- Compatibilidad con productos 802.11b/gLa Tarjeta es compatible con los productos anteriores Wi-Fi (IEEE 802.11b/g)
- Entornos difíciles de conectar por cablePermite la interconexión en red en edificios con paredes sólidas, así como en áreas abiertas en las que el cableado es difícil de instalar
- Entornos muy cambiantes Se adapta de forma sencilla a oficinas y entornos cambiantes o que cambian con frecuencia de disposición
- Necesidades de la interconexión en red para SOHO (Oficina pequeña / oficina en casa) Permite la rápida y sencilla instalación de las redes pequeñas que necesitan los usuarios de SOHO

# **Especificaciones del producto**

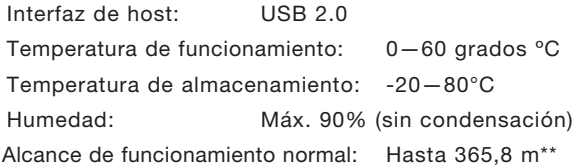

\* ATENCIÓN: La velocidad de transmisión mencionada, 300 Mbps, es la velocidad de datos físicos. La tasa de transferencia de datos real será inferior.

\*\*El rendimiento inalámbrico puede variar dependiendo del entorno de la interconexión en red.

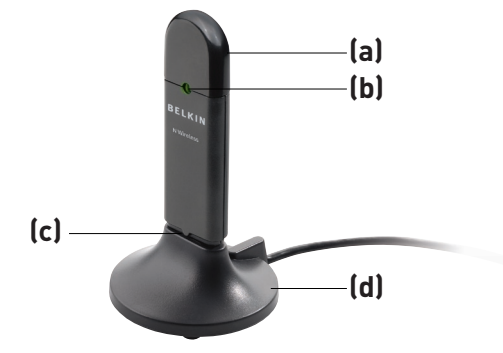

# <sup>6</sup> **(a) Tapa protectora**

La tapa se incluye para proteger el conector USB durante su transporte. Retire la tapa antes de insertar el Adaptador USB al puerto USB del ordenador o mediante el soporte de sobremesa incluido.

**(b) LED de actividad/alimentación** Se ilumina cuando el Adaptador se conecta y parpadea cuando el Adaptador está activo.

#### **(c) Conector USB**

Parte del Adaptador que encaja en el puerto USB de su ordenador.

#### **(c) Soporte de sobremesa**

Le permite alejar el Adaptador de los objetos que pudieran interferir alrededor de su ordenador.

### **Requisitos del sistema**

- Ordenador portátil PC con un puerto bus USB 2.0 alimentado disponible
- Windows® 2000, XP con SP2 ó Vista<sup>™\*\*\*</sup>

## **Contenido del paquete**

- Adaptador USB inalámbrico N
- Guía de instalación rápida
- CD con software de instalación y manual de usuario
- Soporte de sobremesa

# Instalación y configuración del adaptador

#### **A Proceso de instalación para Windows Vista**

**\*\*\*NOTA:** En el momento del lanzamiento inicial de este producto, los drivers de Windows Vista no estaban disponibles y puede que no estén incluidos en el CD de su producto. Para obtener información sobre drivers actualizados para Windows Vista (si es que hay alguno), visite el website de Belkin:

www.belkin.com/support/vista.

**IMPORTANTE:** INSTALE EL SOFTWARE ANTES DE INSERTAR EL ADAPTADOR.

- **A.1** Inserte el CD de instalación del software en la unidad de CD-ROM.
- **A.2** Haga clic en "Next" (Siguiente) para comenzar el proceso de instalación.

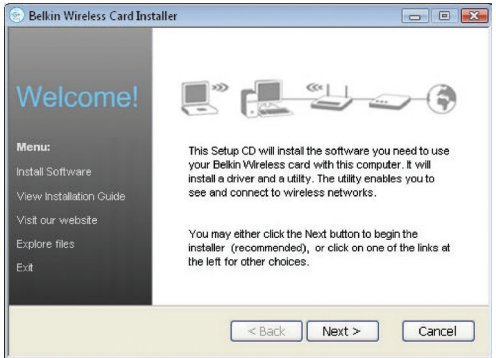

**Nota:** Si la pantalla de la utilidad de la instalación de la tarjeta inalámbrica de Belkin no aparece en 20 segundos, acceda a su CD-ROM haciendo doble clic en el icono de "Mi PC", a continuación, haga doble clic en la unidad de CD-ROM en la que ha colocado el CD de instalación. Si el instalador no se inicia de forma automática, haga doble clic sobre el icono denominado "Setup.exe".

# Instalación y configuración del adaptador

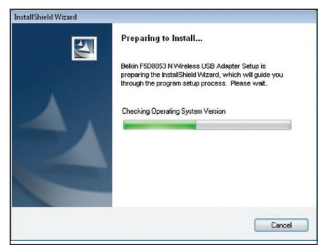

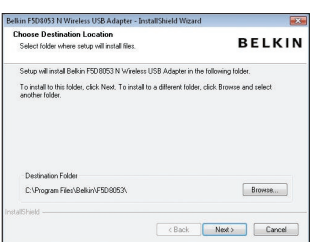

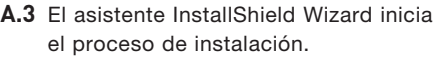

**A.4** Seleccione una carpeta de destino para la instalación del software pinchando en "Browse"(buscar) o simplemente en "Next" (siguiente) para seleccionar una ubicación predeterminada.

- elkin F5D8053 N Wireless USB Adapter Inst **BELKIN** Belkin F5D8053 N Wireless USB Adapter is configuring your new software installation Cancel
- **A.5** La pantalla del estado de la instalación le permitirá saber en qué momento del proceso de instalación se encuentra.

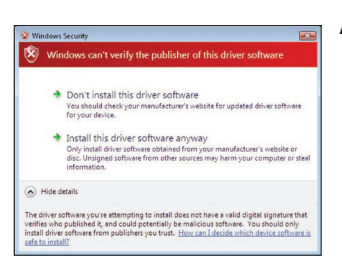

**A.6** Puede aparecer una segunda ventana mostrando el mensaje "Windows can't verify the publisher of this driver software" (Windoes no puede verificar el autor de este software) Esto NO indica un problema. Nuestro software, ha sido comprobado exhaustivamente y es compatible con este sistema operativo.

# Instalación y configuración del adaptador

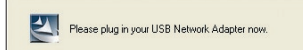

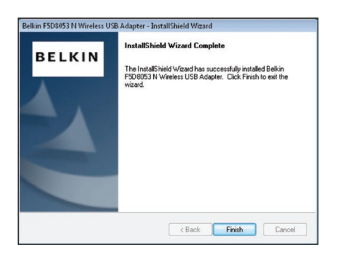

- **A.7** Cuando se le indique, apague el ordenador y enchufe el Adaptador. La instalación ha sido completada.
- **A.8** Cuando la instalación finalice, pinche en "Finish"(finalizar).

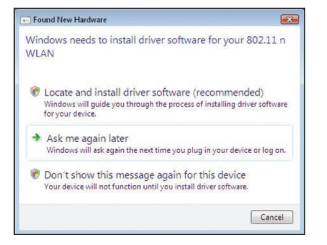

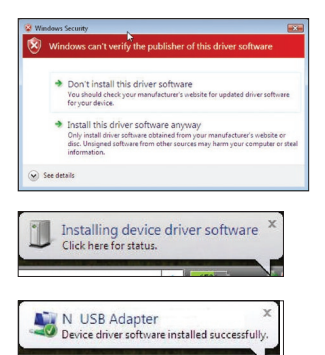

- **A.9** El asistente para el nuevo hardware aparecerá en 3-15 segundos. Si aparece, continúe con las instrucciones siguientes. Seleccione "Locate and install the driver software" (ubicar e instalar el software del driver) para continuar.
- **A.10** Puede que vea una pantalla similar a la que se muestra más abajo. Esto NO significa que exista algún problema. Nuestro software, ha sido comprobado exhaustivamente y es compatible con este sistema operativo. Seleccione "Install this driver software anyway" (instale el software del driver de todos modos) y siga las instrucciones en pantalla.

 A continuación, aparecerá una pantalla indicando que el hardware se está instalando; en ese momento, otra indicará que el proceso ha finalizado.

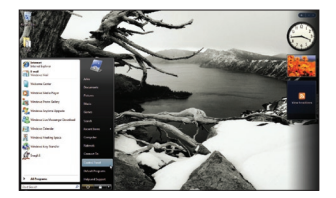

**A.11** Para conectarse a Internet, abra el Centro de red y uso compartido abriendo primero el panel de control en el menú de inicio.

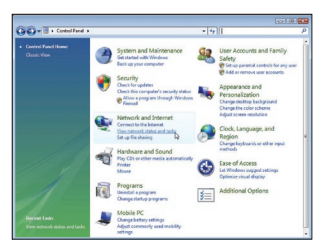

**A.12** En el panel de control, pinche en "View network status and tasks" (ver el estado de la red y las tareas).

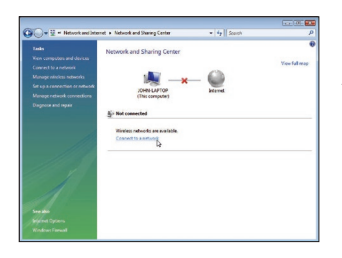

**A.13** en el Centro de red y uso compartico, pinche en "Connect to a network" (conexión a la red).

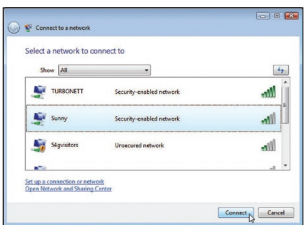

**A.14** En la siguiente pantalla, seleccione una red inalámbrica disponible y pinche en "Connect"(conectar).

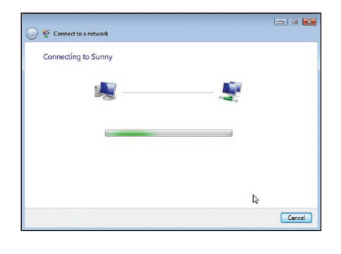

**A.15** Su Adaptador intentará conectarse a la red seleccionada.

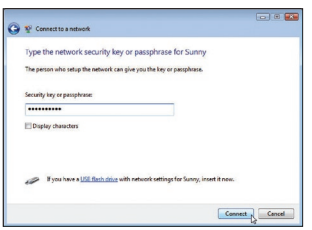

**A.16** Dependiendo de los ajustes de seguridad de la red inalámbrica. puede que se le solicite que introduzca una clave o contraseña de seguridad de red. Después pinche en "Connect" (conexión).

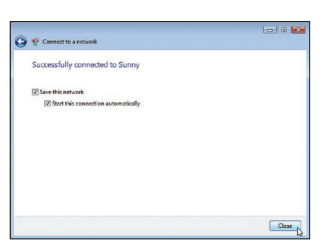

**A.17** Tras conectarse a la red, podrá escoger guardar esta red y conectarse automáticamente cuando su Adaptador esté al alcance.

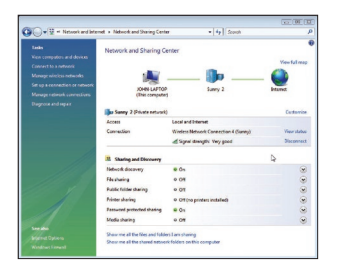

**A.18** En este momento el Centro de red y uso compartido indicará la conexión de red que acaba de realizar. Los vínculos de la izquierda le permitirán configurar sus conexiones de red.

### **B. Proceso de instalación para los sistemas operativos Windows que no sean Windows Vista**

**IMPORTANTE:** INSTALE EL SOFTWARE ANTES DE INSERTAR EL ADAPTADOR.

**B.1** Inserte el CD de instalación del software en su unidad de CD-ROM.

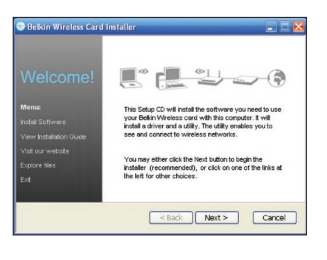

- **B.2** La pantalla del instalador de la tarjeta inalámbrica de Belkin aparecerá de forma automática en 20 segundos como máximo. Haga clic en "Install Software" (Instalar software) o "Next" (Siguiente) para comenzar la instalación.
- Nota:Si la pantalla de la utilidad de la instalación de la tarjeta inalámbrica de Belkin no aparece en 20 segundos, acceda a su CD-ROM haciendo doble clic en el icono de "Mi PC", a continuación, haga doble clic en la unidad de CD-ROM en la que ha colocado el CD de instalación. Haga doble clic sobre el archivo denominado "setup.exe".
- **B.3** El asistente InstallShield Wizard inicia el proceso de instalación.

**B.4** Seleccione una carpeta de destino para la instalación del software pinchando en "Browse"(buscar) o simplemente en "Next" (siguiente) para seleccionar una ubicación predeterminada.

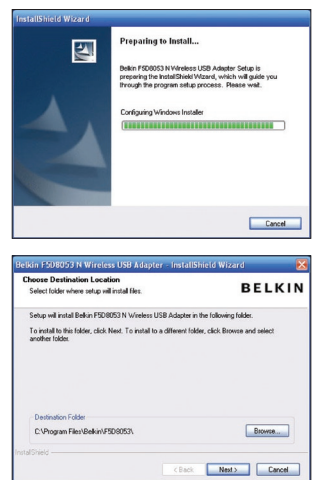

**B.5** La pantalla del estado de la instalación le permite saber en qué momento del proceso de instalación se encuentra.

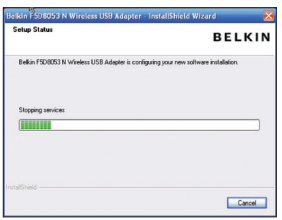

**B.6** Una vez finalizada la instalación del software, aparecerá el mensaje "Please plug in your USB Adapter now" (Por favor, ahora conecte el Adaptador USB). Conecte el Adaptador a su ordenador.

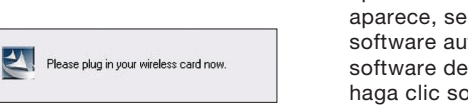

- **B.7** El asistente para el nuevo hardware aparecerá en 3-15 segundos. Si aparece, seleccione "Install the software automatically" (Instalar el software de forma automática) y haga clic sobre "Next" (Siguiente) para instalar el software.
- **B.8** Si el asistente para el nuevo hardware no aparece, pinche en "Finish" (finalizar).

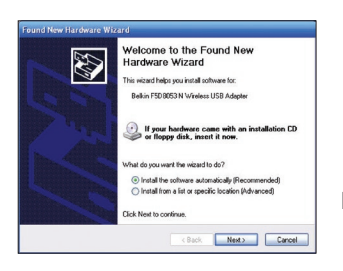

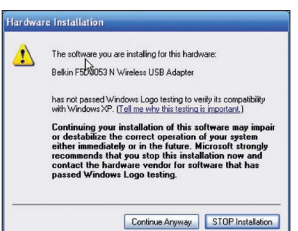

**B.9** Podría ver una pantalla parecida a ésta. Esto NO significa que exista algún problema. Nuestro software, ha sido comprobado exhaustivamente y es compatible con este sistema operativo. Seleccione "Continue Anyway" (continuar de todas formas) y siga las instrucciones que aparecen en pantalla.

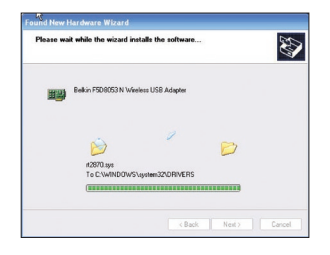

**B.10** En ese momento el asistente instalará el software.

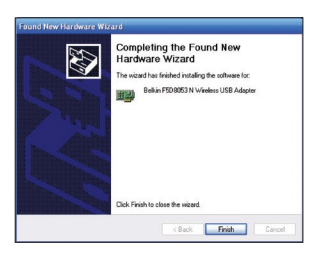

**B.11** La instalación ha sido completada. Haga clic en "Finish" (finalizar) para cerrar el asistente del nuevo hardware.

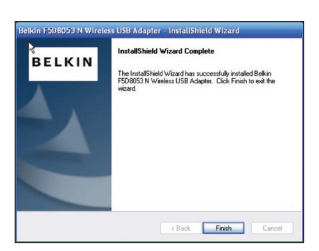

**B.12** Pinche en "Finish" (finalizar) de nuevo para salir del asistente InstallShield.

**B.13** Dependiendo del sistema operativo que esté utilizando, puede necesitar reiniciar el ordenador para que los cambios tengan efecto. Guarde la información y cierre el resto de las aplicaciones. Después, reinícielo.

### **C. Configuración**

# **Utilización de la utilidad de red inalámbrica de Belkin**

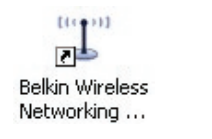

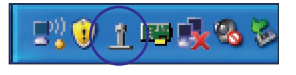

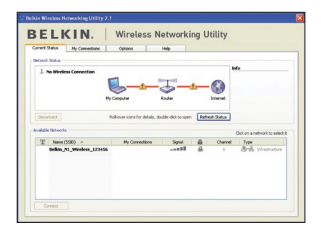

- **C.1** Después de reiniciar el ordenador, haga doble clic en el icono de la utilidad de red inalámbrica de Belkin que se encuentra en la pantalla del escritorio.
- Nota: También puede encontrar el icono de la utilidad de red inalámbrica de Belkin en la bandeja del sistema.
- **C.2** Aparecerá la pantalla de la utilidad de red inalámbrica de Belkin.

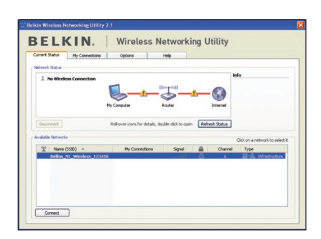

- **C.3** Seleccione una red a la que conectarse en la lista "Available Networks" (redes disponibles) y haga clic en "Connect" (conectar).
- Nota: Para ver sus redes disponibles, debe estar cerca de un punto de acceso o de un router inalámbrico activo.

La instalación ha finalizado.

# Utilización de la utilidad de red inalámbrica de Belkin

Después de haber instalado la utilidad de red inalámbrica de Belkin (WNU, Wireless Networking Utility), las configuraciones para la seguridad y la conexión inalámbricas sólo están a unos pocos pasos de distancia.

#### Acceso a la utilidad de red inalámbrica de Belkin desde la bandeja del sistema de Windows

Para acceder a la WNU, simplemente coloque el puntero del ratón sobre el icono que se encuentra en la bandeja del sistema y haga clic con el botón derecho.

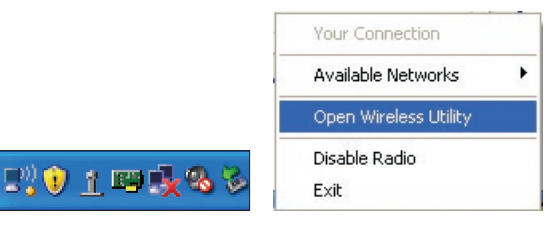

Si no aparece el icono, haga clic en "Inicio > Programas > Belkin > N1 Wireless USB Network Adapter > Belkin Wireless Networking Utility" (Utilidad inalámbrica de Belkin)".

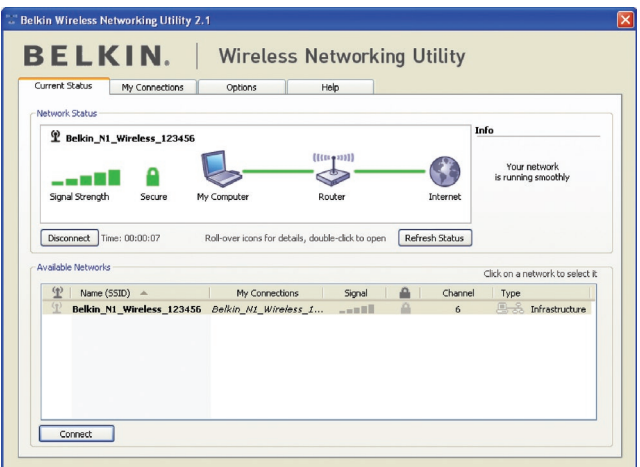

La pantalla predeterminada WNU es la pestaña "Current Status" (Estado actual). La pestaña "Current Status" muestra el estado actual de la red y las redes disponibles.

#### **Estado de la red**

Esta ventana muestra el estado de conexión de la red actual. Incluso muestra la conexión entre el ordenador y el router, y entre el router e Internet. En caso de producirse un problema, utilice la ventana "Network Status" (Estado de la red) para determinar la fuente del problema (p. ej. ordenador, router o Internet/módem).

#### **Redes disponibles**

Esta ventana muestra las redes disponibles en la ubicación actual así como su SSID, fuerza de la señal, tipo de seguridad, canal y tipo de red.

#### **Pérdida de la conexión inalámbrica**

Si no se encuentra la actual conexión inalámbrica, aparecerá una ventana y la WNU intentará conectarse de nuevo.

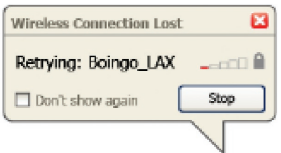

#### **Conexión fallida**

Aparecerán otras opciones en los intentos de recuperación de la conexión. Para detener la conexión, haga clic en Stop" y para intentar reconectar de nuevo, haga clic en "Retry" (intentar de nuevo).

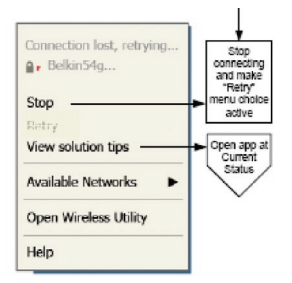

Right-Click during connection failure

#### **Estado de la red y soluciones aconsejadas**

Para obtener más información sobre el estado de la red, haga clic en "Open Wireless Utility" (Abrir utilidad inalámbrica). La pantalla por defecto será la pestaña "Current Status" (estado actual) y la sección "Network Status" (estado de la red) determina qué conexiones son buenas y cuáles son defectuosas.

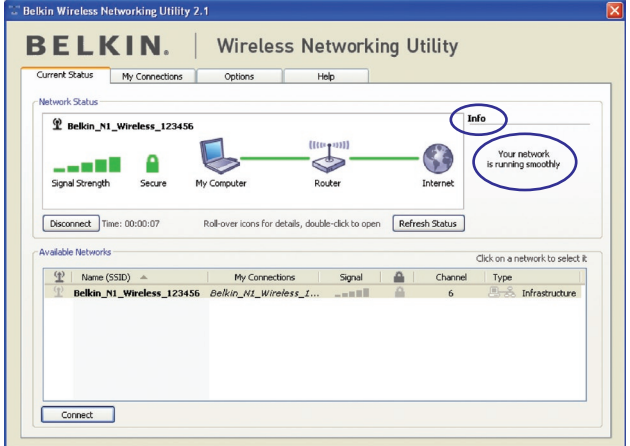

La WNU también incorpora la sección "Solution Tips" (Soluciones aconsejadas) que ofrece consejos para la resolución de problemas.

### **Cómo establecer los perfiles de la red inalámbrica**

La pestaña "My Connections" (mis conexiones) de la WNU le permite añadir, editar y borrar los perfiles de la conexión. También muestra la fuerza de la señal, la seguridad y el tipo de red.

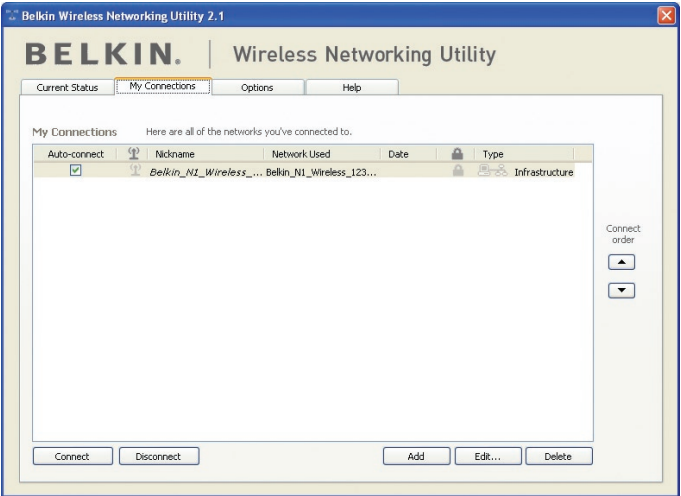

### **Cómo asegurar su red Wi-Fi®**

Si elige conectarse a una red segura, determine el tipo de seguridad (WPA o WEP\*) y utilice el campo apropiado de la ventana de diálogo.

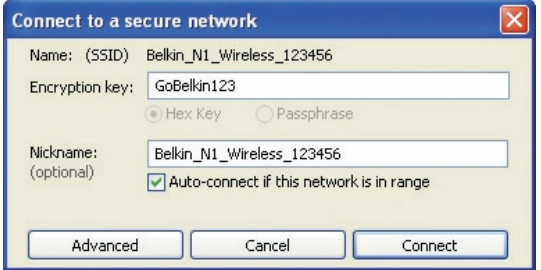

\*Nota: Tipos de seguridad

**Atención:** Cuando seleccione una red mediante la encriptación, lo primero que verá es la pantalla de seguridad. Haga clic en el botón "Advanced" (Avanzado) para ver otras opciones de seguridad (a continuación).

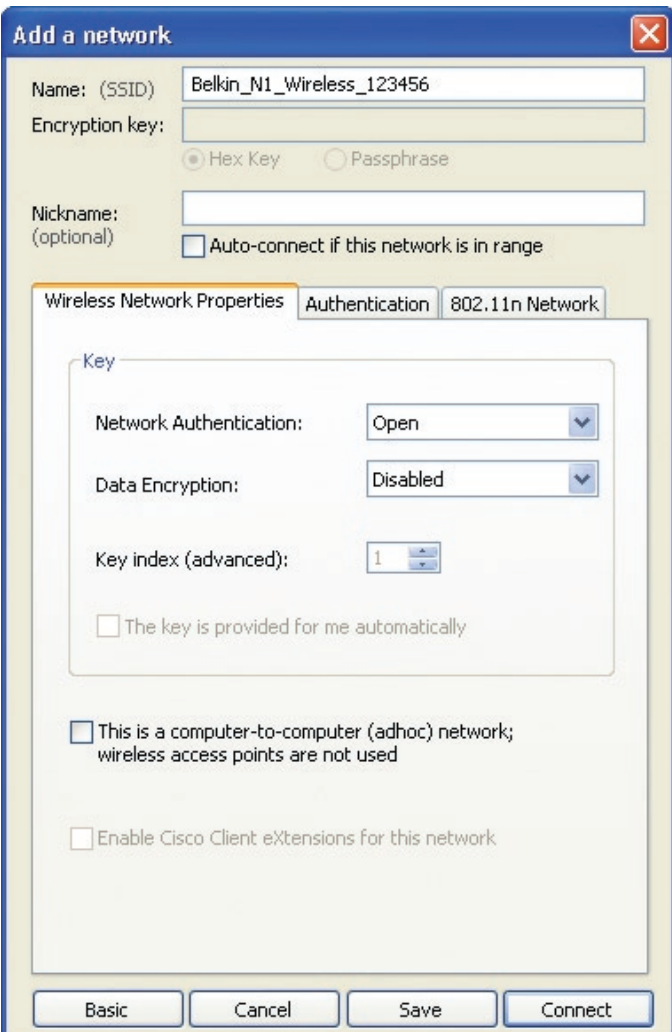
**El protocolo WEP (Wired Equivalent Privacy)**es un protocolo de seguridad inalámbrico menos seguro pero más ampliamente adoptado. Dependiendo del nivel de seguridad (64 ó 128 bits), se pedirá al usuario que introduzca una clave hexadecimal de 10 ó 26 caracteres. Una clave hexadecimal es una combinación de letras (a-f) y de números (0-9).

**El Wireless Protected Access (WPA)** es el nuevo estándar en seguridad inalámbrica. De todos modos, no todas las tarjetas y adaptadores inalámbricos admiten esta tecnología. Consulte el manual del usuario de su adaptador inalámbrico para comprobar si admite tecnología WPA. En lugar de una clave hexadecimal, la tecnología WPA utiliza solo frases de paso, que son mucho más fáciles de recordar.

La siguiente sección, pensada para el usuario en el hogar, de la oficina doméstica y de la pequeña oficina, presenta distintas formas de optimizar la seguridad de su red inalámbrica.

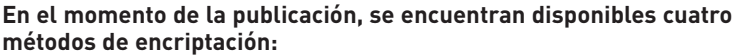

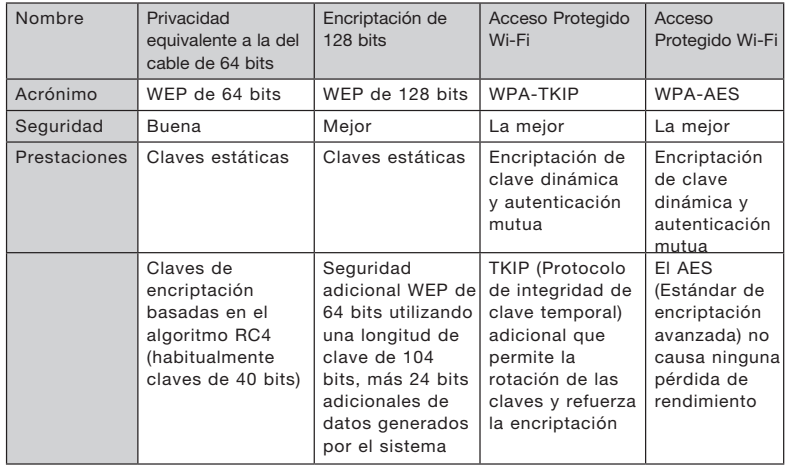

#### **Métodos de encriptación:**

## **WEP**

WEP (Privacidad equivalente a la del cable) es un protocolo común que añade seguridad a todos los productos inalámbricos compatibles con Wi-Fi. La WEP aporta a las redes inalámbricas un nivel de protección de la privacidad equivalente al de una red por cable equiparable.

#### **WEP de 64 bits**

La WEP de 64 bits se introdujo en un principio con encriptación de 64 bits, que incluye una longitud de clave de 40 bits más 24 bits adicionales de datos generados por el sistema (64 bits en total). Algunos fabricantes de hardware llaman encriptación de 40 bits a la encriptación de 64 bits. Poco después de que se introdujese esta tecnología, los investigadores descubrieron que la encriptación de 64 bits era demasiado fácil de decodificar.

#### **Encriptación de 128 bits**

Como resultado de una debilidad potencial en la seguridad WEP de 64 bits, se creó un método más seguro de encriptación de 128 bits. La encriptación de 128 bits incluye una longitud de clave de 104 bits, más 24 bits adicionales de datos generados por el sistema (128 bits en total). Algunos fabricantes de hardware llaman encriptación de 104 bits a la encriptación de 128 bits.

La mayoría de los nuevos equipos inalámbricos actualmente en el mercado ofrecen compatibilidad con la encriptación WEP tanto de 64 bits como de 128 bits, pero es posible que usted tenga equipos más antiguos que sólo son compatibles con WEP de 64 bits. Todos los productos inalámbricos de Belkin soportan WEP de 64 bits y de 128 bits.

#### **Claves de encriptación**

Después de seleccionar ya sea el modo de encriptación WEP de 64 bits o de 128 bits, es esencial generar una clave de encriptación. Si la clave de encriptación no es consistente para el conjunto de la red inalámbrica, sus dispositivos de interconexión en red inalámbrica no podrán comunicarse entre sí.

Puede introducir la clave introduciendo la clave hexadecimal. Una clave hexadecimal es una mezcla de números y letras de la A a la F y del 0 al 9. Para WEP de 64 bits deberá introducir 10 claves hexadecimales. Para la WEP de 128 bits, deberá introducir 26 claves hexadecimales.

Por ejemplo:

 $AF$  OF 4B C3 D4 = clave WEP de 64 bits

 $C3.03.0$ F AF 0F 4B B2 C3 D4 4B C3 D4 F7 = clave WFP de 128 bits

Escriba la clave WEP hexadecimal del router inalámbrico (o punto de acceso) e introdúzcala de modo manual en la tabla de clave WEP hexadecimal en la pantalla de configuración del Adaptador.

# **WPA**

El WPA (Wi-Fi Protected Access, Acceso Wi-Fi protegido) es un nuevo estándar Wi-Fi que mejora las propiedades de seguridad de la WEP. Para utilizar la seguridad WPA, los controladores y el software de su equipo inalámbrico deben actualizarse para que sean compatibles con WPA. Estas actualizaciones estarán disponibles en el sitio web de su proveedor inalámbrico. Existen dos tipos de seguridad WPA: WPA-PSK (sin servidor) y WPA (con servidor Radius) y WPA2.

El WPA-PSK (sin servidor) emplea lo que se conoce como "clave precompartida" como clave de red. Una clave de red es una frase de acceso que contiene entre ocho y 63 caracteres de largo. Se compone de una combinación de letras, números o caracteres. Todos los clientes utilizan la misma clave de red para acceder a la red. Normalmente, este es el modo que se utilizará en un entorno doméstico.

El WPA (con servidor Radius) funciona mejor en entornos empresariales, donde un servidor Radius distribuye de forma automática la clave de red a los clientes.

WPA2 requiere el Estándar de encriptación avanzado (AES) para encriptar información, que ofrece mucha más seguridad que el sistema WPA. El WPA utiliza tanto el Protocolo de integridad de clave temporal (TKIP) como el estándar AES para encriptar.

#### Cómo configurar el router inalámbrico de Belkin (o punto de acceso) para utilizar la seguridad

Para empezar a utilizar la seguridad, deberá en primer lugar activar WEP o WPA para su router inalámbrico (o punto de acceso). Para los routers inalámbricos de Belkin (o puntos de acceso), estas características de seguridad pueden configurarse mediante la interfaz basada en Internet. Consulte el manual de su router inalámbrico (o punto de acceso) para obtener instrucciones acerca de cómo acceder a la interfaz de gestión.

IMPORTANTE: Ahora deberá hacer que todas las tarjetas/ adaptadores de red inalámbrica coincidan con estos ajustes.

# **Configuración del Adaptador para utilizar la seguridad**

En este momento, ya debe tener su router inalámbrico (o punto de acceso) configurado para utilizar WPA o WEP. Con el fin de obtener una conexión inalámbrica, deberá ajustar su Adaptador USB inalámbrico N para emplear los mismos ajustes de seguridad.

#### **Modificación de los ajustes de encriptación inalámbrica**

El Adaptador USB inalámbrico N de Belkin es compatible con la última encriptación de seguridad WPA así como con el anterior estándar de seguridad WEP. De forma predeterminada, la seguridad inalámbrica está desactivada.

Para activar la seguridad, primero necesitará determinar qué estándar utiliza el router (o el punto de acceso). (Consulte el manual del router inalámbrico o punto de acceso para obtener directrices sobre cómo acceder a los ajustes de seguridad.)

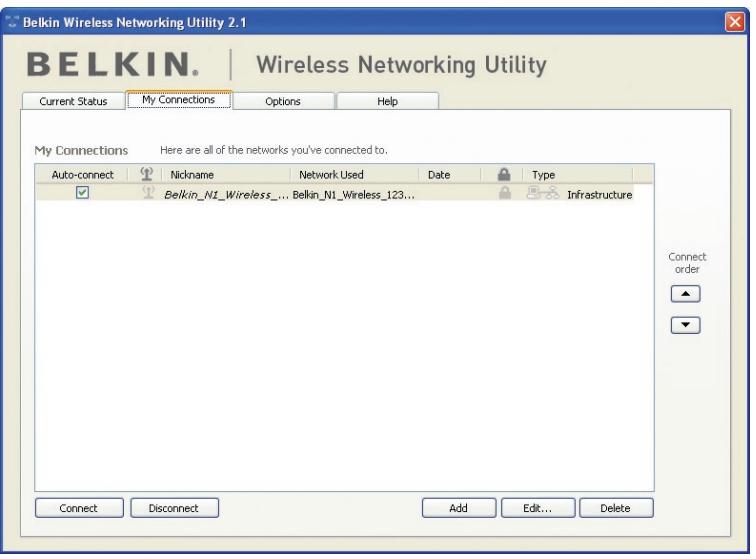

Para acceder a los ajustes de seguridad del Adaptador, haga clic en la pestaña "My Connections" (Mis conexiones) y seleccione la conexión para la que quiera cambiar los ajustes de seguridad. Haga clic en "Edit" (Modificar) para cambiar los ajustes.

6

# **Configuración WEP**

#### **Encriptación WEP de 64 bits**

- **1.** Seleccione "WEP" del menú desplegable "Data Encryption" (Encriptación de datos).
- **2.** Después de seleccionar su modo de encriptación WEP, podrá introducir su clave tecleando la clave hexadecimal manualmente.

Una clave hexadecimal es una mezcla de números y letras de la A a la F y del 0 al 9. Para WEP de 64 bits deberá introducir 10 claves hexadecimales.

```
Por ejemplo:
AF OF 4B C3 D4 = clave WEP de 64 bits
```
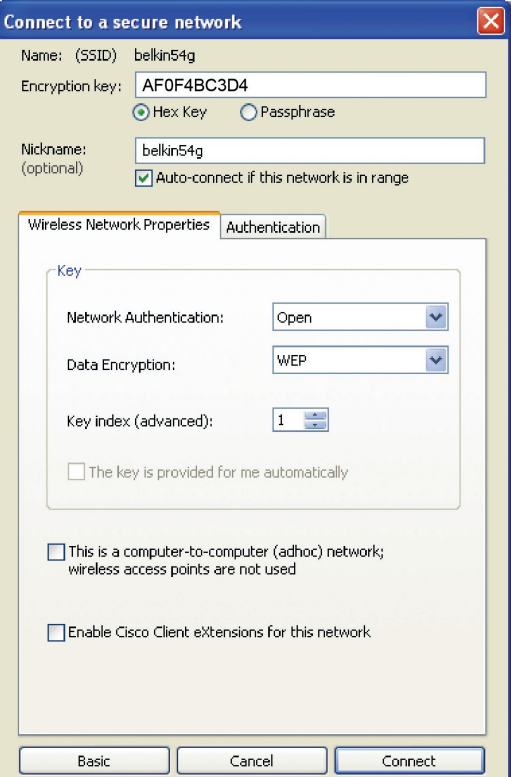

**3.** Haga clic en "Save" (Guardar) para finalizar. Ahora está establecida la encriptación en el router inalámbrico (o punto de acceso). Ahora cada ordenador de su red inalámbrica deberá configurarse con los mismos ajustes de seguridad.

**ADVERTENCIA:** Si está utilizando un cliente inalámbrico para activar las configuraciones de seguridad en su router inalámbrico (o punto de acceso), perderá temporalmente su conexión inalámbrica hasta que active la seguridad en su cliente inalámbrico. Grabe la clave antes de aplicar cualquier cambio en el router inalámbrico (o punto de acceso). Si no recuerda la clave hexadecimal, se bloqueará el acceso de su cliente al router inalámbrico (o punto de acceso).

#### **Encriptación WEP de 128 bits**

- **1.** Seleccione "WEP" del menú desplegable.
- **2.** Después de seleccionar su modo de encriptación WEP, podrá introducir su clave tecleando la clave hexadecimal manualmente. Una clave hexadecimal es una mezcla de números y letras de la A a la F y del 0 al 9. Para WEP de 128 bits deberá introducir 26 claves hexadecimales.

Por ejemplo:

C3 03 0F AF 0F 4B B2 C3 D4 4B C3 D4 E7 = clave WEP de 128 bits

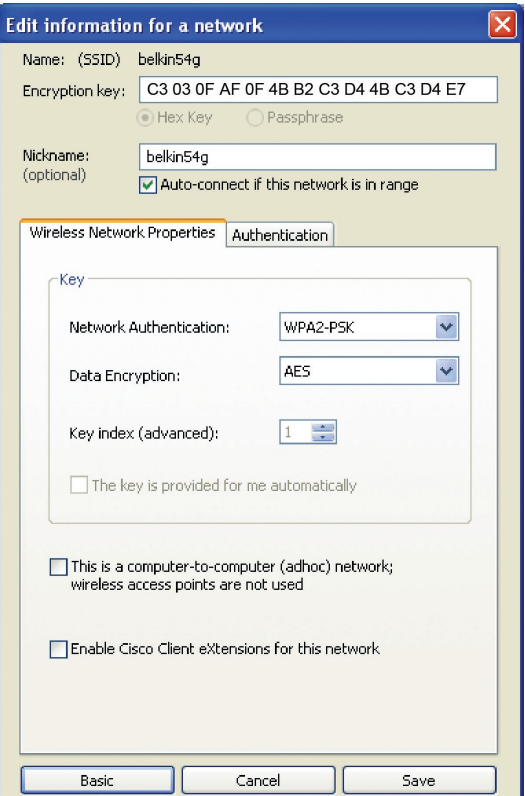

**3.** Haga clic en "Save" (Guardar) para finalizar. Ahora está establecida la encriptación en el router inalámbrico (o punto de acceso). Ahora deberá configurar cada ordenador de su red inalámbrica con los mismos ajustes de seguridad.

**ADVERTENCIA:** Si está utilizando un cliente inalámbrico para activar las configuraciones de seguridad en su router inalámbrico (o punto de acceso), perderá temporalmente su conexión inalámbrica hasta que active la seguridad en su cliente inalámbrico. Grabe la clave antes de aplicar cualquier cambio en el router inalámbrico (o punto de acceso). Si no recuerda la clave hexadecimal, se bloqueará el acceso de su cliente al router inalámbrico (o punto de acceso).

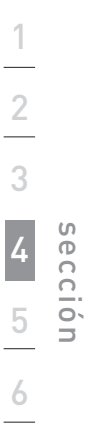

#### **Configuración de WPA-PSK (sin servidor)**

Elija este ajuste si su red no utiliza un servidor Radius. El WPA-PSK (sin servidor) se utiliza normalmente en redes domésticas y para pequeñas oficinas.

- **1.** Desde el menú desplegable de autenticación de la red ("Network Authentication"), seleccione "WPA-PSK (no server)" (WPA-PSK, sin servidor).
- **2.** Introduzca su clave de red. Puede estar compuesta por entre ocho y 63 caracteres entre letras, números y símbolos. Esta clave puede utilizarse en todos los clientes (tarjetas de red) que quiera incluir en su red inalámbrica.

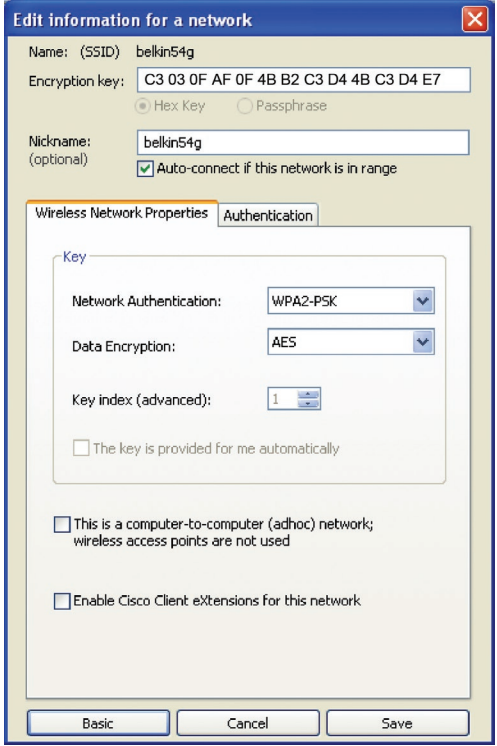

**3.** Haga clic en "Save" (Guardar) para finalizar. Ahora deberá hacer que todos los clientes (tarjetas de red) coincidan con estos ajustes.

# Utilización de la utilidad de red inalámbrica de Belkin

# **Opciones de la utilidad de la red inalámbrica**

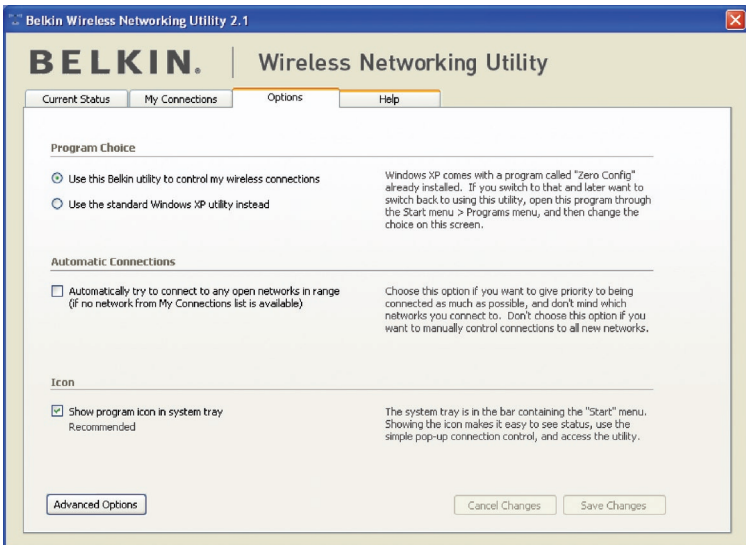

La pestaña "Options" de la WNU proporciona al usuario la capacidad de personalizar los ajustes de su WNU.

# **Utilidad de la red inalámbrica Ayuda**

La pestaña "Help" (Ayuda) de la WNU proporciona al usuario acceso a los servicios de asistencia on-line o telefónica, así como también a herramientas avanzadas de diagnóstico..

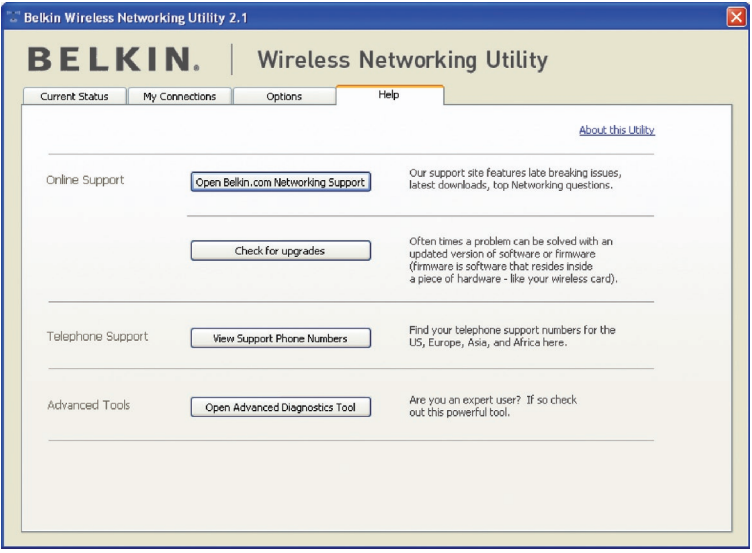

# **Herramientas avanzadas de diagnóstico**

La sección "Advanced Diagnostic Tools" (Herramientas avanzadas de diagnóstico) es el panel de control central para todos los ajustes del hardware y del software de la red inalámbrica. Proporciona un conjunto de pruebas y de servicios de conectividad para asegurar un rendimiento óptimo de la red.

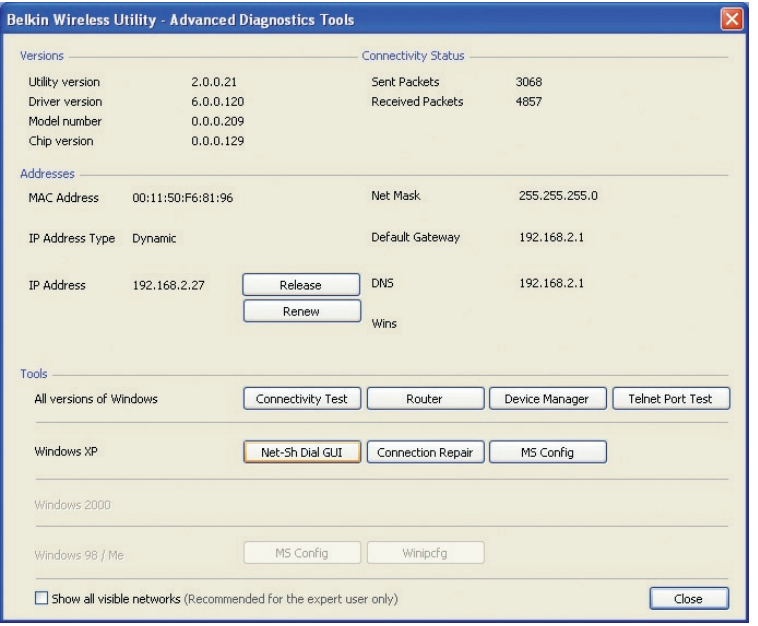

# **No puedo conectar a Internet de forma inalámbrica.**

Si no puede conectarse a Internet desde un ordenador inalámbrico, compruebe lo siguiente:

- **1.** Observe las luces de su router. Si está utilizando un router inalámbrico de Belkin, las luces deberán aparecer como sigue:
	- La luz de alimentación deberá estar encendida.
	- La luz de conectado deberá estar encendida pero no intermitente.
	- La luz "WAN" deberá estar encendida o intermitente.

Si las luces de su router inalámbrico de Belkin presentan las características anteriores, diríjase al paso número 2.

Si NO es así, asegúrese de que:

- El cable de alimentación del router está conectado.
- Todos los cables están conectados entre el router y el módem.
- Todos los indicadores LED del módem están funcionando correctamente. Si no es así, consulte el manual del usuario de su módem.
- Reiniciar el router.
- Reiniciar el módem.

Si persisten las dificultades, póngase en contacto con el servicio de asistencia técnica de Belkin.

Si no está utilizando un router inalámbrico de Belkin, consulte la guía del usuario del fabricante de dicho router.

**2.** Abra el software de su utilidad inalámbrica haciendo clic en el icono de la bandeja del sistema en la esquina inferior derecha de la pantalla. El icono de la bandeja tendrá el siguiente aspecto (el icono puede ser rojo o verde):

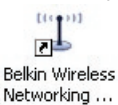

**3.** La ventana que se abre deberá presentar una lista de "Available Networks" (redes disponibles).

Las redes disponibles son redes inalámbricas a las que puede conectarse. Si está utilizando un router 802.11g (G+) de Belkin o un router 802.11g (54g) de Belkin, "Belkin54g" es el nombre predeterminado.

Si está utilizando un router 802.11b de Belkin, "WLAN" será el nombre predeterminado.

Si NO está utilizando un router de Belkin, consulte el manual del usuario del fabricante de su router para conocer el nombre por defecto.

#### **El nombre de la red inalámbrica aparece en "Available Networks" (redes disponibles)**

Si el nombre correcto de la red está incluido en la lista de "Available Networks" (redes disponibles), siga los siguientes pasos para realizar la conexión inalámbrica:

- **1.** Haga clic en el nombre correcto de la red en la lista de "Available Networks" (Redes disponibles).
- **2.** Si la red tiene activada la seguridad (encriptación), deberá introducir la clave de red. Haga clic en "Connect" (Conectar). Para más información acerca de la seguridad, consulte la página titulada: "Securing your Wi-Fi Network" (asegurar su red Wi-Fi) de la página 20 de este manual del usuario.
- **3.** En pocos segundos, el icono de la bandeja del sistema, en la esquina inferior derecha de su pantalla, deberá ponerse de color verde indicando la correcta conexión con la red.

Si aún no puede acceder a Internet después de conectarse a la red inalámbrica, póngase en contacto con el servicio de Asistencia técnica de Belkin.

#### **El nombre de su red inalámbrica NO aparece en la lista de "Available Networks" (Redes disponibles).**

Si el nombre correcto de la red no aparece en la lista, verifique las configuraciones SSID para ver si coinciden. El SSID distingue entre mayúsculas y minúsculas y el nombre en cada ordenador debe ser exactamente el mismo para que el Adaptador se conecte al router (o al punto de acceso) inalámbrico.

**Nota:** Para comprobar los ajustes del SSID o buscar una red disponible, haga doble clic en el icono indicador de señal para abrir la pantalla "Wireless Networks" (Redes inalámbricas). Haga clic en "Add" (Añadir) si no ve la red a la que está tratando de acceder e introduzca el SSID. Para obtener más información acerca de la configuración de un SSID, consulte el manual del usuario del fabricante de su router.

Si persisten las dificultades incluso a poca distancia, póngase en contacto con el servicio de Asistencia técnica de Belkin.

# **El CD-ROM de instalación no activa la utilidad de red inalámbrica de Belkin.**

Si el CD-ROM no inicia la utilidad de red inalámbrica de forma automática, puede ser que el ordenador esté ejecutando otras aplicaciones que estén interfiriendo con la unidad de CD. Si la pantalla de la utilidad de la red inalámbrica no aparece en un plazo de 15-20 segundos, haga doble clic en el icono "Mi PC" para abrir su unidad de CD-ROM. A continuación, haga doble clic en la unidad de CD-ROM en la que se haya introducido el CD de instalación para iniciar la misma. Si la instalación no se inicia automáticamente, haga clic con el botón derecho del ratón para seleccionar "Explore" (Explorar), y a continuación haga doble clic en el icono denominado "setup.exe".

## **El LED de alimentación no se enciende; el Adaptador no funciona.**

Si los indicadores LED no están encendidos, es posible que el Adaptador no esté correctamente conectado o instalado. Compruebe que el Adaptador esté introducido correctamente en el puerto USB de su ordenador. Compruebe que los controladores del Adaptador han sido instalados. Haga clic con el botón derecho en el icono "Mi PC" de su escritorio. Seleccione "Properties" (Propiedades), navegue hasta el "Device Manager" (Administrador de dispositivos) y compruebe si su Adaptador se encuentra en la lista sin ningún error. Si se indica un error, póngase en contacto con el servicio técnico de Belkin.

#### **El LED de vínculo parpadea lentamente, no puedo conectarme a una red inalámbrica ni a Internet.**

Si su adaptador parece estar funcionando correctamente, pero usted no puede conectarse a una red, o aparece un icono inalámbrico rojo en la parte inferior de su pantalla, es posible que exista una falta de coincidencia entre los ajustes del nombre de red (SSID) en las propiedades de su red inalámbrica.

Compruebe los ajustes SSID para ver si coinciden. El SSID distingue entre mayúsculas y minúsculas y el nombre en cada ordenador debe ser exactamente el mismo para que el Adaptador se conecte al router (o al punto de acceso) inalámbrico.

Nota:Para comprobar los ajustes del SSID o buscar una red disponible, haga doble clic en el icono indicador de señal para abrir la pantalla "Wireless Networks" (Redes inalámbricas). Haga clic en "Add" (Añadir) si no ve la red a la que está tratando de acceder e introduzca el SSID.

Para obtener más información acerca de la configuración de un SSID, consulte el manual del usuario del fabricante de su router. Si persisten las dificultades incluso a poca distancia, póngase en contacto con el servicio de Asistencia técnica de Belkin.

## **El LED de vínculo es permanente pero no se conecta a Internet.**

Si dispone de señal pero no puede acceder a Internet ni obtener una dirección IP, es posible que el problema se deba a una falta de coincidencia entre las configuraciones de la clave de encriptación en su ordenador y el router inalámbrico (o punto de acceso). Compruebe las configuraciones clave WEP, WPA o WPA2 para ver si coinciden. La clave distingue entre minúsculas y mayúsculas, el nombre de cada ordenador y del router inalámbrico (o punto de acceso) debe ser exactamente el mismo para que el adaptador se conecte al router. Para más información sobre la encriptación, consulte la sección "Cómo proteger su red Wi-Fi" en la página 20 de este Manual del usuario.

Si persisten las dificultades incluso a poca distancia, póngase en contacto con el servicio de Asistencia técnica de Belkin.

#### **La transferencia de datos es lenta en ocasiones.**

La tecnología inalámbrica está basada en la radioemisión, lo que significa que la conectividad y el rendimiento entre dispositivos descenderán a medida que aumente la distancia entre los mismos. Otros factores que provocan un debilitamiento de la señal (el metal es habitualmente el responsable) son obstáculos como paredes y aparatos metálicos. Como resultado, el alcance habitual de sus dispositivos inalámbricos en interiores se situará entre 30 y 60 m. Tenga en cuenta, además, que la velocidad de conexión puede verse mermada cuanto más se aleje del router inalámbrico (o punto de acceso).

Con el fin de determinar si los problemas de conexión inalámbrica están relacionados con el alcance, le sugerimos desplazar temporalmente el ordenador, de ser posible, a 1,5-3 m de distancia del router inalámbrico (o punto de acceso). Consulte el capítulo titulado "Colocación de su hardware de red inalámbrica para un óptimo rendimiento" en la página 2 de este manual. Si persisten las dificultades incluso a poca distancia, póngase en contacto con el servicio de Asistencia técnica de Belkin.

# **La potencia de la señal es débil.**

La tecnología inalámbrica está basada en la radioemisión, lo que significa que la conectividad y el rendimiento entre dispositivos descenderán a medida que la distancia entre los mismos aumente. Otros factores que provocan un debilitamiento de la señal (el metal es habitualmente el responsable) son obstáculos como paredes y aparatos metálicos. Como resultado, el alcance habitual de sus dispositivos inalámbricos en interiores se situará entre 30 y 60 m. Tenga en cuenta, además, que la velocidad de conexión puede verse mermada cuanto más se aleje del router inalámbrico (o punto de acceso). Con el fin de determinar si los problemas de conexión inalámbrica están relacionados con el alcance, le sugerimos desplazar temporalmente el ordenador, de ser posible, a 1,5-3 m de distancia del router inalámbrico (o punto de acceso).

Modificación del canal inalámbrico: Según las interferencias y el tráfico inalámbrico del área, cambiar el canal inalámbrico de la red puede mejorar su rendimiento y fiabilidad. El canal 6 es el canal predeterminado con el que se suministra el router; sin embargo, puede elegir entre varios canales dependiendo de su región. Consulte el manual del usuario de su router (o punto de acceso) para obtener instrucciones de cómo elegir otros canales.

Limitación de la velocidad de transmisión inalámbrica: limitar la velocidad de transmisión inalámbrica puede ayudar a mejorar la estabilidad de la conexión y el alcance inalámbrico máximo. La mayoría de las tarjetas inalámbricas tiene la capacidad de limitar la velocidad de transmisión. Para cambiar esta propiedad, vaya al panel de control de Windows, abra la ventana "Conexiones de red" y haga doble clic sobre la conexión de su Adaptador. En el diálogo de propiedades, seleccione el botón "Configure" (Configurar) en la pestaña "General" (los usuarios de Windows 98 deberán seleccionar el Adaptador USB inalámbrico del cuadro de lista, después hacer clic en "Properties" (Propiedades), y luego elija la pestaña "Advanced" (Opciones Avanzadas) y seleccione la propiedad de velocidad. Por lo general, las tarjetas de cliente inalámbrico se configuran de forma automática para ajustar la velocidad de transmisión inalámbrica, pero esto puede causar interrupciones periódicas en la conexión si la señal inalámbrica es demasiado débil. Como regla general, las velocidades de transmisión más lentas son más estables. Pruebe con diferentes velocidades de conexión hasta que encuentre la mejor para su entorno; tenga en cuenta que no todas las velocidades de transmisión disponibles son aceptables para navegar por Internet. Para obtener más información, consulte la documentación de la tarjeta inalámbrica. Si persisten las dificultades incluso en un ámbito cercano, póngase en contacto con el servicio de asistencia técnica de Belkin.

## **¿Por qué hay dos utilidades inalámbricas en mi bandeja del sistema? ¿Cuál debo utilizar?**

Emplear la utilidad de red inalámbrica de Belkin tiene varias ventajas sobre la utilidad de la configuración cero inalámbrica de Windows XP, Wireless Zero Configuration. Le ofrecemos una inspección de la ubicación, información detallada sobre el vínculo y un diagnóstico del adaptador, por citar algunas.

Es esencial conocer qué utilidad está gestionando su Adaptador. Recomendamos emplear la utilidad de red inalámbrica de Belkin. Para emplear la utilidad de red inalámbrica de Belkin siga los siguientes pasos:

**Paso 1** Haga clic con el botón derecho del ratón en el icono del estado de red situado en la bandeja del sistema y seleccione la pestaña "Status" (Estado).

**Paso 2** En la pestaña "Status" (estado), no marque el recuadro de "Use Windows to Configure my Wireless Network" (Utilizar Windows para configurar mi red inalámbrica). Una vez desactivada la casilla, haga clic sobre "Close" (Cerrar) para cerrar la ventana.

Ahora está utilizando la utilidad de red inalámbrica de Belkin para configurar el Adaptador.

# **El Adaptador no funciona o la conexión no es estable cuando el ordenador tiene una segunda tarjeta de red inalámbrica incorporada (tal como un PCI mini o Intel® Centrino™).**

Esta condición se da si su ordenador tiene una tarjeta inalámbrica incorporada mientras su Adaptador USB inalámbrico N de Belkin también está activo. Esto sucede porque ahora Windows debe gestionar dos conexiones de red activas.

Tiene que desactivar la tarjeta inalámbrica incorporada en su ordenador bajo "Network Adapters" (Adaptadores de red) en el Administrador de dispositivos.

# **El Adaptador no funciona o la conexión es lenta cuando el ordenador tiene incorporada una tarjeta Ethernet por cable.**

Esta condición se da si su ordenador tiene una tarjeta Ethernet activa mientras su Adaptador también está activo. Esto sucede porque Windows debe gestionar ahora dos conexiones de red activas. Tiene que desactivar la tarjeta Ethernet de su ordenador bajo "Network Adapters" (Adaptadores de red) en el Administrador de dispositivos.

# **¿Cuál es la diferencia entre 802.11g y 802.11n?**

Actualmente existen tres estándares de interconexión en red inalámbrica cuyas velocidades máximas de transmisión de datos son muy diferentes. Todos se basan en la designación para certificar los estándares de red. El estándar de red inalámbrica más común, puede transmitir hasta 54Mbps de información; 802.11a también es compatible con 54Mbps, pero en la frecuencia 5GHz; y el borrador de las especificaciones de 802.11n puede conectarse hasta a 300Mbps. Consulte la siguiente tabla para obtener información más detallada.

5

6

#### **Tabla de comparación inalámbrica de Belkin**

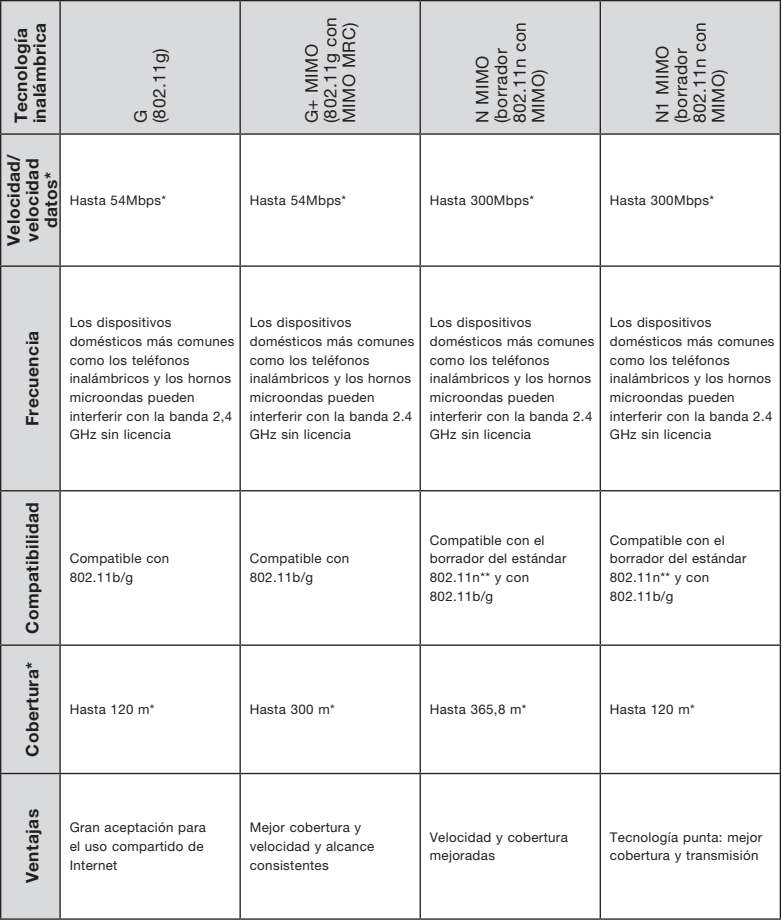

\*La distancia y la velocidad de conexión variará según el entorno de red.

\*\*Este Adaptador es compatible con productos que cumplen las especificaciones de la misma versión del borrador para el estándar 802.11n y puede necesitar una actualización de software para obtener los mejores resultados.

#### Asistencia técnica gratuita\* \*Pueden aplicarse tarifas de llamada nacional www.belkin.com

Podrá encontrar más información en nuestra página web www.belkin. com a través del servicio de asistencia técnica. Si desea ponerse en contacto con el servicio de asistencia técnica por teléfono, le rogamos que llame al número correspondiente de la siguiente lista\*.

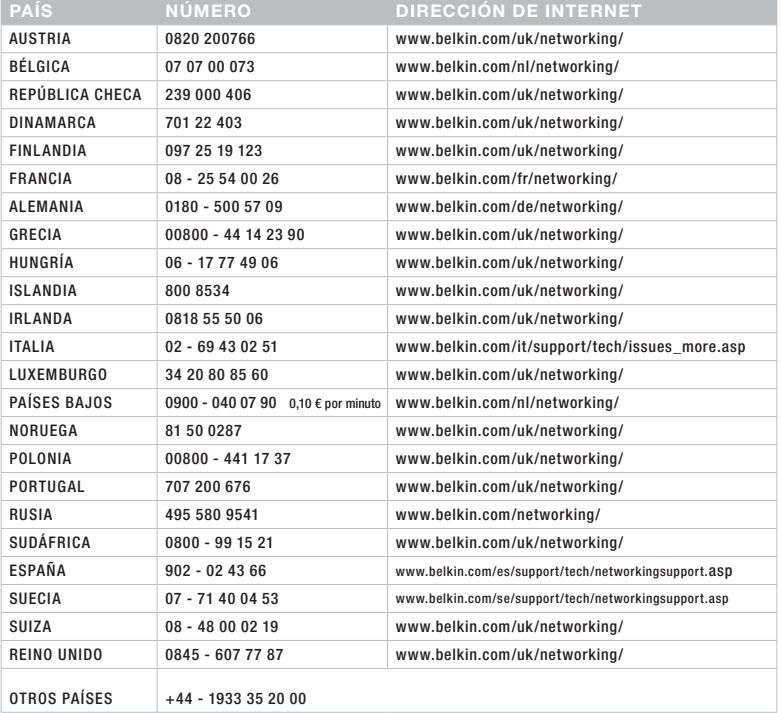

1

2

3

4

5

#### Declaración de la FCC

## DECLARACIÓN DE CONFORMIDAD CON LAS NORMATIVAS DE LA FCC SOBRE COMPATIBILIDAD ELECTROMAGNÉTICA

Nosotros, Belkin International, Inc., con sede en 501 West Walnut Street, Compton, CA 90220 (EE.UU.), declaramos bajo nuestra sola responsabilidad que el producto:

#### F5D8053

al que hace referencia la presente declaración, cumple con la sección 15 de las normativas de la FCC. Su utilización está sujeta a las siguientes dos condiciones: (1) este dispositivo no debe provocar interferencias nocivas y (2) este dispositivo debe aceptar cualquier interferencia recibida, incluidas las interferencias que puedan provocar un funcionamiento no deseado.

#### Precaución: Exposición a las radiaciones de radiofrecuencia.

La energía de salida emitida por este dispositivo se encuentra muy por debajo de los límites de exposición a radiofrecuencias. No obstante, el dispositivo será empleado de tal forma que se minimice la posibilidad de contacto humano durante el funcionamiento normal.

Cuando se conecta una antena externa al dispositivo, dicha antena deberá ser colocada de tal manera que se minimice la posibilidad de contacto humano durante el funcionamiento normal. Con el fin de evitar la posibilidad de superar los límites de exposición a radiofrecuencias establecidos por la FCC, la proximidad del ser humano a la antena no deberá ser inferior a los 20 cm durante el funcionamiento normal.

#### Declaración sobre interferencias de la Federal Communications Commission (FCC, Comisión de comunicaciones de EEUU)

Las pruebas realizadas con este equipo dan como resultado el cumplimiento con los límites establecidos para un dispositivo digital de la clase B, de acuerdo a la sección 15 de las normativas de la FCC. Los límites se establecen con el fin de proporcionar una protección razonable contra interferencias nocivas en zonas residenciales.

Este equipo genera, emplea y puede irradiar energía de radiofrecuencia. Si este equipo provoca interferencias nocivas en la recepción de radio y televisión, las cuales se pueden determinar encendiendo y apagando seguidamente el dispositivo, el mismo usuario puede intentar corregir dichas interferencias tomando una o más de las siguientes medidas:

- Reorientar o colocar en otro lugar la antena de recepción.
- Aumentar la distancia entre el equipo y el receptor.
- Conectar el equipo a la toma de un circuito distinto de aquel al que está conectado el receptor.
- Solicitar la ayuda del vendedor o de un técnico experto en radiotelevisión.

#### Modificaciones

La FCC exige que el usuario sea notificado de que cualquier cambio o modificación del presente dispositivo que no sea aprobado expresamente por Belkin International, Inc. podría invalidar el derecho del usuario para utilizar este equipo.

#### Belkin International, Inc., Garantía limitada de por vida del producto

#### La cobertura de la presente garantía.

Belkin International, Inc. ("Belkin") otorga una garantía al comprador original según la cual el producto Belkin no tendrá defectos en cuanto a diseño, montaje, materiales o mano de obra.

#### El período de cobertura.

Belkin otorga una garantía a su producto durante toda su vida útil.

#### ¿Qué haremos para resolver los problemas?

#### Garantía del producto.

Belkin reparará o sustituirá, según decida, cualquier producto defectuoso, sin ningún tipo de cargo (excepto los gastos de envío del producto).

#### ¿Qué excluye la presente garantía?

Todas las garantías mencionadas anteriormente resultarán nulas y sin valor alguno si el producto Belkin no se le proporciona a Belkin para su inspección bajo requerimiento de Belkin con cargo al comprador únicamente o si Belkin determina que el producto Belkin se ha instalado de un modo inadecuado, alterado de algún modo o forzado. La garantía del producto de Belkin no lo protege de los desastres naturales tales como inundaciones, terremotos, rayos, vandalismo, robos, mal uso, erosión, agotamiento, desuso o daño a causa de interrupciones en la alimentación (p. ej. apagones) modificación o alteración no autorizadas de programas o sistemas.

#### Cómo acceder a nuestros servicios.

Para obtener asistencia sobre algún producto de Belkin, debe seguir los siguientes pasos:

- 1. Póngase en contacto con Belkin International, Inc en 501 W. Walnut St., Compton CA 90220, a la atención de: Servicio de atención al cliente, o llame al teléfono (800)-223-5546, en un plazo de 15 días desde el momento de la incidencia. Tenga preparada la siguiente información:
	- a. El número de artículo del producto Belkin.
	- b. El lugar de compra del producto.
	- c. Cuándo compró el producto.
	- d. Copia de la factura original.
- 2. El servicio de atención al cliente de Belkin le informará sobre cómo enviar la factura y el producto Belkin y sobre cómo proceder con su reclamación.

Belkin International, Inc., se reserva el derecho a revisar el producto Belkin dañado. Todos los gastos de envío del producto Belkin a Belkin International, Inc para su inspección correrán a cargo del comprador exclusivamente. Si Belkin determina, según su propio criterio, que resulta poco práctico el envío de los equipos dañados a Belkin International, Inc, Belkin podrá designar, según su propio criterio, una empresa de reparación de equipos para que inspeccione y estime el coste de la reparación de dichos equipos. El coste, si existe, del envío de los equipos hacia y desde dicha empresa de reparaciones, y de la estimación correspondiente, correrá exclusivamente a cargo del comprador. Los equipos dañados deberán permanecer disponibles para su inspección hasta que haya finalizado la reclamación. Si se solucionan las reclamaciones por negociación, Belkin International, Inc se reserva el derecho a subrogar la garantía por cualquier póliza de seguros del comprador.

#### Relación de la garantía con la legislación estatal.

ESTA GARANTÍA CONTIENE LA GARANTÍA EXCLUSIVA DE BELKIN. NO EXISTEN OTRAS GARANTÍAS EXPLÍCITAS O IMPLÍCITAS (EXCEPTO LAS PROPORCIONADAS POR LA LEY). ESTO INCLUYE LAS GARANTÍAS IMPLÍCITAS O LAS CONDICIONES DE CALIDAD, APTITUD PARA LA VENTA O PARA CUALQUIER PROPÓSITO EN CONCRETO Y, TALES GARANTÍAS IMPLÍCITAS, SI ES QUE EXISTE ALGUNA, ESTÁN LIMITADAS A LA DURACIÓN DE ESTA GARANTÍA.  $CF$   $\bigcap$ 

Algunas jurisdicciones no permiten la limitación de la duración de las garantías implícitas, por lo que cabe la posibilidad de que las anteriores limitaciones no le afecten.

EN NINGÚN CASO BELKIN SERÁ RESPONSABLE DE LOS DAÑOS IMPREVISTOS, ESPECIALES, DIRECTOS, INDIRECTOS, CONSECUENTES O MÚLTIPLES, INCLUYENDO ENTRE OTROS LA PÉRDIDA DE NEGOCIO O BENEFICIOS QUE PUEDA SURGIR DE LA VENTA O EL EMPLEO DE CUALQUIER PRODUCTO BELKIN, INCLUSO SI BELKIN HA SIDO INFORMADA DE LA POSIBILIDAD DE DICHOS DAÑOS.

Esta garantía le proporciona derechos legales específicos y también podría beneficiarse de otros derechos que pueden variar entre las distintas jurisdicciones. Ciertas jurisdicciones no permiten la exclusión o limitación de daños fortuitos, consiguientes o de otro tipo, por lo que tal vez las limitaciones mencionadas no le afecten.

Para obtener información sobre el desecho del producto remítase a http://environmental.belkin.com

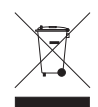

PARA LISO EN  $\overline{AT}$   $\overline{BE}$   $\overline{CY}$   $\overline{CZ}$   $\overline{OR}$ EE FI FR DE GR  $(HD(IE)(IT)(UV)$  $(D \cap \mathcal{M}) \cap \mathcal{M}$  $(SK)$   $(SI)$   $(ES)$   $(SE)$   $GB)$  $\overline{(}$  IS  $\overline{(}$  LI  $\overline{(}$  NO  $\overline{(}$  CH $\overline{)}$  (BG $\overline{)}$  RO TR FUNCIONA EN LOS CANALES 1-13

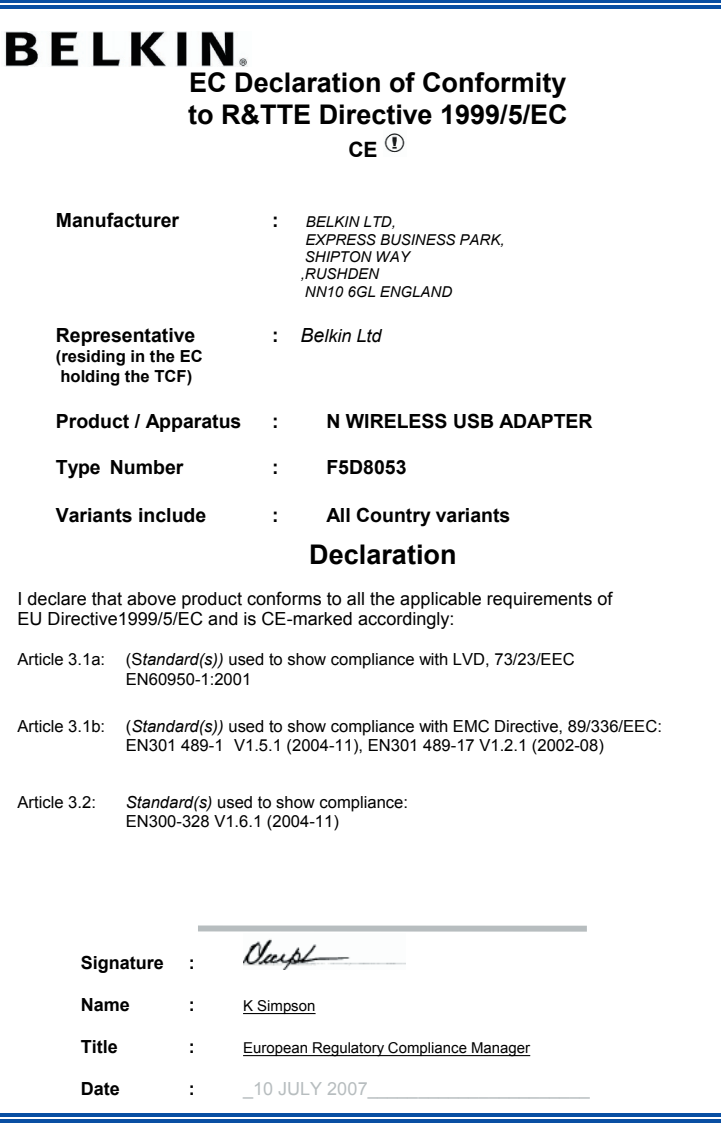

1

# **BELKIN**

# **Adaptador USB inalámbrico N**

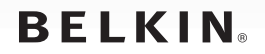

www.belkin.com

Asistencia técnica de Belkin

R.U.: 0845 607 77 87 Europa: www.belkin.com/support

Belkin Ltd. Express Business Park Shipton Way, Rushden NN10 6GL, Reino Unido +44 (0) 1933 35 2000 +44 (0) 1933 31 2000 fax

Belkin Iberia C/ Anabel Segura, 10 planta baja, Of. 2 28108, Alcobendas, Madrid España +34 91 791 23 00 +34 91 490 23 35 fax

Belkin SAS 130 rue de Silly 92100 Boulogne-Billancourt, Francia +33 (0) 1 41 03 14 40 +33 (0) 1 41 31 01 72 fax

Belkin Italy & Greece Via Carducci, 7 Milán 20123 Italia +39 02 862 719 +39 02 862 719 fax

Belkin GmbH Hanebergstrasse 2 80637 Múnich Alemania +49 (0) 89 143405 0 +49 (0) 89 143405 100 fax

Belkin B.V. Boeing Avenue 333 1119 PH Schiphol-Rijk, Países Bajos +31 (0) 20 654 7300 +31 (0) 20 654 7349 fax

© 2007 Belkin International, Inc. Todos los derechos reservados. Todos los nombres comerciales son marcas registradas de los respectivos fabricantes mencionados. Windows y Windows Vista son marcas registradas o marcas de Microsoft Corporation registradas en Estados Unidos u otros países.

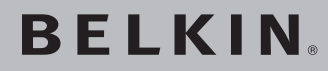

# **Adattatore USB wireless N Wireless**

BELKIN

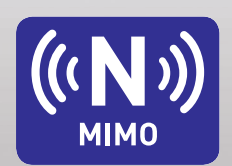

# **Manuale d'uso**

F5D8053ea

**[EN](#page-0-0) [FR](#page-48-0) [DE](#page-96-0) [NL](#page-145-0) [ES](#page-193-0) IT**

# Indice

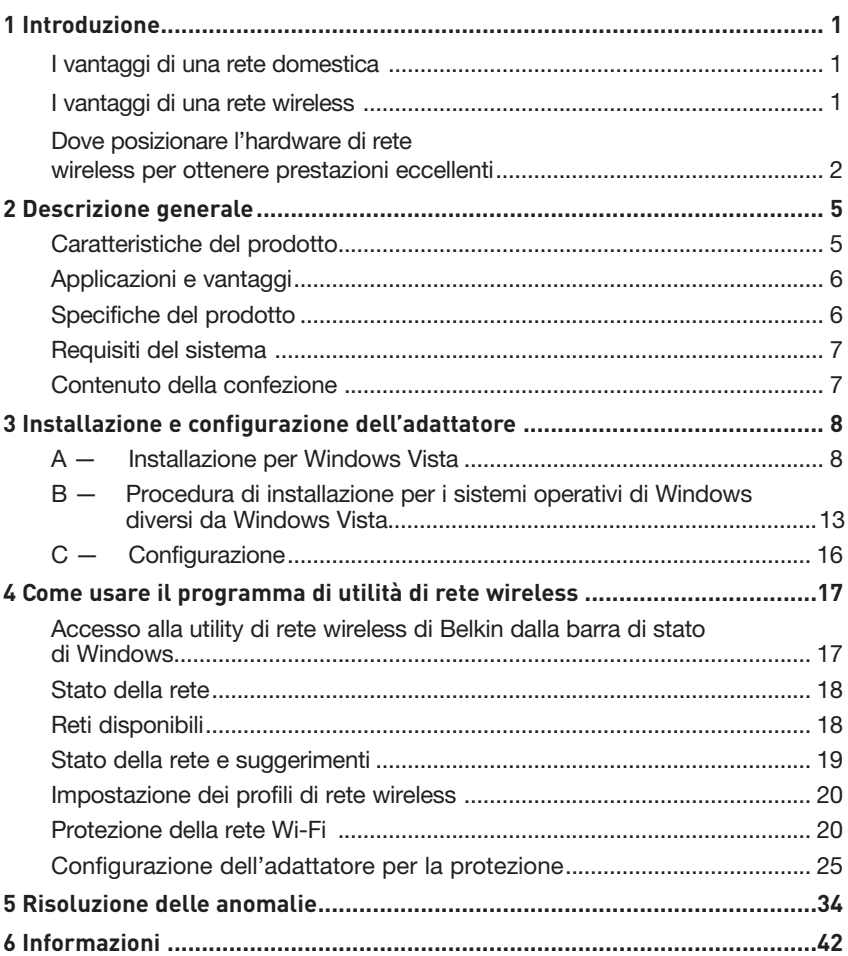

D

Grazie per aver acquistato l'Adattatore USB N Wireless di Belkin. Ora potrete usufruire di tutti i vantaggi di questa nuova grandiosa tecnologia e contare sulla libertà di lavorare in rete dai computer di casa o dell'ufficio senza dover ricorrere ad alcun tipo di cablaggio. Questo adattatore vi consente di collegare un computer portatile alla vostra rete. Leggere attentamente questo manuale, in particolare la sezione "Dove posizionare l'hardware di rete wireless per ottenere prestazioni ottimali".

#### I vantaggi di una rete domestica

Con la vostra rete domestica Belkin potrete:

- Condividere la connessione ad alta velocità a Internet con tutti i computer di casa
- Condividere risorse, quali file e dischi rigidi, tra tutti i computer collegati alla rete domestica
- Condividere una sola stampante per tutta la famiglia
- Condividere documenti, musica, video e fotografie digitali
- Memorizzare, recuperare e copiare file da un computer all'altro
- Giocare online, controllare la posta elettronica e chattare da diversi computer contemporaneamente

#### I vantaggi di una rete wireless

#### Ecco alcuni dei vantaggi di una rete wireless Belkin:

- Mobilità la "stanza per il computer" non è più necessaria: da oggi si può lavorare da un computer da tavolo o portatile collegato in rete da un qualsiasi punto all'interno della propria copertura wireless
- Facilità di installazione: il programma di installazione guidata Belkin semplifica la configurazione.
- Flessibilità: dopo la configurazione sarà possibile accedere a stampanti, computer e altri dispositivi di rete dovunque vi troviate all'interno della casa
- Facilità di espansione la vasta gamma di prodotti di rete Belkin consente di espandere la rete aggiungendo altri dispositivi quali stampanti e console per videogame
- Niente cavi da ora non è più necessario spendere soldi e perdere tempo per cablare la casa o l'ufficio
- Alta compatibilità con altri prodotti è possibile scegliere tra una vasta gamma di prodotti di rete interoperabili.

#### **Dove posizionare l'hardware di rete wireless per ottenere prestazioni eccellenti**

Minore è la distanza tra il computer e il router (oppure l'access point) wireless e maggiore è la potenza della connessione wireless. La copertura tipica per i dispositivi wireless in un ambiente chiuso è compresa tra i 30 e i 60 metri. Analogamente, la qualità della connessione e delle prestazioni wireless diminuisce all'aumentare della distanza tra il router (o l'access point) e i dispositivi wireless collegati. Tuttavia, questa condizione potrebbe passare inosservata. All'aumentare della distanza dal router (o dall'access point) wireless, la velocità della connessione diminuisce. Apparecchiature in metallo, ostacoli e muri sono alcuni dei fattori che indeboliscono i segnali, invadendo il raggio d'azione delle onde radio della rete.

Per verificare se eventuali problemi di prestazione della rete siano dovuti alla presenza di ostacoli nell'area di copertura, provare a posizionare il computer a una distanza compresa tra 1,5 m e 3 m dal router (o dall'access point) wireless. Se i problemi persistono anche a una distanza minore, contattare il servizio di assistenza tecnica Belkin.

**Nota bene:** sebbene alcuni dei fattori elencati di seguito possano compromettere le prestazioni della rete, non ne impediscono il funzionamento. Se ritenete che la rete non funzioni efficientemente, la seguente lista di controllo potrebbe rivelarsi utile.

#### **1. Collocazione del router (o Access Point) wireless**

 Posizionare il router (o l'access point) wireless, che rappresenta il punto di connessione centrale della rete, il più vicino possibile al centro della raggio d'azione dei dispositivi wireless.

Per ottenere la migliore copertura di rete wireless per i "client wireless" (per esempio, computer abilitati da adattatori o schede di rete Belkin):

- assicurarsi che le antenne del router (o dell'access point) wireless siano parallele e verticali (rivolte verso il soffitto); se il router (o l'access point) wireless è in posizione verticale, puntare le antenne il più possibile verso l'alto;
- negli edifici a più piani, posizionare il Router Wireless (o l'Access Point) su un pavimento che sia il più vicino possibile al centro dell'edificio; ad esempio sul pavimento di un piano superiore.
- Non posizionare il router wireless (o l'access point) vicino a telefoni senza filo da 2,4 GHz.

#### **2. Evitare ostacoli e interferenze**

Evitare di posizionare il router o (l'access point) vicino a dispositivi che possono trasmettere "interferenze", come i forni a microonde. Gli oggetti spessi che possono impedire la comunicazione wireless includono:

- Frigoriferi
- Lavatrici e/o asciugabiancheria
- Armadietti in metallo
- Acquari grandi
- Finestre verniciate con vernice a base metallica di protezione dai raggi UV

Se il segnale wireless dovesse sembrare più debole in alcuni punti, assicurarsi che oggetti di questo tipo non ostacolino il segnale tra i computer e il router (o l'access point) wireless.

#### **3. Collocazione di telefoni cordless**

Se le prestazioni della rete wireless dovessero continuare ad essere inadeguate, dopo aver verificato i punti sopra riportati, e se si ha un telefono cordless:

- Allontanare il telefono cordless dal Router (o dall'Access Point) Wireless e dai computer provvisti di tecnologia wireless.
- Staccare la spina e rimuovere la batteria da eventuali telefoni cordless che utilizzano la banda 2,4 GHz (consultare le informazioni del produttore) Se il problema si risolve, questo era probabilmente dovuto a un'interferenza del telefono
- se il telefono supporta la selezione dei canali, passare al canale del telefono più lontano possibile dalla propria rete wireless. Ad esempio, passare al canale 1 del telefono e spostare il router wireless (o access point) al canale 11. (La scelta del canale può variare in base alla regione in cui ci si trova). Vedere il manuale utente per maggiori informazioni.
- Se necessario, passare ad un telefono cordless a 900 MHz o 5 GHz.

#### **4. Scegliere il canale "più tranquillo" della propria rete wireless**

Negli edifici dove sono presenti sia abitazioni che uffici, una rete vicina potrebbe entrare in conflitto con la vostra. Utilizzo della funzione Site Survey del programma di utilità di rete wireless per localizzare eventuali reti wireless e spostare il router (o Access Point) wireless e i computer su un canale che sia il più lontano possibile da altre reti.

Provare con più canali, in modo da individuare la connessione più chiara ed evitare in questo modo interferenze da altri telefoni cordless o da altri dispositivi di rete wireless.

Per gli altri prodotti Belkin per reti senza fili, consultare l'opzione Site Survey e le informazioni sui canali wireless riportate nel manuale d'uso.

#### **5. Connessioni protette, VPN e AOL**

Le connessioni protette generalmente richiedono un nome utente e una password e sono usate quando sono richieste condizioni di sicurezza. Le connessioni protette comprendono:

- Le connessioni Virtual Private Network (VPN), spesso usate per il collegamento remoto ad una rete di un ufficio
- Il programma di America Online (AOL) "Bring Your Own Access", che permette di usare AOL mediante la banda larga fornita da un altro servizio via cavo o DSL
- La maggior parte dei siti web di home banking
- Molti siti commerciali che richiedono un nome utente e una password per accedere all'account

Le connessioni protette si possono interrompere configurando la gestione dell'alimentazione del computer, facendole "addormentare". La soluzione più semplice per evitare che questo accada è di ricollegarsi facendo riavviare il software VPN o AOL oppure effettuando nuovamente il login nel sito protetto.

Un'alternativa è cambiare le configurazioni della gestione dell'alimentazione del computer, in modo da non farlo addormentare; tuttavia, ciò potrebbe non essere raccomandabile per i portatili. Per modificare le configurazioni della gestione dell'alimentazione in Windows, vedere in "Opzioni risparmio energia" nel pannello di controllo.

Se le difficoltà con la connessione protetta VPN o AOL dovessero persistere, rivedere i passaggi 1-4 nelle pagine precedenti per assicurarsi di aver individuato il problema.

Queste indicazioni dovrebbero permettervi di coprire la maggior area possibile con il router. Per coprire un'area più estesa, si consiglia di usare il Range Extender/Access Point Wireless Belkin.

Per maggiori informazioni sulle soluzioni Belkin di networking, visitate il sito www.belkin.com/networking o contattate il servizio di assistenza tecnica Belkin.

# **Caratteristiche del prodotto**

L'adattatore è conforme alle specifiche IEEE della bozza 802.11n ed è in grado di comunicare con gli altri dispositivi wireless conformi alla bozza 802.11n a una velocità massima di 300 Mbps\*. L'adattatore è compatibile con tutti i dispositivi 802.11g a 54 Mbps, così come con i prodotti 802.11b a 11 Mbps. L'adattatore funziona con la stessa banda di frequenza da 2,4GHz dei prodotti 802.11b/g Wi-Fi®.

- Funzionamento su banda da 2,4GHz ISM (industriale, scientifica e medica)
- Utilità di rete wireless integrata Belkin di facile utilizzo
- Interfaccia USB 2.0, per l'uso con qualsiasi computer con porte alimentate via USB 2.0
- Crittografia WPA, WPA2 e WEP (Wired Equivalent Privacy) a 64 bit o 128 bit
- Accesso wireless alle risorse in rete
- Velocità di trasmissione dati fino a 300 Mbps\* (bozza 802.11n), 54Mbps (802.11g), o 11Mbps (802.11b)
- Facile da installare e da usare
- Spia di accensione e indicatore di collegamento/attività

# **Applicazioni e vantaggi**

• Possibilità di roaming wireless con un computer desktop in casa o in ufficio

Offre la libertà della rete, senza cavi

- Velocità di connessione fino a 300 Mbps\* Offre una connessione immediata in casa, al lavoro e in altre sedi importanti senza compromettere l'utilizzo di altri prodotti 802.11b/g
- Compatibilià con i prodotti 802.11b/g La scheda è compatibile con tutti i prodotti Wi-Fi (IEEE 802.11b/g) preesistenti
- Ambienti difficilmente cablabili Con questo prodotto si possono creare reti anche negli edifici con muri solidi o cementati, oppure negli spazi aperti dove è difficile posare i cavi
- Frequenti cambiamenti di ambiente Adatto ad uffici ed ambienti che cambiano spesso sede.
- Esigenze di applicazioni SOHO (Small office/Home office) Offre una soluzione rapida e semplice per le piccole installazioni di rete SOHO

# **Specifiche del prodotto**

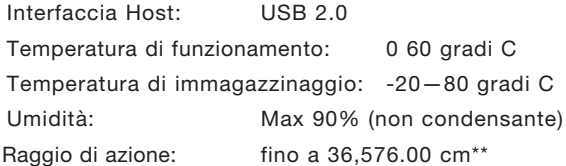

\* NOTA BENE: la velocità di trasferimento indicata - 300 Mbps - si riferisce alla velocità massima di trasferimento dati che un segnale può raggiungere sul mezzo fisico. La velocità di trasferimento effettiva risulterà inferiore.

\*\*Le prestazioni wireless potrebbero variare a seconda dell'ambiente di rete.

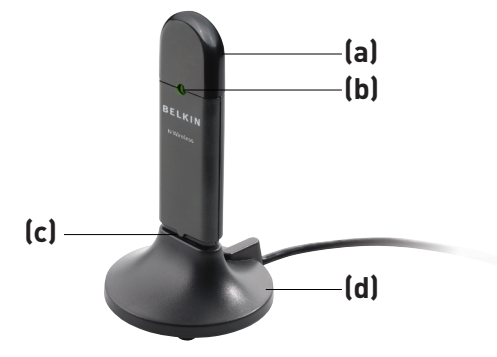

# 5

sezione

U0129

1

2

3

4

# <sup>6</sup> **(a)Cappuccio di protezione,**

serve per proteggere il connettore USB durante il trasporto. Rimuovere il cappuccio prima di inserire l'adattatore nella porta USB del computer o attraverso il supporto da tavolo fornito.

#### **(b) Accensione/LED di attività**

Si illumina quando l'adattatore è alimentato e lampeggia quando è attivo.

#### **(c) Connettore USB**

Parte dell'adattatore che deve essere inserita nella porta USB del computer.

#### **(c) Supporto da tavolo**

Consente di allontanare l'adattatore da eventuali oggetti attorno al computer che possono interferire con il funzionamento.

## **Requisiti del sistema**

- Laptop PC-compatibile con una porta alimentata via USB 2.0
- Windows<sup>®</sup> 2000, XP with SP2 o Vista<sup>™\*\*\*</sup>

## **Contenuto della confezione**

- Adattatore USB N Wireless
- Guida di installazione rapida
- CD con software di installazione e manuale d'uso
- Supporto da tavolo
## Installazione e configurazione dell'adattatore

#### **A Installazione per Windows Vista**

**\*\*\*NOTA:** Al momento di produzione di questo prodotto, i driver di Windows Vista non erano formalmente in circolazione e potrebbero non essere inclusi nel CD fornito con il prodotto. Per informazioni su possibili driver aggiornati di Windows Vista, fare riferimento al sito Web Belkin www.belkin.com/support/vista.

**IMPORTANTE: IINSTALLARE IL SOFTWARE PRIMA** DI INSERIRE L'ADATTATORE.

- **A0.1** Inserire il CD d'installazione del software nell'apposito drive.
- **A.2** Fare clic su Next (Avanti) per iniziare l'installazione.

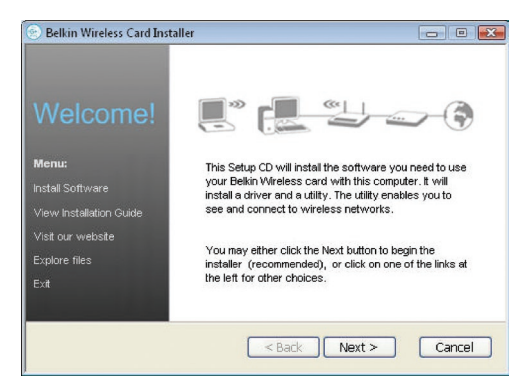

**Nota bene:** se la schermata del programma di utilità di rete wireless non compare entro 20 secondi, aprire l'unità Periferiche con archivi rimovibili facendo doppio clic sull'icona "Risorse del computer"; quindi, fare doppio clic sull'icona del lettore CD-ROM dove si trova il CD. Se l'installazione non si dovesse avviare in automatico, fare doppio clic sull'icona "Setup.exe"

## Installazione e configurazione dell'adattatore

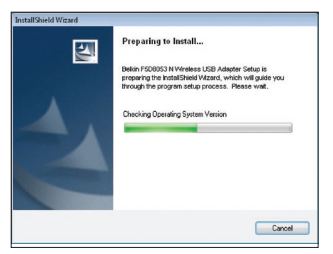

**A.3** L'assistente d'installazione avvia il processo di installazione.

- .<br>Belkin F5D8053 N Wireless USB Adapter InstallShield Wizard Choose Destination Location **BELKIN** Select folder where setup will install files. etup will install Belkin F5D 8053 N Wireless USB Adapter in the following folder To install to this folder, click Next. To install to a different folder, click Browse and select **Destination Folder** C:\Program Files\Belkin\F5D9053  $\boxed{\phantom{a}$  Browse... Cancel Next Cancel
	- **A.4** Selezionare una cartella di destinazione per l'installazione del software, facendo doppio clic su "Browse" (Sfoglia) oppure fare clic su "Next" (Avanti) per selezionare la destinazione predefinita.

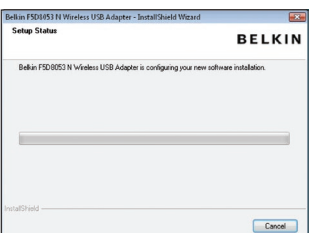

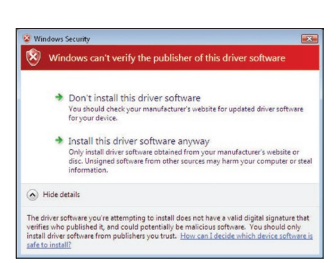

- **A.5** A Lo stato dell'installazione sullo schermo, segnala a che punto della procedura ci si trova.
- **A.6** Potrebbe comparire per la seconda volta una finestra mostrando il messaggio "Windows can't verificy the publisher of this driver software" (Windows non riesce a identificare il produttore di questo driver). Questo NON significa che ci sia un problema. Il nostro software è stato testato ed è compatibile con questo sistema operativo.

1

2

3

4

5

# Installazione e configurazione dell'adattatore

Please plug in your USB Network Adapter now.

**BELKIN** 1<br>The InstallShield Wizard has successfully installed Belkin<br>F508053 N Wireless USB Adapter. Click Finish to exit the <Back Finish Cancel

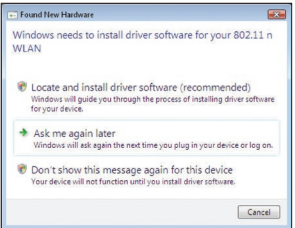

- **A.7** Quando verrà segnalato, avviare il computer e collegare l'adattatore. L'installazione dell'hardware è terminata.
- **A.8** Quando l'installazione è terminata, fare clic su "Finish" (Fine).
- **A.9** Il sistema visualizzerà la schermata di rilevamento del nuovo hardware tra 3 o15 secondi. Se il programma viene visualizzato, eseguire le seguentioperazioni. Selezionare "Locate and install the driver software" (localizzare e installare il driver del software) per continuare.

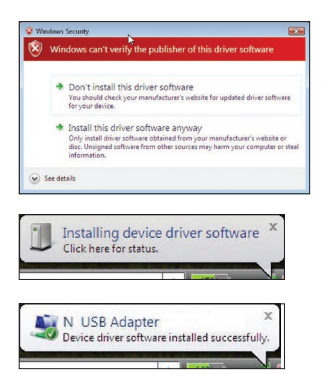

**A.10** Potrebbe comparire una schermata simile a quella illustrata di seguito. Questo NON significa che ci sia un problema. Il nostro software è stato testato ed è compatibile con questo sistema operativo. Selezionare "Install this driver software anyway" (Ignora e installa il software) per seguire le istruzioni a video.

> In seguito apparirà una schermata indicante lo stato dell'installazione, quindi una indicante la fine dell'installazione.

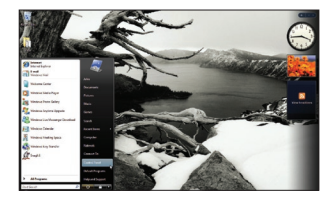

**A.11** Per connettersi a Internet, fare clic su Start e aprire il pannello di controllo quindi selezionare la voce "Network and Sharing Center" (rete e centro di condivisione).

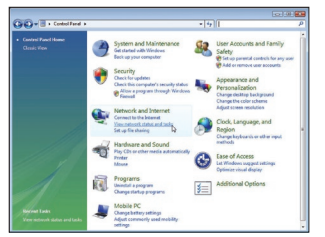

**A.12** Nel pannello di controllo fare clic su "View network status and tasks" (visualizza stato di rete e operazioni).

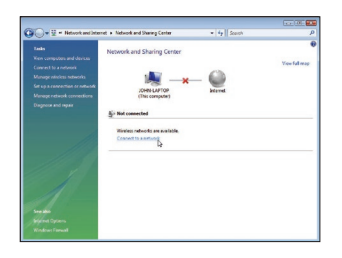

**A.13** Nel centro di condivisione fare clic su "Connect to a network" (collegarsi a una rete).

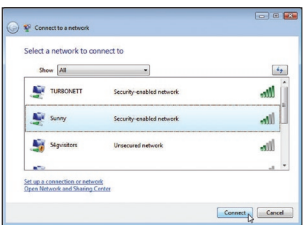

**A.14** Nella seconda schermata, selezionare una rete disponibile e fare clic su "Connetti".

1

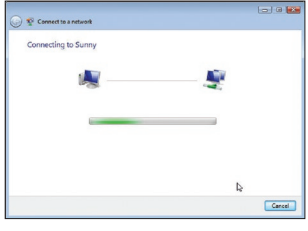

**A.15** L'adattatore tenterà di collegarsi alla rete selezionata.

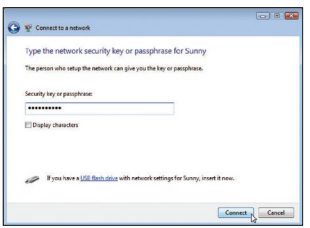

**A.16** In base alle impostazioni di sicurezza della propria rete wireless, vi potrebbe essere richiesto di inserire una chiave di sicurezza di rete o una frase di accesso. Fare clic su "Connetti", dopo aver inserito le informazioni richieste.

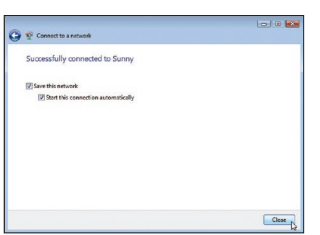

**A.17** Dopo essersi collegati alla rete, è possible salvare le impostazioni di questa rete e connettersi automaticamente se l'adattatore si trova all'interno della zona.

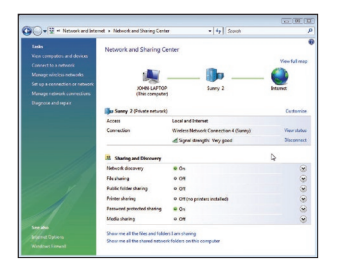

**A.18** La funzione "Network and Sharing Center" (rete e centro di condivisione) indica quale connessione si è appena creata. Il link presente a sinistra della finestra consente di configurare le connessioni di rete.

### **B. Procedura di installazione per i sistemi operativi di Windows diversi da Windows Vista**

**IMPORTANTE:** INSTALLARE IL SOFTWARE PRIMA DI INSERIRE L'ADATTATORE.

**B.1** Inserire il CD di installazione nel lettore CD-ROM.

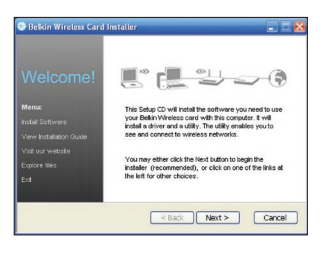

- **B.2** Lo schermo della scheda wireless Belkin apparirà automaticamente entro 20 secondi. Fare clic su "Install Software" (Installa software) o su "Next" (Avanti) per iniziare la procedura di installazione.
- Nota bene:se la schermata del programma di utilità di rete wireless non compare entro 20 secondi, aprire l'unità Periferiche con archivi rimovibili facendo doppio clic sull'icona "Risorse del computer"; quindi, fare doppio clic sull'icona del lettore CD-ROM dove si trova il CD. Quindi, fare doppio clic sull'icona "Setup.exe".
- Preparing to Install...  $\overline{\mathbb{Z}}$ Belkin FSD8053 N Wireleas USB Adapter Setup is<br>preparing the InstallShield Wizard, which will guide you<br>Itrough the program setup process. Please wait. Cancel lelkin F508053 N Wireless USB Adapter - InstallShield W **Choose Destination Locat BELKIN** folder where setup will install files. .<br>Setup will install Belkin F5D8053 N Wireless USB Adapter in the following folder To install to this folder, click Next. To install to a different folder, click Browse and select Destination Folder C.VProgram Files/Redrig/FRD9053 Browse.  $\zeta$ Back Next > Cancel
- **A.3** L'assistente d'installazione avvia il processo di installazione.

**A.4** Selezionare una cartella di destinazione per l'installazione del software, facendo doppio clic su "Browse" (Sfoglia) oppure fare clic su "Next" (Avanti) per selezionare la destinazione predefinita.

1

2

3

4

5

**A.5** A Lo stato dell'installazione sullo schermo, segnala a che punto della procedura ci si trova.

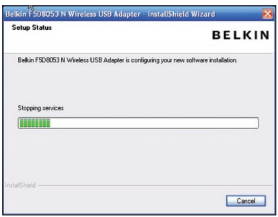

**B.6** Terminata l'installazione del software, compare il messaggio "You can plug in your WLAN adapter now" (Ora è possibile collegare l'adattatore di rete WLAN). Collegare l'adattatore al PC.

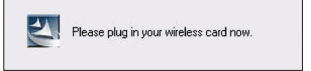

- **A.7** Il sistema visualizzerà la schermata di rilevamento del nuovo hardware tra 3 o15 secondi. Selezionare "Install the software automatically" (Installa automaticamente il software) e fare clic su "Next" ("Avanti") per continuare.
- **B.8** Se la schermata di rilevamento del nuovo hardware non compare, fare click "Finish"(Fine).

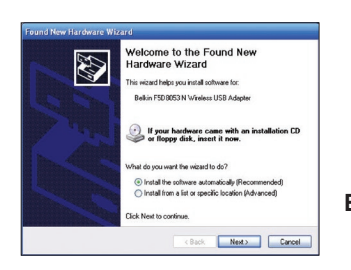

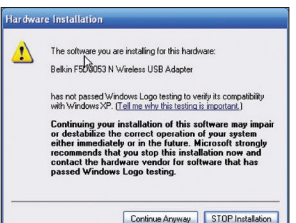

**B.9** Potrebbe comparire una schermata simile a quella illustrata di seguito. Questo NON significa che ci sia un problema. Il nostro software è stato testato ed è compatibile con questo sistema operativo. Selezionare "Continue Anyway" (Ignora) per seguire le istruzioni a video.

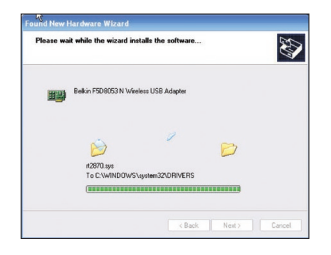

**B.10** La configurazione guidata provvederà all'installazione del software..

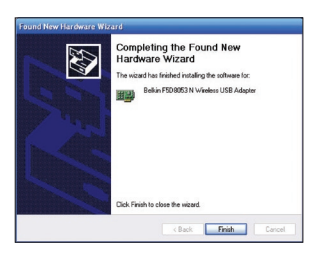

**B.11** L'installazione è completata. Fare clic su "Finish" (Fine) per chiudere il programma "Found New Hardware Wizard" (programma di installazione guidata nuovo hardware).

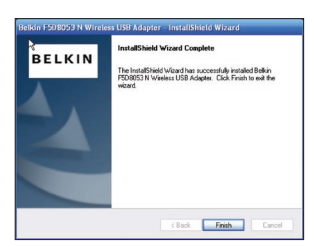

- **B.12** Fare nuovamente clic su "Finish" (fine) per uscire dall'applicazione di installazione guidata.
- **B.13** In base al sistema operativo in uso, è possibile che venga richiesto l'avvio del computer affinché le modifiche vengano applicate. Salvare i dati e chiudere tutte le applicazioni. Quindi effettuare il riavvio.

1

 $\overline{\phantom{a}}$ 

3

### **C. Configurazione**

### **Come usare il programma di utility di rete wireless**

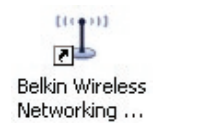

**3.1** Dopo aver riavviato il computer, fare doppio clic sull'icona del programma di utilità di rete wireless sul desktop.

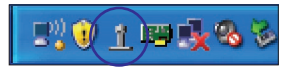

Nota: L'icona della utility di rete wireless di Belkin si trova anche nella barra di sistema.

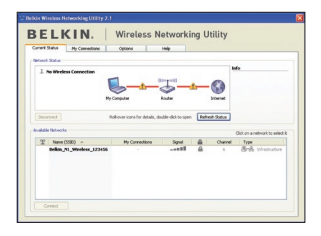

**C.2** Apparirà la schermata del programma di utilità di rete wireless.

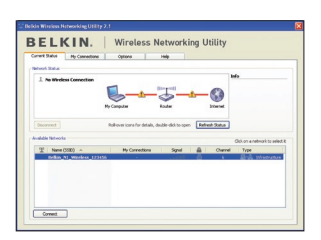

- **C..3** Selezionare una rete alla quale collegarsi dall'elenco "Available Networks" (Reti disponibili) e fare clic su "Connect" (Collega).
- Nota:per vedere la schermata delle reti disponibili è necessario trovarsi vicino ad un router o access point di rete wireless funzionante.

L'installazione è completata.

## +Come usare il programma di utility di rete wireless

Dopo aver installato correttamente il programma di utilità di rete wireless (WNU), le configurazioni della connessione wireless e della protezione richiedono soltanto pochi clic.

#### Accesso al programma di utilità di rete wireless dalla barra di stato di Windows

Per accedere all'utilità di rete wireless (WNU), è sufficiente posizionare il puntatore del mouse sull'icona WNU nel desktop di Windows.

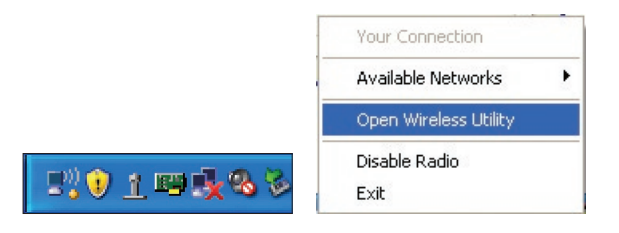

Se l'icona non compare, fare clic su "Start > Programmi > Belkin > N1 Wireless USB Network Adapter > Belkin Wireless Networking Utility".

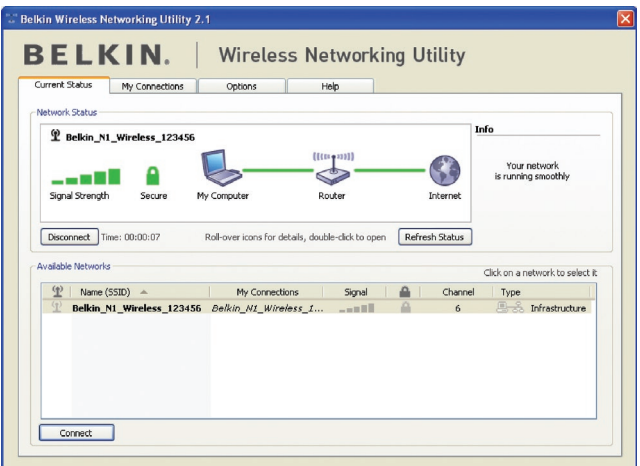

La schermata predefinita della WNU è la scheda "Current Status" (Stato corrente). La scheda "Current Status" (Stato corrente) mostra lo stato attuale della rete e le reti disponibili.

#### **Stato della rete**

Questa finestra illustra lo stato di connessione della rete attuale, Illustra anche la connessione tra il computer e il router, e tra il router e Internet. In presenza di un problema di connessione, questa finestra può servire a stabilirne l'origine (ad es., computer, router, oppure Internet/modem).

#### **Reti disponibili**

Questa finestra mostra le reti disponibili dalla posizione attuale, e le rispettive condizioni SSID, Potenza del segnale, tipo di protezione, canale e tipo di rete.

#### **Connessione wireless assente**

Se l'attuale connessione wireless fosse stata persa, verrà visualizzata una finestra e la utility di rete wireless tenterà di ricollegarsi.

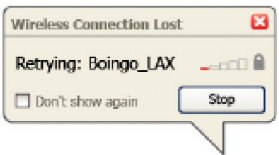

#### **Errore di connessione**

Durante i tentativi di nuovo collegamento, appariranno altre opzioni. Per terminare il collegamento, fare clic su "Stop" e ritentare facendo clic su "Retry" (Riprova).

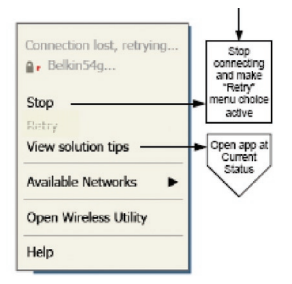

Right-Click during connection failure

#### **Stato della rete e suggerimenti**

Per comprendere ulteriormente lo stato di rete attuale, fare clic su "Open Wireless Utility" (Apri utility wireless). La schermata predefinita sarà la scheda "Current Status" (Stato attuale) e nella sezione "Network Status" (Stato rete) saranno indicate le

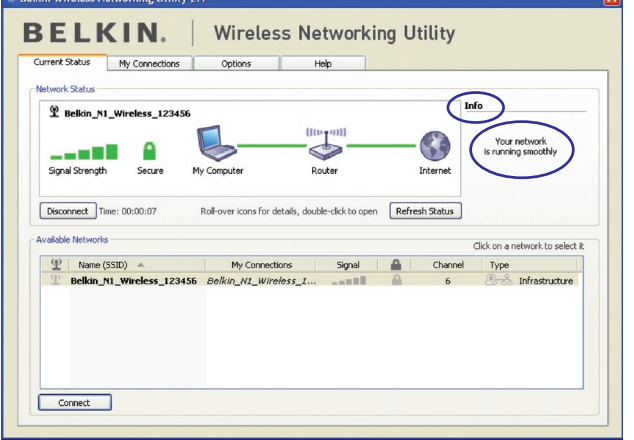

L'utilità di rete prevede anche una sezione "Solution Tips" (Suggerimenti) che offre una serie di indicazioni per la risoluzione delle anomalie.

### **Impostazione dei profili di rete wireless**

La scheda "My Connections" (Collegamenti personali) della WNU consente di aggiungere, modificare e cancellare i profili di collegamento. Visualizza anche la potenza del segnale e il tipo di sicurezza e rete.

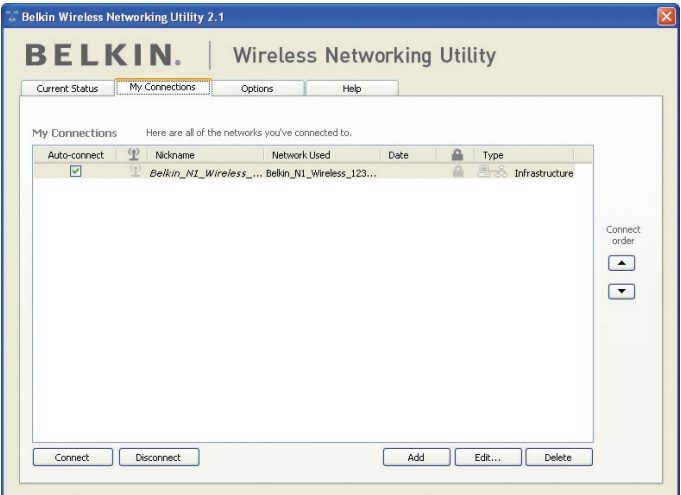

### **Protezione della rete Wi-Fi® Network**

Se si sceglie di collegarsi ad una rete protetta, stabilire il tipo di protezione (WPA o WEP\*) e utilizzare il campo adatto nella finestra di dialogo.

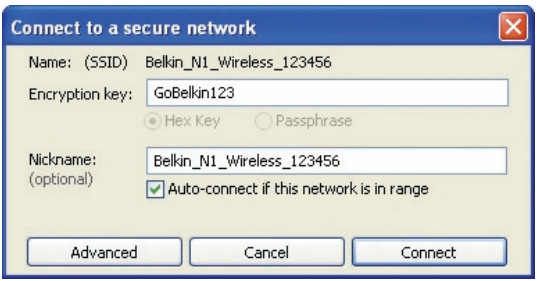

\*Nota bene: Tipi di protezione

**Nota:** se si sceglie una rete che utilizza la crittografia, appare per prima una semplice schermata di protezione. Fare clic sul pulsante "Advanced" (Avanzate) per vedere altre opzioni di sicurezza (in basso).

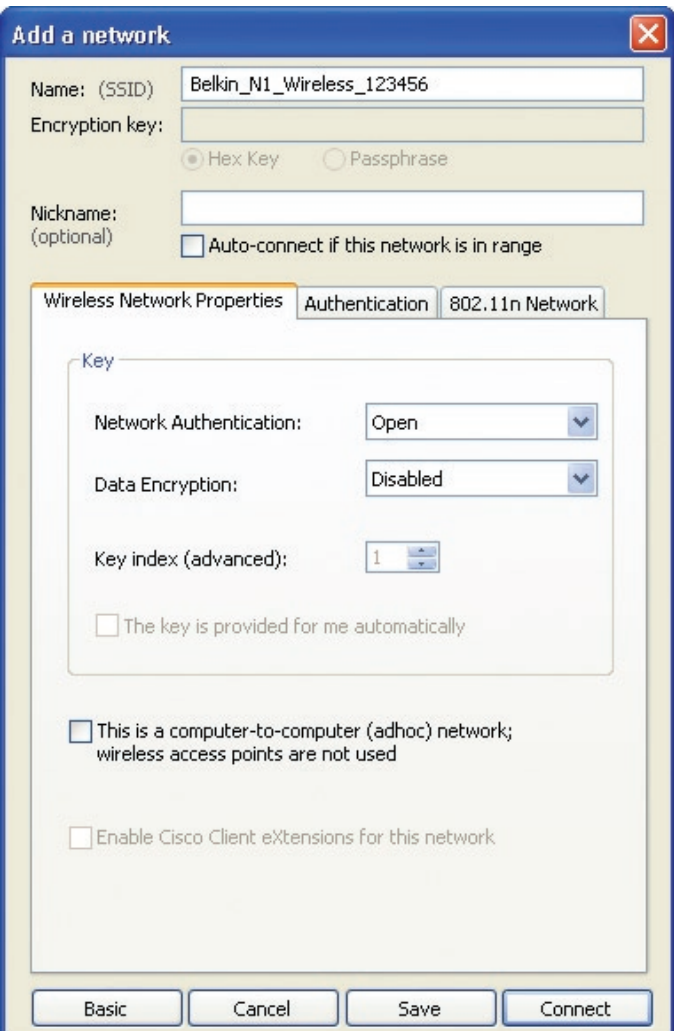

**Wired Equivalent Privacy (WEP)** si tratta di un protocollo di protezione wireless meno sicuro, ma maggiormente adottato. A seconda del livello di sicurezza (a 64 o 128 bit), all'utente verrà chiesto di inserire una chiave esadecimale da 10 o 26 caratteri. Una chiave esadecimale è una combinazione di lettere, dalla a alla f e di numeri, da 0 a 9.

**Wireless Protected Access (WPA)** è il nuovo standard di protezione wireless. Tuttavia, non tutte le schede e gli adattatori wireless supportano questa tecnologia. Controllare nel manuale del proprio adattatore wireless per verificare se supporta la funzione WPA. Al posto di una chiave esadecimale, la protezione WPA utilizza soltanto frasi di accesso che sono molto più facili da ricordare.

La seguente sezione, destinata all'uso in casa, negli uffici domestici o di piccole dimensioni, presenta diversi modi per potenziare al massimo la protezione della rete wireless.

#### **Al momento della pubblicazione del presente manuale, sono previsti quattro metodi di crittografia:**

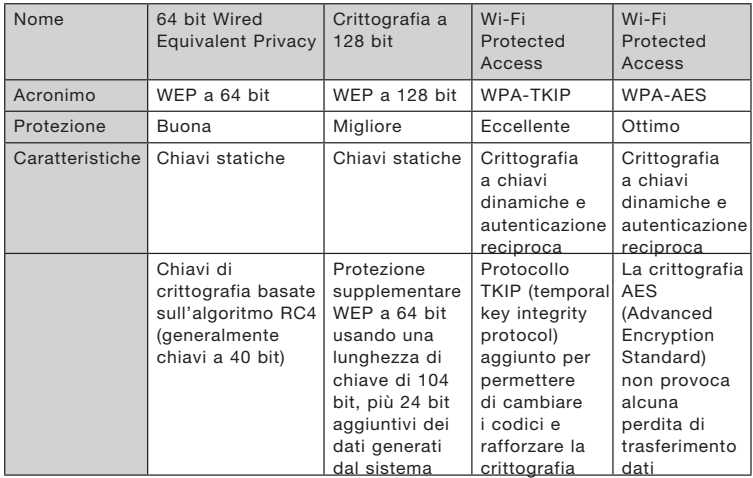

#### **Metodi di crittografia:**

### **WEP**

Il protocollo WEP (Wired Equivalent Privacy) potenzia la protezione di tutti i prodotti wireless conformi allo standard Wi-Fi. Questo protocollo offre alle reti wireless un livello di protezione della privacy paragonabile ad una rete cablata.

### **WEP a 64 bit**

La protezione 64-bit WEP fu introdotta per la prima volta con la crittografia da 64 bit, che prevedeva una lunghezza di chiave di 40 bit più altri 24 bit supplementari di dati generati dal sistema (per un totale di 64 bit). Alcuni produttori di hardware si riferiscono alla crittografia a 64 bit come crittografia a 40 bit. Poco tempo dopo l'introduzione della tecnologia, i ricercatori scoprirono che la crittografia a 64 bit poteva essere decodificata molto facilmente.

#### **Crittografia a 128 bit**

Per riparare alle potenziali debolezze della crittografia WEP 64 bit, fu progettato un metodo più sicuro a 128 bit. La crittografia a 128 bit comprende una chiave da 104 bit più 24 bit aggiuntivi di dati generati dal sistema (128 bit in totale). Alcuni produttori di hardware si riferiscono alla crittografia a 128 bit come crittografia a 104 bit.

La maggior parte delle apparecchiature wireless attualmente in commercio supporta entrambi i tipi di crittografia, a 64 e 128 bit, tuttavia alcune apparecchiature più vecchie supportano solo la WEP a 64 bit. Tutti i prodotti wireless Belkin supportano entrambi i tipi di crittografia WEP a 64 e 128 bit.

#### **Chiavi di crittografia**

Dopo aver scelto tra la modalità WEP a 64 o 128 bit, è fondamentale generare una chiave di crittografia. La chiave di crittografia deve essere sempre la stessa per tutta la rete wireless, altrimenti i dispositivi di rete wireless non saranno in grado di comunicare tra loro.

La chiave di crittografia esadecimale può essere inserita manualmente. Una chiave esadecimale è composta da numeri e lettere, da 0 a 9 e dalla A alla F. Per la sicurezza WEP a 64 bit, bisogna inserire 10 chiavi esadecimali. Per la sicurezza WEP a 128 bit, bisogna inserire 26 chiavi esadecimali.

Ad esempio:

 $AF$  OF 4B C3 D4 = chiave WFP a 64 bit

#### C3 03 0F AF 0F 4B B2 C3 D4 4B C3 D4 E7 = chiave WEP a 128 bit

Annotare la chiave esadecimale WEP del router o dell'access point wireless e inserirla manualmente nella tabella delle chiavi esadecimali WEP nella schermata di configurazione dell'adattatore.

1

4

### **WPA**

WPA è un nuovo standard Wi-Fi che offre caratteristiche di protezione migliori rispetto allo standard WEP. Per utilizzare la protezione WPA, i driver ed il software dell'apparecchiatura wireless devono essere aggiornati. Gli aggiornamenti sono disponibili nel sito web del rivenditore dei dispositivi wireless. Esistono tre tipi di protezione WPA: WPA-PSK (senza server), WPA (con radius server) e WPA2.

WPA-PSK (senza server)come chiave di rete utilizza una chiave precondivisa. Una chiave di rete è una password la cui lunghezza varia da 8 a 63 caratteri e risultante dalla combinazione di lettere, numeri e altri caratteri. Ogni client usa la stessa chiave di accesso alla rete. Generalmente, questa è la modalità utilizzata in un ambiente domestico.

WPA (con radius server) funziona meglio negli ambienti lavorativi, nei quali un radius server distribuisce automaticamente la

chiave di rete ai client.

WPA2 richiede lo standard di crittografia Advanced Encryption Standard (AES) che offre una protezione molto maggiore dello standard WPA. Lo standard WPA per la crittografia utilizza i protocolli Temporal Key Integrity Protocol (TKIP) e (AES).

#### Configurazione del router (o dell'Access Point) wireless Belkin per utilizzare la protezione

Per iniziare ad usare la protezione, sarà necessario abilitare prima di tutto la protezione WEP o WPA del proprio router (o access point) wireless. Per i router e access point wireless Belkin, le opzioni di protezione possono essere configurate usando l'interfaccia web. Consultare il manuale del router o dell'access point per maggiori informazioni su come accedere all'interfaccia.

IMPORTANTE: schede/adattatori di rete wireless devono essere configurati sulla base di queste impostazioni.

### **Configurazione dell'adattatore per la protezione**

A questo punto il router e l'access point wireless già dovrebbero essere stati configurati per usare la crittografia WPA o WEP. Per ottenere una connessione wireless, bisognerà configurare l'Adattatore USB N Wireless in modo da utilizzare le medesime impostazioni di protezione.

#### **Modifica delle impostazioni di protezione della rete wireless**

L'Adattatore USB N Wireless supporta la più recente funzione di protezione WPA ed i diritti di protezione WEP. L'impostazione predefinita prevede che la protezione wireless sia disattivata.

Per attivare la protezione è necessario prima di tutto stabilire lo standard usato dal router o dall'access point. (Consultare il manuale del router o dell'access point per maggiori informazioni su come accedere alle impostazioni per la protezione).

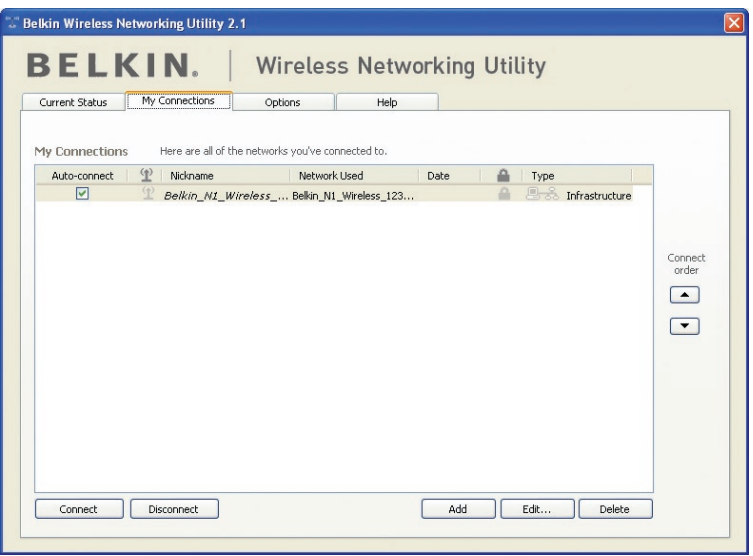

Per accedere alle impostazioni di protezione dell'adattatore, fare clic sulla scheda "Collegamenti" e impostare le connessioni per le quali si desiderano modificare le impostazioni di sicurezza. Fare clic su "Edit" (Modifica) per cambiare le impostazioni.

1

2

3

4

5

### **Configurazione WEP**

#### **Crittografia WEP a 64 bit**

- **1.** Selezionare "WEP" dal menu a tendina "Crittografia dati".
- **2.** Una volta selezionata la modalità di crittografia WEP, sarà possibile inserire la propria chiave esadecimale digitandola manualmente.

Una chiave esadecimale è composta da numeri e lettere, da 0 a 9 e dalla A alla F. Per la sicurezza WEP a 64 bit, bisogna inserire 10 chiavi esadecimali.

```
Ad esempio:
AF OF 4B C3 D4 = chiave WEP a 64 bit
```
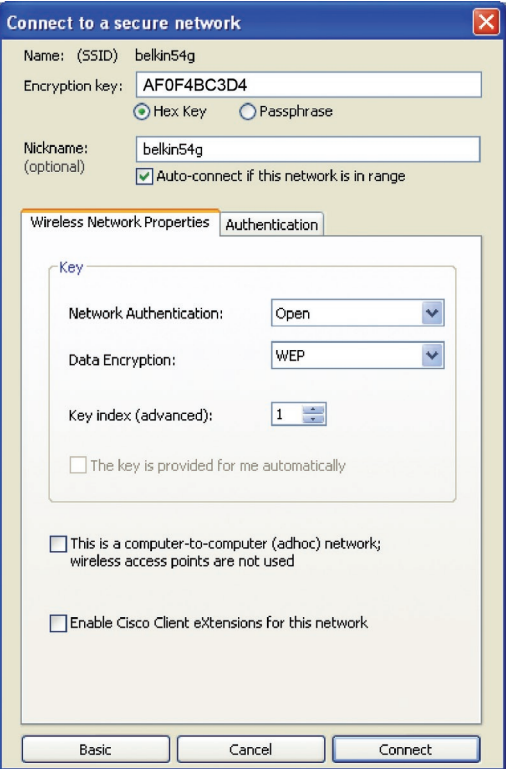

**3.** Fare clic su "Salva" per terminare. La crittografia del router o dell'access point wireless è stata impostata. Ogni computer presente nella rete wireless deve essere configurato con le medesime impostazioni di protezione.

**AVVERTENZA:** se si usa un client wireless per attivare le impostazioni di protezione del router o dell'access point wireless, sarà necessario interrompere temporaneamente la connessione wireless fino a quando non si sarà attivata la protezione del client wireless. Prima di eseguire le modifiche del router (o access point) wireless, annotare la chiave. Se la chiave esadecimale venisse dimenticata, il client non potrà accedere al router o all'access point wireless.

#### **Crittografia WEP a 128 bit**

- **1.** Selezionare "WEP" dal menu a tendina.
- **2.** Una volta selezionata la modalità di crittografia WEP, sarà possibile inserire la propria chiave esadecimale digitandola manualmente. Una chiave esadecimale è composta da numeri e lettere, da 0 a 9 e dalla A alla F. Per la sicurezza WEP a 128 bit, bisogna inserire 26 chiavi esadecimali.

Ad esempio:

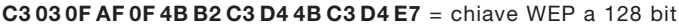

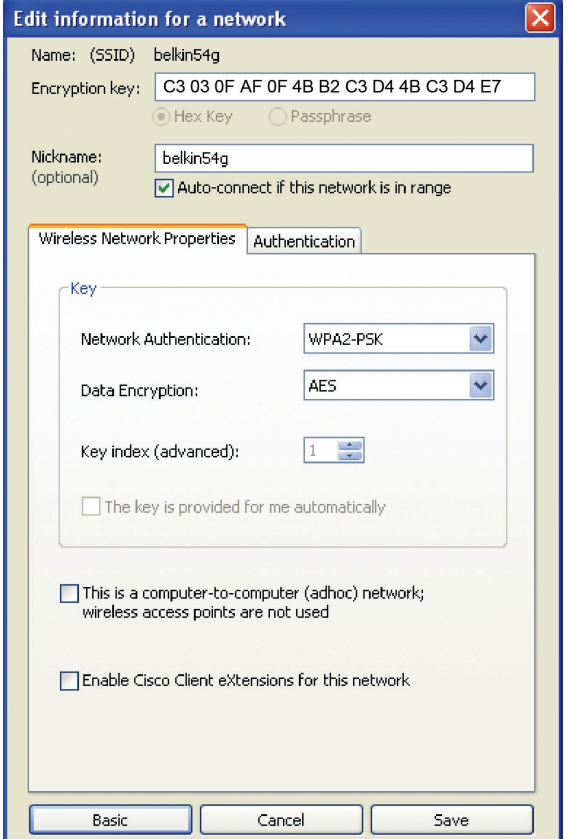

**3.** Fare clic su "Salva" per terminare. La crittografia del router o dell'access point wireless è stata impostata. Ogni computer presente nella rete wireless deve essere configurato con le medesime impostazioni di protezione.

**AVVERTENZA:** se si usa un client wireless per attivare le impostazioni di protezione del router o dell'access point wireless, sarà necessario interrompere temporaneamente la connessione wireless fino a quando non si sarà attivata la protezione del client wireless. Prima di eseguire le modifiche del router (o access point) wireless, annotare la chiave. Se la chiave esadecimale venisse dimenticata, il client non potrà accedere al router o all'access point wireless.

#### **WPA-PSK (senza server)**

Scegliere questa configurazione se la rete non utilizza un radius server. La WPA-PSK (senza server) viene usata generalmente in un ambiente domestico o in piccoli uffici.

- **1.** Dal menu a tendina "Autenticazione di rete", selezionare "WPA-PSK (no server)".
- **2.** Digitare la propria chiave di rete Questo codice può essere composto da 8 a 63 caratteri tra lettere, numeri o simboli. Lo stesso codice deve essere utilizzato per tutti i client (schede di rete) che si vogliono includere nella rete wireless.

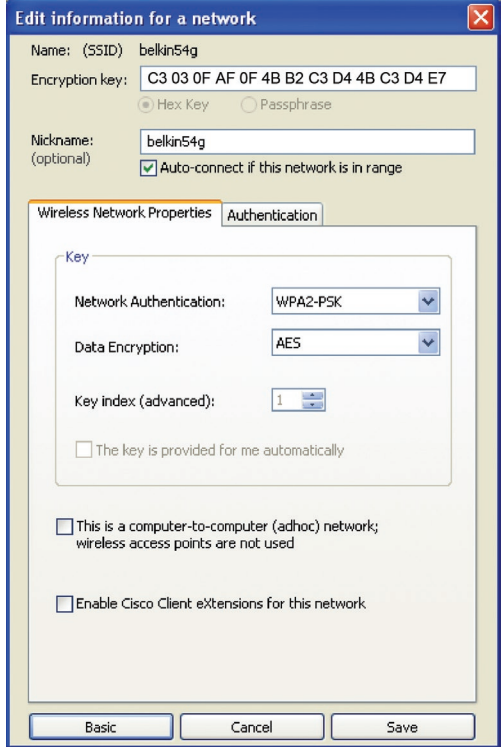

**3.** Fare clic su "Salva" per terminare. Tutti i client (schede di rete) devono usare le medesime configurazioni.

# Come usare il programma di utility di rete wireless

### **Opzioni della utility di rete wireless**

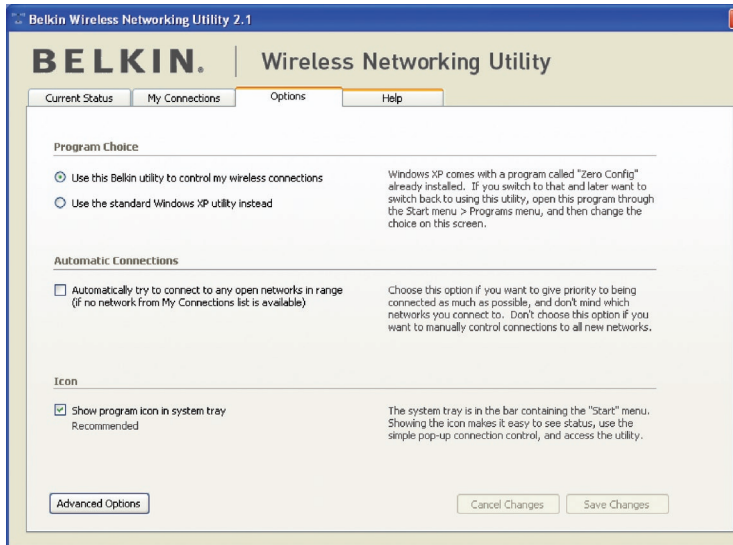

La scheda "Opzioni" della WNU consente all'utente di personalizzare le proprie impostazioni WNU.

1

2

3

4

### **Guida alla utility di rete wireless**

La scheda "Help" dell'utilità di rete consente agli utenti di accedere all'assistenza online o telefonica, gli aggiornamenti o agli strumenti di diagnostica avanzata.

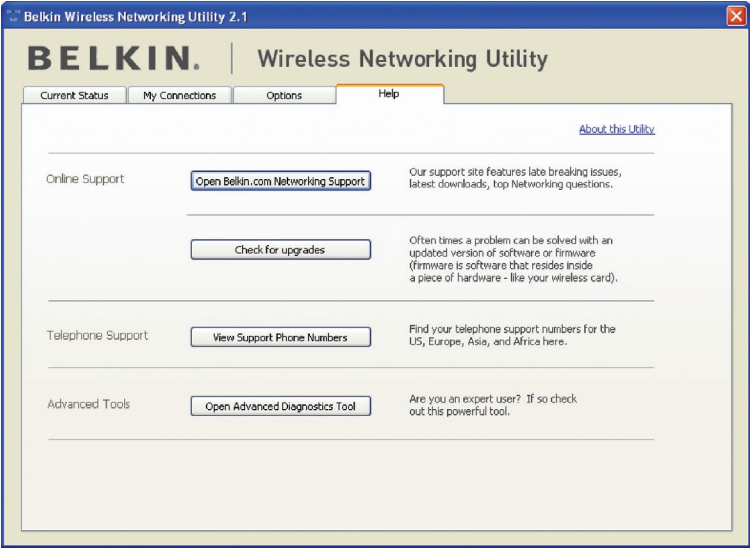

### **Strumenti di diagnostica avanzata**

La sezione dedicata agli "Strumenti di diagnostica avanzata" rappresenta il pannello di controllo centrale dei componenti hardware e software della rete wireless. Mette a disposizione una vasta gamma di servizi di verifica e connettività per garantire eccellenti prestazioni di rete.

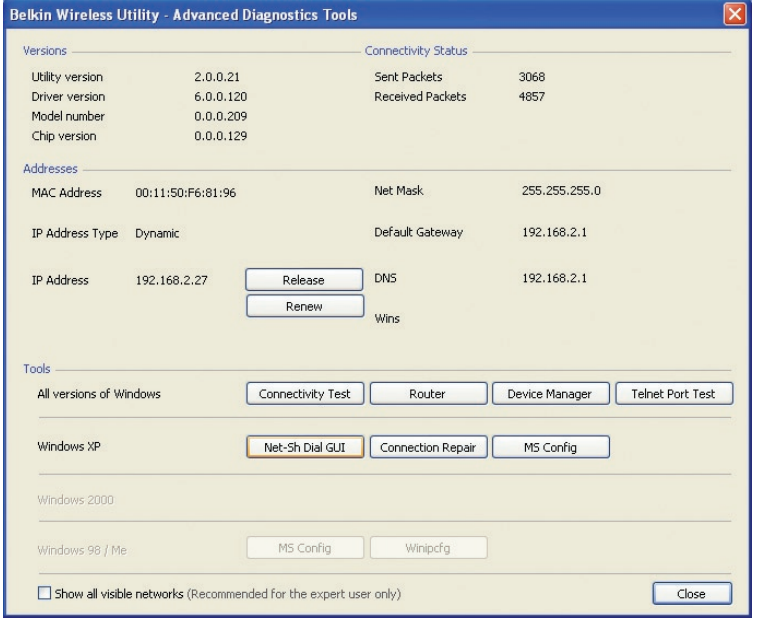

1

2

3

4

### **Non riesco a impostare un collegamento a Internet in modalità wireless.**

Se non si riesce a collegarsi a Internet da un computer wireless, si consiglia di controllare quanto segue:

- **1.** Controllare le spie luminose sul router. Se si sta usando un router wireless Belkin, le spie devono essere:
	- Spia di alimentazione (Power) accesa.
	- Spia di collegamento ("Connected") accesa e non lampeggiante.
	- La spia "WAN" dovrebbe essere accesa o lampeggiante.

 Se le luci del router wireless Belkin rispettano le caratteristiche sopra menzionate, andare al punto numero 2 in basso.

In casoCONTRARIO accertarsi che:

- il cavo di alimentazione del router sia collegato;
- di aver collegato tutti cavi di rete dal Router al computer e al modem;
- tutti i LED del modem funzionino correttamente. Altrimenti, consultare il manuale d'uso del modem;
- Riavviare il router
- Riavviare il modem

Contattare il servizio di assistenza tecnica Belkin nel caso in cui continuassero a verificarsi problemi.

Se non si sta usando un router wireless Belkin, consultare il manuale d'uso del router.

**2.** Aprire il software della utility wireless facendo clic sull'icona nel desktop di sistema nell'angolo in basso a destra dello schermo. L' icona dovrebbe essere raffigurata in questo modo (l'icona dovrebbe essere rossa o verde):

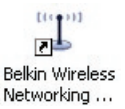

**3.** La finestra che si apre mostra un elenco di "Reti disponibili"

Per reti disponibili si intendono le reti wireless alle quali è possibile collegarsi. Se si sta usando un router Belkin 802.11g (G Plus) oppure 802.11g (54g), il nome predefinito è "Belkin54g".

Se si sta usando un router Belkin 802.11b, il nome predefinito dovrebbe essere "WLAN".

Se NON si sta usando un router Belkin, consultare il manuale d'uso del router per identificarne il nome predefinito.

#### **Il nome della rete wireless appare in "Available Networks" (reti disponibili).**

Se il nome corretto della rete appare nell'elenco "Available Networks", seguire le seguenti indicazioni per collegarsi in modalità wireless:

- **1.** Fare clic sul nome corretto della rete nell'elenco "Available Networks" (Reti disponibili).
- **2.** Se la protezione (crittografia) della rete è stata attivata, bisognerà digitare la chiave di rete. Fare clic su "Connect" (Connetti). Per ulteriori informazioni sulla protezione, vedere: "Protezione della rete Wi-Fi" a pagina 20 di questo manuale.
- **3.** In pochi secondi, l'icona nell'angolo in basso a destra del desktop dovrebbe diventare verde, indicando la corretta connessione alla rete.

Se, dopo esservi collegati alla rete wireless, ancora non doveste riuscire ad accedere ad Internet, si prega di contattare il servizio di assistenza tecnica Belkin.

#### **Il nome della rete wireless NON appare nella lista "Available Networks" (Reti disponibili).**

Se il nome corretto della rete non appare nell'elenco, verificare la corrispondenza delle impostazioni SSID. Il nome SSID distingue fra maiuscole e minuscole e lo spelling su ogni computer deve essere esattamente lo stesso per collegare l'adattatore al router o all'access point wireless.

**Nota bene:** per controllare le impostazioni SSID o per vedere le reti disponibili, fare doppio clic sull'icona di indicazione del segnale per far apparire la schermata "Wireless Networks" (Reti wireless). Fare clic su "Add" (Aggiungi) se la rete alla quale ci si vuole collegare non appare e digitare il nome SSID. Per maggiori informazioni relative alla configurazione SSID, consultare il manuale d'uso del produttore del router wireless.

Se i problemi dovessero persistere anche ad una distanza minore, contattare il servizio di assistenza tecnica Belkin.

### **Il CD ROM di installazione non avvia il programma di utilità di rete wireless.**

Se il CD-ROM non lancia automaticamente il programma di utilità di rete wireless, il computer potrebbe avere altre applicazioni nell'unità delle periferiche con dischi rimovibili. Se la schermata del programma di utilità di rete wireless non compare entro 15-20 secondi, aprire l'unità Periferiche con archivi rimovibili facendo doppio clic sull'icona "Risorse del computer". Quindi, fare doppio clic sull'icona del lettore CD-ROM dove si trova il CD per iniziare l' installazione. Se il programma di installazione non viene avviato automaticamente, fare clic su "Esplora", quindi fare doppio clic sull'icona denominata "setup.exe".

### **Il LED di alimentazione non si ACCENDE; l'adattatore non funziona**

Se gli indicatori LED non sono ACCESI, l'adattatore potrebbe non essere collegato o installato correttamente. Assicurarsi che l'adattatore sia collegato saldamente alla porta USB del computer. Accertarsi che i driver dell'adattatore siano stati installati. Fare clic con il tasto destro su "Risorse del computer" sul desktop. Scegliere "Proprietà" e andare su "Gestione Periferiche" per vedere se l'adattatore di rete USB è elencato correttamente. Se vengono riportati errori, contattare il servizio di assistenza tecnica Belkin.

### **Il LED di collegamento lampeggia in modo lento, è impossibile collegarsi a una rete wireless o a Internet.**

Se l'adattatore sembra funzionare correttamente, ma non si è in grado di collegarsi alla rete o se nello schermo in basso appare un'icona wireless rossa, il problema potrebbe essere imputabile a una differenza nelle impostazioni dei nomi della rete (SSID) nelle proprietà della rete wireless.

Controllare le impostazioni SSID per vedere se corrispondono. Il nome SSID distingue fra maiuscole e minuscole e lo spelling su ogni computer deve essere esattamente lo stesso per collegare l'adattatore al router o all'access point wireless.

Nota bene:per controllare le impostazioni SSID o per vedere le reti disponibili, fare doppio clic sull'icona di indicazione del segnale per far apparire la schermata "Wireless Networks" (Reti wireless). Fare clic su "Add" (Aggiungi) se la rete alla quale ci si vuole collegare non appare e digitare il nome SSID.

Per maggiori informazioni relative alla configurazione SSID, consultare il manuale d'uso del produttore del router wireless. Se i problemi dovessero persistere anche ad una distanza minore, contattare il servizio di assistenza tecnica Belkin.

### **Il LED di collegamento è acceso in modo permanente ma non si riesce a collegarsi a Internet.**

Se il segnale è presente ma il collegamento a Internet non avviene o non si riesce ad ottenere un indirizzo IP, potrebbe esserci una discrepanza tra le impostazioni della chiave di crittografia del computer e del router o dell'access point wireless. Controllare le impostazioni WEP WPA o WPA2 per vedere se corrispondono. La chiave distingue fra maiuscole e minuscole e lo spelling per ogni computer e router o access point wireless per collegare l'adattatore al router deve essere esattamente lo stesso. Per maggiori informazioni sulla configurazione della crittografia, consultare il capitolo intitolato "Protezione della rete Wi-Fi" a pagina 20 di questo manuale.

Se i problemi dovessero persistere anche a una distanza minore, contattare il servizio di assistenza tecnica Belkin.

### **Il trasferimento dei dati a volte è lento.**

La tecnologia wireless è basata sulla tecnologia radio. Ciò significa che la connettività e le prestazioni di trasmissione tra i dispositivi diminuiscono all'aumentare della distanza. Altri fattori che possono causare un indebolimento del segnale (il metallo è generalmente l'indiziato numero uno) sono gli ostacoli quali muri e apparecchiature in metallo. Di conseguenza, la copertura tipica per i dispositivi wireless in un ambiente chiuso è compresa tra i 30 e i 60 metri. Inoltre, aumentando ulteriormente la distanza dal router o dall'access point wireless, la velocità della connessione diminuisce.

Per stabilire se i problemi wireless siano dovuti a fattori di copertura, provare a spostare provvisoriamente il computer a 3 metri di distanza dal router o dall'access point wireless. Vedere il capitolo intitolato "Dove posizionare l'hardware di rete wireless per ottenere prestazioni ottimali" a pagina 2 di questo manuale. Se i problemi dovessero persistere anche ad una distanza minore, contattare il servizio di assistenza tecnica Belkin.

### **Il segnale è debole.**

La tecnologia wireless è basata sulla tecnologia radio. Ciò significa che la connettività e le prestazioni di trasmissione tra i dispositivi diminuiscono all'aumentare della distanza. Altri fattori che possono causare un indebolimento del segnale (il metallo è generalmente l'indiziato numero uno) sono gli ostacoli quali muri e apparecchiature in metallo. Di conseguenza, la copertura tipica per i dispositivi wireless in un ambiente chiuso è compresa tra i 30 e i 60 metri. Inoltre, aumentando ulteriormente la distanza dal router o dall'access point wireless, la velocità della connessione diminuisce. Per stabilire se i problemi wireless siano dovuti a fattori di copertura, provare a spostare provvisoriamente il computer a 3 metri di distanza dal router o dall'access point wireless.

Cambiare il canale wireless – A seconda del traffico wireless locale e delle interferenze, cambiare il canale wireless della rete può migliorarne le prestazioni e l'affidabilità. Il canale predefinito è l'6, tuttavia si possono scegliere altri canali, a seconda del paese nel quale ci si trova. Consultare il manuale del router (o dell'access point) per le istruzioni su come scegliere altri canali.

Limitazione della trasmissione dati wireless – Limitare la trasmissione dati può aiutare a migliorare la copertura wireless e la stabilità della connessione. La maggior parte delle schede di rete offre la possibilità di limitare la trasmissione dati. Per cambiare questa proprietà, andare sul pannello di controllo di Windows, aprire "Connessioni di rete" e fare doppio clic sulla connessione della propria scheda. Nella finestra di dialogo "Proprietà", nella tabella "Generale" selezionare il pulsante "Configura" (gli utenti Windows 98 dovranno selezionare l'adattatore di rete USB nell'elenco e quindi fare clic su "Proprietà", quindi fare clic su la tabella "Avanzate" e selezionare le caratteristiche di trasmissione. Le velocità di trasmissione delle schede di rete dei client wireless sono generalmente preimpostate, tuttavia si possono verificare periodiche disconnessioni quando il segnale wireless è troppo basso. Generalmente, le velocità di trasmissione più lente sono le più stabili. Provare varie velocità fino a trovare la migliore per la propria rete; notare che tutte le trasmissioni di rete disponibili dovrebbero essere accettabili per la navigazione in Internet. Per maggiore assistenza consultare il manuale della scheda di rete wireless. Se i problemi dovessero persistere anche ad una distanza minore, contattare il servizio di assistenza tecnica Belkin.

### **Perché ci sono due utilità di rete wireless sulla barra delle applicazioni? Quale devo usare?**

Esistono diversi motivi e vantaggi legati all'utilizzo del programma di utilità di rete wireless al posto della utility di Windows XP Wireless Zero Configuration (WZC). Solo per menzionarne alcuni, Belkin comprende l'opzione Site Survey, informazioni dettagliate sul collegamento e la diagnosi dell'adattatore.

È fondamentale sapere quale utility gestisce il vostro adattatore. È consigliabile usare il programma di utilità di rete wireless di Belkin. Per usare questa utility, seguire le seguenti istruzioni:

**Fase 1** Fare clic con il tasto destro sull'icona di stato della rete sul desktop e selezionare la scheda "Status" (Stato).

**Fase 2** Dalla scheda "Status", togliere il segno di spunta dalla casella che indica di utilizzare Windows per configurare la rete wireless "Use Windows to Configure my Wireless Network." Una volta disattivata la

casella, fare clic su "Close" (Chiudi) per chiudere la finestra.

Per configurare l'adattatore si sta ora utilizzando la utility di rete wireless Belkin.

### **L'adattatore non funziona o la connessione è instabile in presenza di una seconda scheda di rete wireless nel computer (ad esempio mini PCI oppure Intel® Centrino™).**

Questa condizione si verifica se nel computer è presente un adattatore wireless integrato mentre è attivo anche l'adattatore USB N wireless Belkin. Questo accade perché Windows ora deve gestire due connessioni wireless attive.

È necessario disattivare la scheda wireless integrata dal computer in Gestione periferiche > Adattatori di rete.

### **L'adattatore non funziona o la connessione risulta lenta quando nel computer è integrata una scheda di rete Ethernet cablata.**

Questa condizione si verifica quando entrambi, la scheda Ethernet del computer e l'adattatore, sono attivi. Questo accade perché Windows deve gestire due connessioni di rete attive. È necessario disattivare la scheda Ethernet dal computer in Gestione periferiche > Adattatori di rete.

### **Qual è la differenza tra 802.11b, e la bozza 802.11n?**

Attualmente vi sono tre tipi di livelli wireless, che trasferiscono dati a velocità massime molto diverse tra loro. Ciascuna è stabilita dalle assegnazioni di certificazione di rete standard. Lo standard di rete wireless più comune, l'802.11b, trasferisce dati fino a 54 Mbps, anche l'802.11a supporta fino a 54 Mbps; ma solo in frequenza 5GHz e la bozza di standard 802.11n può collegarsi fino a 300 Mbps. Vedere lo schema nella pagina successiva per informazioni più dettagliate.

### **Tabella di confronto wireless**

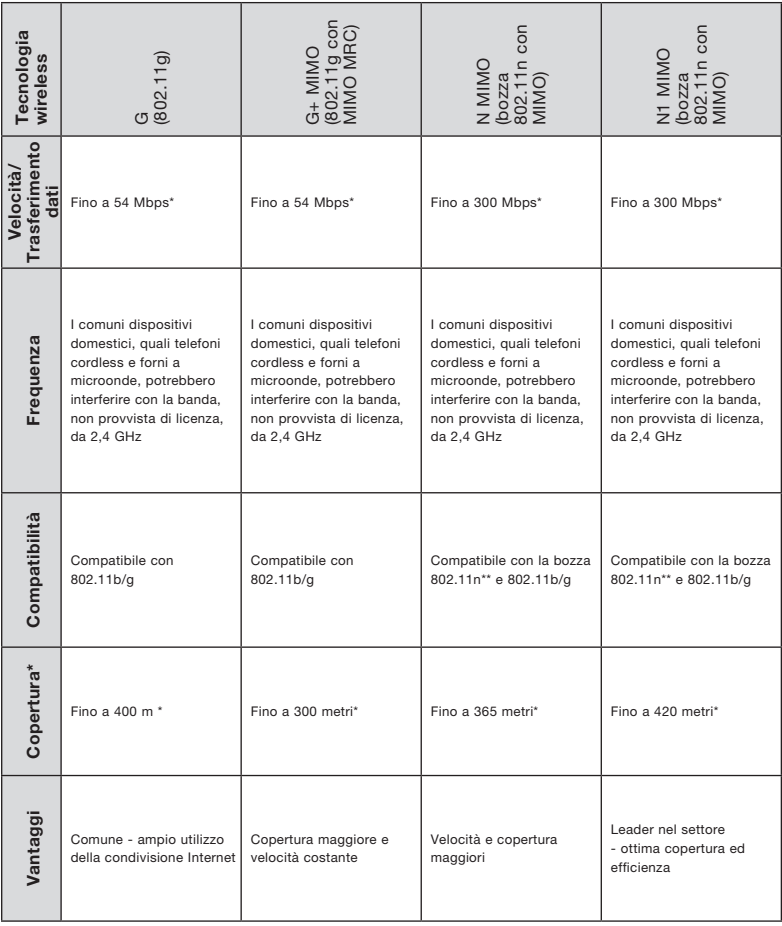

\*La distanza e le velocità di connessione variano in funzione dell'ambiente di rete.

\*\*Questa scheda è compatibile con i prodotti conformi alle specifiche della bozza 802.11n e potrebbero richiedere un aggiornamento del software per ottenere risultati migliori.

### Assistenza tecnica gratuita\* \*Si applica solo la tariffa della chiamata

locale www.belkin.com

Per maggiori informazioni sull'assistenza tecnica, visitare il nostro sito webwww. belkin.com nell'area Assistenza tecnica. Per contattare telefonicamente il servizio di assistenza tecnica, chiamare uno dei seguenti numeri\*.

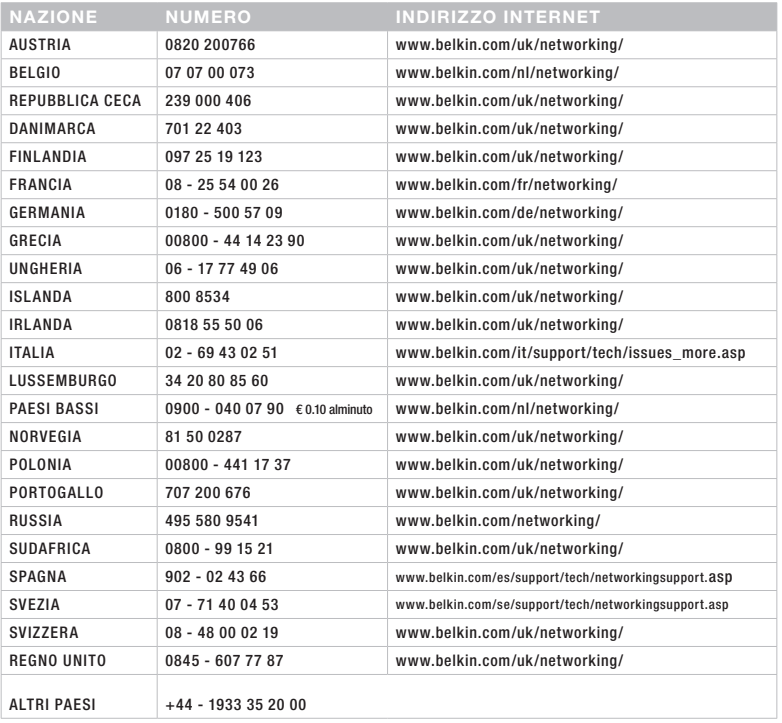

1

2

3

4

5

#### Dichiarazione FCC

### DICHIARAZIONE DI CONFORMITÀ ALLE NORMATIVE FCC PER LA COMPATIBILITÀ' ELETTROMAGNETICA

Noi sottoscritti, Belkin International, Inc., con sede al 501 West Walnut Street, Compton, CA 90220, dichiariamo sotto la nostra piena responsabilità che il prodotto:

F5D8053

, cui questa dichiarazione fa riferimento, è conforme alla sez. 15 delle norme FCC. Le due condizioni fondamentali per il funzionamento sono le seguenti: (1) il dispositivo non deve causare interferenze dannose e (2) il dispositivo deve accettare qualsiasi interferenza ricevuta, comprese eventuali interferenze che possano causare un funzionamento anomalo.

#### Attenzione: esposizione alle radiazioni di radiofrequenza.

La potenza in uscita irradiata da questo dispositivo è molto inferiore ai limiti di esposizione alla radiofrequenza FCC. Tuttavia, il dispositivo dovrà essere utilizzato in modo da ridurre al minimo i potenziali rischi di contatto umano nel corso del suo funzionamento.

Se il dispositivo venisse collegato con un'antenna esterna, l'antenna dovrà essere posizionata in modo da ridurre al minimo il potenziale rischio di contatto umano nel corso del suo funzionamento. Per evitare un eventuale superamento dei limiti di esposizione alle radiofrequenze FCC, non è consentito avvicinarsi all'antenna di oltre 20 cm nel corso del normale funzionamento.

#### Notifica della Commissione Federale per le Comunicazioni

Questa apparecchiatura è stata testata ed è risultata conforme ai limiti per i dispositivi digitali di Classe B, ai sensi della Parte 15 delle normative FCC. Questi limiti hanno lo scopo di offrire una protezione ragionevole dalle interferenze dannose in un'installazione domestica.

Questo dispositivo genera, utilizza e può emettere energia in radiofrequenza. Se questo dispositivo causasse interferenze dannose per la ricezione delle trasmissioni radiotelevisive, determinabili spegnendo o riaccendendo l'apparecchio stesso, si suggerisce all'utente di cercare di rimediare all'interferenza ricorrendo ad uno o più dei seguenti provvedimenti:

- Modificare la direzione o la posizione dell' antenna ricevente.
- Aumentare la distanza tra il dispositivo ed il ricevitore.
- Collegare il dispositivo ad una presa di un circuito diversa da quella cui è collegato il ricevitore.
- Consultare il rivenditore o un tecnico radio/TV specializzato

#### **Modifiche**

Le indicazioni FCC prevedono che l'utente venga informato che eventuali variazioni o modifiche apportate a questo dispositivo, non espressamente approvate da Belkin, potrebbero annullare la facoltà dell'utente di utilizzare il dispositivo.

### Gara nzia a vita limitata sul prodotto Belkin International Inc.

#### Oggetto della garanzia.

Belkin International, Inc. ("Belkin") garantisce all'acquirente di questo prodotto Belkin che tale prodotto è esente da difetti di progettazione, montaggio, materiale e lavorazione.

#### Periodo di copertura della garanzia.

Belkin International garantisce il prodotto Belkin per tutto il ciclo di vita di tale prodotto.

#### Cosa facciamo per risolvere i problemi?

#### Garanzia sul prodotto.

Belkin provvederà a riparare o sostituire gratuitamente, a sua discrezione, qualsiasi prodotto che dovesse risultare difettoso (escluse le spese di trasporto). Condizioni non coperte dalla garanzia.

## Tutte le garanzie di cui sopra saranno rese nulle qualora il prodotto Belkin non fosse fornito alla Belkin per essere sottoposto alle necessarie verifiche dietro

espressa richiesta di Belkin e a spese del cliente, oppure nel caso in cui la Belkin dovesse stabilire che il prodotto non è stato correttamente installato o che sia stato in qualche modo alterato o manomesso. La Garanzia sul prodotto Belkin non copre danni da imputarsi a calamità naturali, tra cui allagamenti o terremoti, guerre, atti di vandalismo, furti, usura, erosione, assottigliamento, obsolescenza, abusi, danni dovuti ad interferenze di bassa tensione (tra cui parziali oscuramenti o abbassamenti di tensione), programmazione non autorizzata oppure modifiche o alterazioni all'apparecchiatura dell'impianto.

#### Come usufruire del servizio di garanzia.

Per usufruire dell'assistenza per il proprio prodotto Belkin, è necessario:

- 1. Contattare la Belkin International, Inc. all'indirizzo 501 W. Walnut St., Compton CA 90220, att.: Customer Service, oppure chiamare il numero (800)-223-5546, entro 15 giorni dall'evento. Tenere a portata di mano le seguenti informazioni: a. Il codice del prodotto Belkin.
	- b. Il luogo d'acquisto del prodotto.
	- c. La data di acquisto del prodotto
	- d. Una copia della ricevuta originale.
- 2. Il rappresentante del Servizio Clienti Belkin vi spiegherà come inviare la ricevuta e il prodotto Belkin e come procedere con il reclamo.

Belkin International, Inc. si riserva il diritto di riesaminare il prodotto Belkin danneggiato. Tutte le spese di spedizione per il prodotto Belkin restituito alla Belkin International, Inc. sono a carico dell'acquirente. Qualora Belkin ritenga, a sua discrezione, difficoltoso il rinvio dell'apparecchio danneggiato alla Belkin sezione

sezion
International, Inc., quest'ultima potrebbe decidere, a sua discrezione, di farlo ispezionare e determinare il costo della riparazione. In caso ci fossero delle spese di spedizione per inviare e ricevere l'apparecchio dopo l'ispezione, queste saranno a carico dell'acquirente. Eventuali apparecchi danneggiati dovranno essere mantenuti disponibili per eventuali verifiche fino alla risoluzione della richiesta di indennizzo. Qualora si raggiunga un accordo, Belkin International, Inc. si riserva il diritto di essere surrogata da eventuali polizze assicurative dell'acquirente.

## La garanzia e le leggi vigenti in materia.

LA PRESENTE GARANZIA COSTITUISCE L'UNICA GARANZIA DI BELKIN. LA PRESENTE GARANZIA E L'UNICA GARANZIA, ESPLICITA O IMPLICITA, DELLA BELKIN. SI ESCLUDE QUALSIASI GARANZIA IMPLICITA, DI COMMERCIABILITÀ E DI ATTITUDINE PER SCOPI PARTICOLARI CHE VANNO OLTRE QUESTA GARANZIA ESPLICITA SCRITTA.

Alcune giurisdizioni non consentono l'esclusione o la limitazione delle garanzie implicite o della responsabilità per i danni accidentali, pertanto i limiti di esclusione di cui sopra potrebbero non fare al caso vostro.

IN NESSUN CASO BELKIN POTRÀ ESSERE CONSIDERATA RESPONSABILE  $C \in \mathbb{C}$ DI ALCUN DANNO DIRETTO, INDIRETTO, ACCIDENTALE, SPECIFICO O DANNI MULTIPLI TRA I QUALI, MA NON SOLO, EVENTUALI DANNI DI MANCATI AFFARI O MANCATO GUADAGNO DERIVATI DALLA VENDITA O UTILIZZO DELL'ADATTATORE DI CORRENTE BELKIN, ANCHE NEL CASO IN CUI BELKIN FOSSE STATA INFORMATA DELLA POSSIBILITÀ DI TALI DANNI.

Questa garanzia consente di godere di diritti legali specifici e di eventuali altri diritti che possono variare di stato in stato. Alcune giurisdizioni non consentono l'esclusione o la limitazione delle garanzie implicite o della responsabilità per i danni accidentali, pertanto i limiti di esclusione di cui sopra potrebbero non fare al caso vostro.

L'apparecchiatura può essere liberamente utilizzata per uso personale o per attività di propria pertinenza solo all'interno di edifici o di aree di esclusiva proprietà privata (Decreto legislativo 259/03, art. 105). Se non si verificano queste condizioni, l'uso per scopi privati è consentito solo previa autorizzazione, da chiedersi al Ministero delle Comunicazioni – Ispettorato Territoriale competente per Regione (Decreto legislativo 259/03, art. 104).

L'apparecchiatura può essere utilizzata anche da Operatori pubblici di Telecomunicazione, per consentire l'accesso alle rispettive reti / servizi (D.M. 28.5.03 e D.M. 4.10.05). In questo caso, l'installazione e l'esercizio dell'apparecchiatura è soggetto ad autorizzazione del Ministero delle Comunicazioni, Direzione Generale – Roma.

Nota: per ulteriori informazioni relative alle Autorizzazioni consultare l'indirizzo web http://www.urpcomunicazioni.it, alla voce "utilità per il cittadino".

Per informazioni sullo smaltimento del prodotto consultare il sito: http://environmental.belkin.com

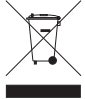

PER L'USO IN  $\overline{(AT)$   $\overline{BE}$   $\overline{(CY)}$   $\overline{(Z)}$   $\overline{DR}$  $\binom{E}{F}$   $\binom{F}{F}$   $\binom{D}{F}$   $\binom{G}{F}$  $(HU)(IE)(T)(U)(T)$  $(\mathbb{U})$   $(\overline{\mathsf{M}\mathsf{D}})$   $(\overline{\mathsf{P}\mathsf{L}})$  $(SK)$   $(SI)$   $(ES)$   $(SE)$   $GB)$  $\overline{(\mathsf{I} \mathsf{S}) (\mathsf{I} \mathsf{I}) (\mathsf{N} \mathsf{O}) (\mathsf{C} \mathsf{H}) (\mathsf{B} \mathsf{G})}$  RO TR **FUNZIONA** SU CANALI 1-13

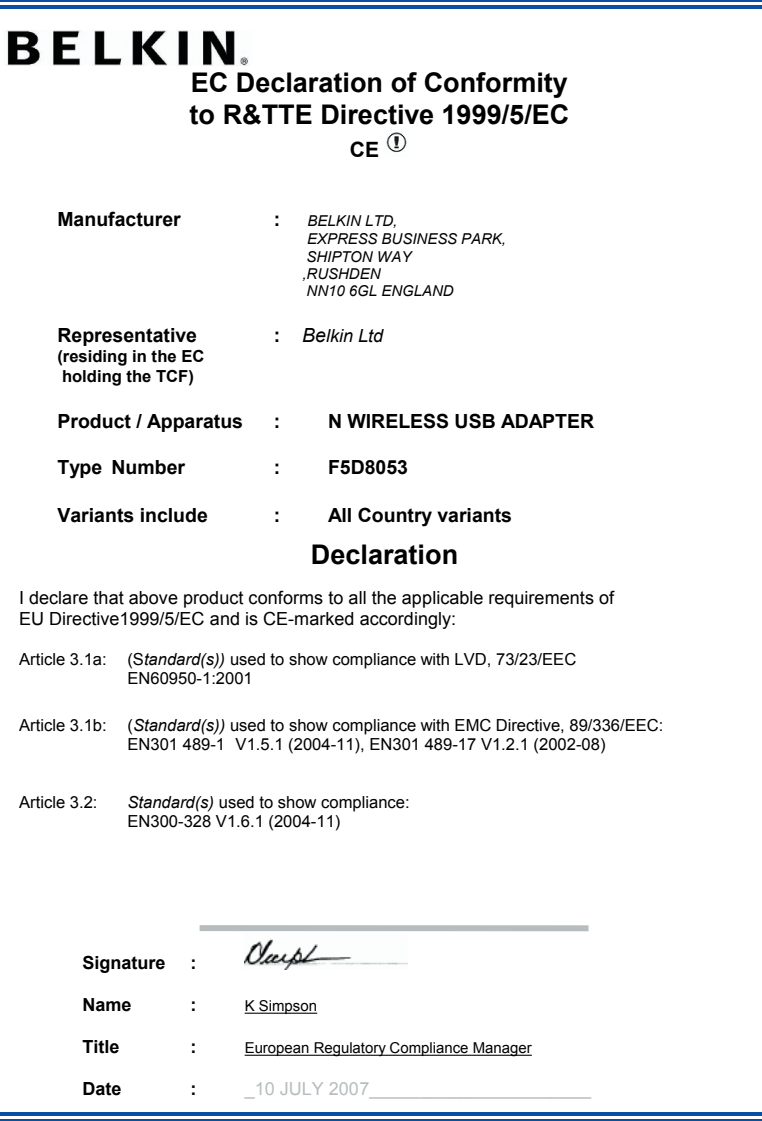

1

2

3

4

5

6

## **BELKIN**

## **Adattatore USB wireless N Wireless**

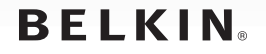

www.belkin.com

Assistenza tecnica Belkin REGNO UNITO: 0845 607 77 87 Europa: www.belkin.com/support

Belkin Ltd. Express Business Park Shipton Way, Rushden NN10 6GL, Regno Unito +44 (0) 1933 35 2000 +44 (0) 1933 31 2000 fax

Belkin Iberia C/ Anabel Segura, 10 planta baja, Of. 2 28108, Alcobendas, Madrid Spagna +34 91 791 23 00 +34 91 490 23 35 fax

Belkin SAS 130 rue de Silly 92100 Boulogne-Billancourt, Francia +33 (0) 1 41 03 14 40 +33 (0) 1 41 31 01 72 fax

Belkin Italy & Greece Via Carducci, 7 20123 Milano Italia +39 02 862 719 +39 02 862 719 fax

Belkin GmbH Hanebergstrasse 2 80637 Monaco di Baviera Germania +49 (0) 89 143405 0 +49 (0) 89 143405 100 fax

Belkin B.V. Boeing Avenue 333 1119 PH Schiphol-Rijk, Paesi Bassi +31 (0) 20 654 7300 +31 (0) 20,654 7349 fax

© 2007 Belkin International, Inc. Tutti i diritti riservati. Tutti i nomi commerciali sono marchi commerciali registrati dei rispettivi produttori indicati. Windows e Windows Vista sono marchi commerciali o marchi registrati della Microsoft Corporation negli Stati Uniti e/o in altri Paesi.

Free Manuals Download Website [http://myh66.com](http://myh66.com/) [http://usermanuals.us](http://usermanuals.us/) [http://www.somanuals.com](http://www.somanuals.com/) [http://www.4manuals.cc](http://www.4manuals.cc/) [http://www.manual-lib.com](http://www.manual-lib.com/) [http://www.404manual.com](http://www.404manual.com/) [http://www.luxmanual.com](http://www.luxmanual.com/) [http://aubethermostatmanual.com](http://aubethermostatmanual.com/) Golf course search by state [http://golfingnear.com](http://www.golfingnear.com/)

Email search by domain

[http://emailbydomain.com](http://emailbydomain.com/) Auto manuals search

[http://auto.somanuals.com](http://auto.somanuals.com/) TV manuals search

[http://tv.somanuals.com](http://tv.somanuals.com/)